# Software Requirement Specification & Design Document

## **Development of Mauritius NDC Registry Platform**

UNEP DTU, Ministry of Environment, Solid Waste Management and Climate Change (MoESWMCC)

14 December 2021

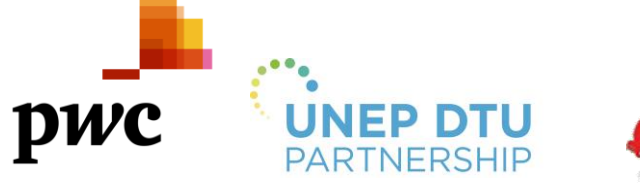

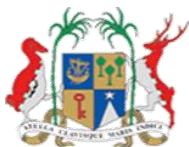

**Strictly private and confidential**

# Contents

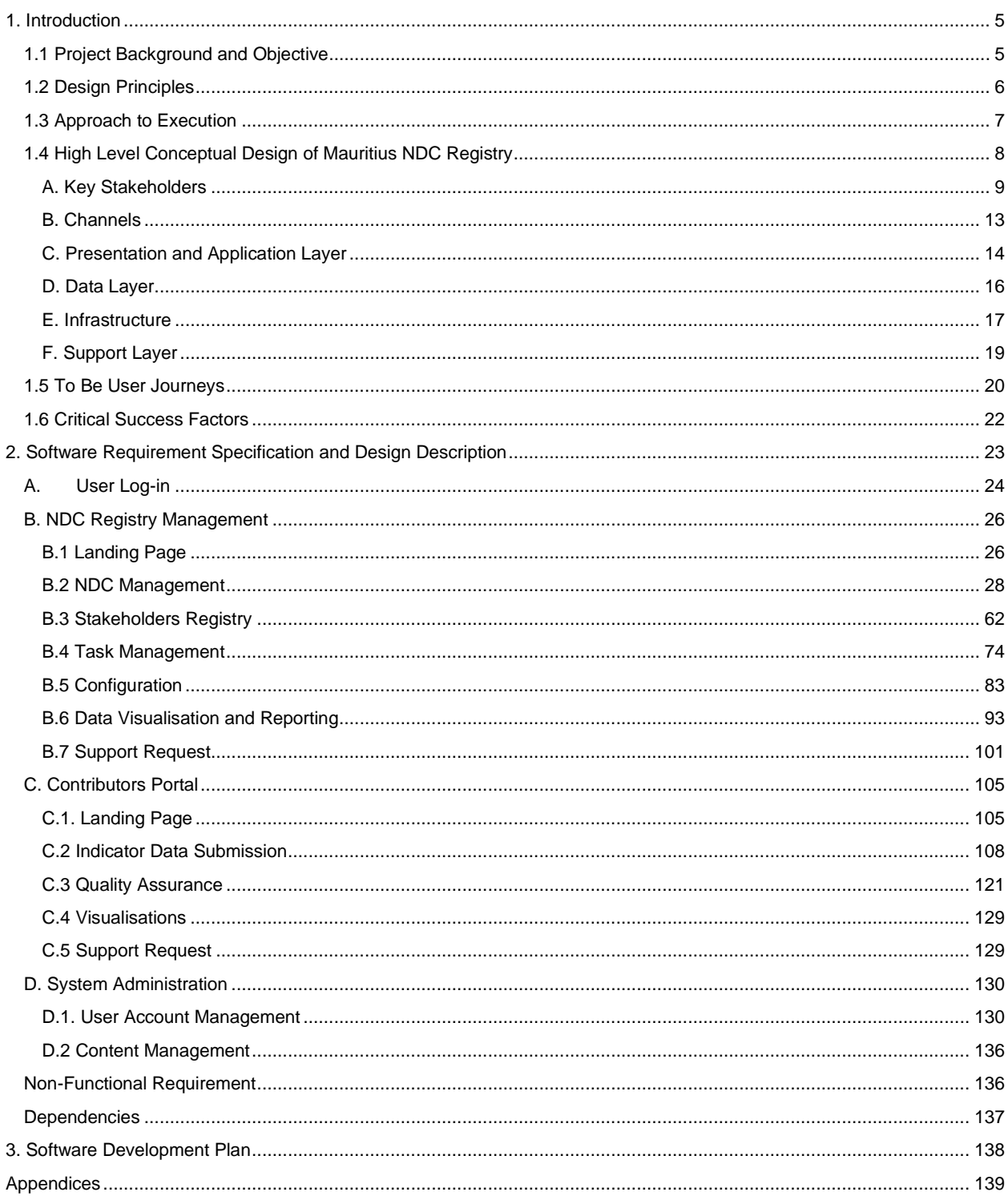

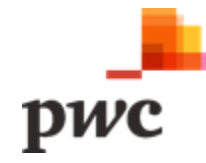

## Disclaimer

This document is prepared solely for UNEP DTU, Ministry of Environment, Solid Waste Management and Climate Change (MoESWMCC) and Government of Mauritius (GoM) ("herein referred to as Client") whom it is addressed.

Notwithstanding the above, in the event that the Client forms the view that it requires to communicate this document to a Court of Law in connection with any proceedings by or against PricewaterhouseCoopers Ltd ("PwC"), the Client shall be entitled to disclose same after having informed PricewaterhouseCoopers Ltd ("PwC") accordingly.

Subject to the above, our document should not be relied upon for any other purpose or by any other party. PwC will not accept any responsibility or liability to third parties to whom our document may be shown or into whose hands it may come. Consequently, you should not make our document available to any third party unless we specifically agreed with you and that third party the basis on which our document may be made available.

#### **Document Purpose**

This document sets out the software requirement specifications and system design description to design and build the Mauritius NDC Registry platform. It includes the conceptual model, key stakeholders, channels for interaction, To-Be user journeys and the detailed functional and non-functional requirement specifications with mock-up screens to illustrate how the requirements have been addressed.

#### **Intended Audience**

This document has been addressed to the following stakeholders:

- UNEP DTU Partnership
- Ministry of Environment, Solid Waste Management and Climate Change (MoESWMCC).

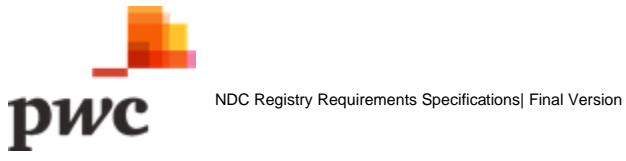

#### **Document Release Note**

#### **Final Version**

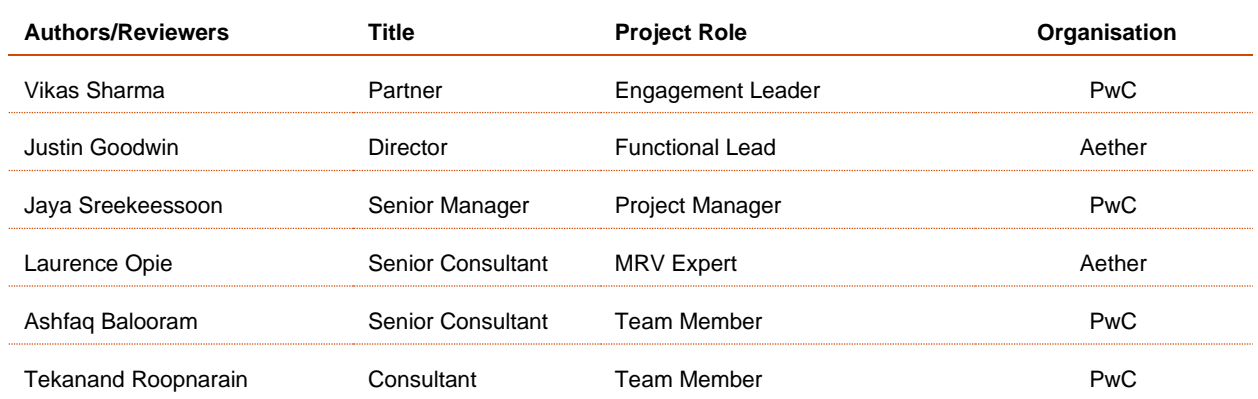

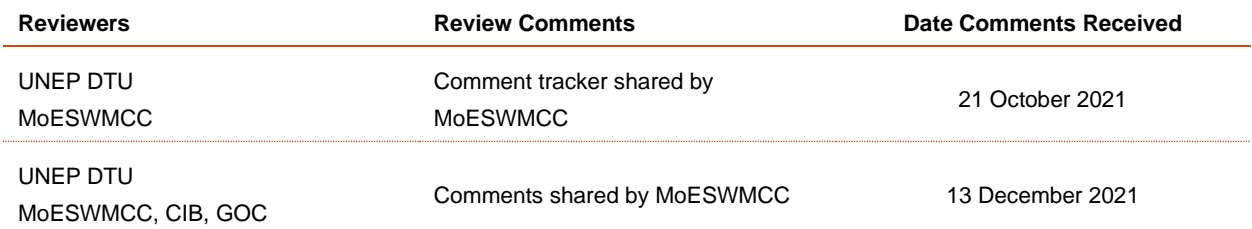

#### **Revision History**

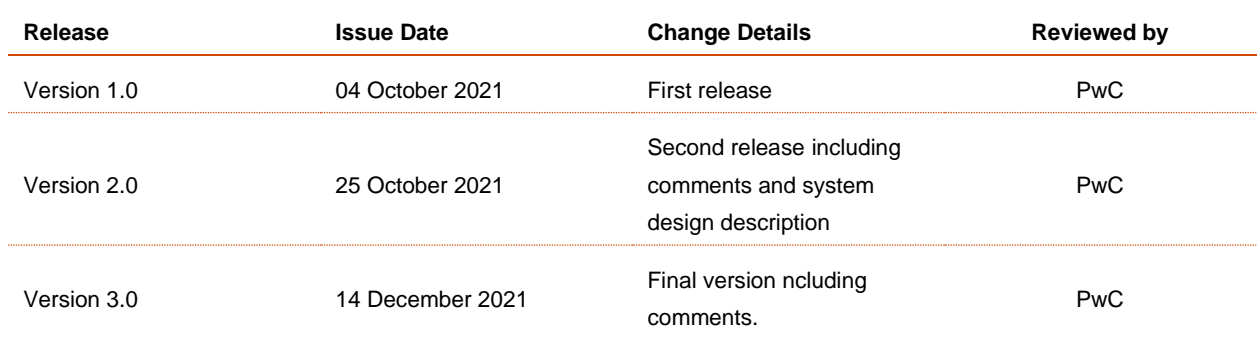

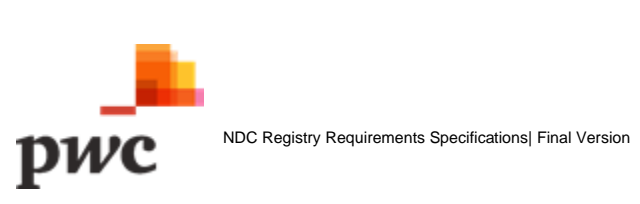

# <span id="page-4-0"></span>1. Introduction

## <span id="page-4-1"></span>**1.1 Project Background and Objective**

As signatory of the COP 21 agreement, Mauritius is required to monitor and report on the NDCs implementation progress and achievement based on established targets and objectives for national climate change mitigation and adaptation. As such, Ministry of Environment, Solid Waste Management and Climate Change (MoESWMCC) in collaboration with UNEP DTU seeks to establish Mauritius' NDC Registry Platform. This initiative is in line with the NDC 2020 revision exercise which was submitted to United Nations Framework Convention on Climate Change (UNFCCC) on 05 October 2021.

The NDC Registry will enable MoESWMCC to monitor and report on the implementation and achievement of the NDCs, including both mitigation and adaptation policies and measures, actions plans and Indicators. It also includes cross-cutting policies and measures from economic diversification plans with co-benefits for other areas of society such as resilience or health sector.

#### **Key objectives of Mauritius NDC Registry Platform are:**

- Improve engagement of stakeholders by providing a one stop platform for data input, view past submissions, assigned tasks and update implementation status.
- Provide evidence based and support transparent data management across the registry.
- Facilitate the setting up of an MRV framework by allowing stakeholders to report progress on Indicators and ultimately on NDCs targets and pave the way for verification of the information reported.
- Provide a flexible common focal point for collating and analysing data by relevant organisational collaborations.
- Track and report on cross cutting mitigation and adaptation policies and actions.
- Report on overall NDC progress versus the targets.
- Proactive decision making based on the output; and
- Consolidate institutional memory and transparency around domestic legal and institutional organisational structures, systems and capacities.

#### **Project Outcome**

The Mauritius NDC Registry will provide a central repository to track and monitor NDC progress and achievements by:

- 1. Providing an accessible, centralised, and transparent NDC tracking tool.
- 2. Engaging stakeholders for rapid implementation of climate action through real time notifications and workflows; and
- 3. Laying the building blocks for a comprehensive MRV system.

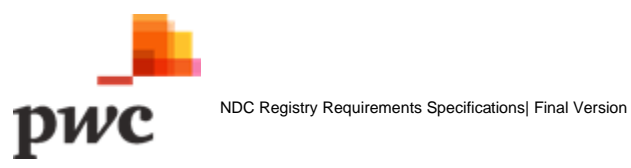

### <span id="page-5-0"></span>**1.2 Design Principles**

To achieve above set objectives, the NDC Registry Platform has been conceptualised based on the **5 core design principles** below:

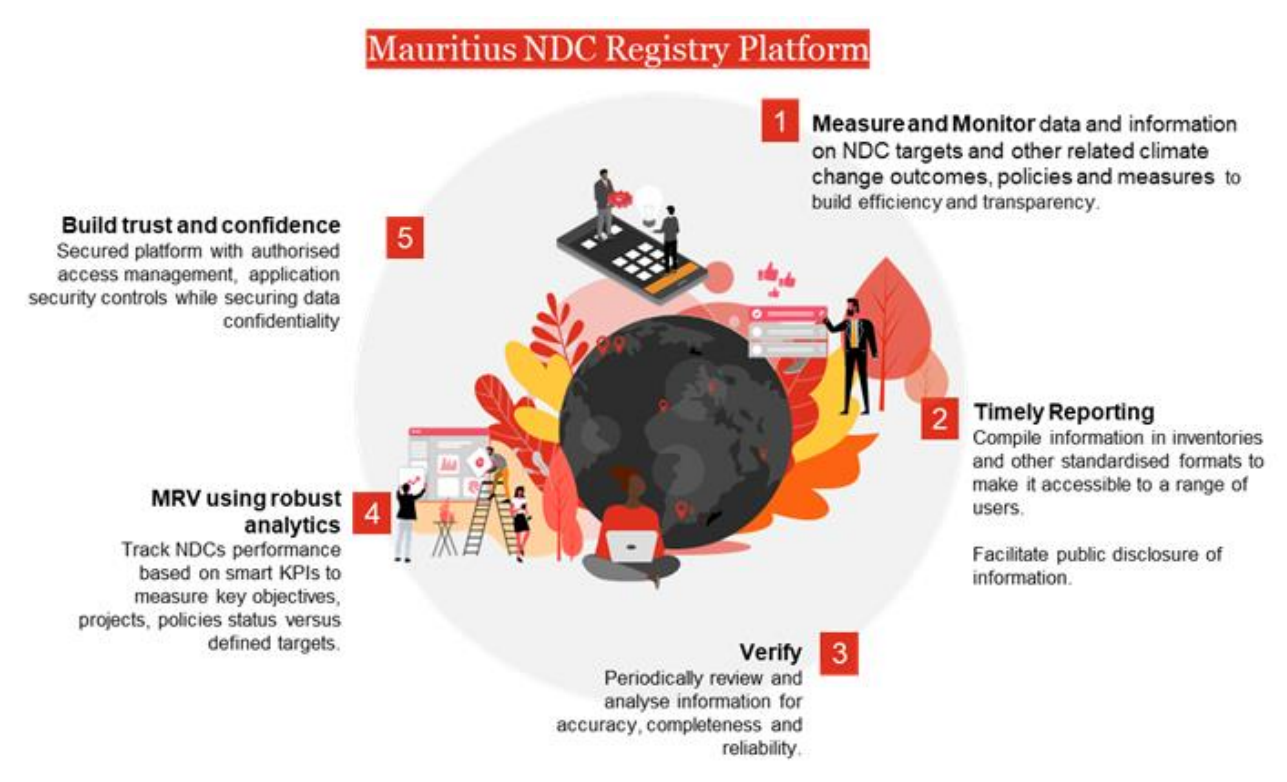

*Figure 1: Design Principles for Mauritius NDC Registry Platform*

The Mauritius NDC Registry Platform will embed the following design principles to achieve intended project goals and objectives.

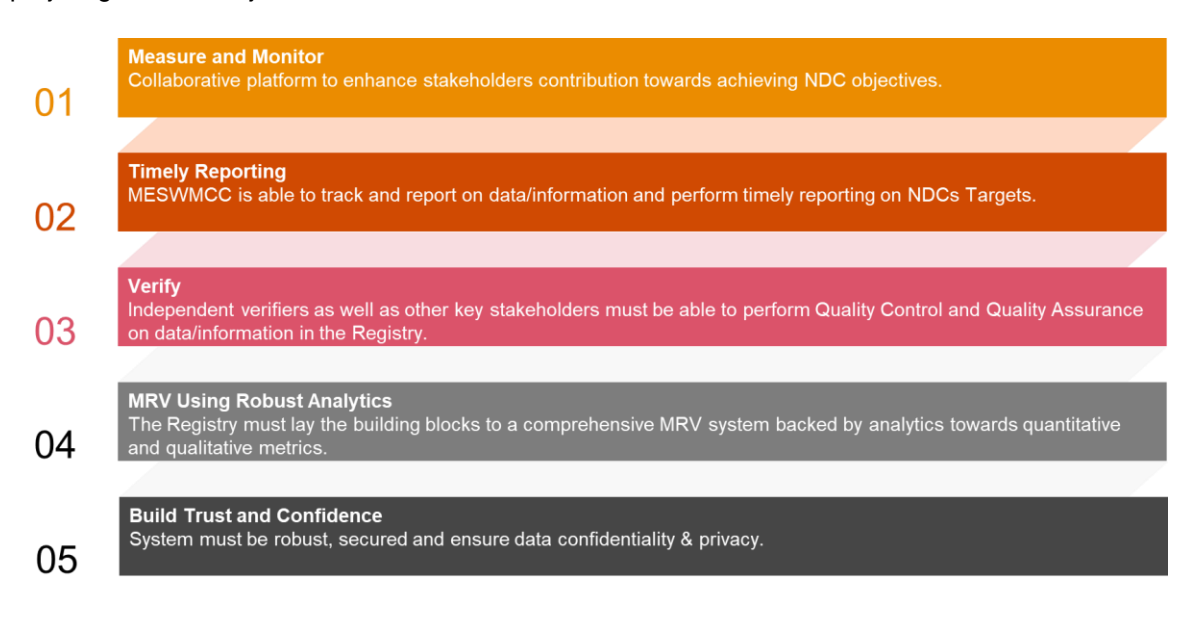

### <span id="page-6-0"></span>**1.3 Approach to Execution**

This document is based on our understanding and information captured during meetings, document reviews and feedback from MoESWMCC and UNEP DTU.

Key activities include:

#### • **Conduct 10+ meetings and calls**

Meetings were conducted with the ministry to deep dive into their current context, current processes and procedures and requirements. Different perspectives in approaching the system requirement and design were also shared with MoESWMCC. Refer to Appendix A for meetings conducted.

#### • **Onboard IT Team (GOC, CISD, CIB, ITSU)**

IT Team was engaged to provide insights on existing systems used by government entities. The NDC Registry system requirement was also discussed in terms on the hardware/infrastructure, security and hardening of operating systems.

• **Stock-take on relevant projects** (NAMA Project, Climate Promise, Update of NDCs) Consultants working on other related projects were consulted to obtain their input to the NDC Registry such as AETS Cibola Partners and ELIA.

#### • **Perform Document reviews**

Analysis of document shared to understand the terminologies, stakeholders, reporting among others.

#### • **Leverage on Subject Matter Expertise**

Conceptualisation of the NDC Registry based on the team expertise in developing MRV frameworks as well as software development.

#### • **Demos**

Presentation of existing MRV systems to provide a high-level overview of the key features, workflows and data visualisation to the Ministry.

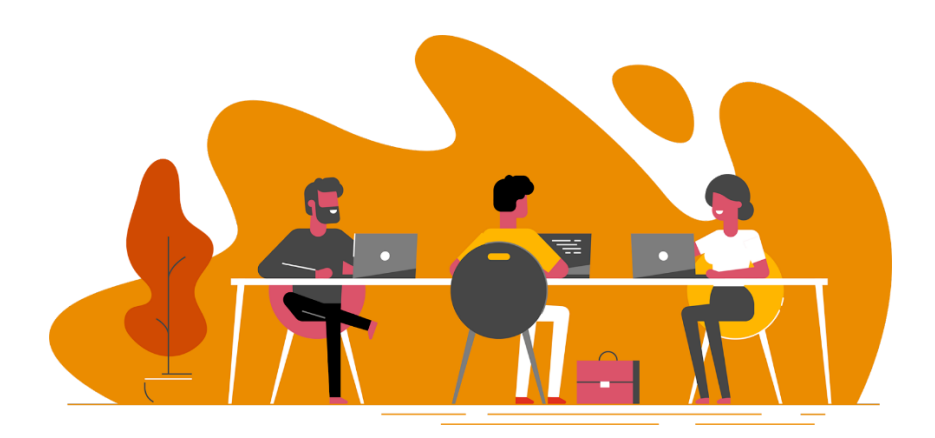

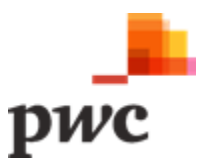

## <span id="page-7-0"></span>**1.4 High Level Conceptual Design of Mauritius NDC Registry**

The diagram below illustrates the conceptual design of the Mauritius NDC Registry and includes the various stakeholder's interaction, channels, data structure and infrastructure required for the implementation.

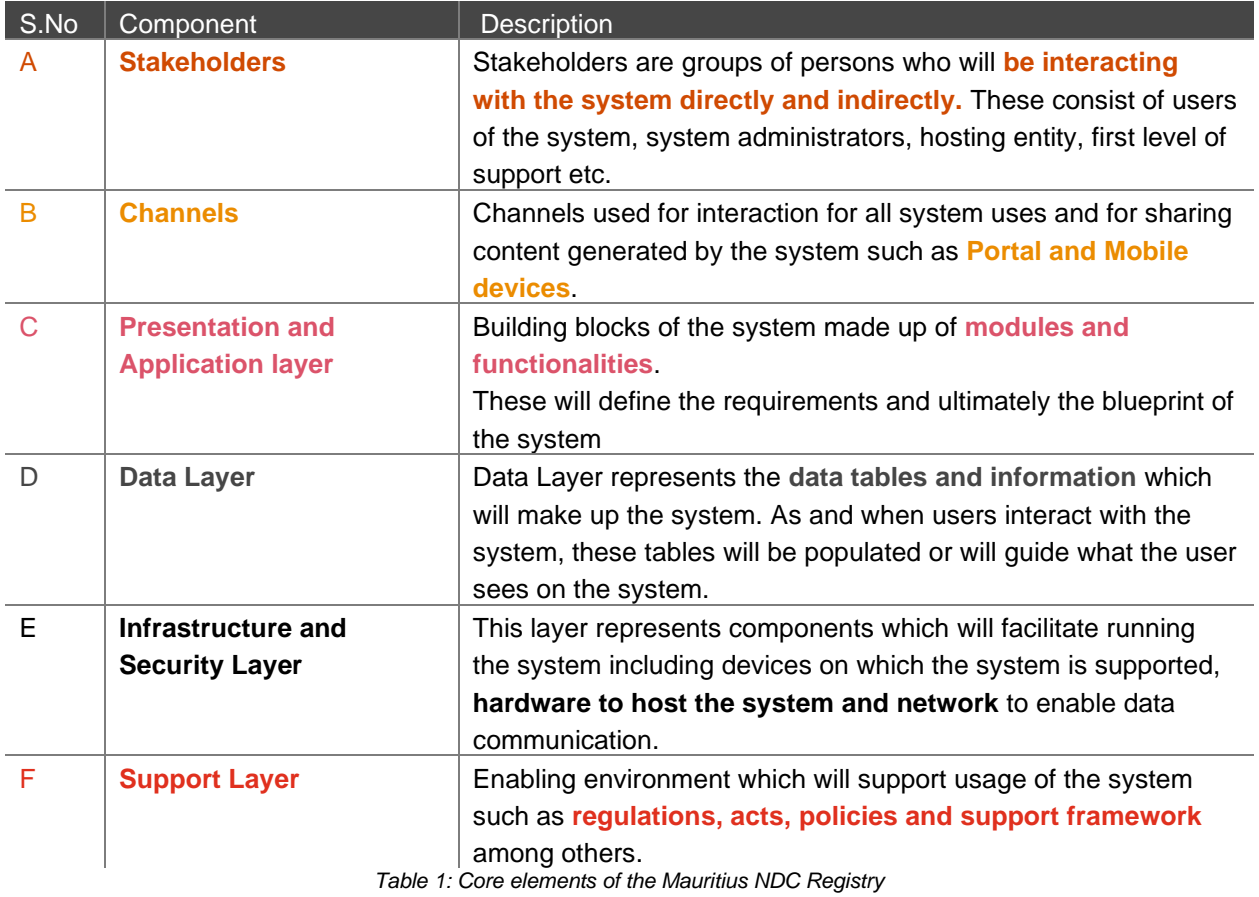

*Refer to next page for high level design of Mauritius NDC Registry.*

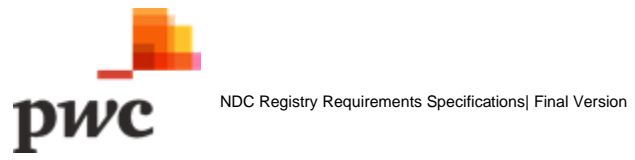

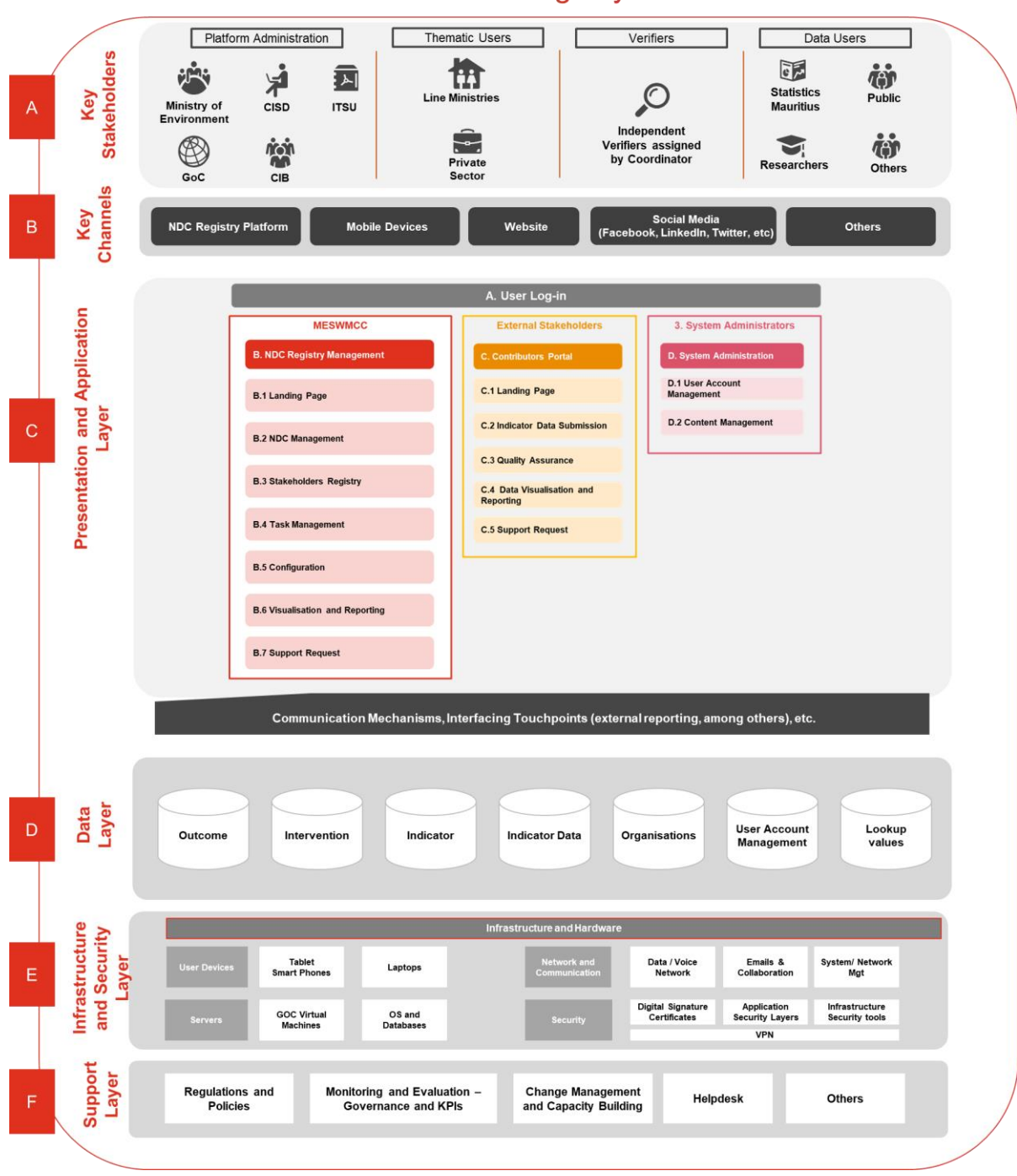

## **Mauritius NDC Registry Platform**

*Figure 2:Conceptual Model of Mauritius NDC Platform*

#### <span id="page-8-0"></span>**A. Key Stakeholders**

The NDC Registry Platform is primarily designed for technical expert users to manage and maintain data/information on national climate change targets, Interventions and Indicators. As such, the main users of the platform are as follows:

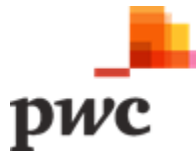

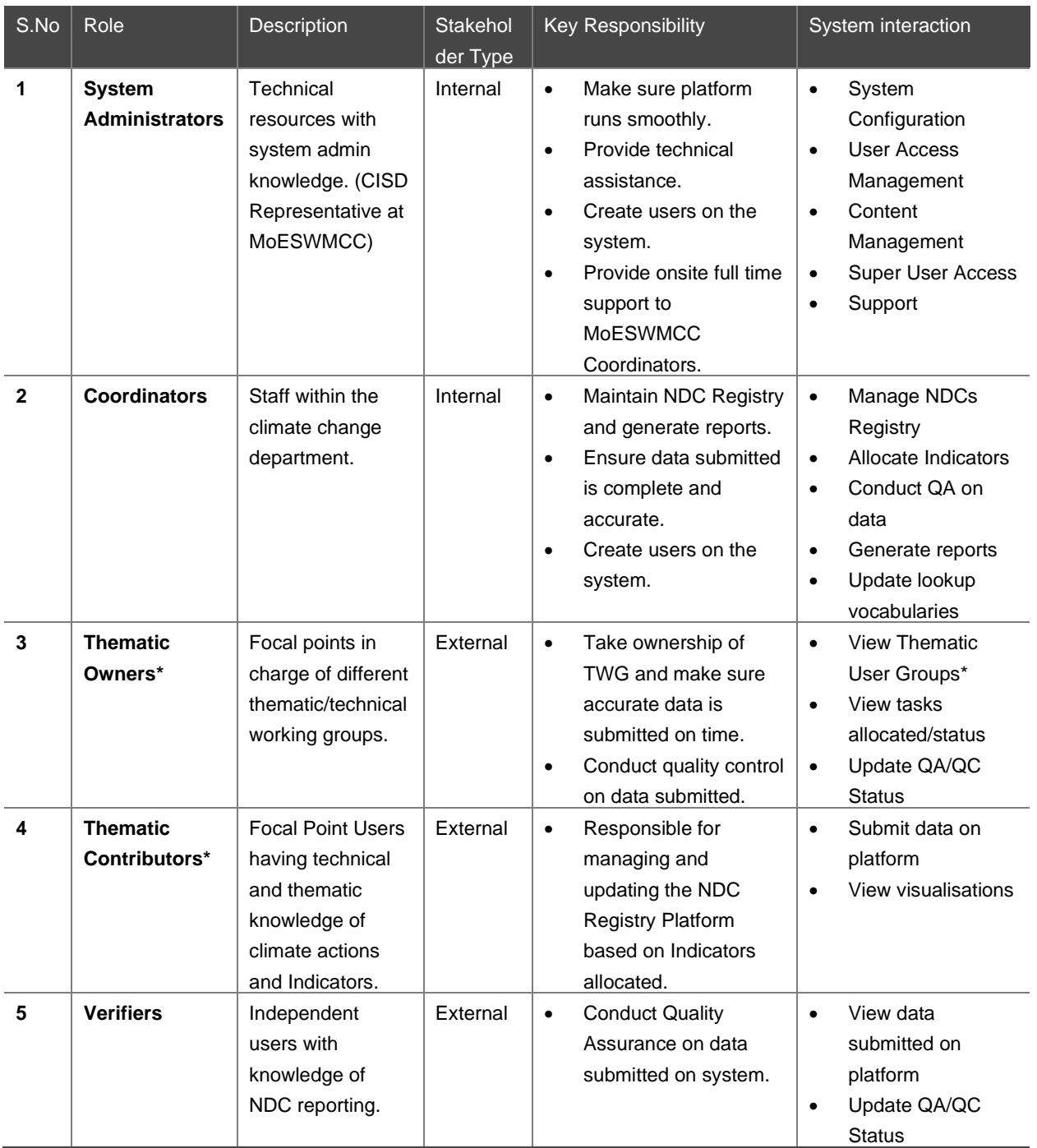

*Table 2: Key Stakeholders*

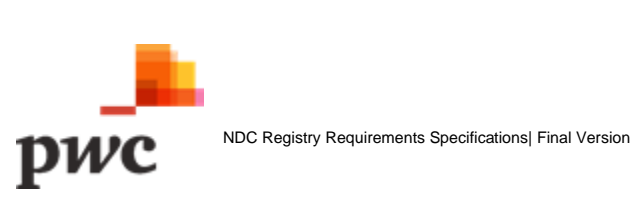

#### **\*Thematic Owner and Contributor will be organised into Thematic Working Groups (TWGs).**

- The TWGs will be organised by sector and will be used to group thematic experts and content to facilitate the role of the thematic owner in reviewing all sectoral content supplied to the Platform.
- Thematic contributors may belong to multiple TWGs. Each of the thematic working groups is likely to be made up of 2-20 contributors from one or more organizations working together on climate related data from a wide range of different structured (excel sheets and databases) and unstructured (reports) sources.
- Each thematic working group will have a thematic owner who may be responsible for one or more areas. Thematic owners will be able to move, edit contents on the NDC Registry.
- System will allow users to define roles (Thematic Owners and Thematic Coordinator) and assign each user role to a TWG. One user can be a Thematic Owner in a TWG and Thematic Contributor in another TWG. User cannot have both roles in the same TWG.
- Each TWG will only have access to view and submit data assigned to this TWG.

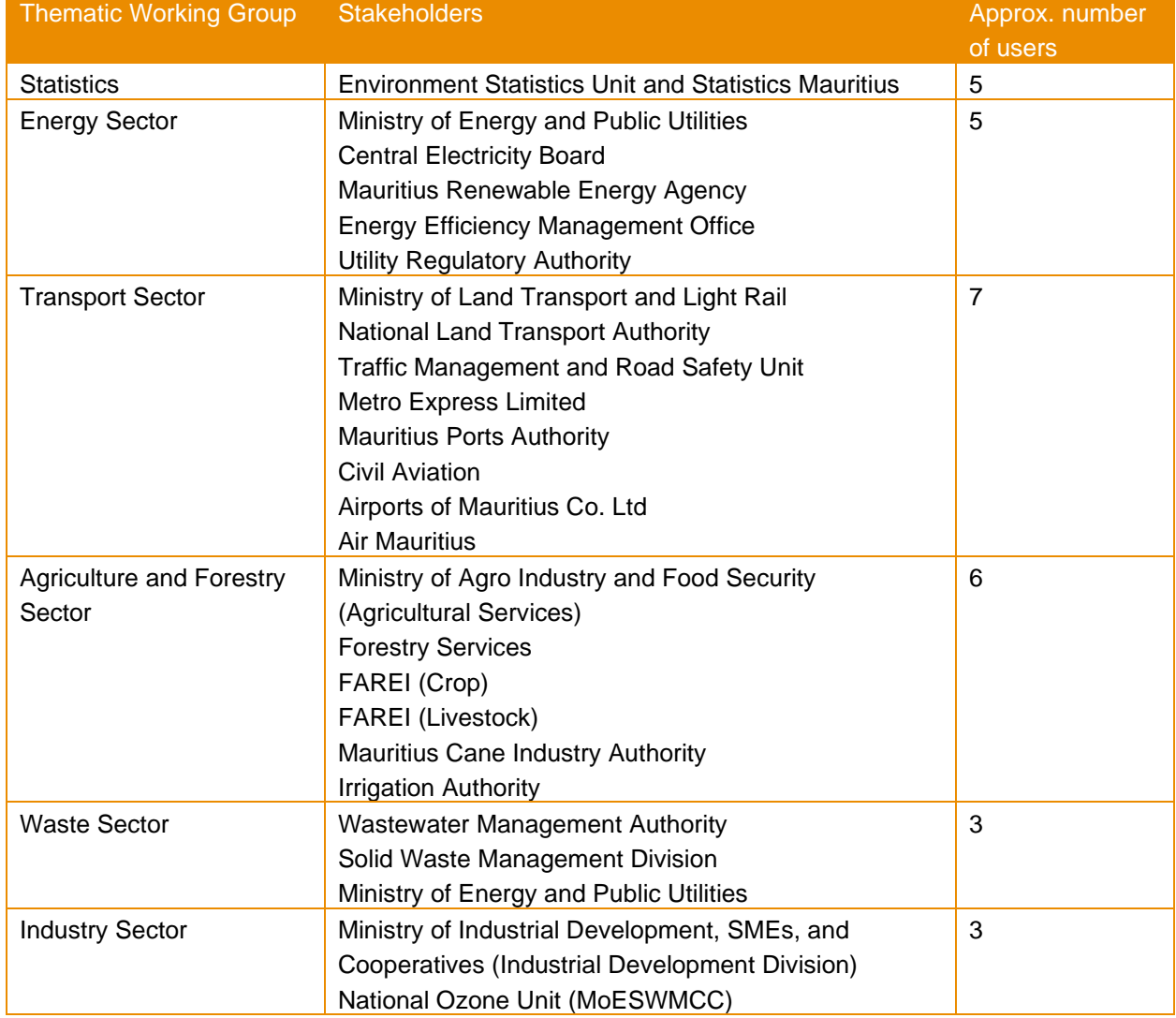

#### A list of the TWGs is provided in the table below.

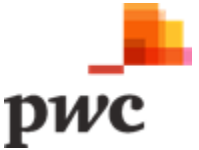

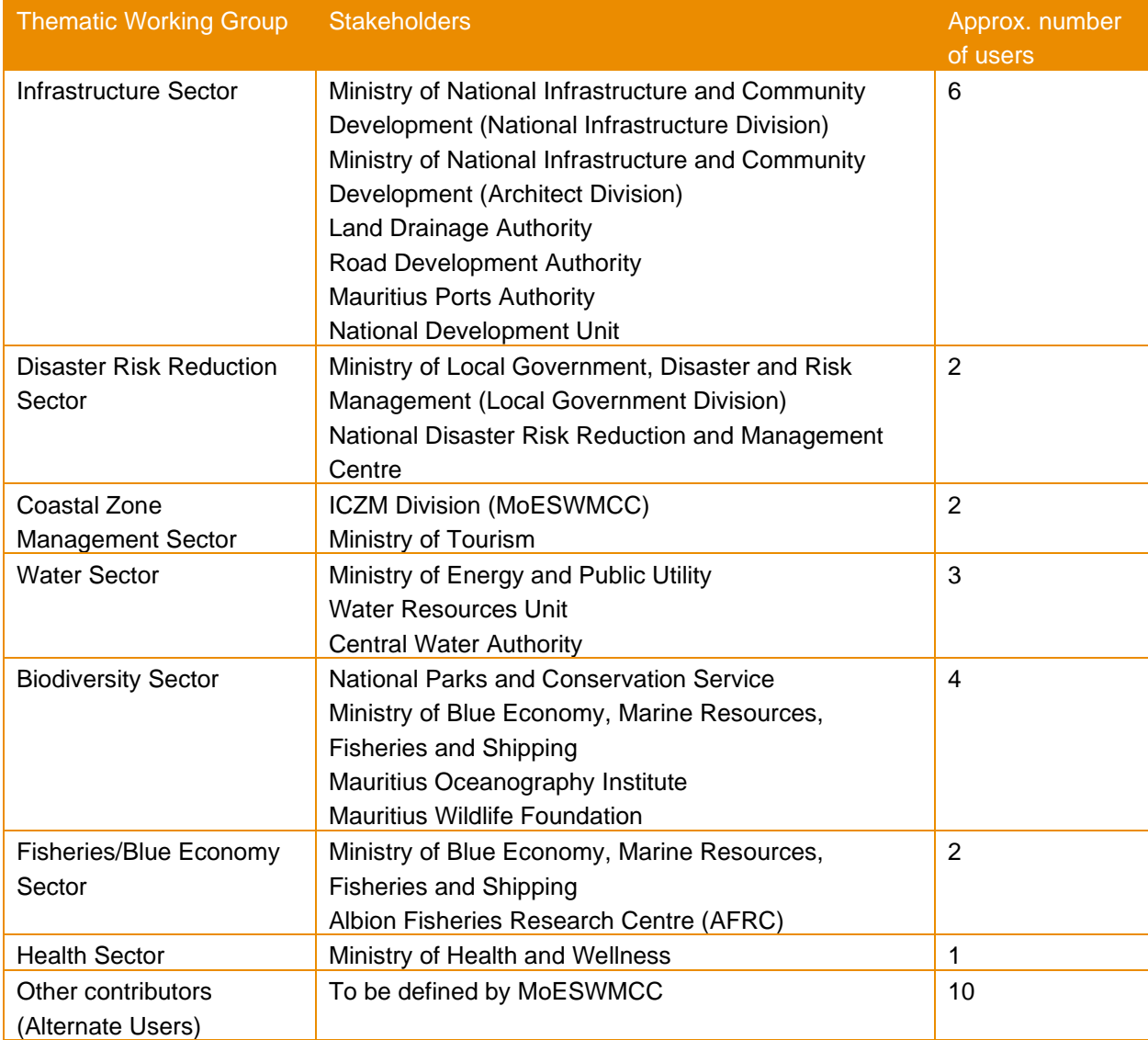

*Table 3: Thematic Working Group and Stakeholders*

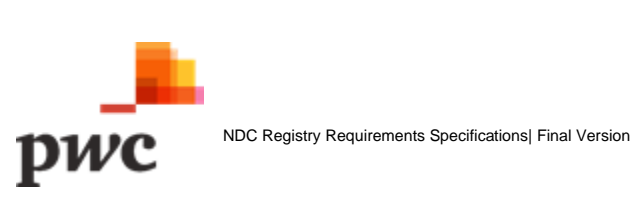

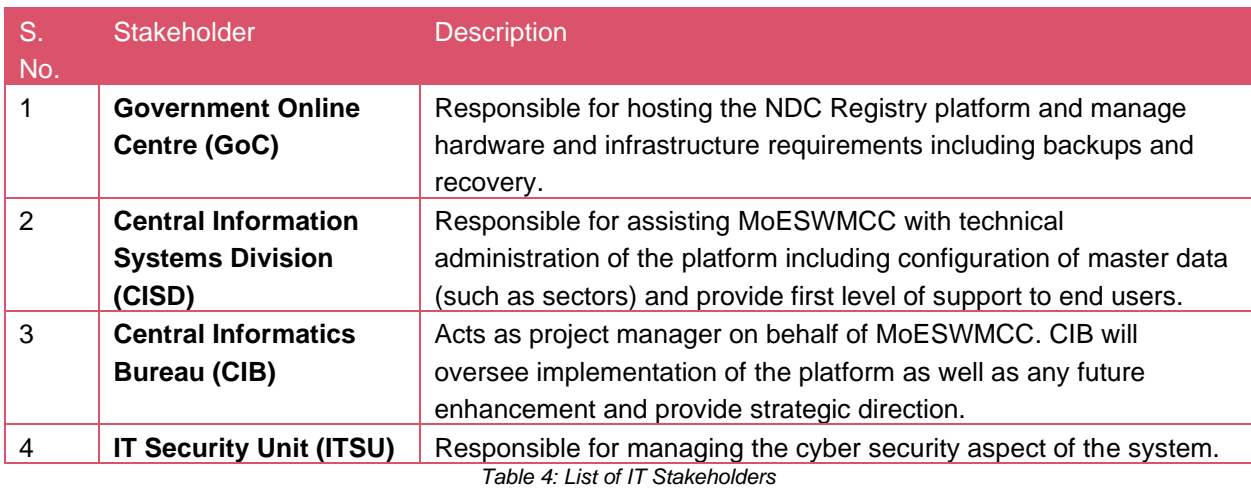

The system will also require support from different IT teams as per table below.

#### <span id="page-12-0"></span>**B. Channels**

The channels identified for interacting with NDC Registry are as follows:

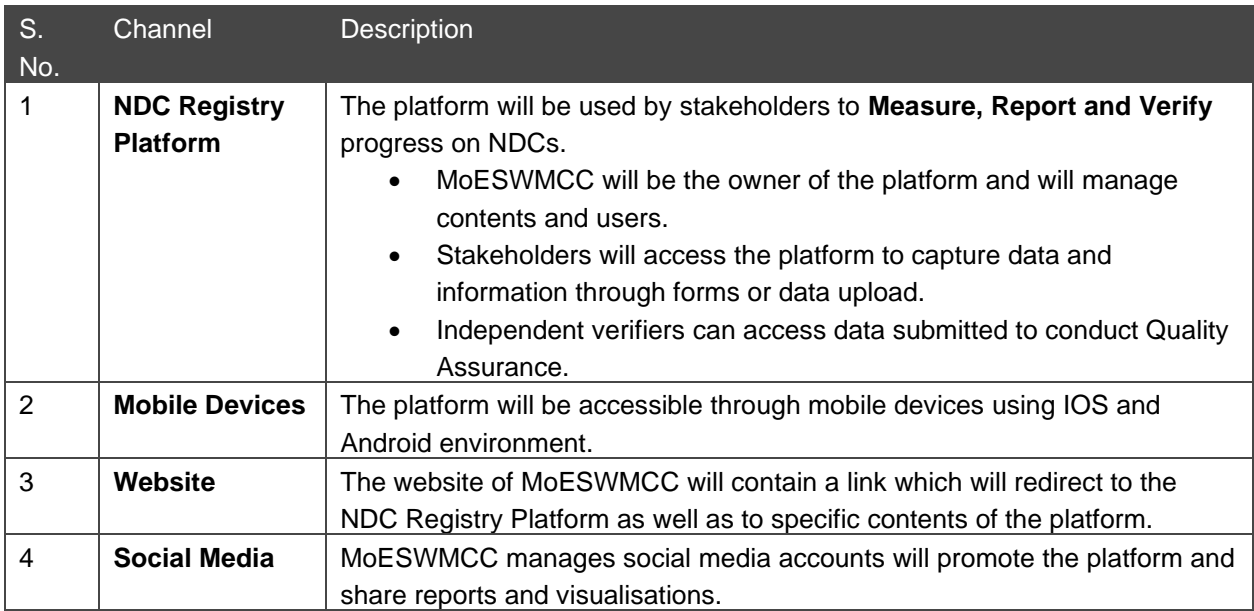

*Table 5: Channels for interaction with NDC Registry*

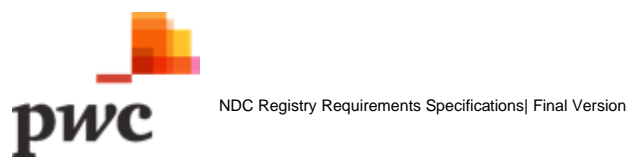

#### <span id="page-13-0"></span>**C. Presentation and Application Layer**

The NDC Registry Platform will be used to collect, store and manage information on national mitigation and adaptation climate change **outcomes**, i.e., targets and objectives such as the NDC targets, high level national **Indicators** to track progress against those targets, associated **Interventions** (tangible policies, measures, actions and projects) that will have an impact on national climate change outcomes, and **Indicators** that monitor the progress of those individual Interventions.

The NDC Registry Platform will facilitate the expert compilation and calculation required to extrapolate data for the high-level national Indicators from Intervention level Indicators. This logic is represented in the diagram below.

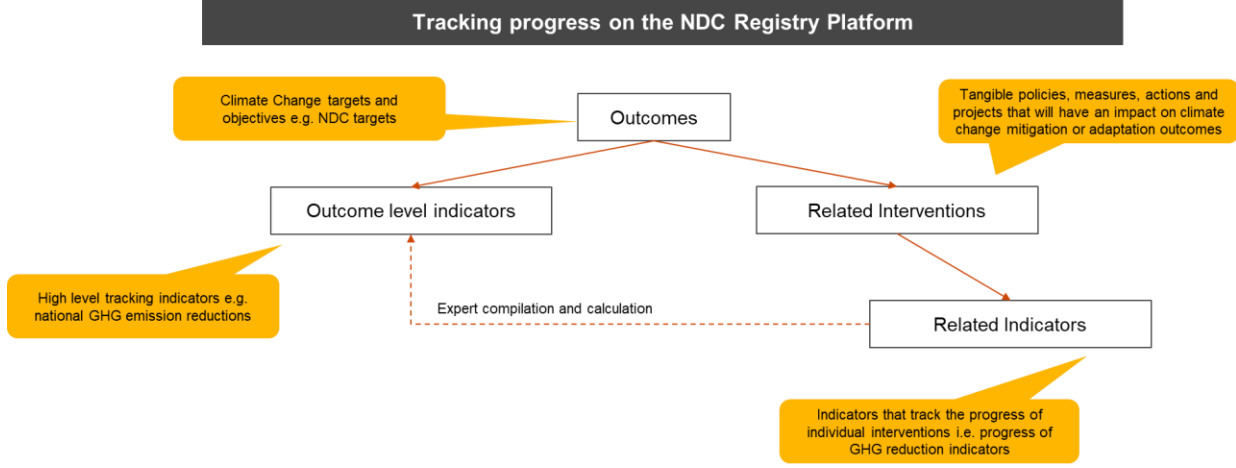

*Figure 3: Tracking Progress on the NDC Registry Platform*

To enable effective progress tracking as described above, the NDC Registry Platform uses **five main conceptual entities** to structure and store data. The data in these entities are linked and are supported by a series of lookup tables that provide the common vocabularies to classify, categorise and organise the data. Detail on each entity is provided below.

#### **1. Outcomes**

Outcomes are used to **manage the targets and objectives in the NDC** and other key policy documents (such as the NAP, National Climate Change Mitigation Strategy and Action Plan or sectoral strategies). These qualitative and quantitative targets and objectives are classified with relevant sectors, geography, stakeholders etc. and will be linked to relevant Indicators for the targets, and the contributing Interventions.

#### **2. Interventions**

Activities to address climate change (including reducing GHGs in the atmosphere and building resilience to the effects of climate change). This includes policies, action and projects, including, but not limited to, those listed in the NDC. The Interventions table will provide a central repository for managing and tracking national climate actions and projects that are supporting Mauritius' efforts to achieve its climate change targets and outcomes.

Hierarchy or labelling will enable organisation of contents, e.g., Policy > Strategy > Action > Project. Interventions are not aspirational, they are **tangible policies, measures, actions and projects** that will have an impact on either climate change mitigation or adaptation outcomes. Focal points and verifiers

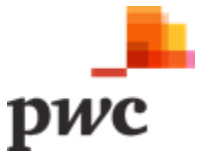

can be assigned to policies, actions and projects by linking to the Organisation entity. Interventions will link to relevant Indicators and outcomes (e.g., NDC targets) to support tracking.

#### **3. Indicators**

Indicators will be used to provide information to track progress with outcomes and Interventions. Indicators can include **measured/monitored data** (e.g., climate information, estimated data, GHG emissions and emission factors, national statistics and/or information on progress and ambition around specific Interventions or groups of Interventions). Most Indicators will be focused on tracking progress and highlighting ambition around NDC targets and sub-components of the NDC efforts. It will be linked to Interventions to track progress of specific actions against linked outcomes. The Indicator entity will enable management of **quantitative target data** (as ex-ante estimates), and progress tracking data (as ex-poste data).

#### **4. Organisation**

Organisations are institutions responsible in the NDC progress such as NDC management, reporting, measurement and verification. Users will be created under the organisation hierarchy. It Includes above user classes (Refer to Section 1.4, [0](#page-8-0) [A.](#page-8-0) [Key Stakeholders](#page-8-0)), focal points and verifiers as well as stakeholders who monitor and implement Interventions/action. The NDC Registry Platform will host a data table to contain organisation information and to elaborate on specific MRV/transparency implementation of roles and responsibilities.

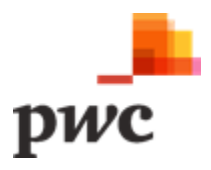

#### <span id="page-15-0"></span>**D. Data Layer**

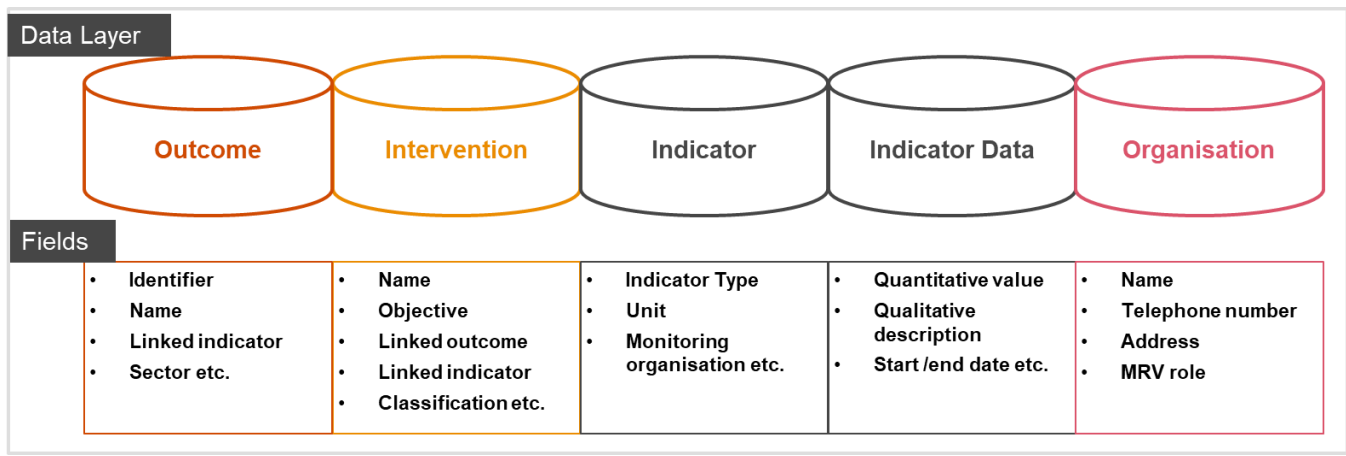

The Data layer will comprise of the 5 core data structures as depicted in the diagram below.

*Figure 4: Data Layer Diagram*

The diagram below illustrates a sample data flow in the NDC Registry Platform.

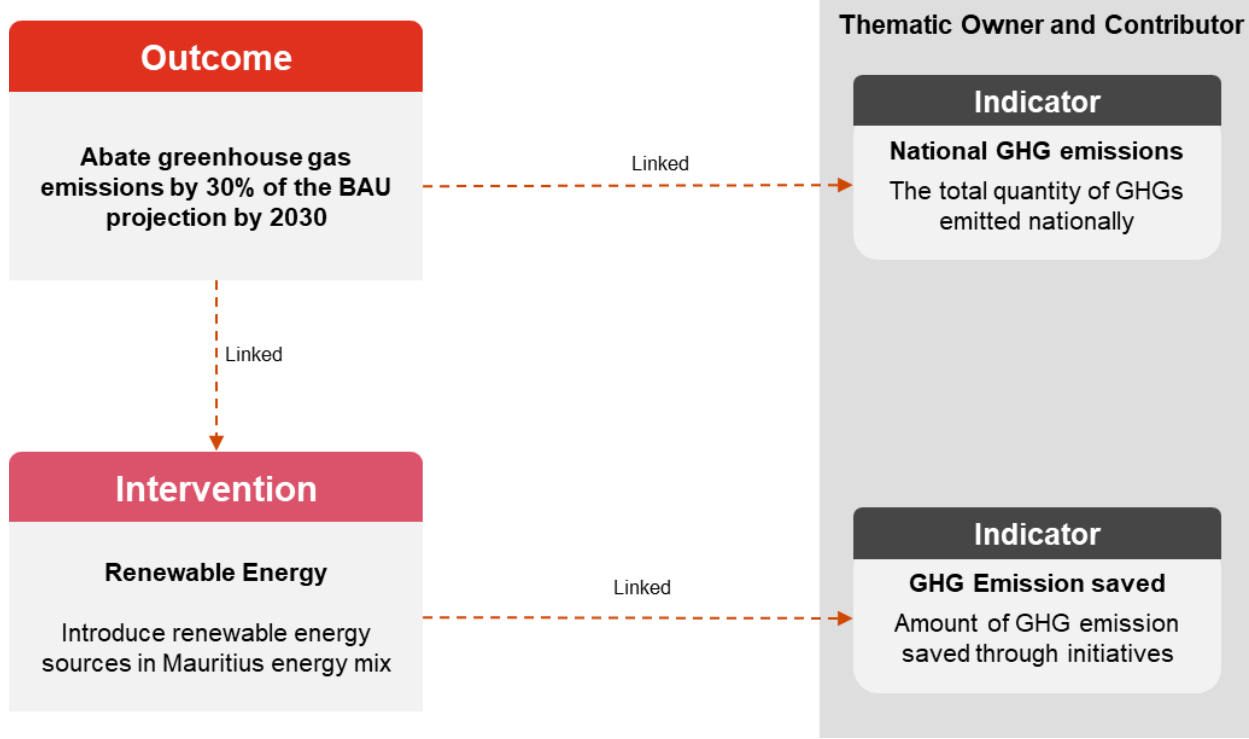

*Figure 5: Sample Data Flow*

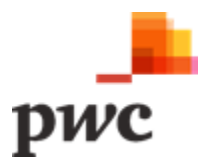

#### <span id="page-16-0"></span>**E. Infrastructure**

The proposed infrastructure is three-tiered with the following components:

- 1. Web Tier
- 2. App tier
- 3. Database Tier

All connections to the platform will be secured over HTTPS using TLS 1.2. The application infrastructure overview can be seen below:

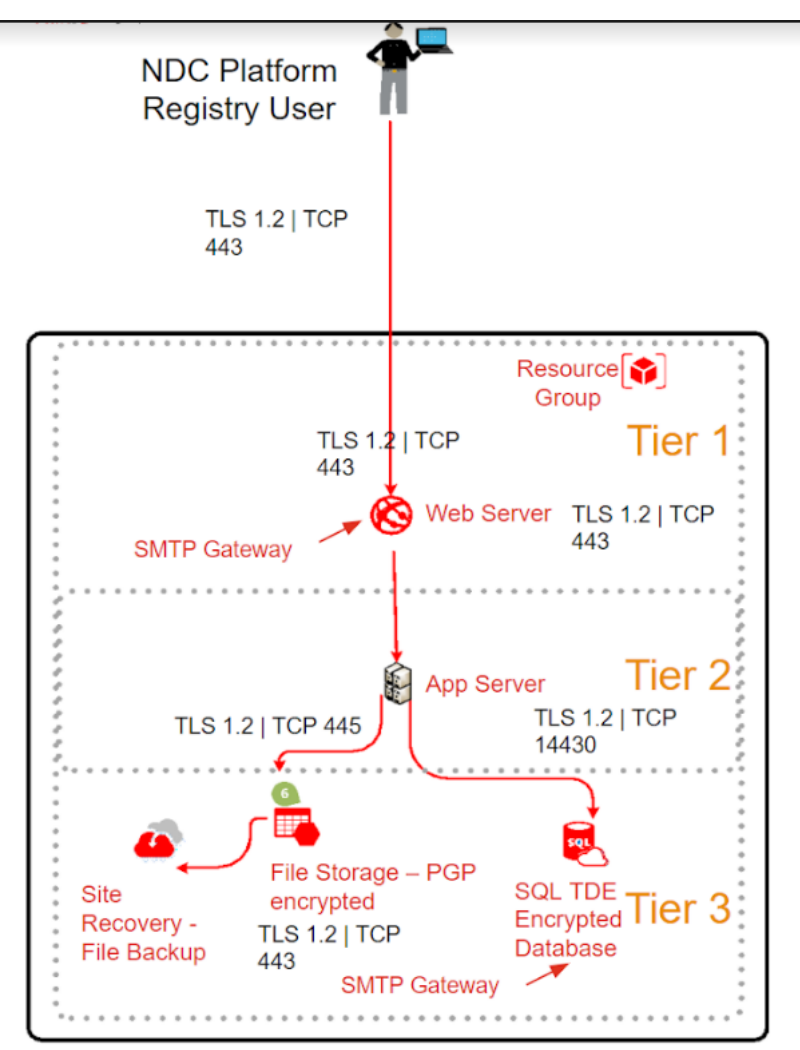

*Figure 6: Application Infrastructure Overview*

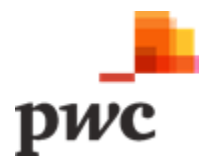

#### **Infrastructure Requirements**

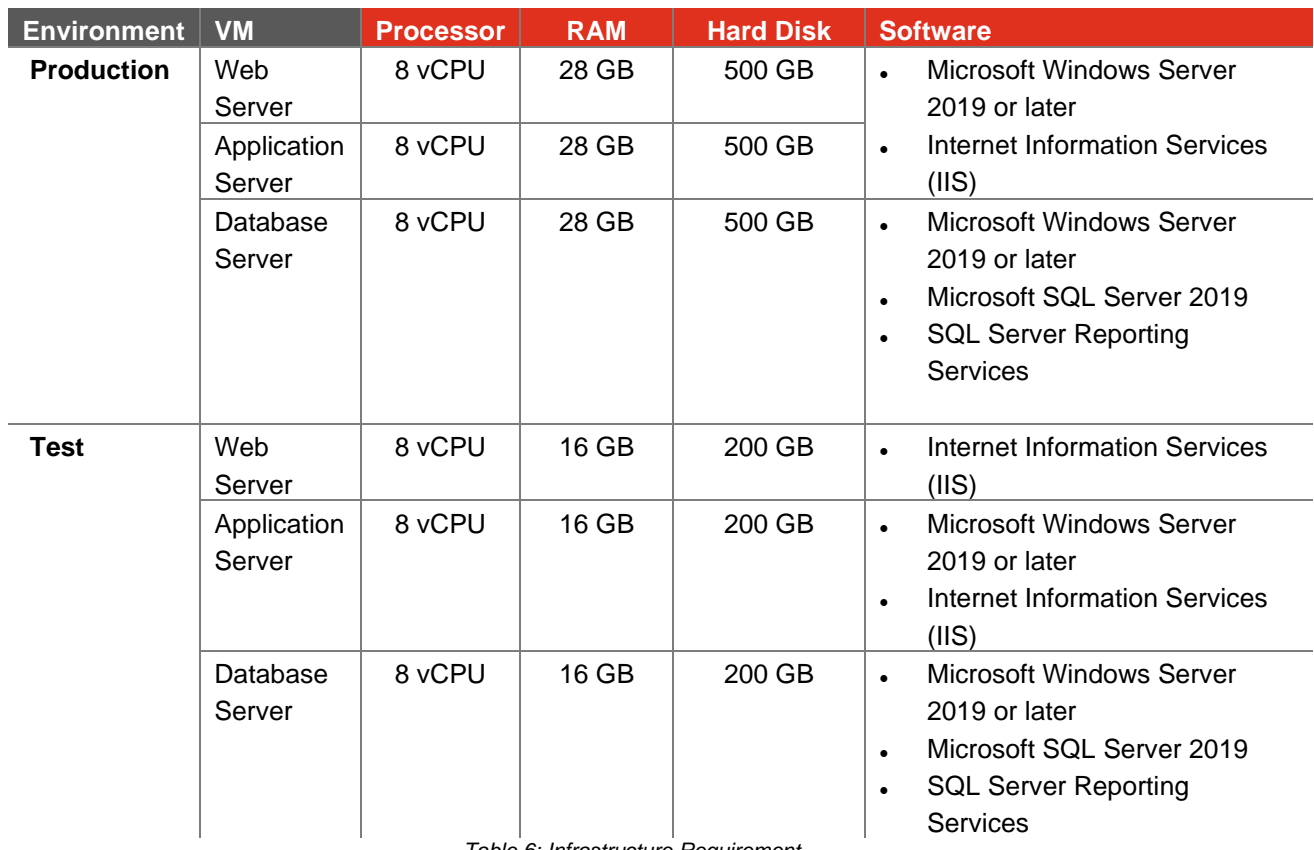

*Table 6: Infrastructure Requirement*

#### **Operating Environment**

The platform shall be compatible with standard browsers - such as Edge, Firefox, Safari, Opera, and Chrome – operating on desktop and tablet devices. That is, it shall operate in Windows, Mac, Linux, Chrome OS, iOS and Android environments.

#### **Security Layer**

- All files uploaded on the system will be scanned for malware.
- Passwords will need to meet the following minimum requirements:
	- o Be a minimum of eight (8) characters in length.
	- o Have three of the following: upper case, lower case, numbers or symbols.
	- $\circ$  Be changed every ninety (90) days and when there is any indication of a system or password compromise.
	- o Have a restricted historical password reuse within ten (10) generations.
- All user inputs to be validated and processed which includes filtering of meta characters to detect and block potential SQL Injection and Cross-Site Scripting (XSS) attacks.
- The system will have an audit log which will track key user activities.
- Hardening of the various infrastructure components (OS, database, web server) TDE for SQL Server.
- System will abide with GOC security policy.
- Implementation of measures will be applicable from the OWASP guides for web application.

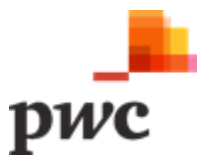

- Users' accounts will be locked after a predefined number of failed logs in attempts.
- Passwords are configured to expire after a predefined number of days.
- Access to application is locked after an agreed idle time.

#### **Audit logs**

The audit log module will be accessible to authorised users only, who should be able to search and print audit trail information.

- Audit trail data will be stored securely and not be editable.
- Archiving of audit trails data and logs will be available in the system. Logs are isolated from their source system.
- Logs must use a date and time stamp from a system clock that is synchronized to a trusted source.
- The date and time stamp must include time zone information
- Operational teams must verify time synchronisation on Network Time Protocol (NTP) servers/devices at a minimum of every 90 days using a documented review process and procedures or follow their internal policies.
- Privileged users must not have access to delete or modify logs.
- Privileged activities must also be logged.
- The provider must have a defined policy for log retention, archiving and a log review process.

#### <span id="page-18-0"></span>**F. Support Layer**

Support layer refers to the enabling environment to support functioning of the NDC Registry:

#### 1. **Regulations and Policies**

These are legally set mandates and procedures for all stakeholders who will be involved with the NDC Registry. It sets out the duties and responsibilities of each stakeholder for e.g., Climate Change Act.

2. **Monitoring and Evaluation – Governance and Key Performance Indicators (KPI)** KPIs will be set to evaluate performance and progress of stakeholders.

#### **3. Change Management and Capacity building**

Initiatives to support implementation of the system and transition to new ways of working**.**  Training will be provided to Coordinators.

#### 4. **Helpdesk**

Helpdesk will provide first level support to assist users with system related issues or queries.

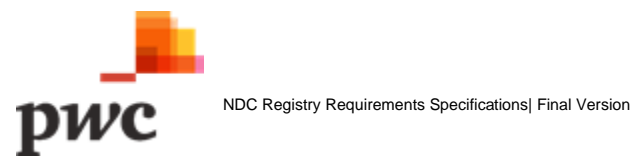

### **1.5 To Be User Journeys**

This section sets out the journey for different users on the NDC Platform, Thematic User Journey and MoESWMCC User Journey.

<span id="page-19-0"></span>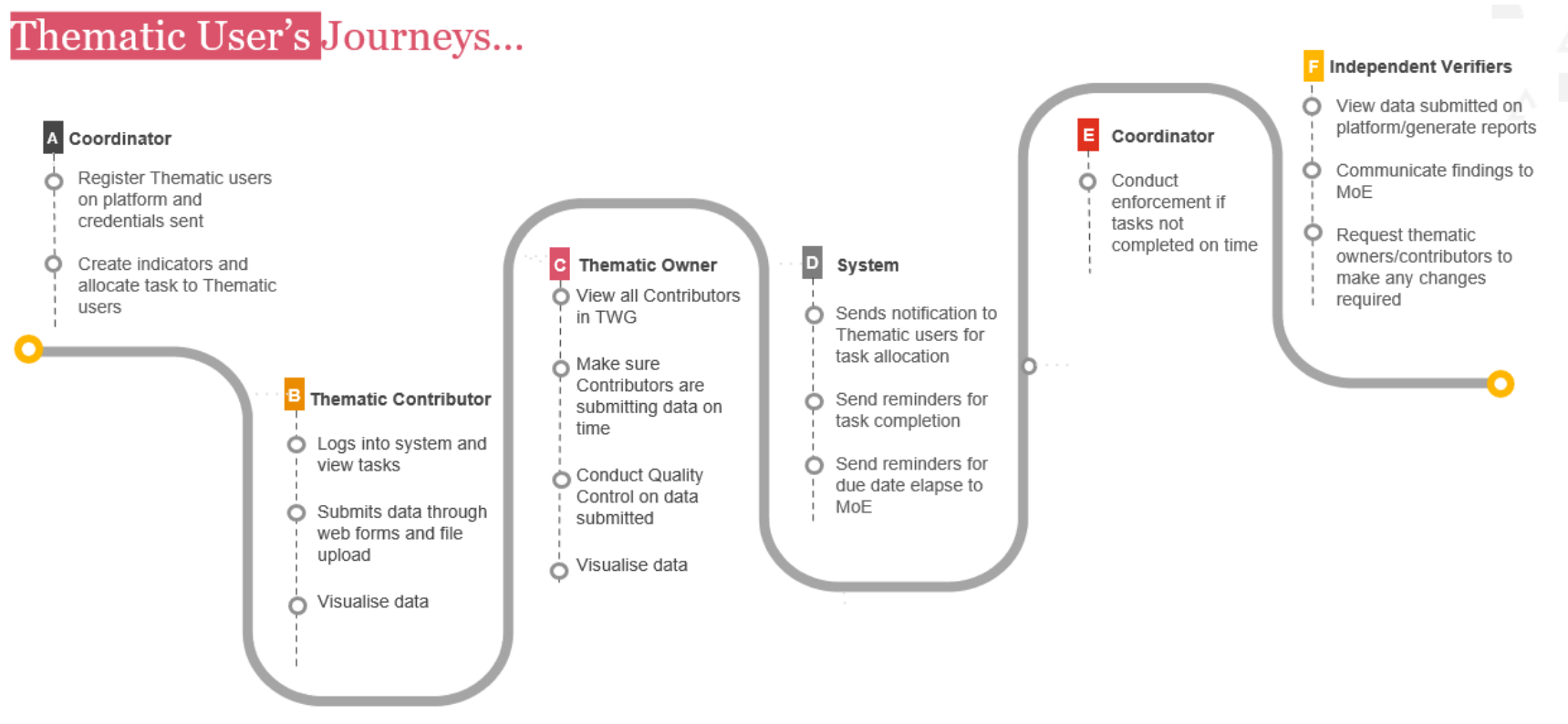

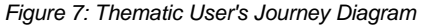

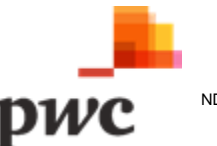

## **MESWMCC User's Journeys...**

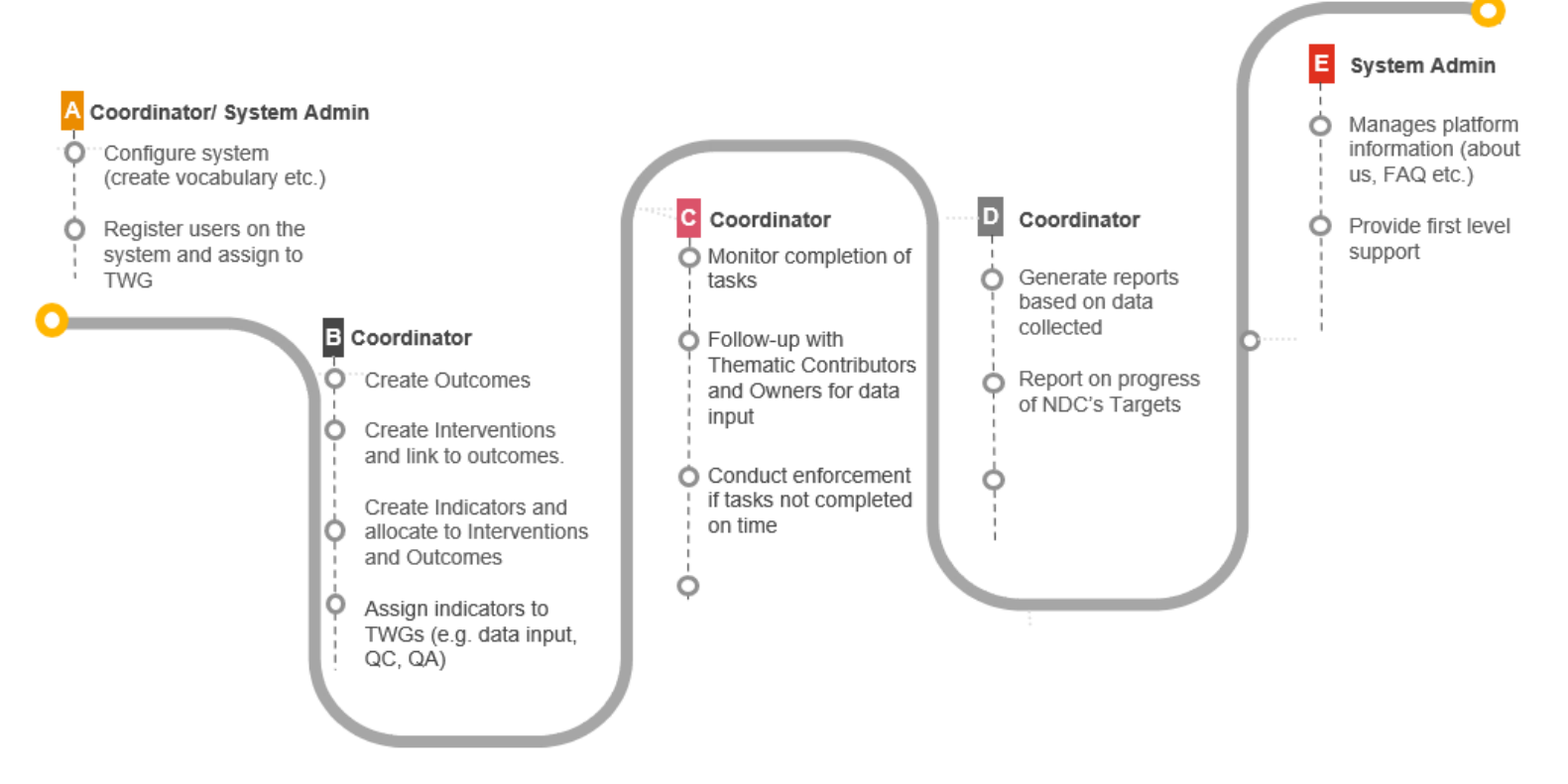

*Figure 8: MESWMCC User's Journey Diagram*

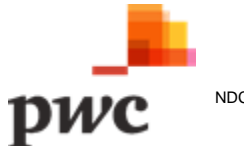

### <span id="page-21-0"></span>**1.6 Critical Success Factors**

Key critical success factor to achieve the intended project objectives are as follows:

#### • **Trained users to manage and operate on the platform**

- o Stakeholders have been introduced to the platform, and there is enough information on the platform for new users to understand its purpose and objectives.
- $\circ$  Users have received training and understand how to perform the core functionality e.g., Navigating and data input, editing existing data, producing outputs and exports from the platform.
- $\circ$  The platform is user friendly, with training material available, so that future users of the platform can easily navigate through.

#### • **Defined roles and responsibilities**

- $\circ$  Dedicated coordinators have been identified and resourced, with a plan for long term support.
- o Focal points identified for data input on a timely basis.
- $\circ$  Frequency, regularity and format of data supply defined and agreed with relevant stakeholders.
- o Well defined roles for QA/QC and verification, clear tasks and engagement outlined for thematic owners and Coordinators.
- $\circ$  Stakeholders understand their role and interaction touchpoint on the NDC Registry Platform.

#### • **Defined mandates and policies**

- o Users are mandated to submit data on the platform as per defined frequency.
- $\circ$  Collaboration on behalf of thematic users must be enforceable, especially in case of noncompliance
- o Data submitted by contributors are accurate and verified.
- **Access to Support**
	- $\circ$  Users must have access to technical support from Coordinators and from CISD, contact details must be communicated to stakeholders.

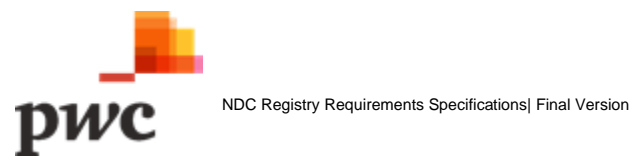

# <span id="page-22-0"></span>2. Software Requirement Specification and Design Description

This section of the document details the functional requirement of the NDC Registry platform, which comprises of four (4) core components as follows:

- A. **Login Page** All users will have to provide a valid credentials to access the system.
- B. **NDC Registry Management** For management of NDCs, Interventions, Indicators etc by MoESWMCC.
- C. **Contributors Portal**  External access to registered stakeholders for data contribution.
- D. **System Administration** System Administration such as user access management, configuration etc.

The diagram below illustrates the conceptual design of the NDC Registry Platform.

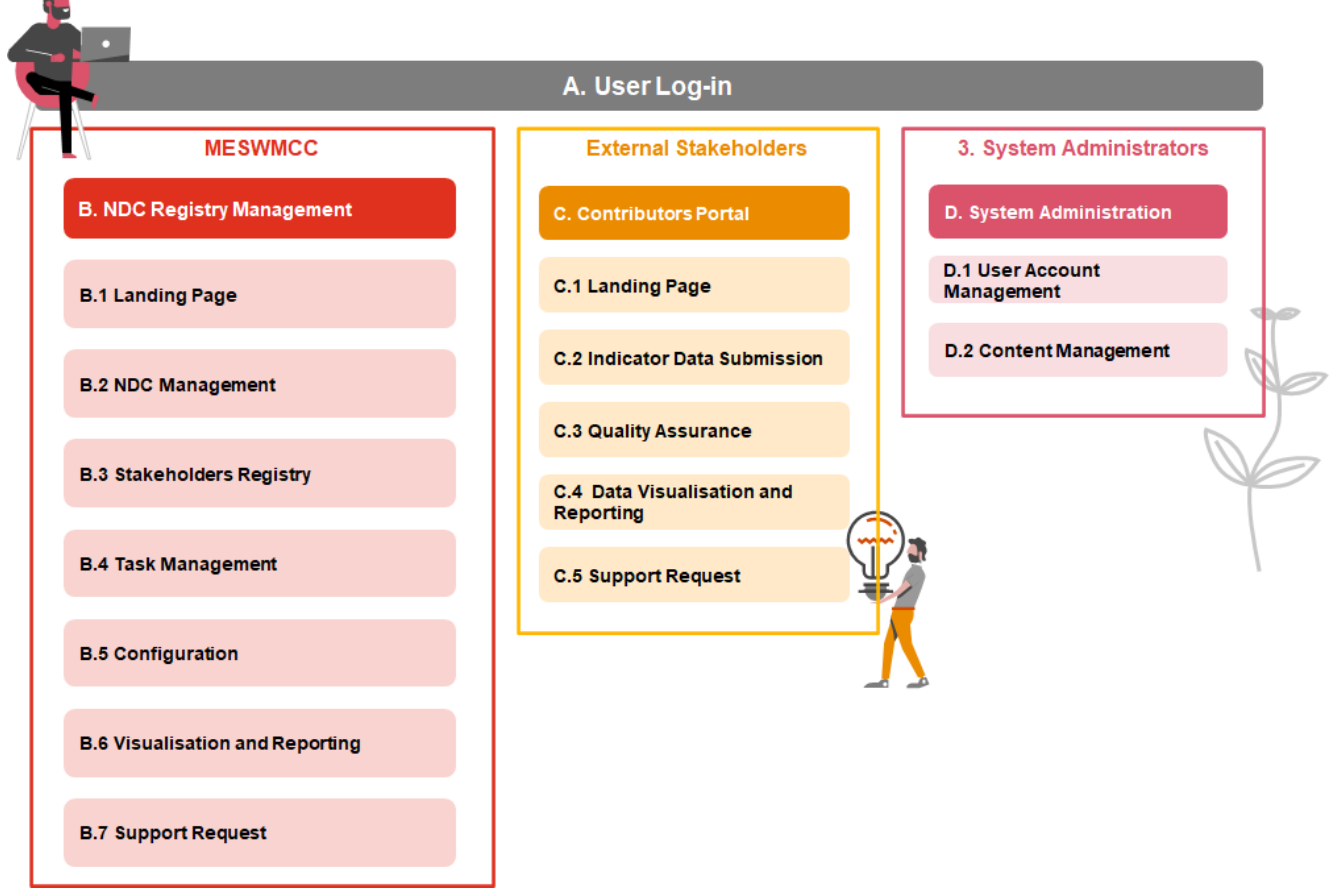

*Figure 9: Conceptual Design of the NDC Registry Platform*

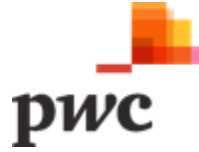

## <span id="page-23-0"></span>**A. User Log-in**

The screen below will allow the users (both internal and external users) to log into the platform

#### **Screen 1: Login Page**

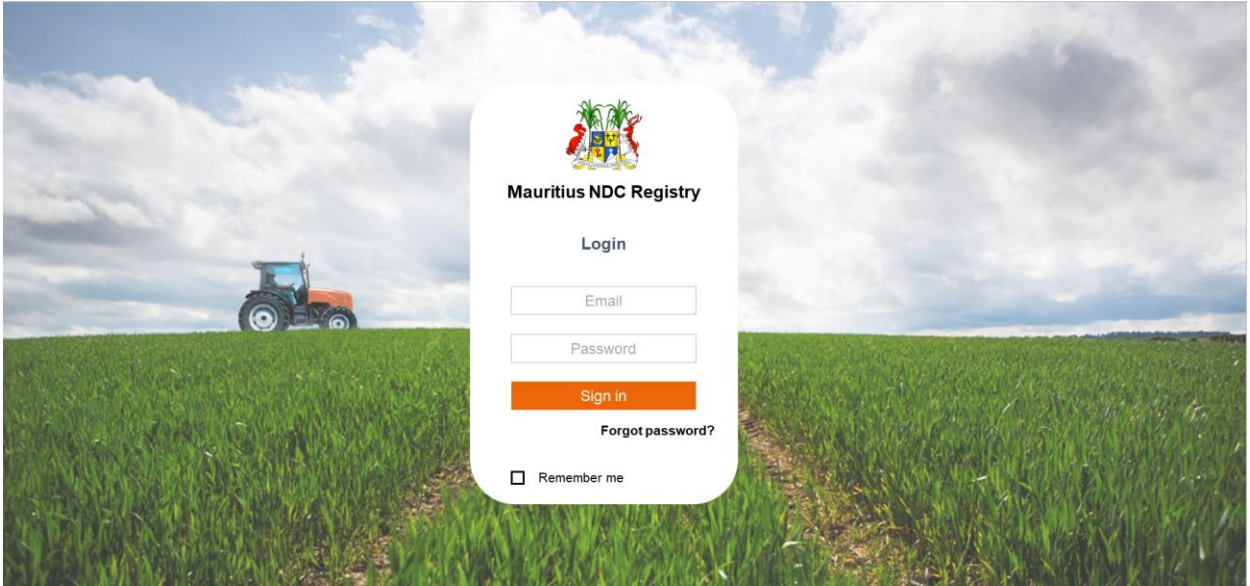

*Figure 10: Login Screen*

Description of the login screen is as follows:

#### **Data Input**

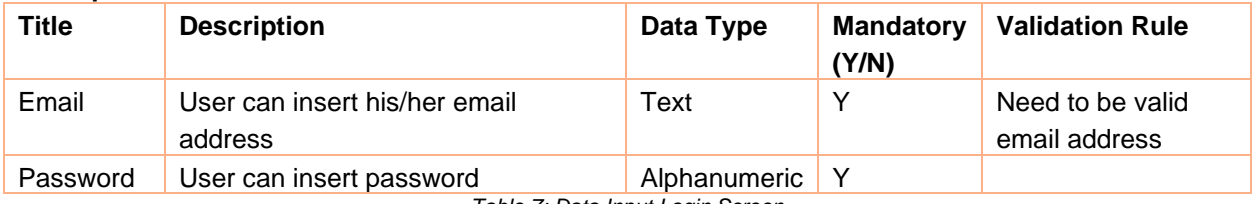

*Table 7: Data Input Login Screen*

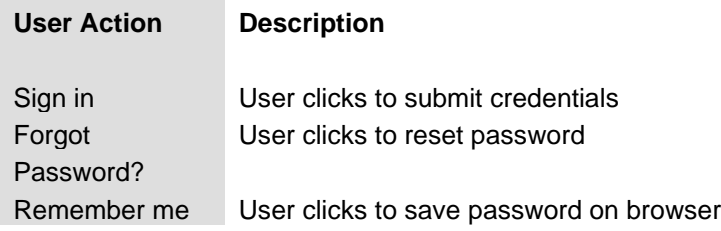

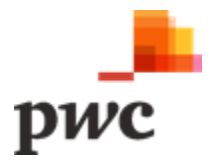

#### **Screen 2: Forgot Password and Reset Password**

The following screens will allow the user to reset their password. Once email address has been confirmed, an email is sent with a link to reset password.

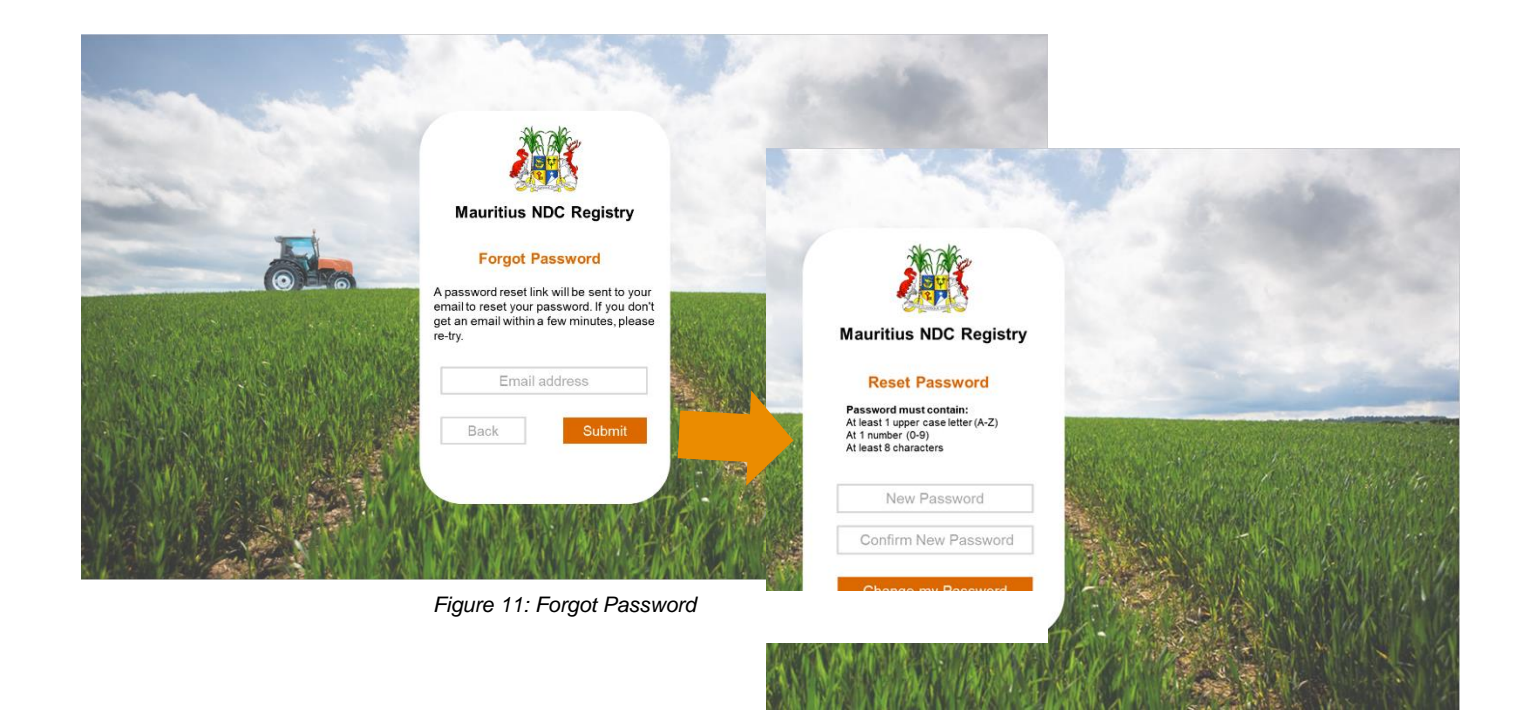

Description of the forgot password and reset screen is as follows:

#### **Data Input**

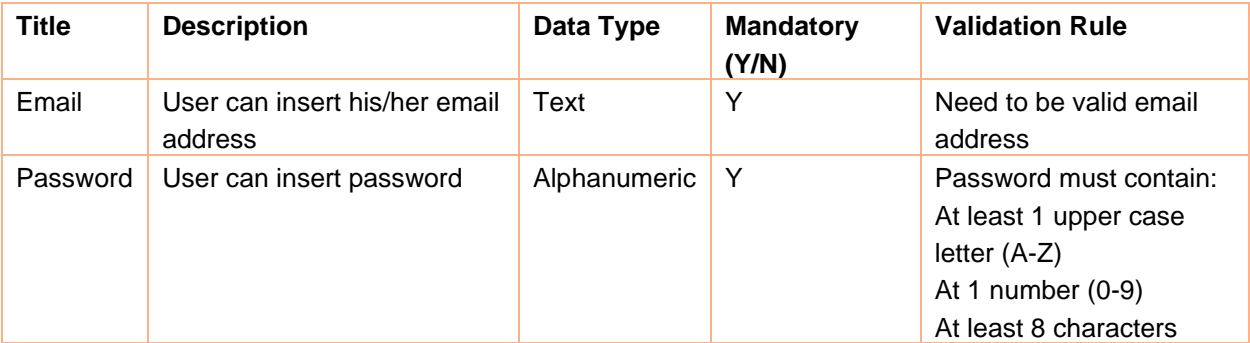

*Table 8: Data Input Forgot Password*

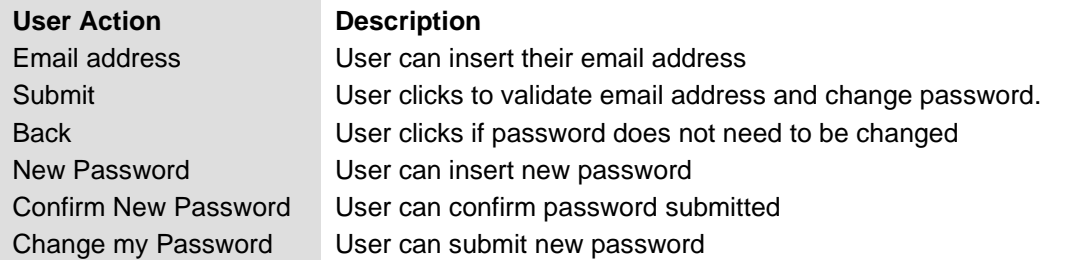

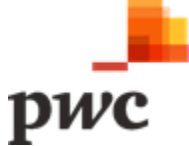

## <span id="page-25-0"></span>**B. NDC Registry Management**

#### <span id="page-25-1"></span>**B.1 Landing Page**

The landing page is the first screen that coordinators will view once authenticated in the system. It comprises of a set of key information such as assigned tasks, notifications and support request received.

#### **Functional Requirement for Coordinator Landing Page (MoESWMCC Users)**

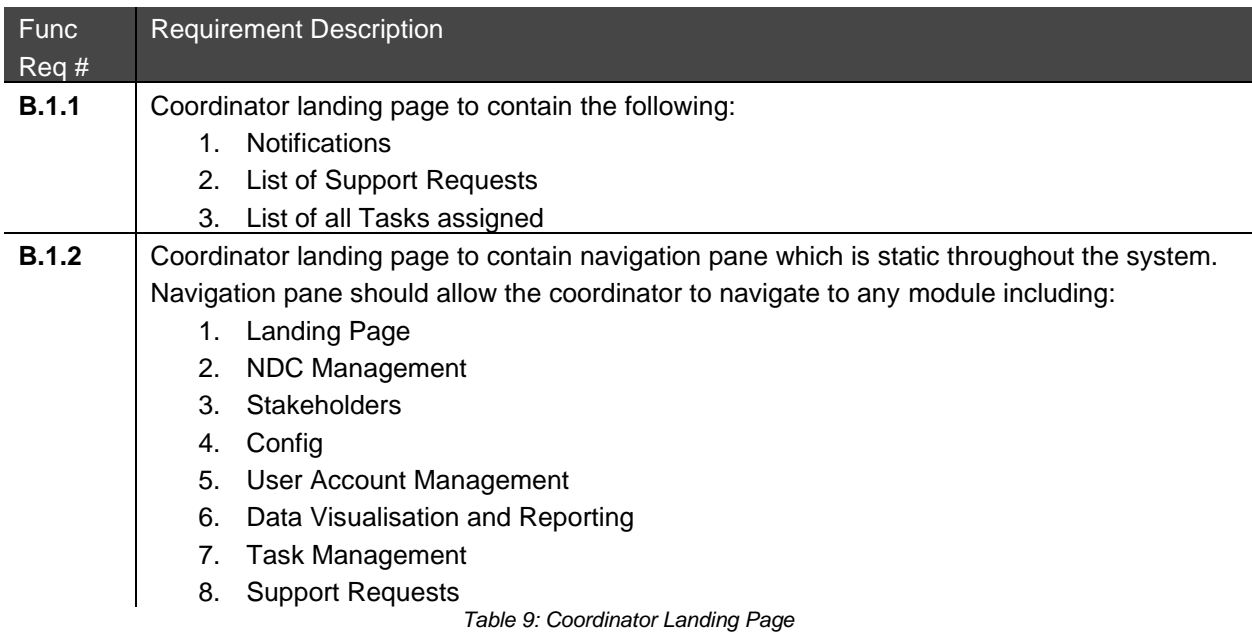

*Table 10: Coordinator Landing Page*

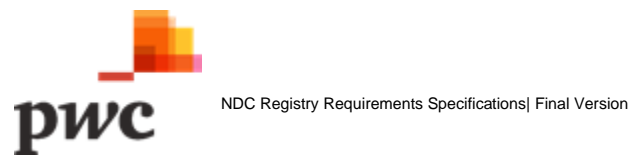

#### **Screen 1: Coordinator Landing Page**

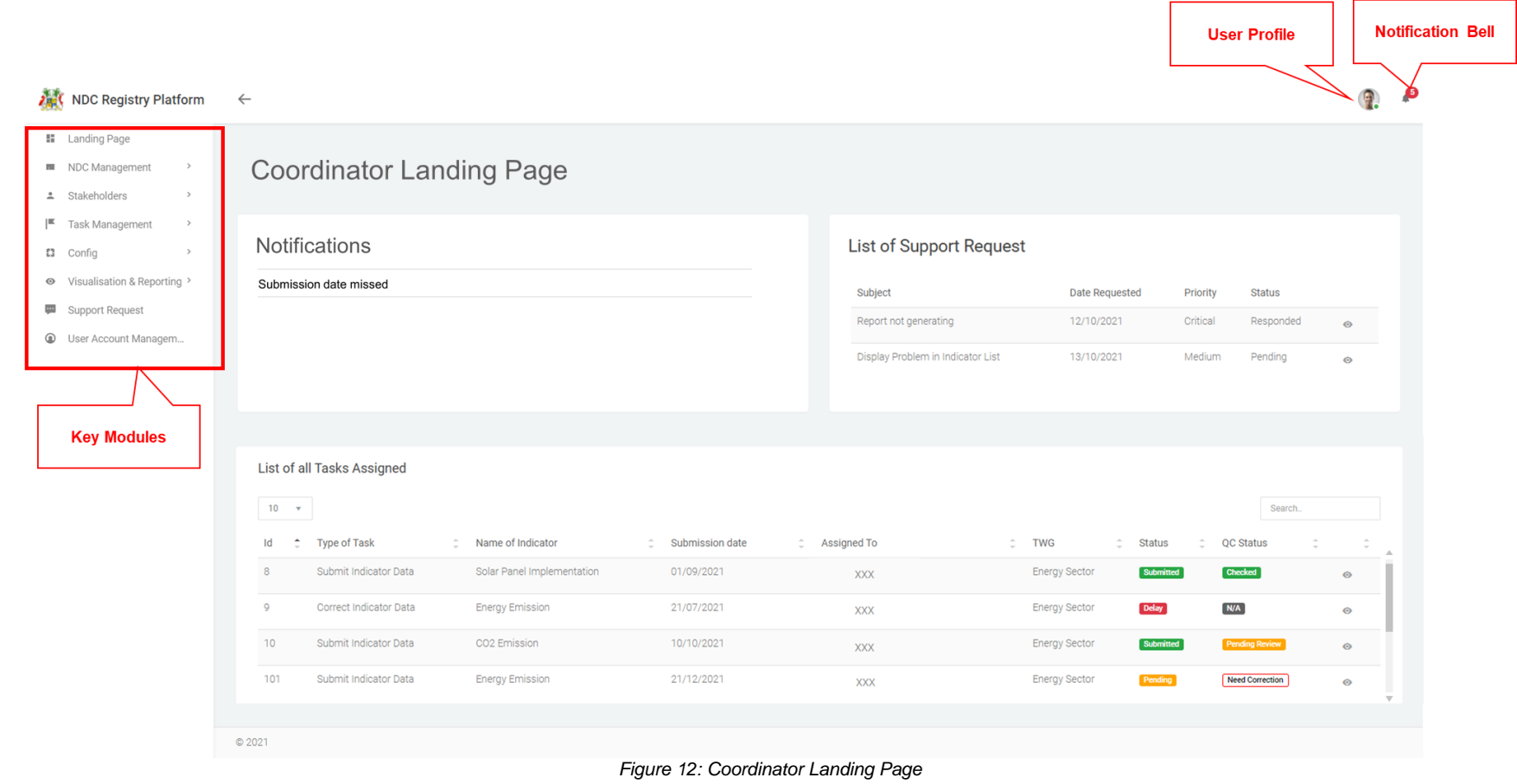

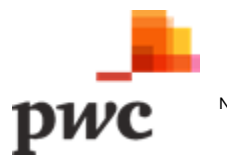

#### <span id="page-27-0"></span>**B.2 NDC Management**

This module is a core component of the platform. It allows a Coordinator to Create /Edit/ Deactivate and View the following:

- i. Outcomes.
- ii. Interventions.
- iii. Indicators.

The detailed requirements for each above function are described in the table below.

#### **i. Outcomes**

Outcomes are used to manage the targets and objectives in the NDC and other key policy documents (such as the NAP, National Climate Change Mitigation Strategy and Action Plan or sectoral strategies). These qualitative and quantitative targets and objectives are classified with relevant sectors, geography, stakeholders etc. and will be linked to relevant Indicators for the targets, and the contributing Interventions.

#### **Functional Requirement for Outcome Management (Create/Edit/ Deactivate/View and Export)**

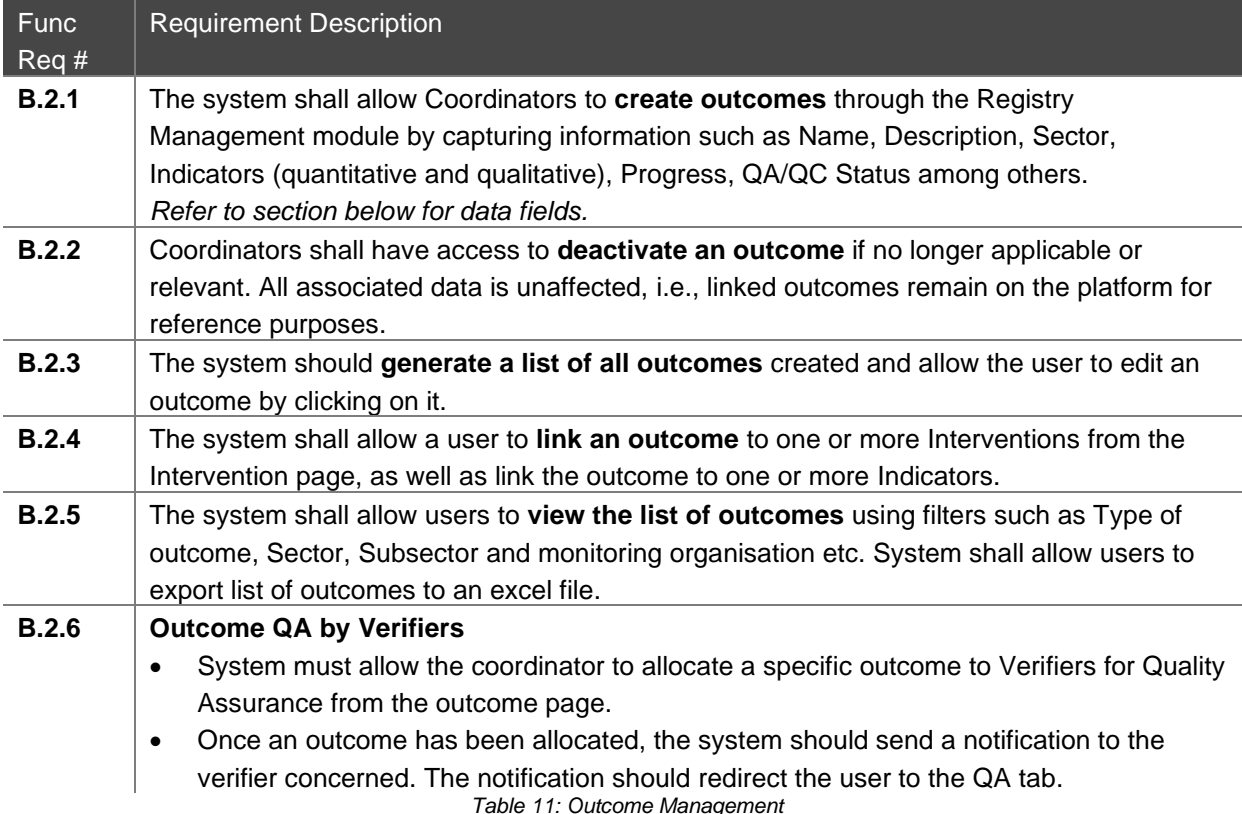

*Table 12: Outcome Management*

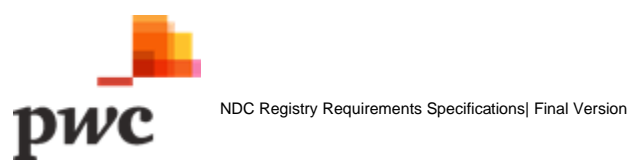

#### **Screen 1: List of outcomes**

This screen displays the list of all outcomes in a tabular structure with key fields which can also be used as filter. Top level outcomes are displayed with an option to drill down and view child outcomes. User can create new outcome through webform or by using EXCEL template which will generate a pop-up for template download and data upload as shown below.

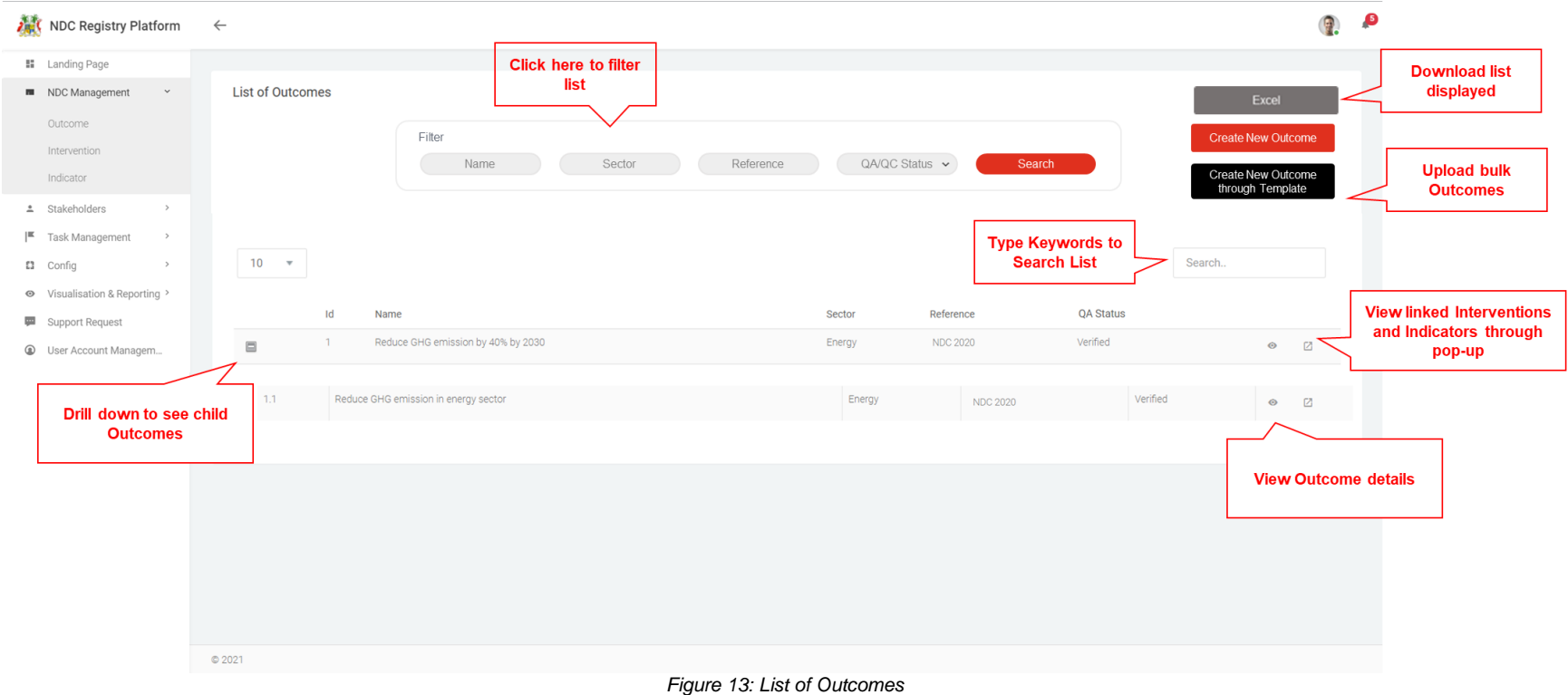

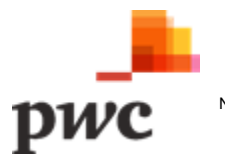

#### **Screen 2: Bulk Upload Outcomes**

This screen allows the user to upload a list of outcomes on the NDC platform.

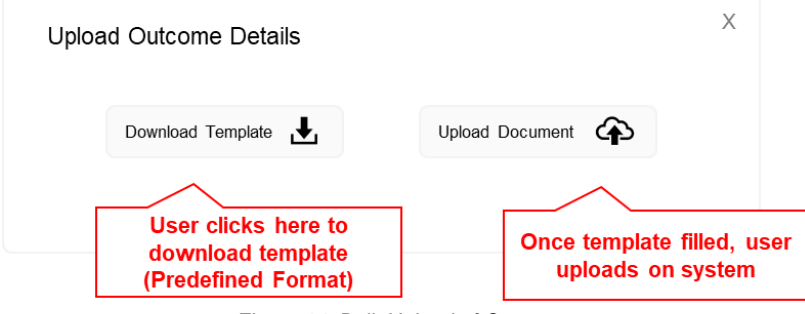

*Figure 14: Bulk Upload of Outcomes*

#### **Screen 3: Linked Interventions and Indicators**

The following is a pop-up that shows linked Interventions and Indicators to the main outcome.

|              | <b>Linked Interventions</b> |              |                                      |             |                                      |                  |            |            |
|--------------|-----------------------------|--------------|--------------------------------------|-------------|--------------------------------------|------------------|------------|------------|
|              | Id                          | Name         | Sector                               | Geography   | Reference                            | QA Status        |            |            |
|              | 10                          | Green Energy | Energy                               | Mauritius   | <b>INDC 2020</b>                     | Verified         | $_{\odot}$ |            |
| 10.1         |                             | Solar Energy | Energy                               | Mauritius   | <b>INDC 2020</b>                     | Verified         | $_{\odot}$ |            |
|              |                             |              |                                      |             |                                      |                  |            |            |
|              | <b>Linked Indicators</b>    |              |                                      |             |                                      |                  |            |            |
|              | Name                        |              | Type                                 | Description |                                      | Measurement Unit | QA Status  |            |
| Id           |                             |              | GHG emissions and Projections trends |             | Amount of GHG emitted in the country | ktCO2e           | Verified   | $_{\odot}$ |
| 10<br>$\Box$ | National GHG emissions      |              |                                      |             |                                      |                  |            |            |

*Figure 15: Outcome linked Interventions and Indicators Pop-up*

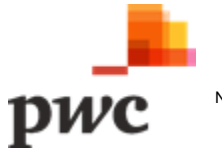

The table below provides a description on fields shown on the screen.

#### **Data Input**

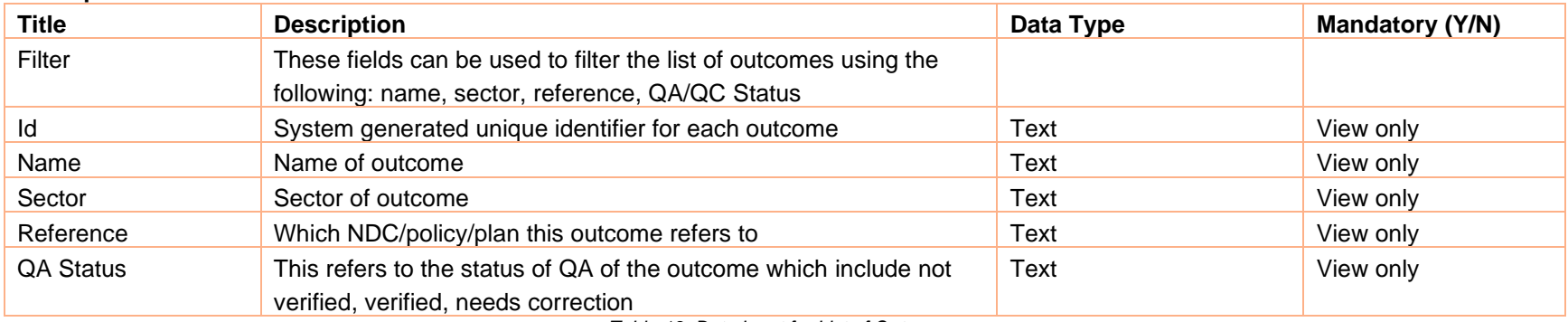

*Table 13: Data Input for List of Outcomes*

#### **User Action Description**  $\square$ Button used to drill down into an outcome to see child outcomes. Button used to view more details for a specific outcome. Clicking will navigate to detailed outcome view.  $\odot$ г Button used to open popup which displays linked Outcomes, Intervention, and Indicators. Button used to generate an excel document with information displayed for all outcomes. Excel **Create New Outcome** Button used to create new outcome. Field used to search outcome based on keywords. Search. Create New Outcome Button used to create new outcome through Excel template. through Template Download Template  $\big\downarrow$ Button used to generate and download Excel template. Upload Document 4 Button used to upload template.

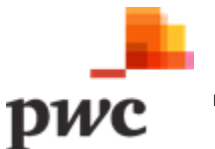

#### **Screen 4: Outcome Details**

This screen displays details of a specific outcome. If a user clicks on "edit", fields will be unlocked for the user to edit changes or deactivate the outcome. The screen also displays sub-outcomes/ child outcomes to the main outcome, linked Interventions and linked Indicators. User can add more Interventions and Indicators from this page in edit mode. User can also assign an independent verifier to perform QA on this specific outcome. A similar screen will be used to create a new outcome.

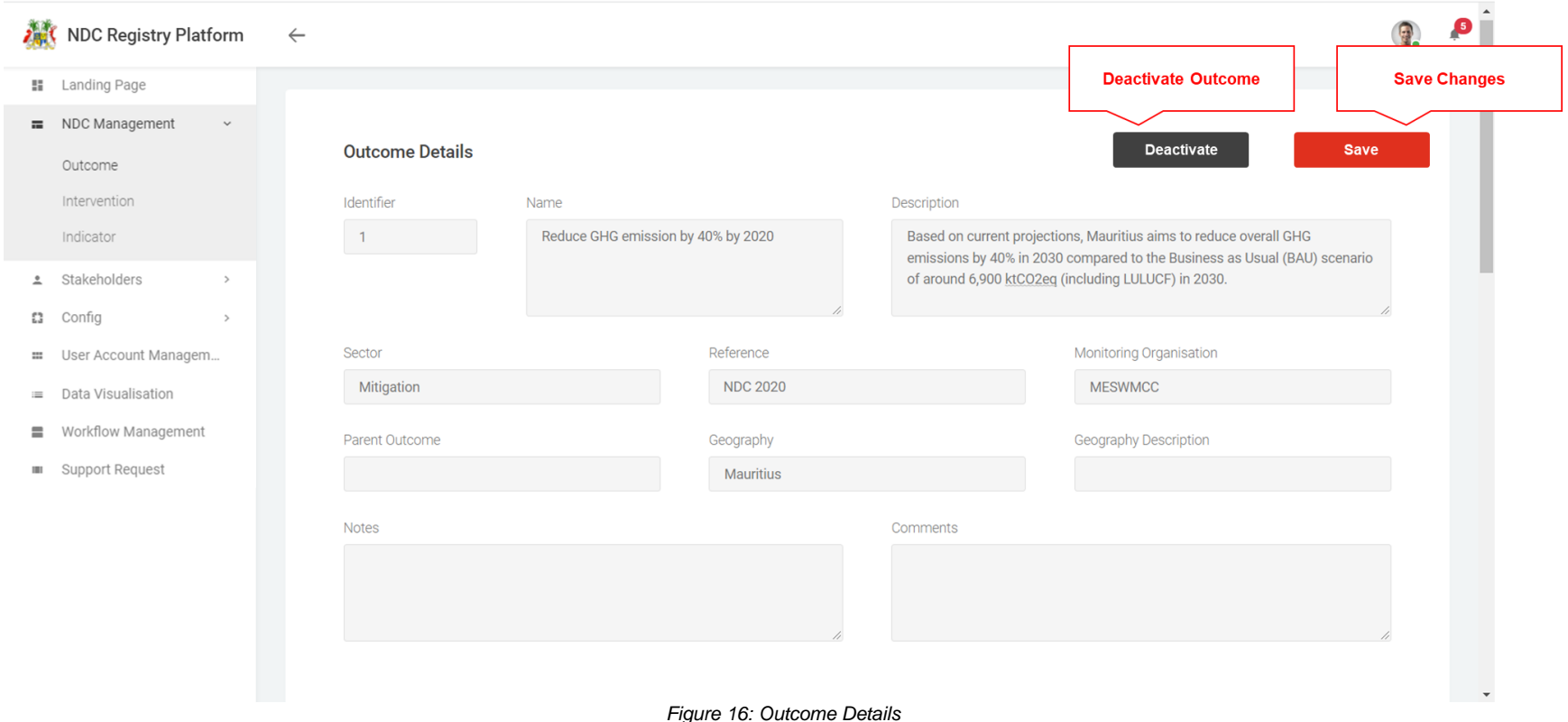

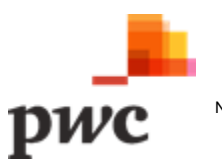

#### **Screen 4: Outcome Details (Cont.)**

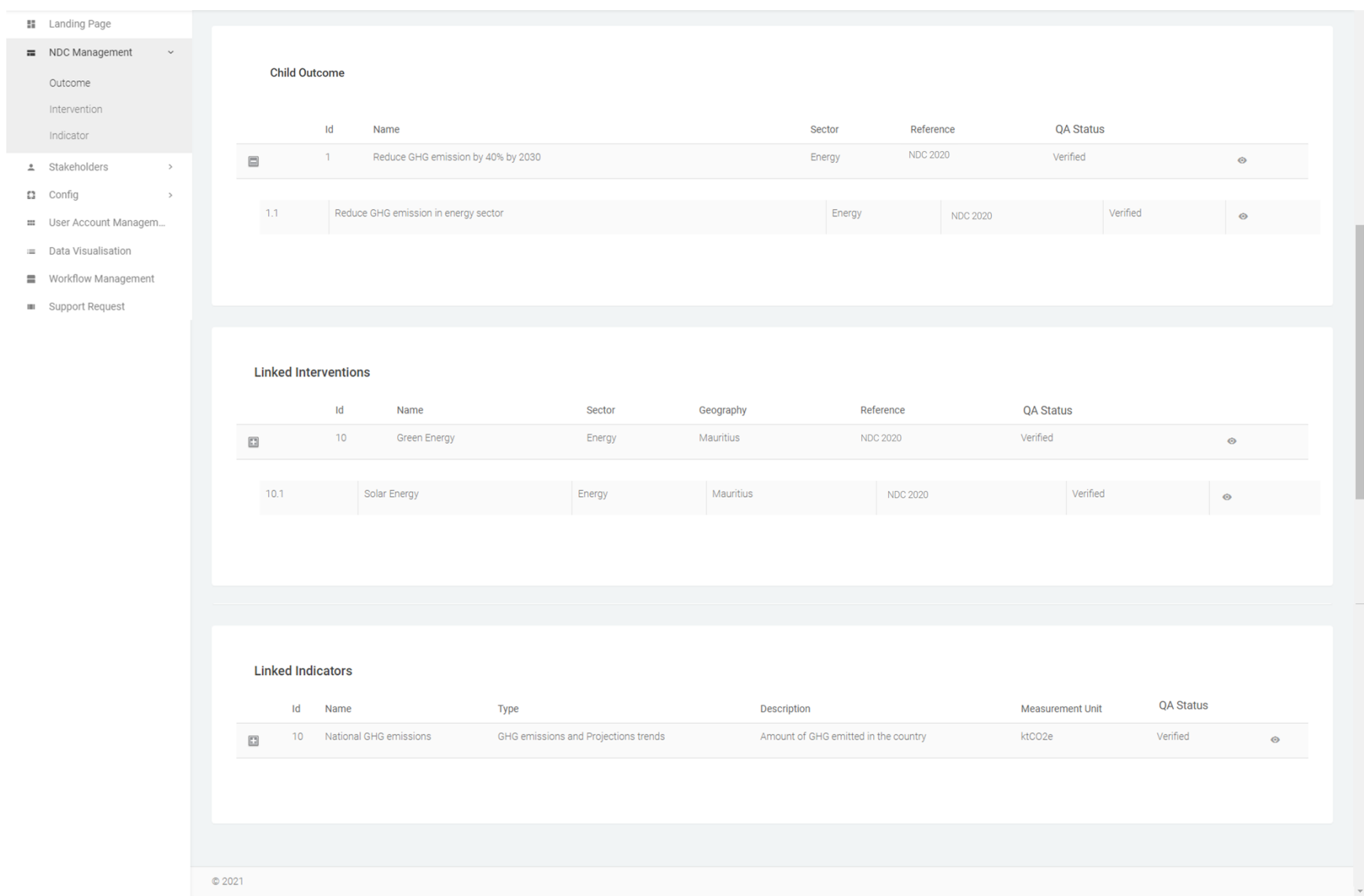

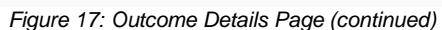

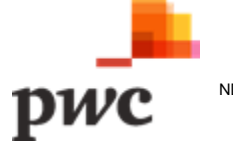

#### **Screen 4: Outcome Details (Cont.)**

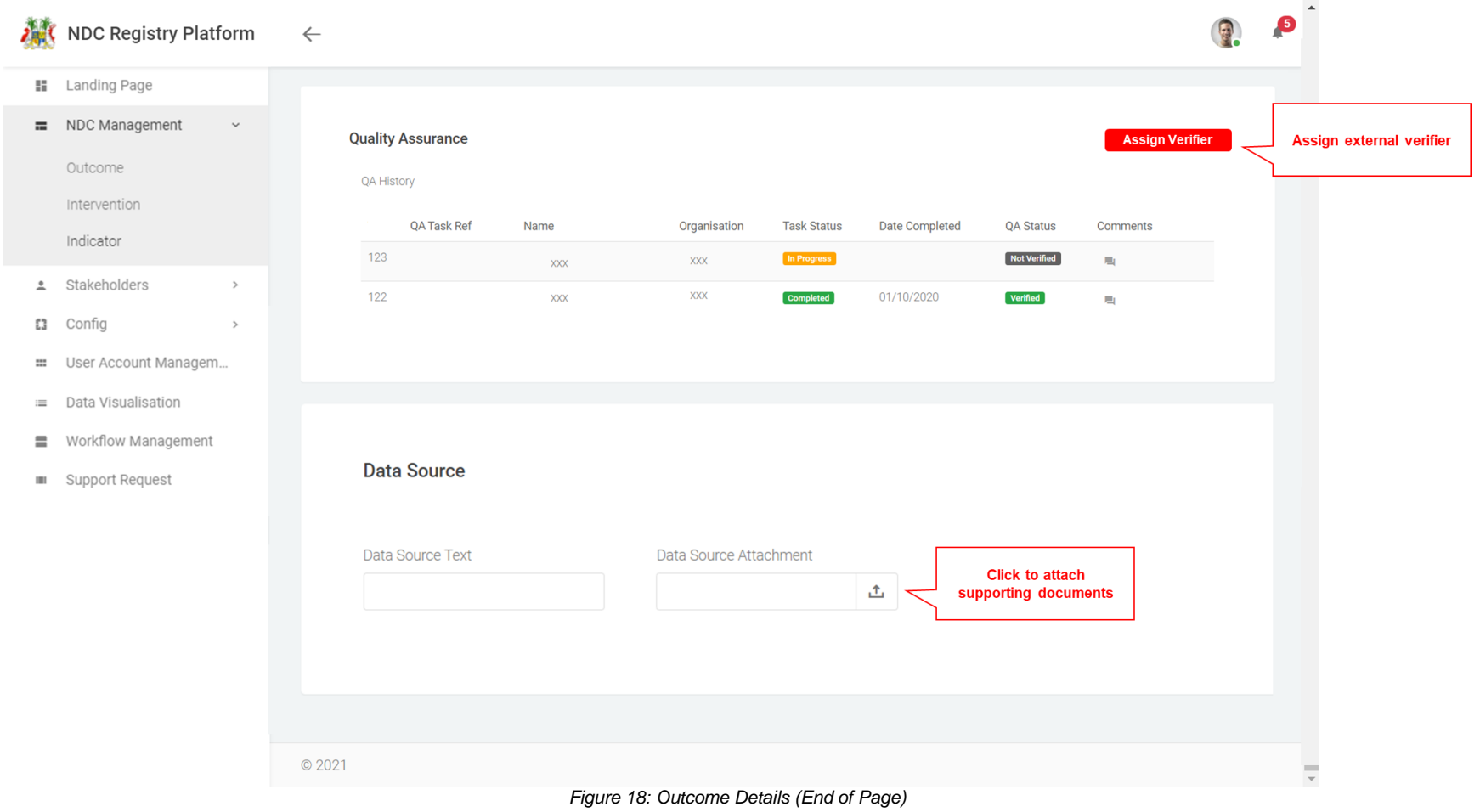

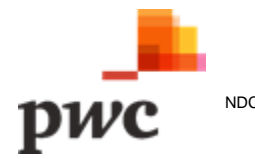

#### **Screen 4: Outcome Details Cont.**

When an outcome is edited, the following options will be available: deactivate outcome, save changes.

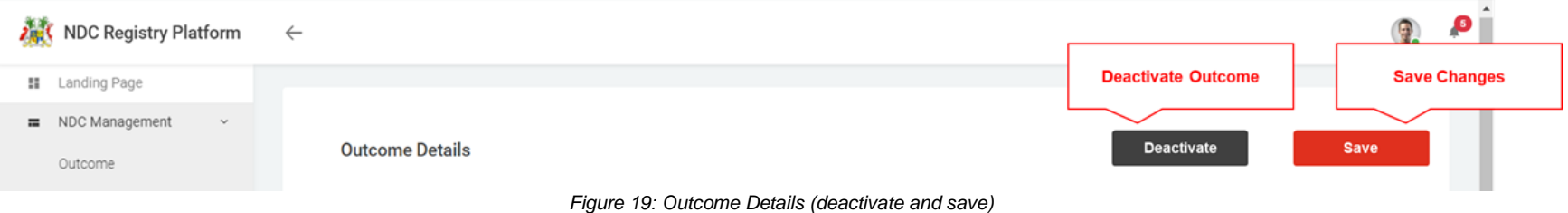

The table below provides a description on fields shown on the screen.

#### **Data Input**

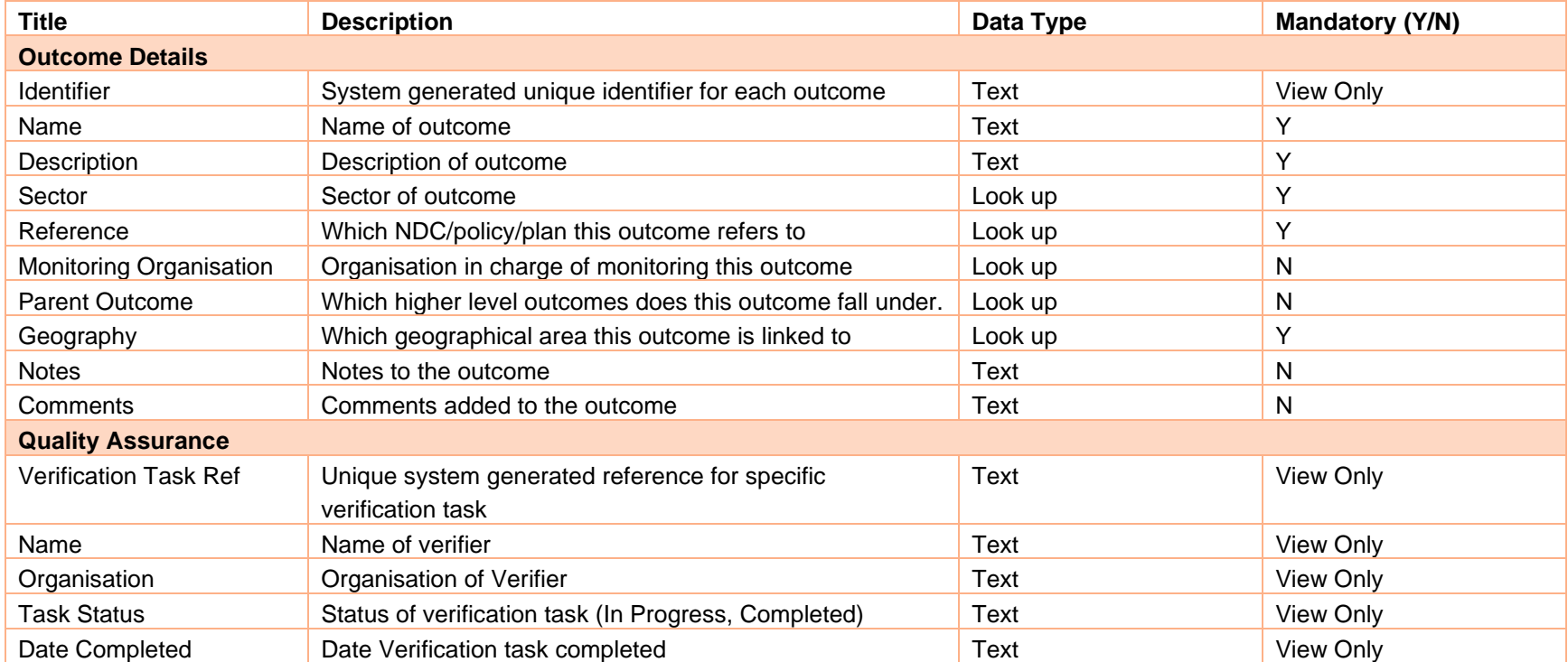

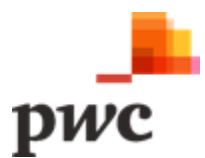

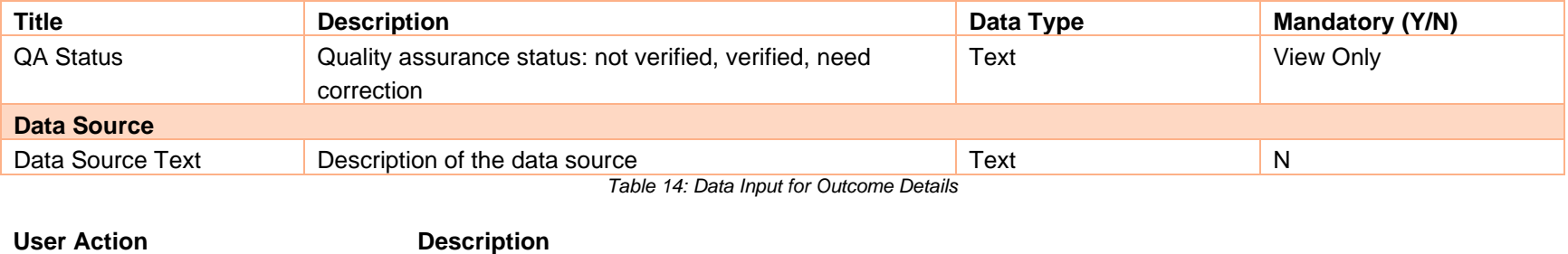

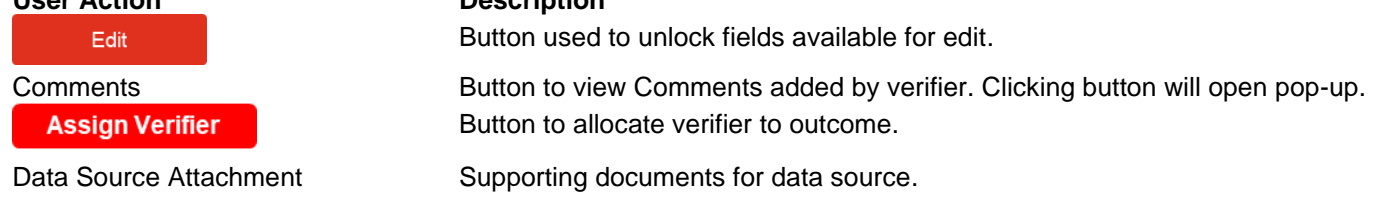

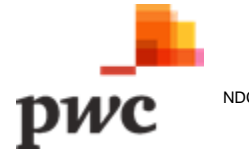
#### **ii. Interventions**

Interventions are activities to address climate change (including reducing GHGs in the atmosphere and building resilience to the effects of climate change). This includes policies, actions and projects, including, but not limited to, those listed in the NDC.

# **Functional Requirement for Intervention Management (Create/Edit/ Deactivate/View and Export)**

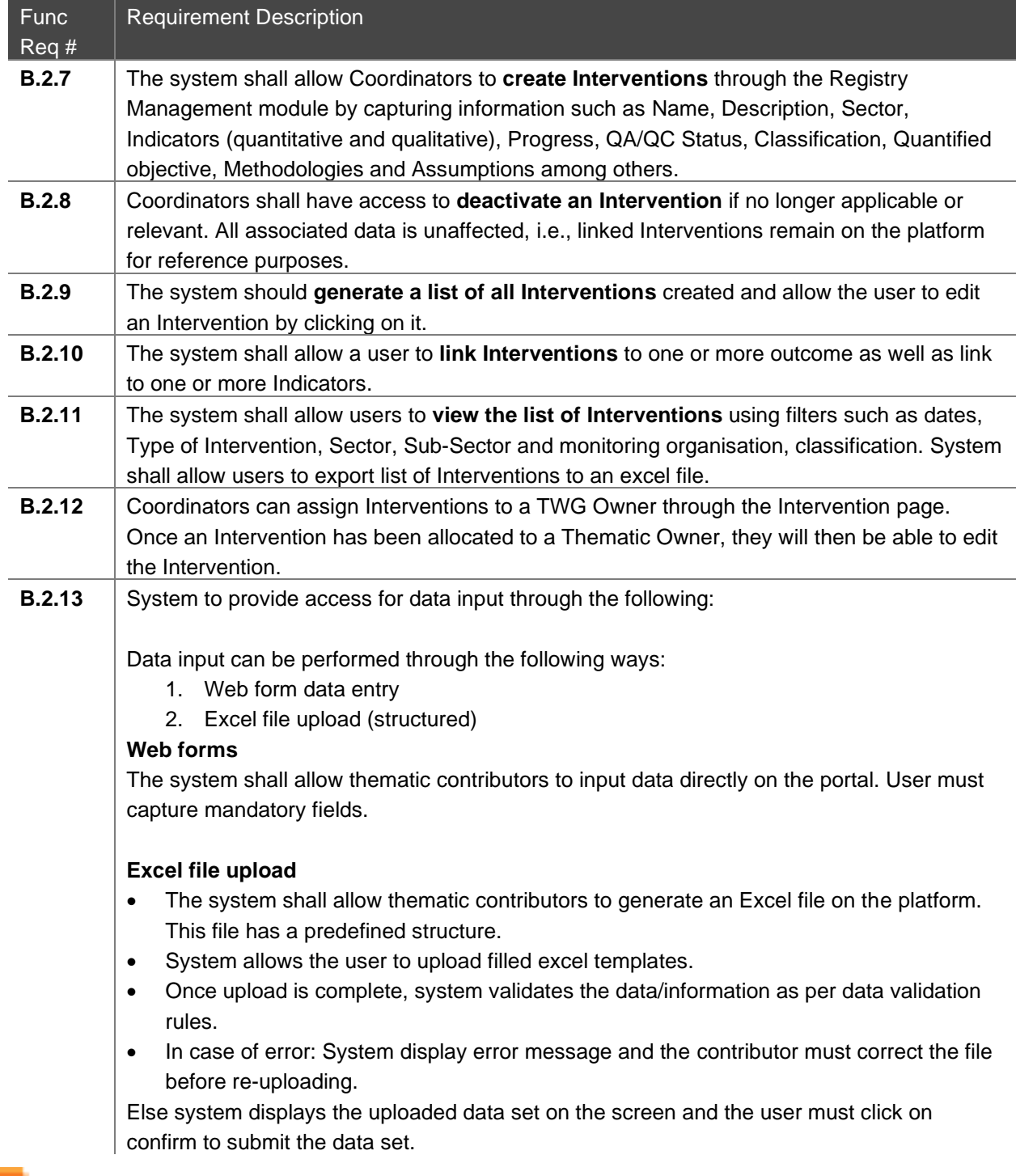

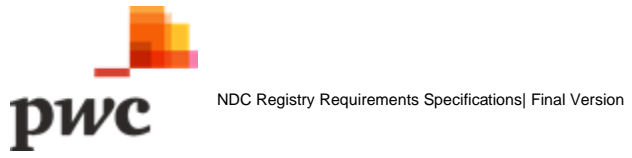

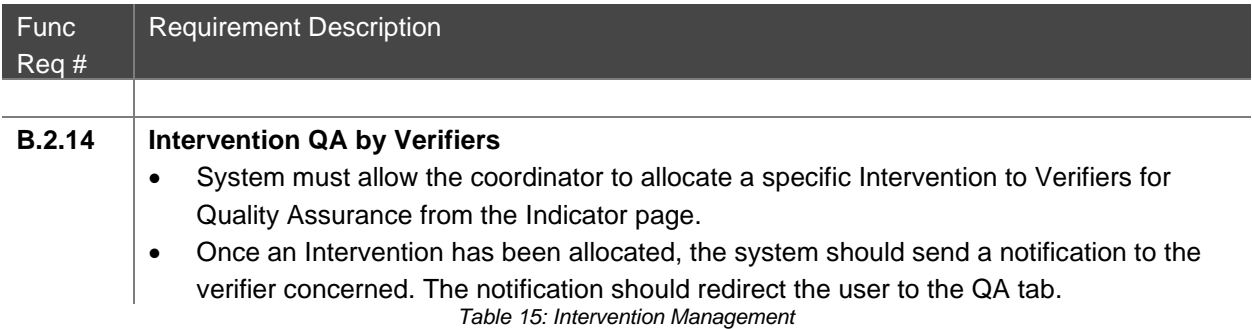

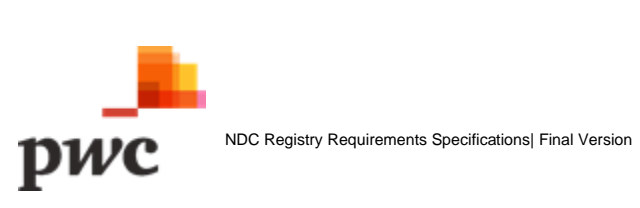

#### **Screen 1: List of Interventions**

This screen displays the list of all Interventions in a tabular structure with key fields which can also be used as filter. Top level Interventions are displayed with an option to drill down and view child Interventions. User can create new Intervention through webform or by using EXCEL template which will generate a pop-up for template download and data upload.

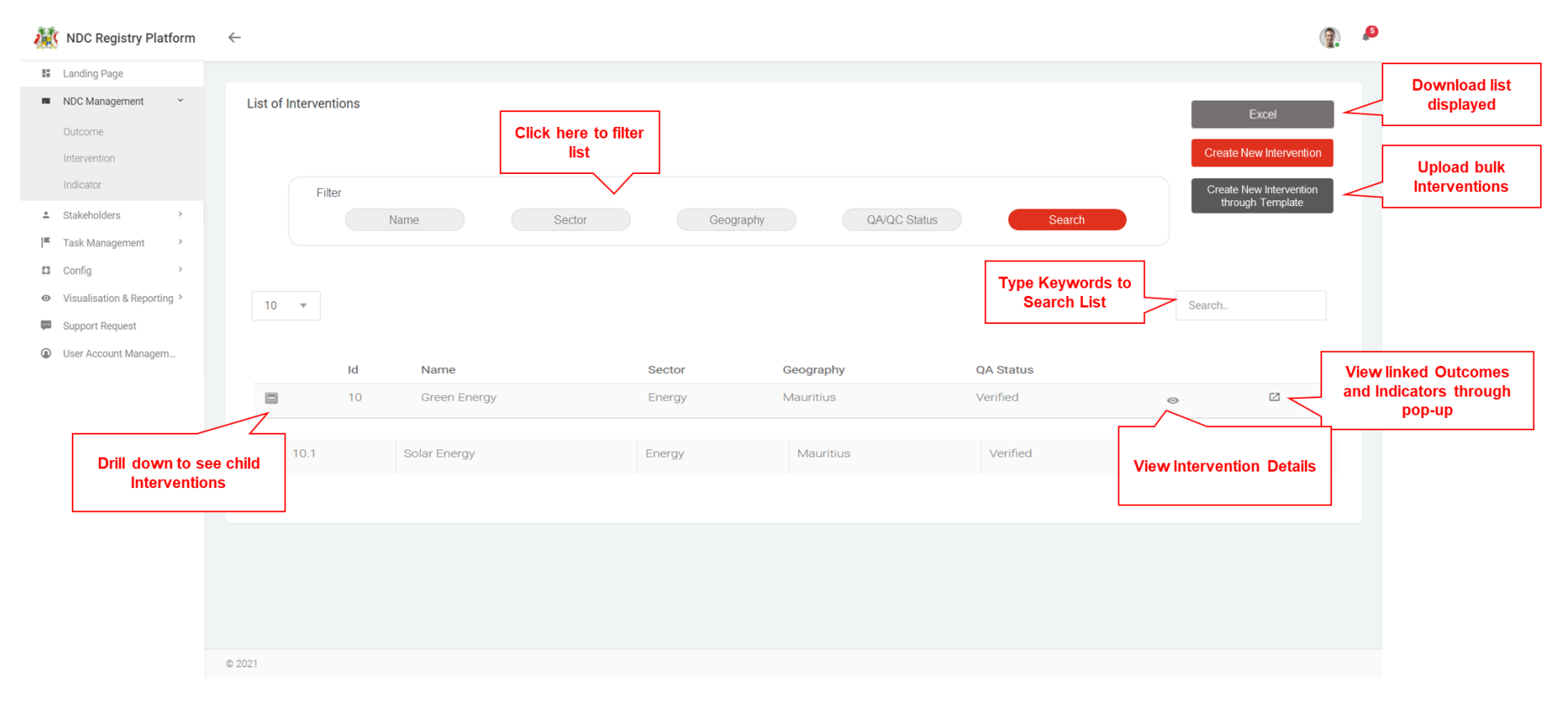

*Figure 20: List of Interventions*

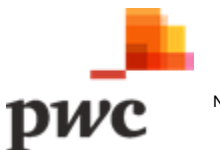

# **Screen 2: Linked outcomes and Indicators**

The following is a pop-up that shows linked Outcomes and Indicators to the main Intervention.

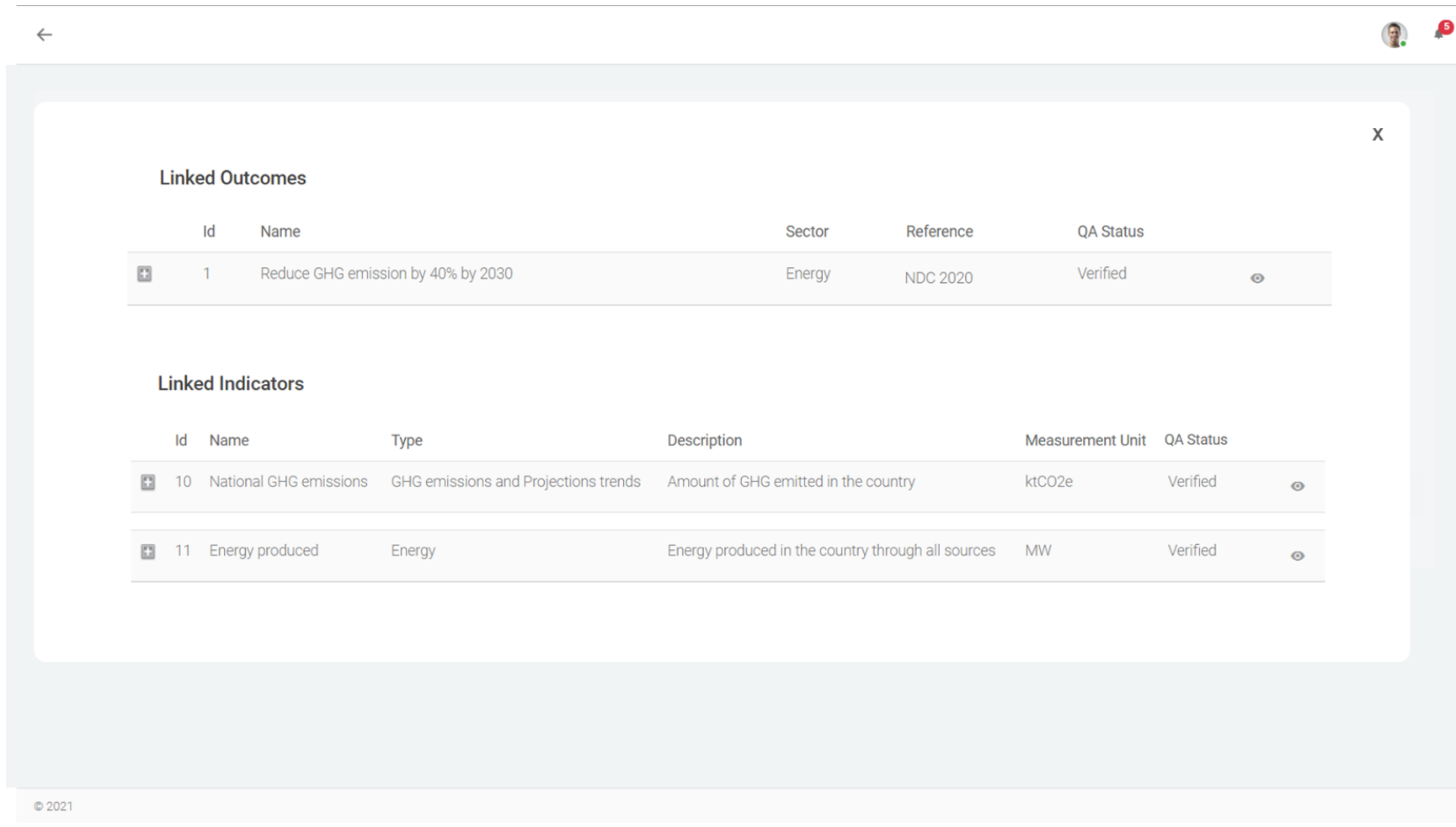

*Figure 21: Intervention Pop-up*

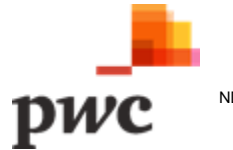

The table below provides a description on fields shown on the screen.

# **Data Input**

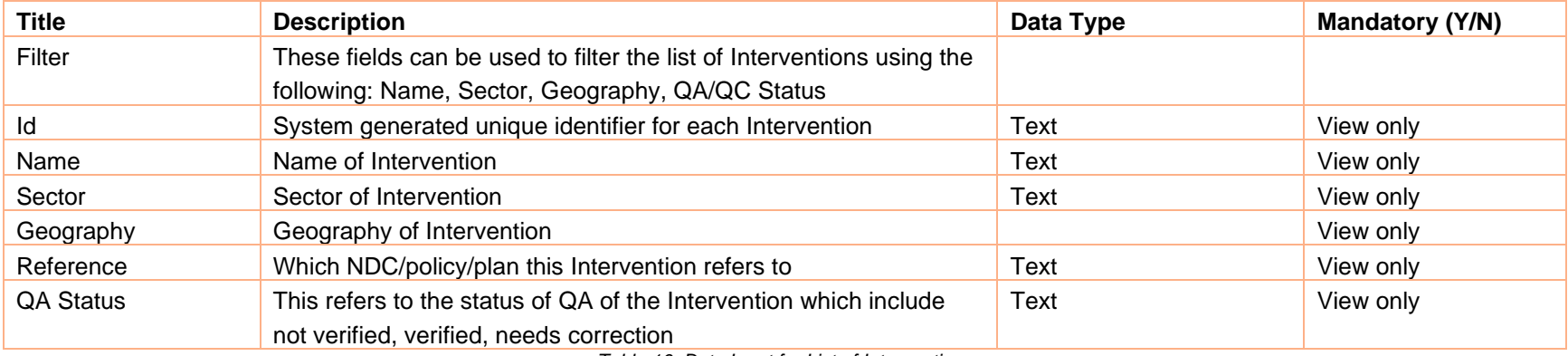

*Table 16: Data Input for List of Interventions*

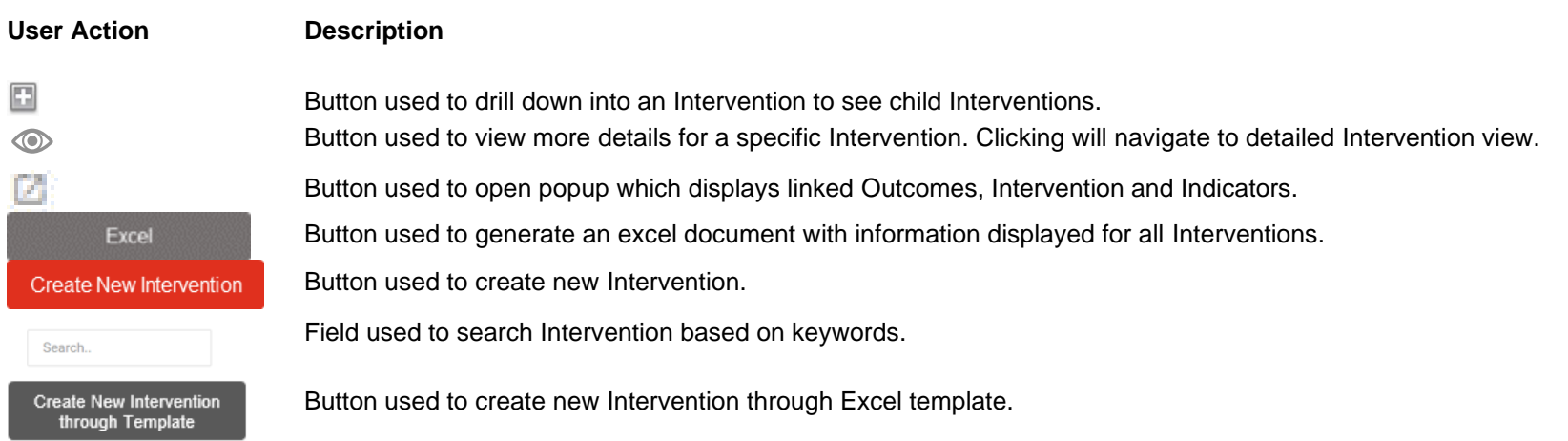

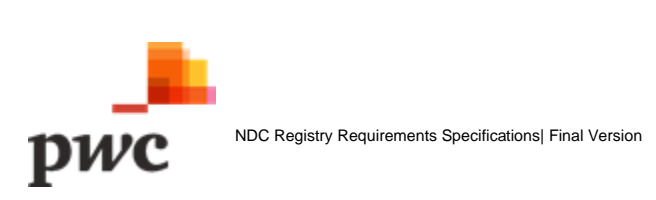

#### **Screen 3: Intervention Details**

This screen displays details of a specific Indicator. If a user clicks on "edit", fields will be unlocked for the user to edit changes. The screen also displays sub-Interventions/ child Interventions to the main Interventions as well as linked outcomes and linked Indicators. User can add more outcomes and Indicators from this page in edit mode. User can also assign an independent verifier to perform QA on this specific Intervention. A similar screen will be used to create a new Intervention. User can assign thematic owners to the Intervention. A similar screen will be available to owners for Intervention details edit.

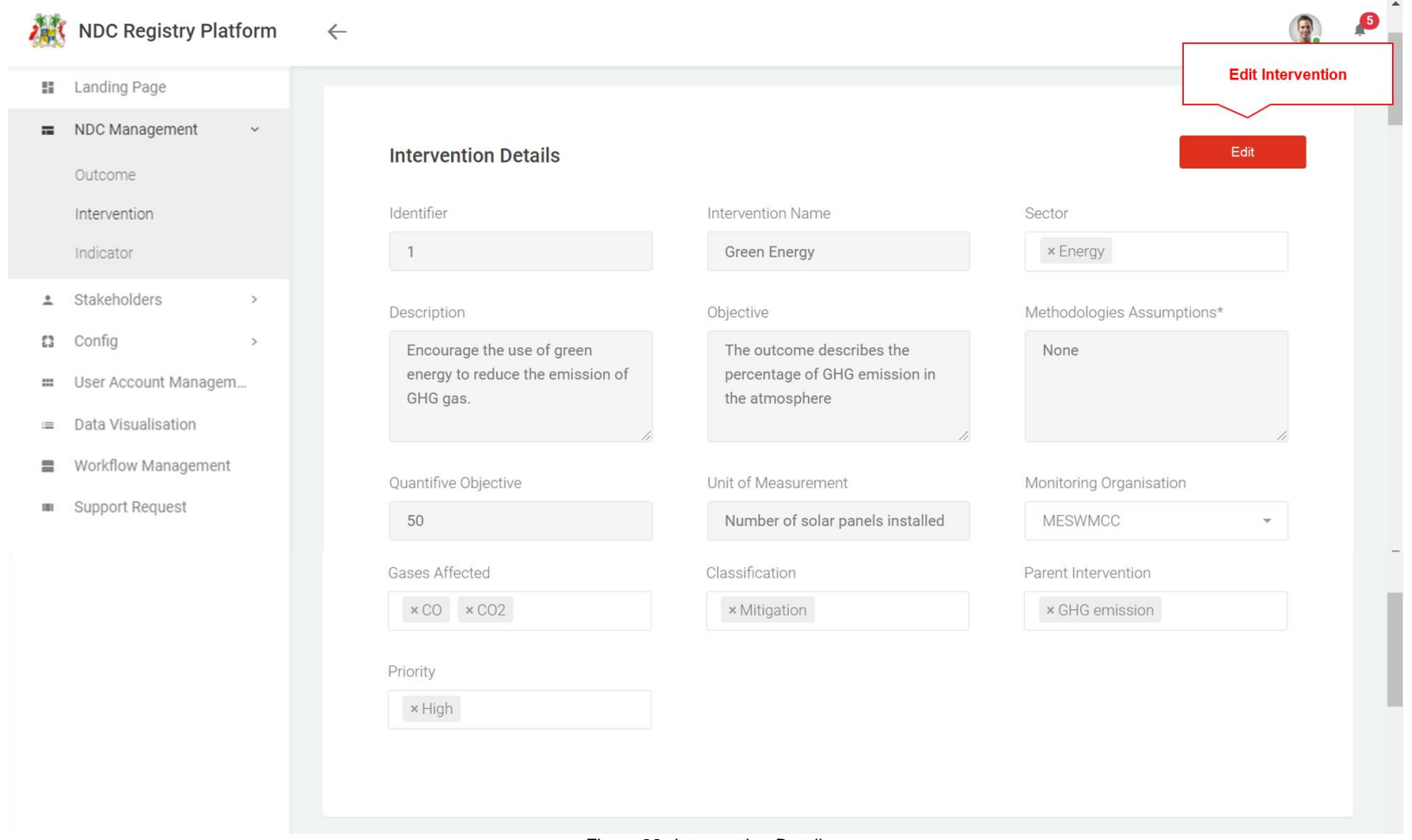

*Figure 22: Intervention Details*

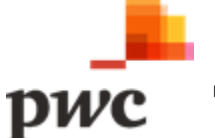

### **Screen 3: Intervention Details (cont.)**

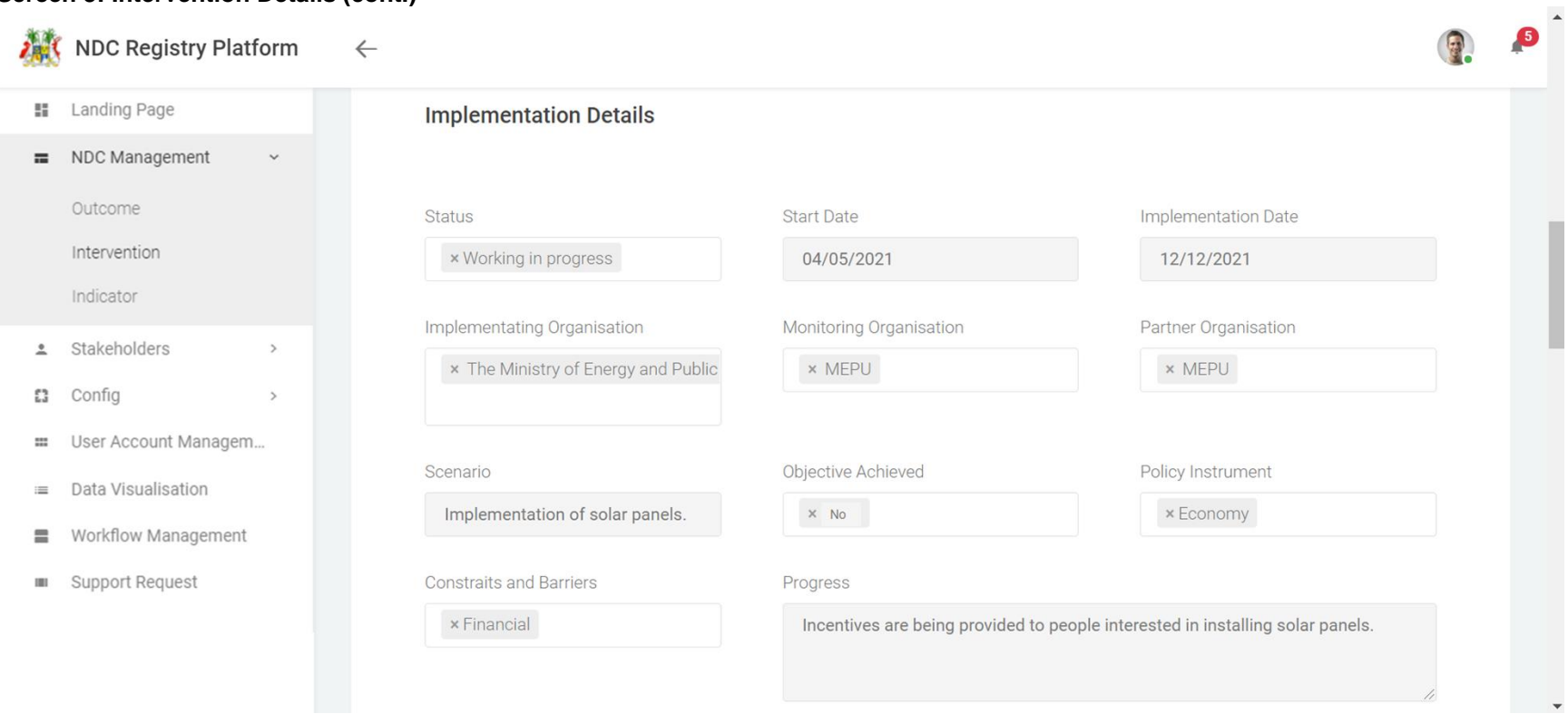

*Figure 23: Intervention Implementation Details*

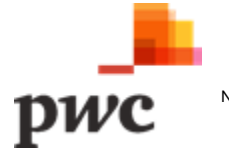

#### **Screen 3: Intervention Details (cont.)**

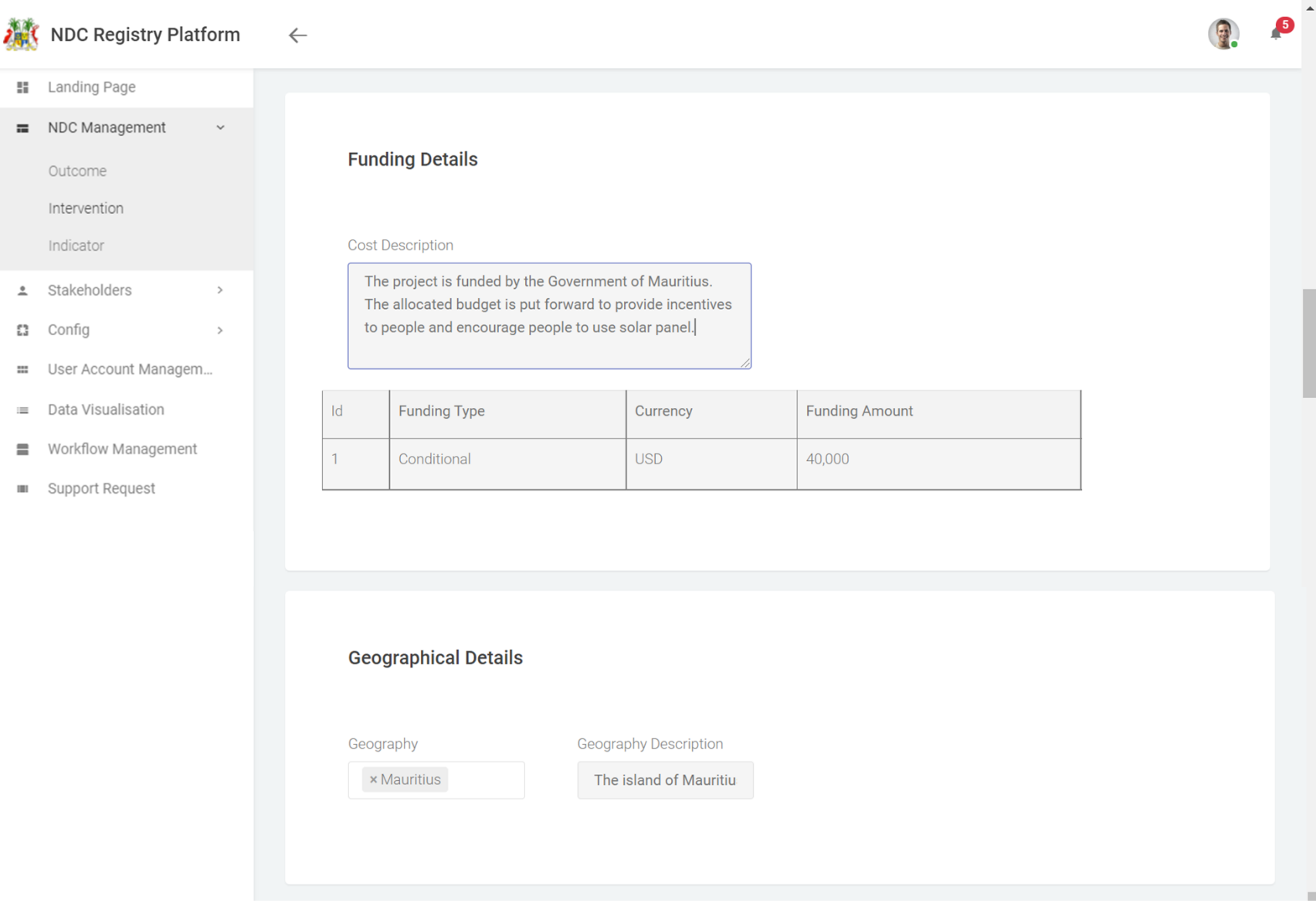

*Figure 24: Intervention Funding and Geographical Details*

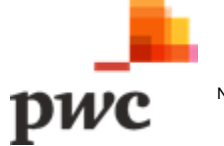

# **Screen 3: Intervention Details (Cont.)**

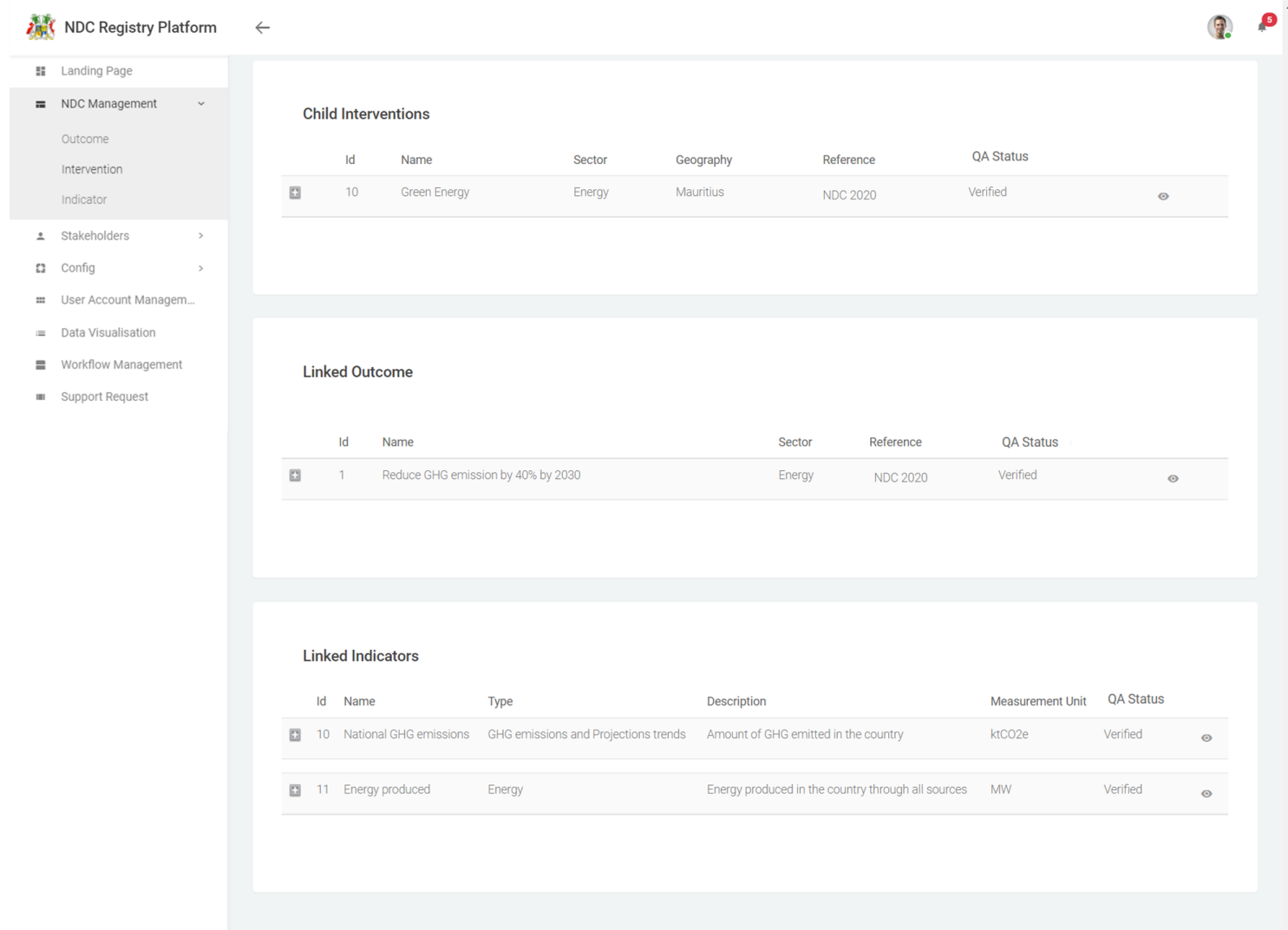

*Figure 25: Intervention Details (continuation)*

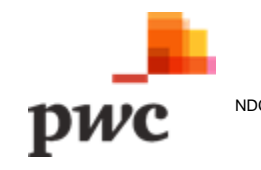

### **Screen 3: Intervention Details (cont.)**

- Workflow Management
- **III** Support Request

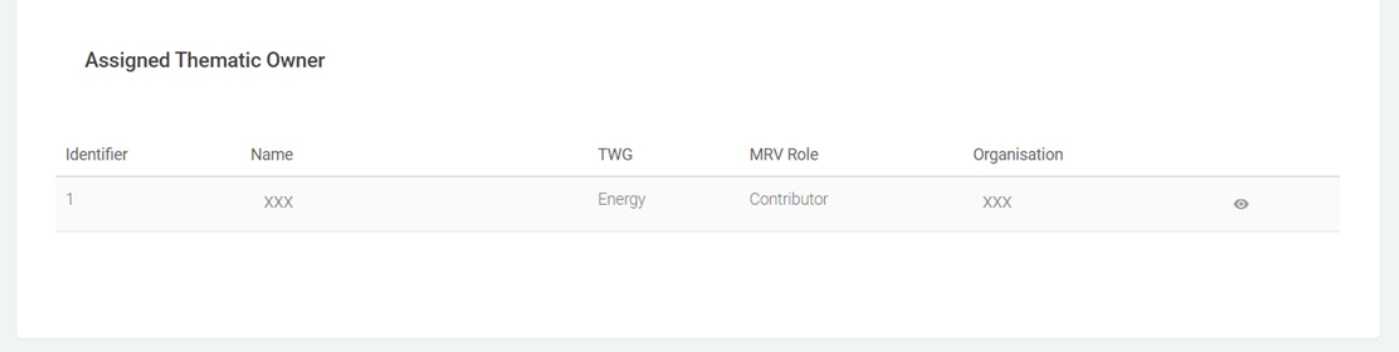

*Figure 26: Assigned Thematic Owner for Interventions*

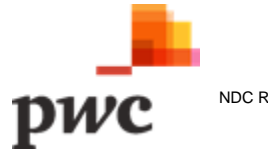

# **Screen 4: Intervention Details (cont.)**

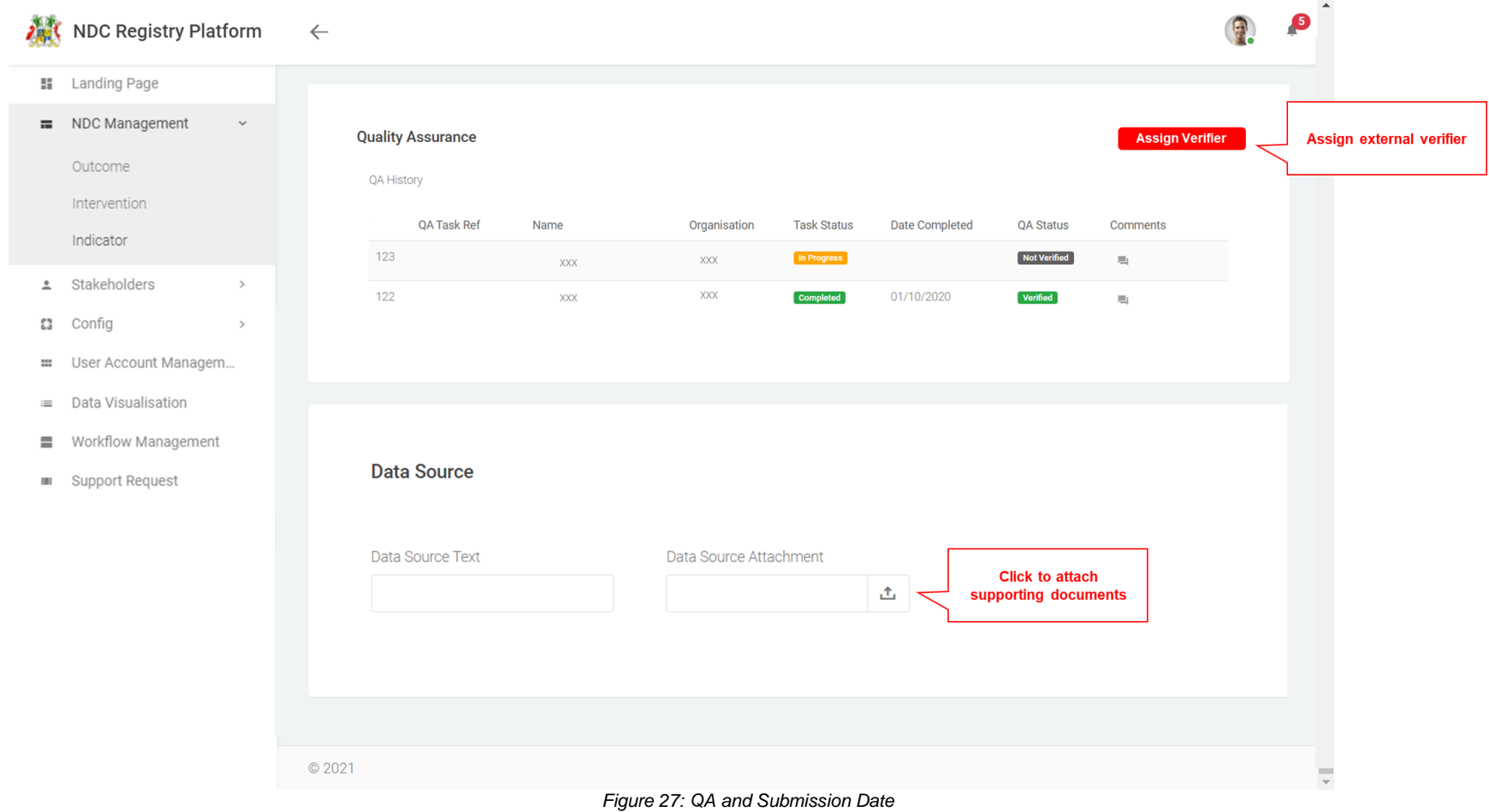

The table below provides a description on fields shown on the screen.

# **Data Input**

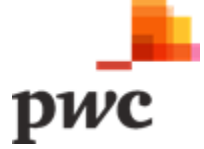

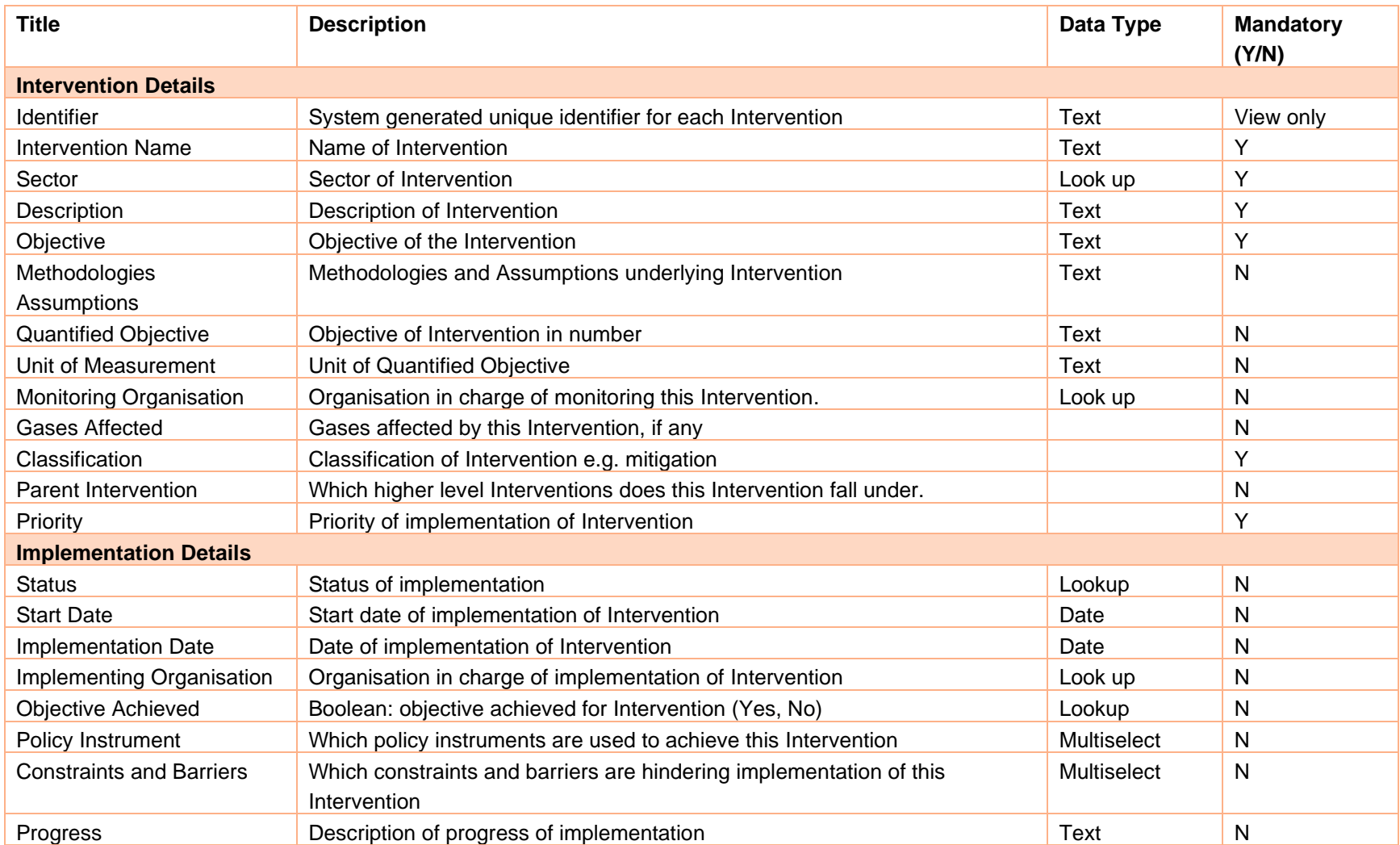

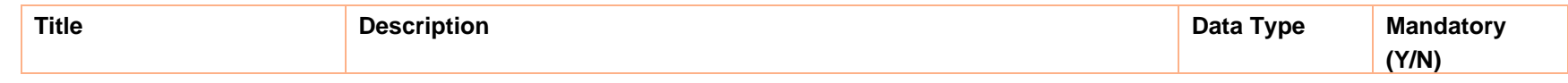

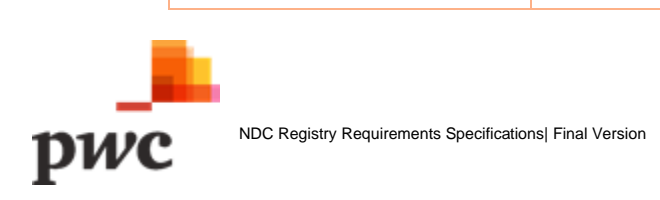

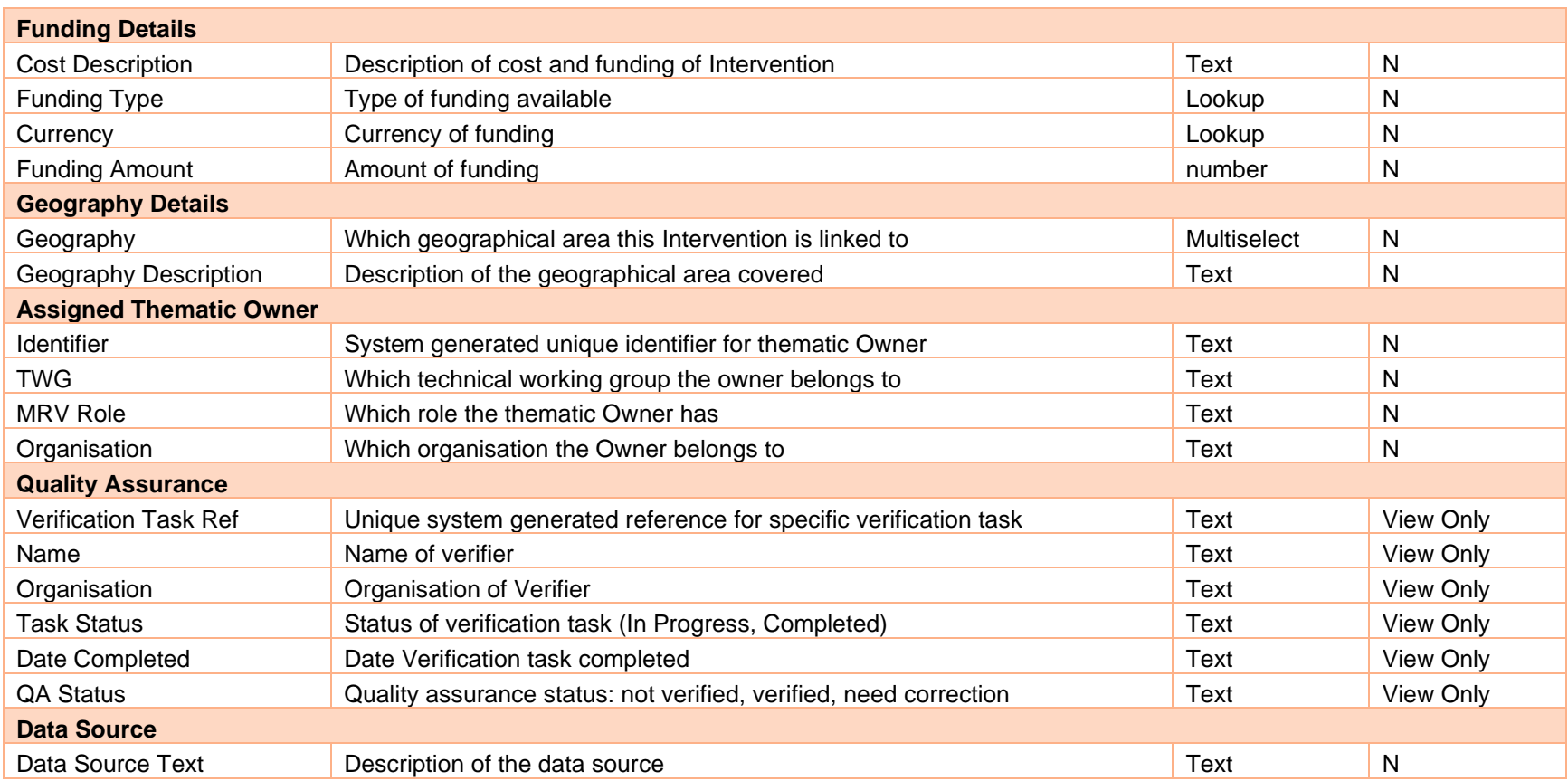

*Table 17: Data Input for Intervention Details*

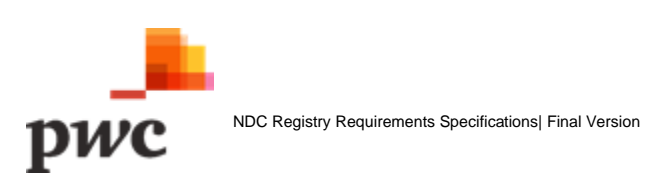

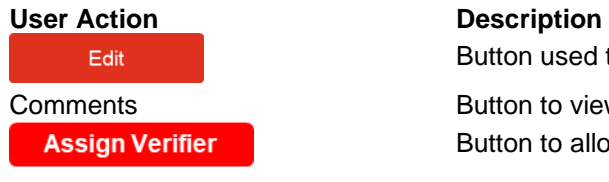

Button used to unlock fields available for edit.

Comments **Button to view Comments added by verifier. Clicking button will open pop-up.** Button to allocate verifier to outcome.

Data Source Attachment Supporting documents for data source.

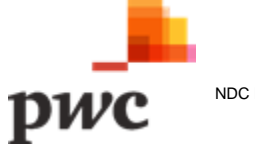

#### **iii. Indicators**

Indicators will be used to provide information to track progress with outcomes and Interventions based on measured/monitored data (e.g., climate information, estimated data, GHG emissions and emission factors, national statistics and/or information on progress and ambition around specific Interventions or groups of Interventions).

# **Functional Requirement for Indicators Management and Updates**

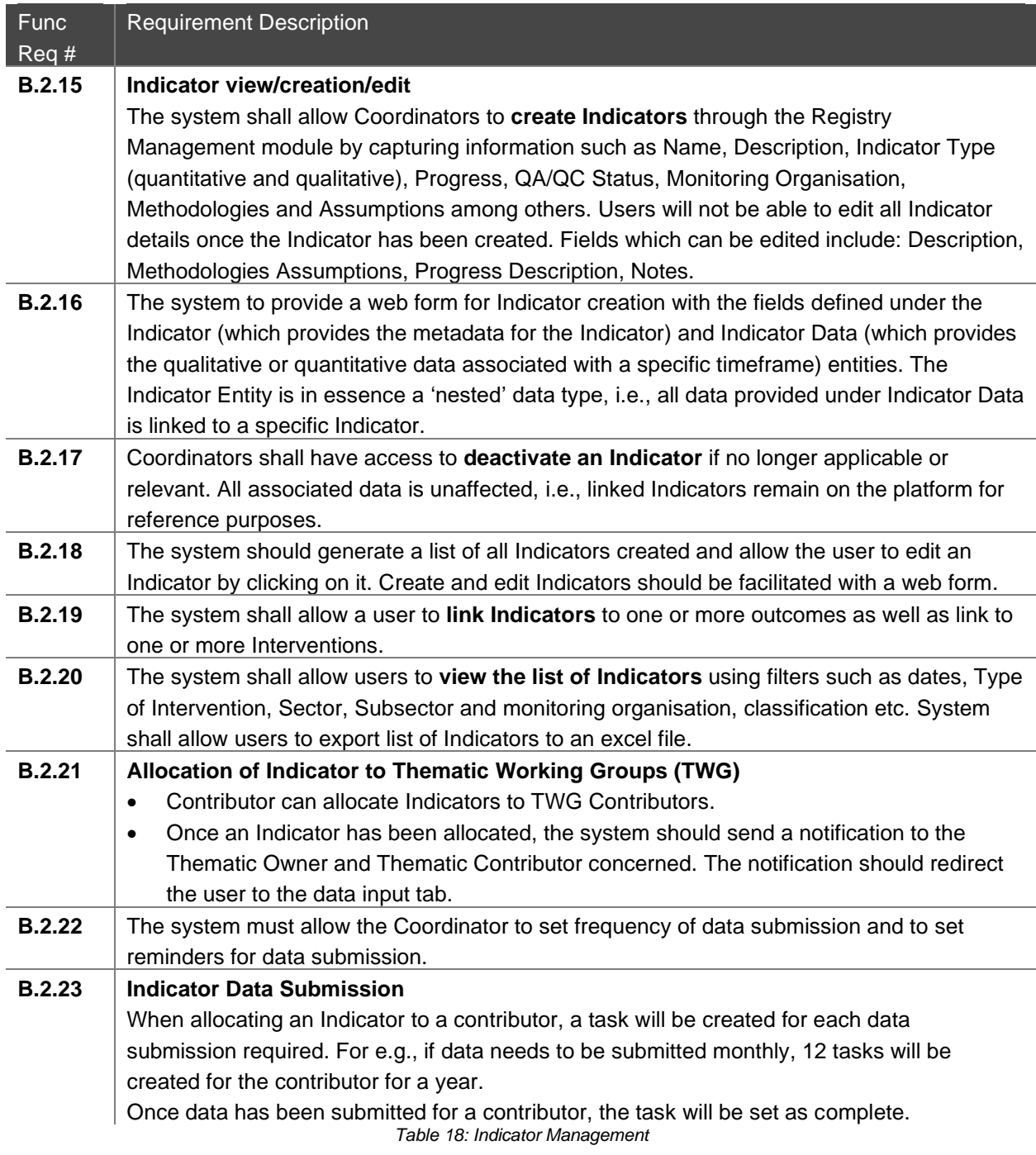

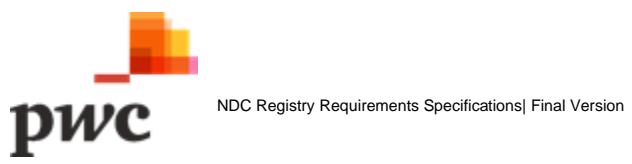

# **Screen 1: List of Indicators**

This screen displays the list of all Indicators in a tabular structure with key fields which can also be used as filter. Top level Indicators are displayed with an option to drill down and view child Indicators. User can create new Indicator through webform or by using Excel template which will generate a pop-up for template download and data upload.

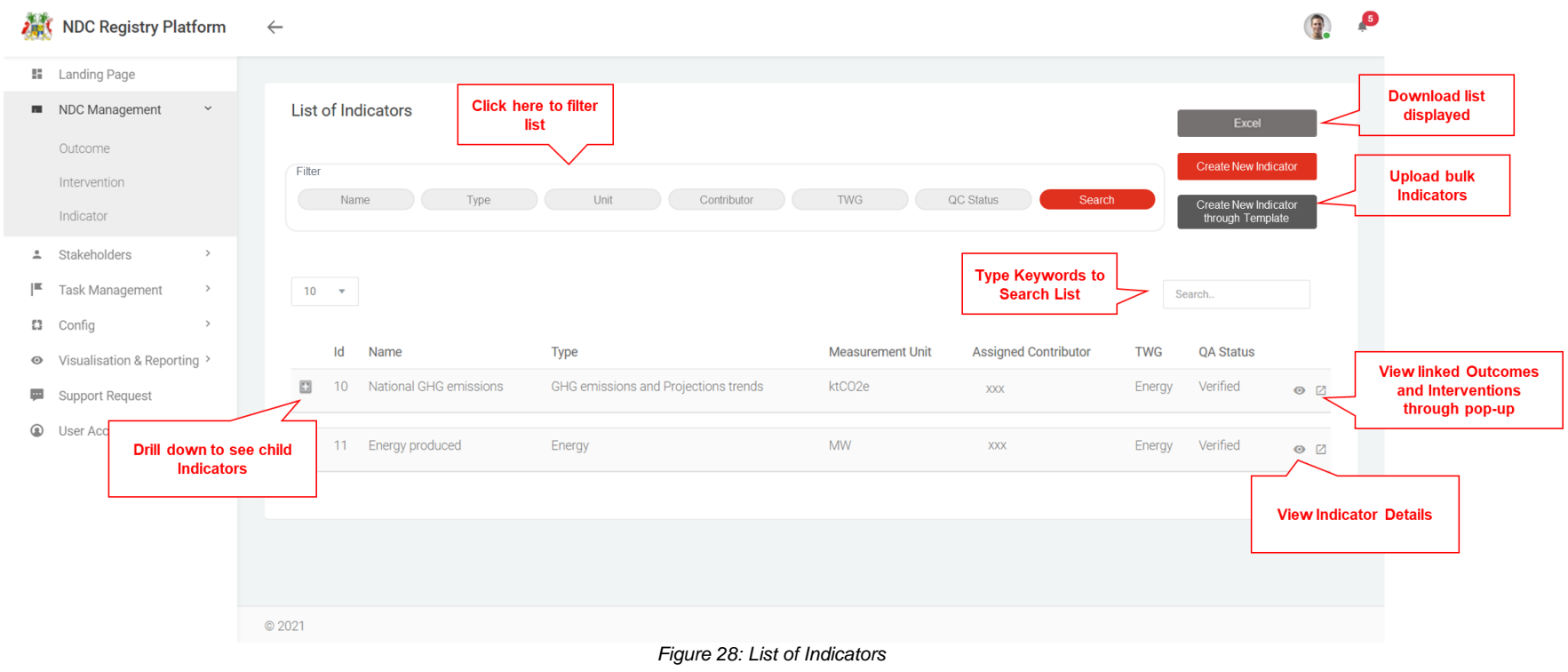

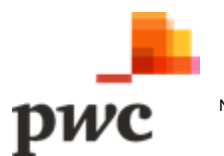

# **Screen 2: Linked Outcomes/Indicators**

The following is a pop-up that shows linked Interventions to the Indicator.

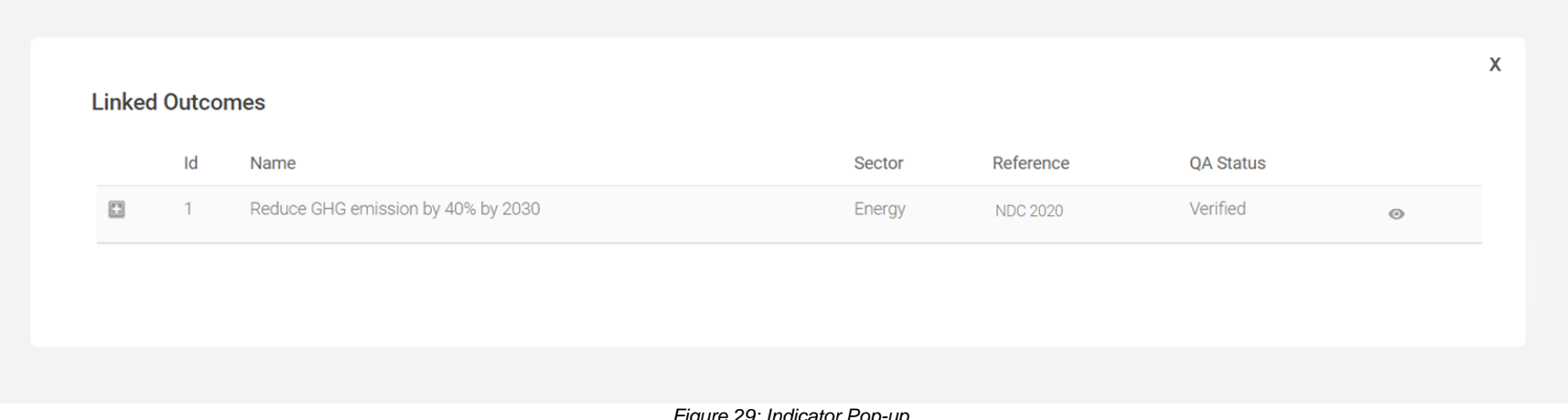

#### *Figure 29: Indicator Pop-up*

The table below provides a description on fields shown on the screen.

#### **Data Input**

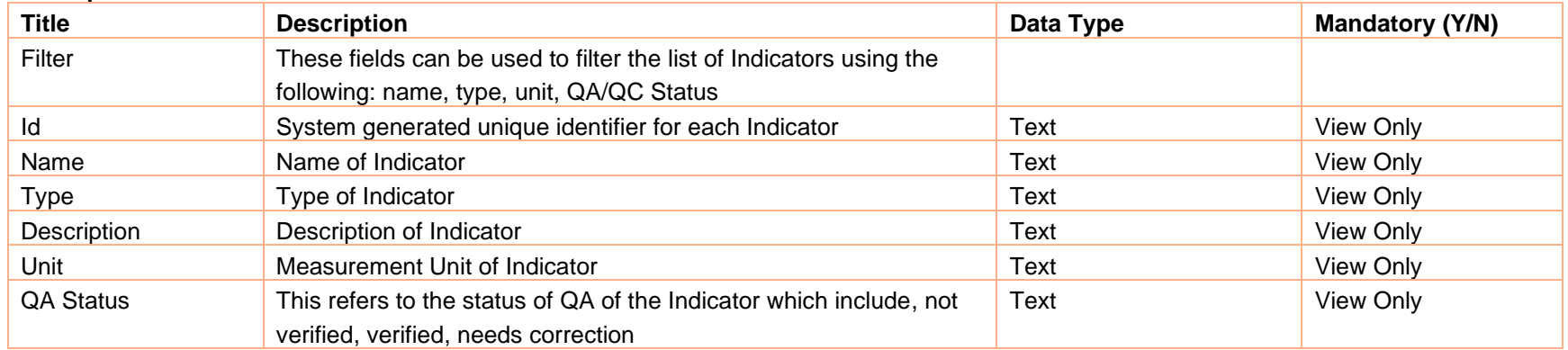

*Table 19: Data Input for List of Indicators*

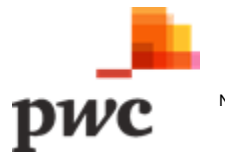

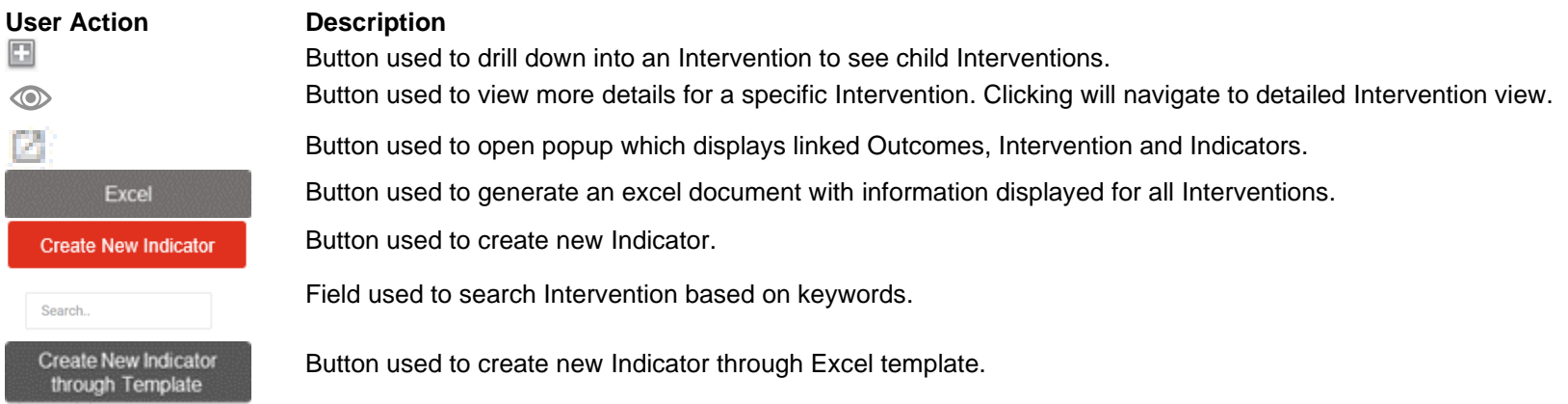

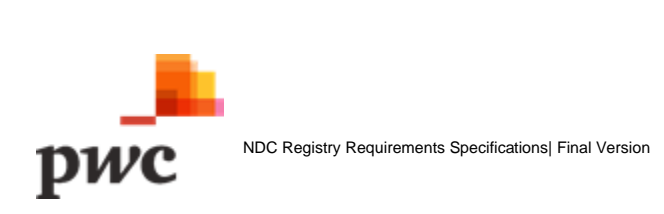

#### **Screen 3: Indicator Details**

着  $\mathbf{R}$  $\equiv$ 

 $\overline{z}$ 

This screen displays details of a specific Indicator. If a user clicks on "edit", fields will be unlocked for the user to edit changes. The screen also displays sub-Indicators/ child Indicators to the main Indicators as well as linked Indicators and linked Indicators. Finally, a user will be able to view Indicator data submitted by contributors as well as visualisations on data submitted. A similar screen will be used to create a new Indicator.

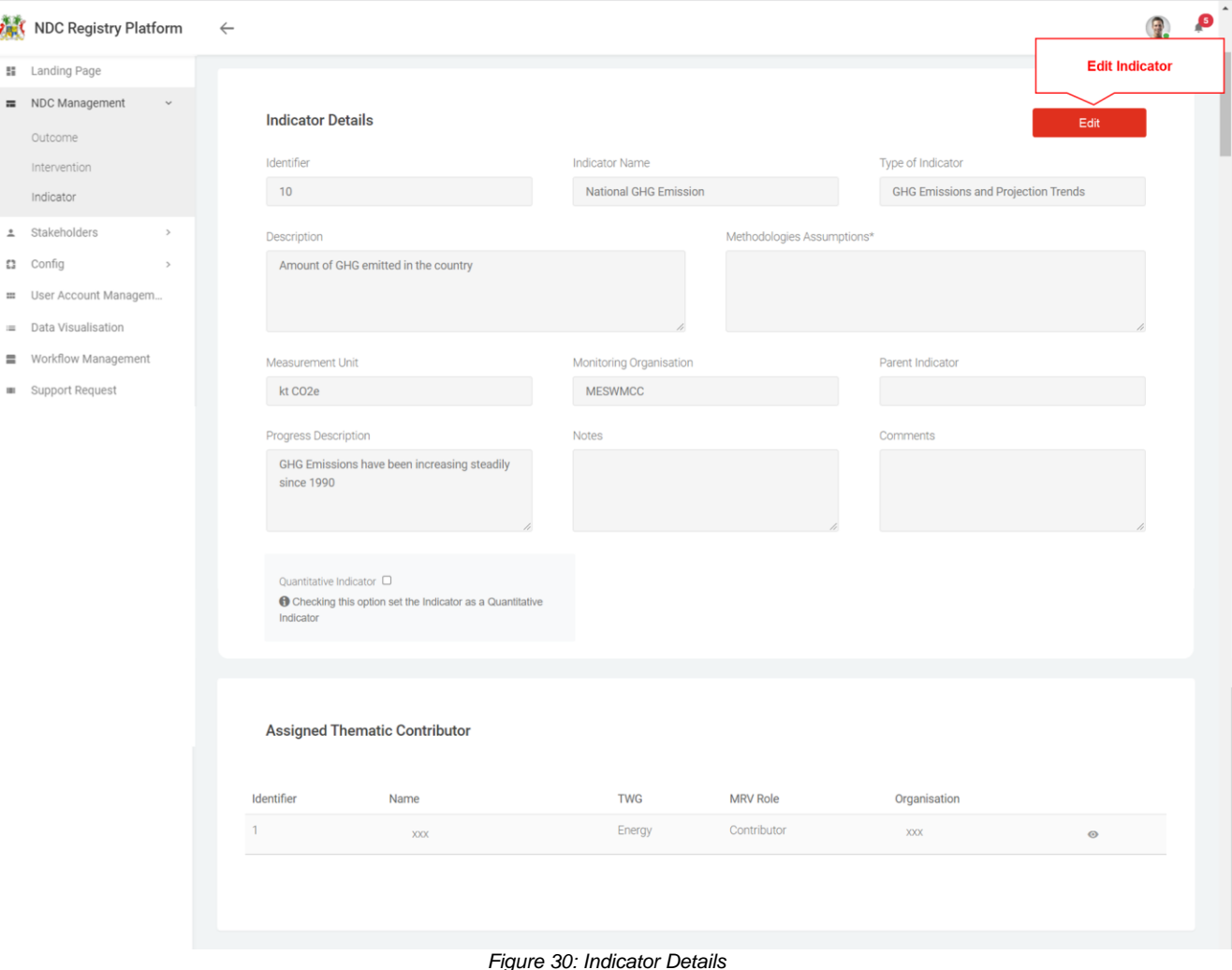

pwc

#### **Screen 3: Indicator details (cont.)**

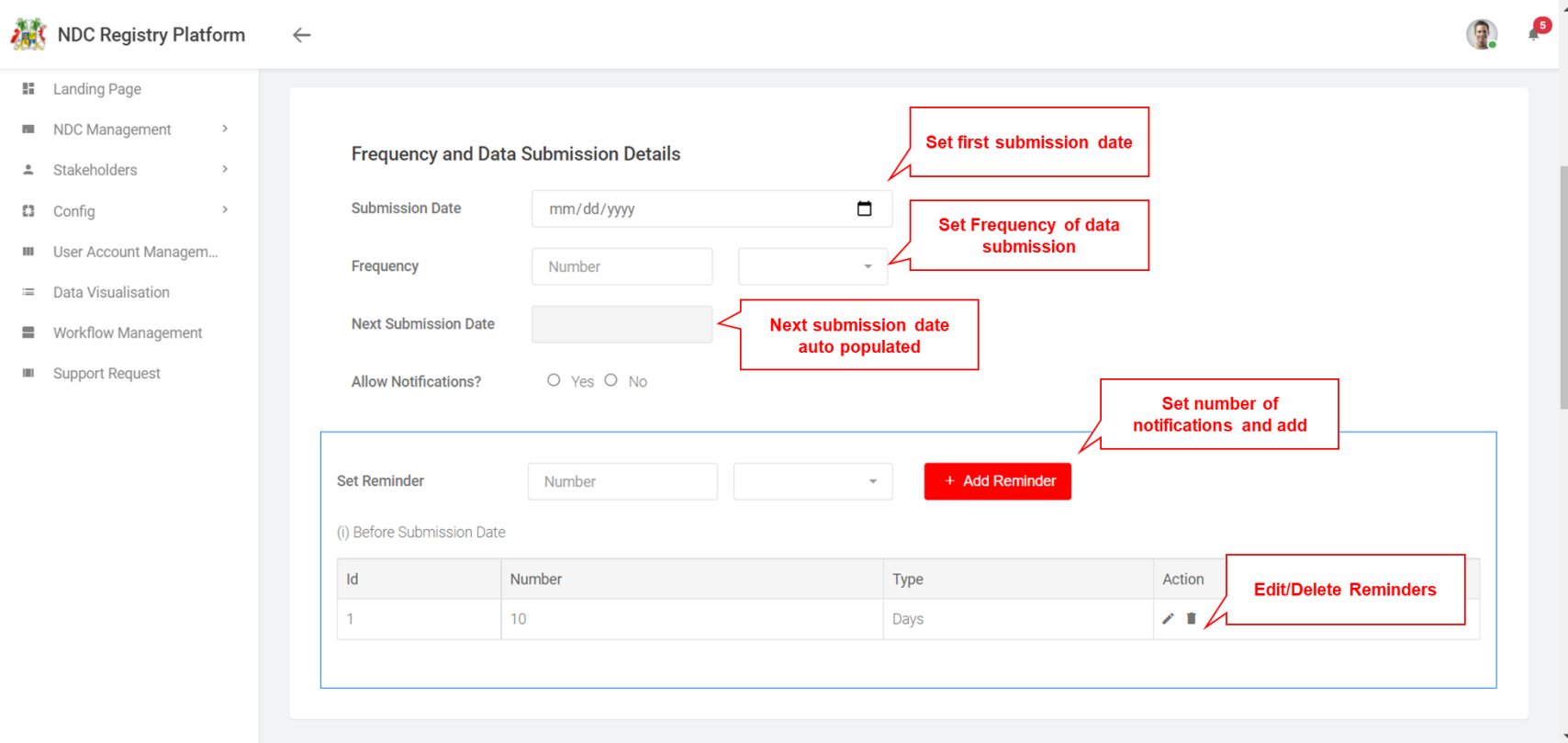

*Figure 31: Frequency and Data Submission Details*

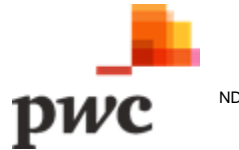

# **Screen 3: Indicator Details (cont.)**

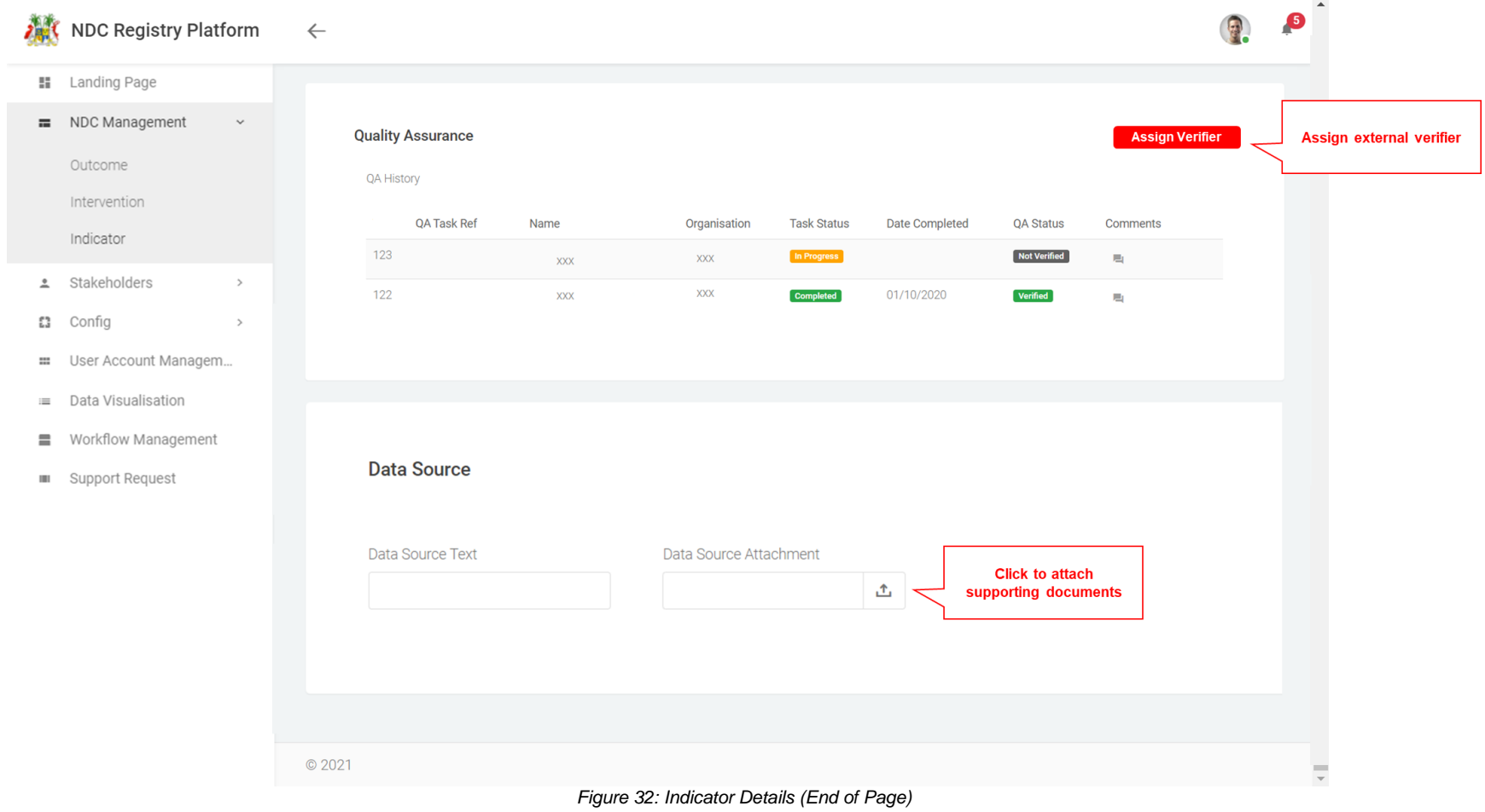

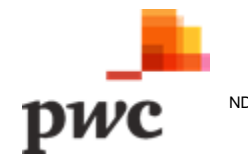

#### **Screen 3: Indicator Details (cont.)**

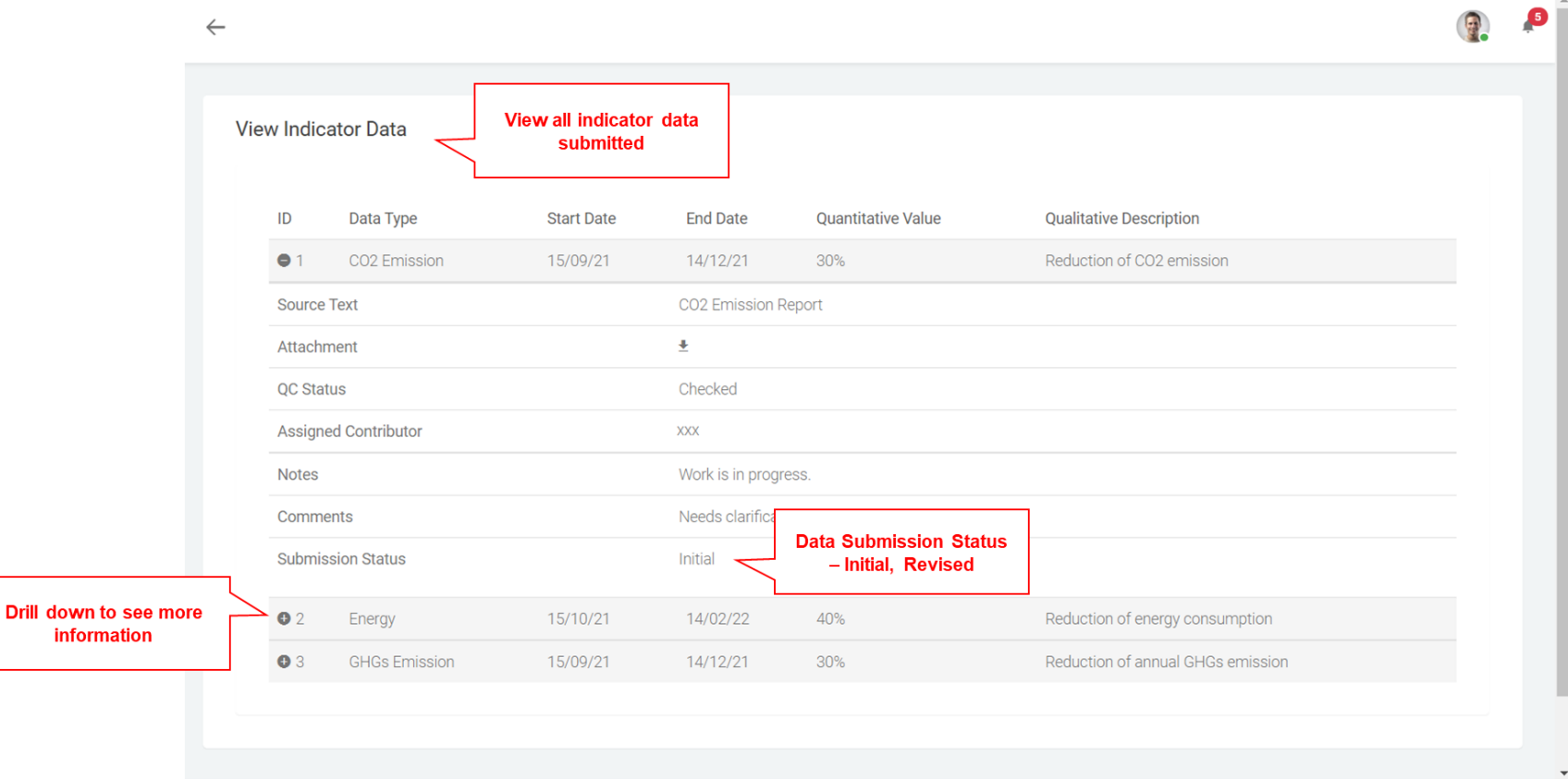

*Figure 33: View Indicator Data page*

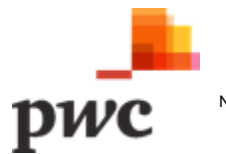

### **Screen 3: Indicator Details (cont.)**

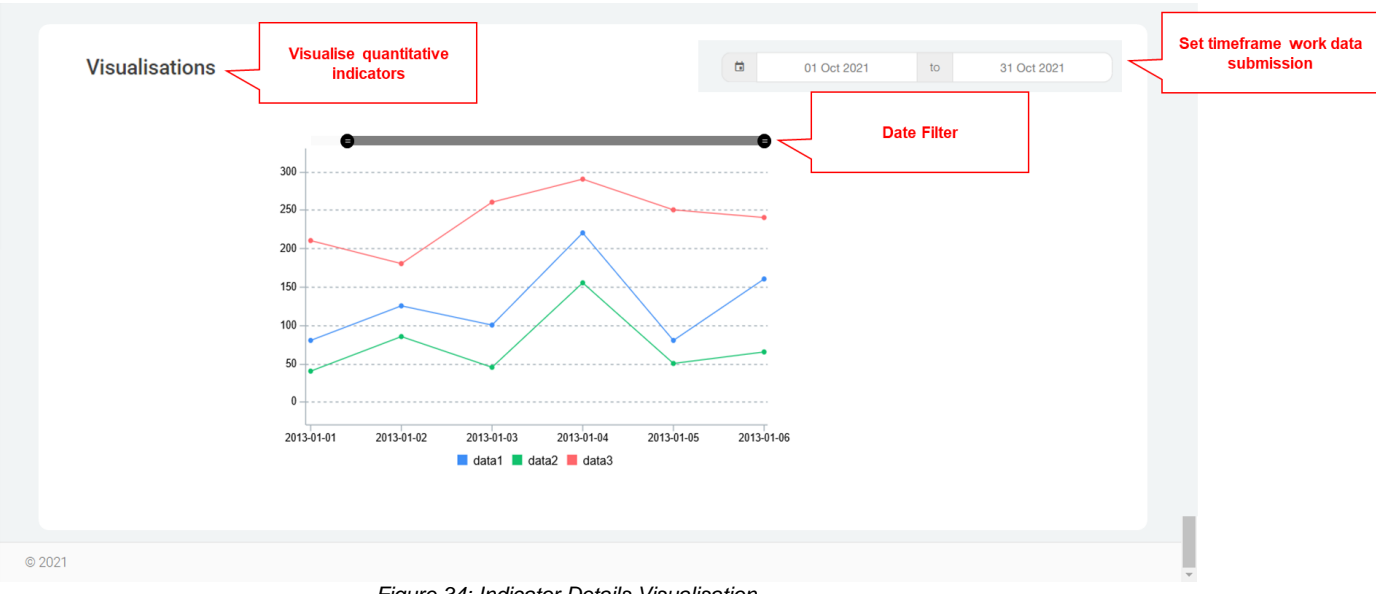

*Figure 34: Indicator Details Visualisation*

The table below provides a description on fields shown on the screen.

#### **Data Input**

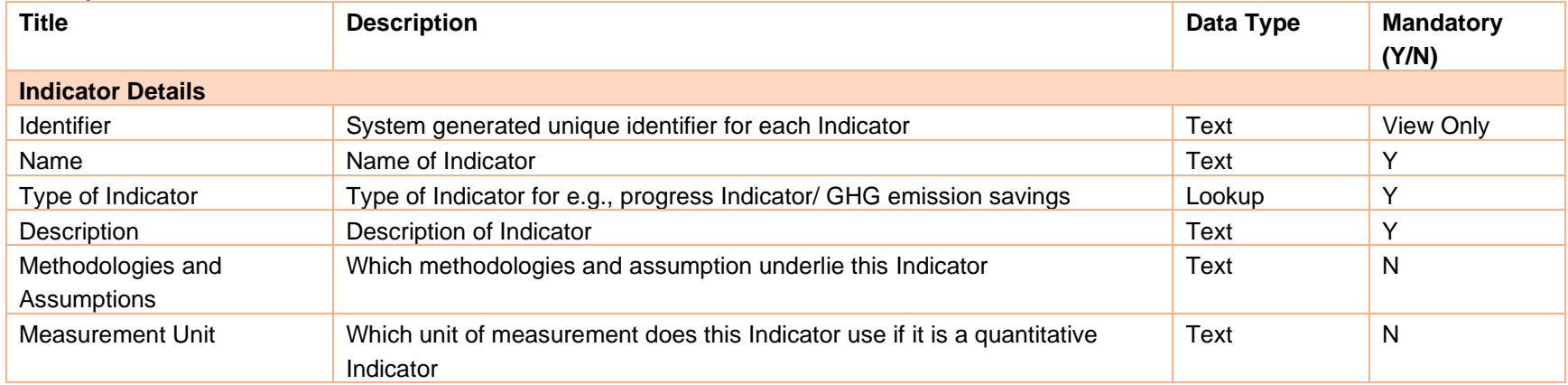

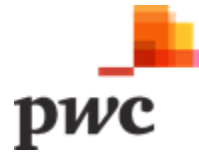

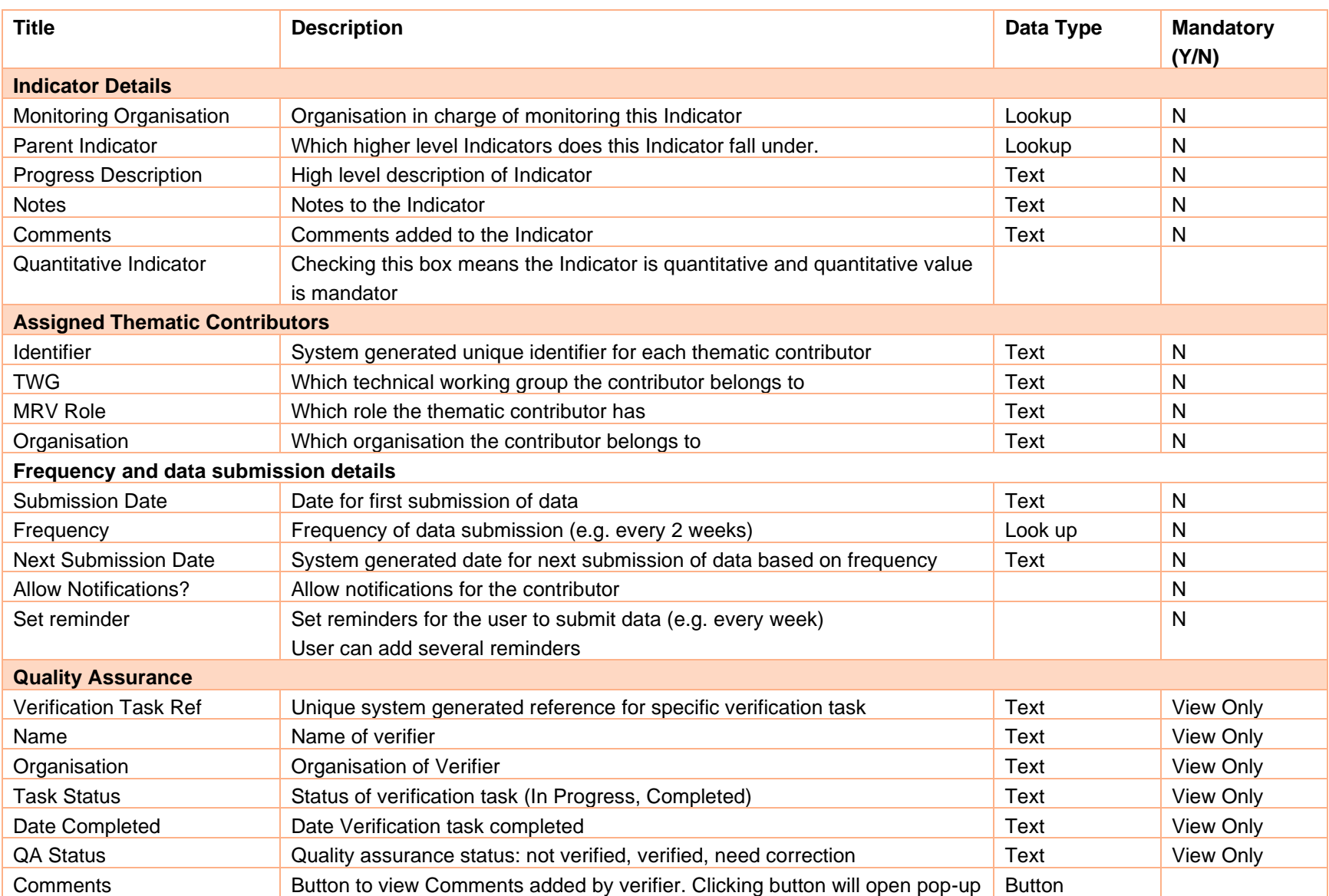

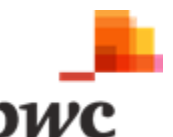

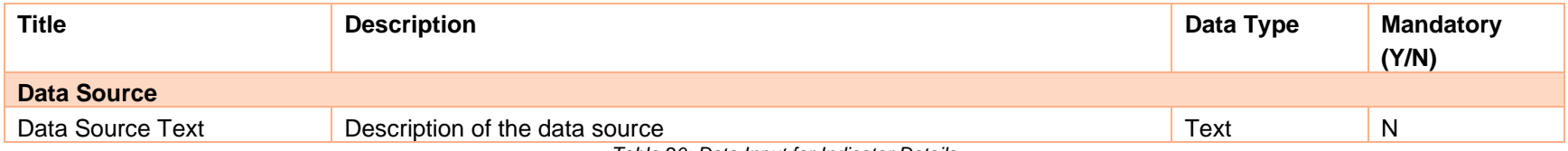

*Table 20: Data Input for Indicator Details*

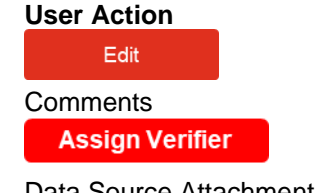

# **Description**

Button used to unlock fields available for edit Button to view Comments added by verifier. Clicking button will open pop-up Button to allocate verifier to outcome

Data Source Attachment Supporting documents for data source

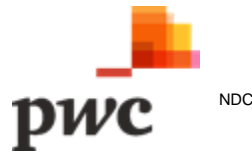

# **B.3 Stakeholders Registry**

The Stakeholders/organisation is used to gather, manage and link information on a broader set of key stakeholders for the national MRV system that may or may not have access to and/or use the platform as users. The Stakeholder entity is designed to track who is who in the provision of data, data analysis and users of data associated with the NDC registry. Coordinators can create access for external users from this module.

System must allow coordinators to create **Stakeholders** as follow:

- 1. Organisation
- *2.* Individual

#### **i. Organisations**

### **Functional Requirement for Stakeholder Registry Management**

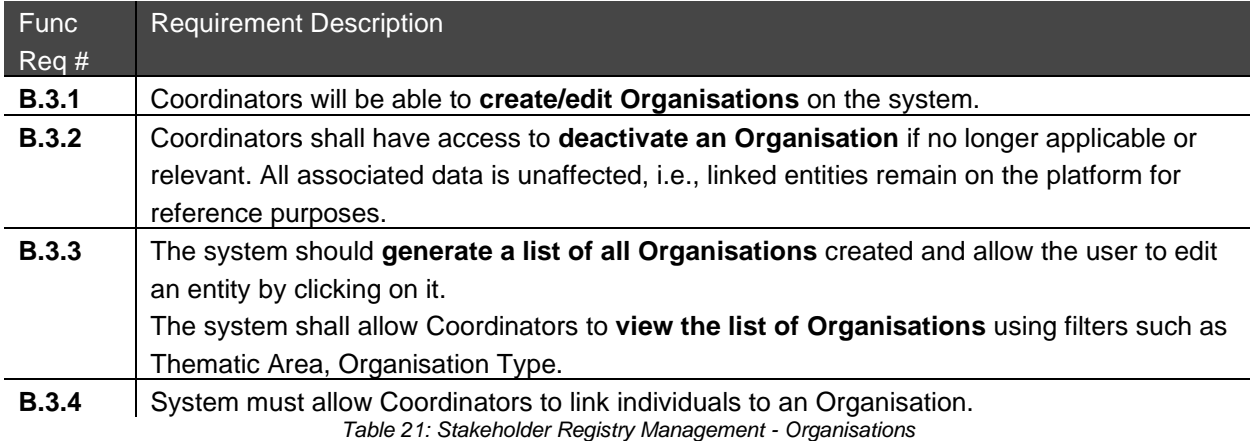

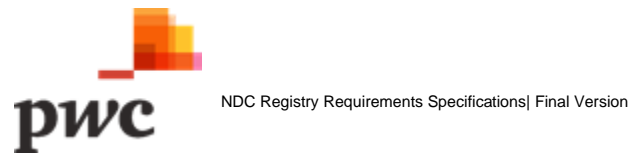

#### **Screen 1: List of Organisations**

This screen displays the list of all Organisations in a tabular structure with key fields which can also be used as filter. Top level organisations are displayed with an option to drill down and view child organisations. User can create new organisations through webform or by using Excel template which will generate a pop-up for template download and data upload.

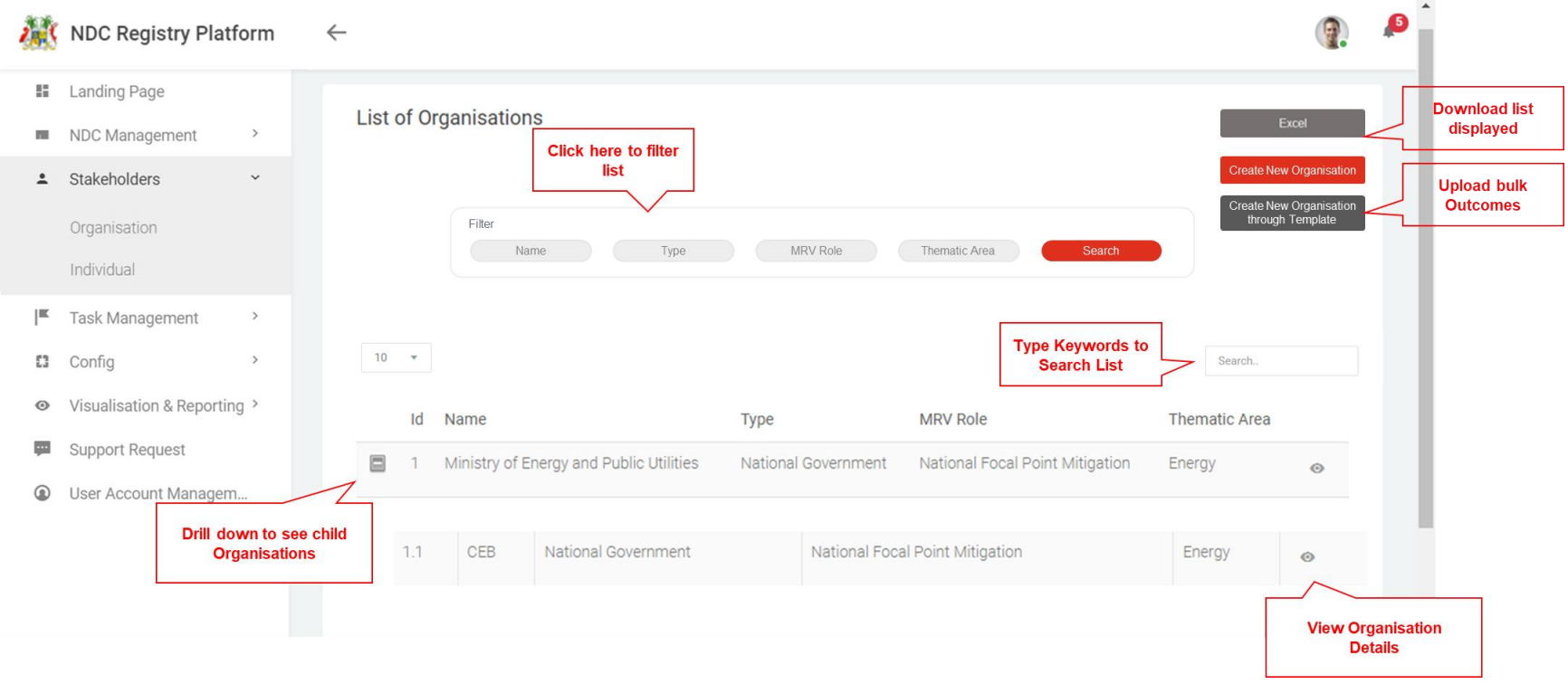

*Figure 35: Organisations' list*

The table below provides a description on fields shown on the screen.

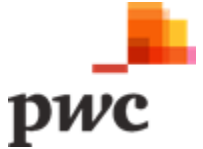

#### **Data Input**

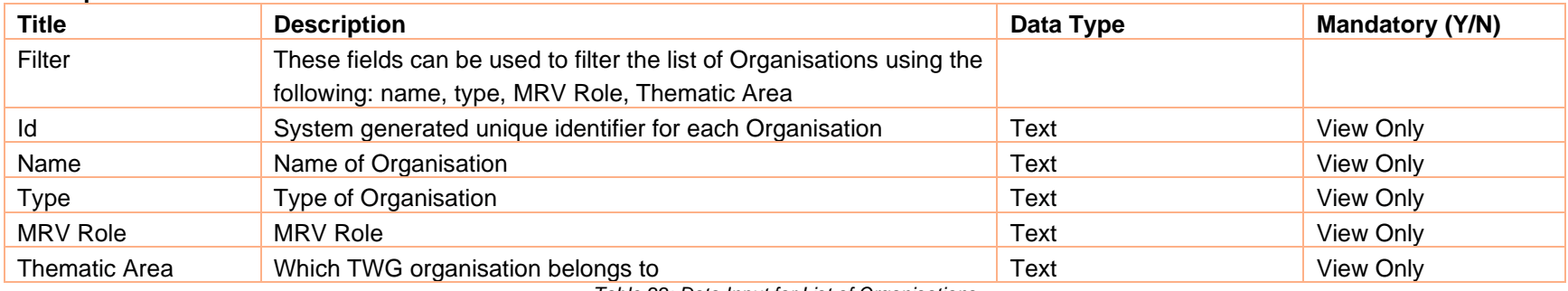

*Table 22: Data Input for List of Organisations*

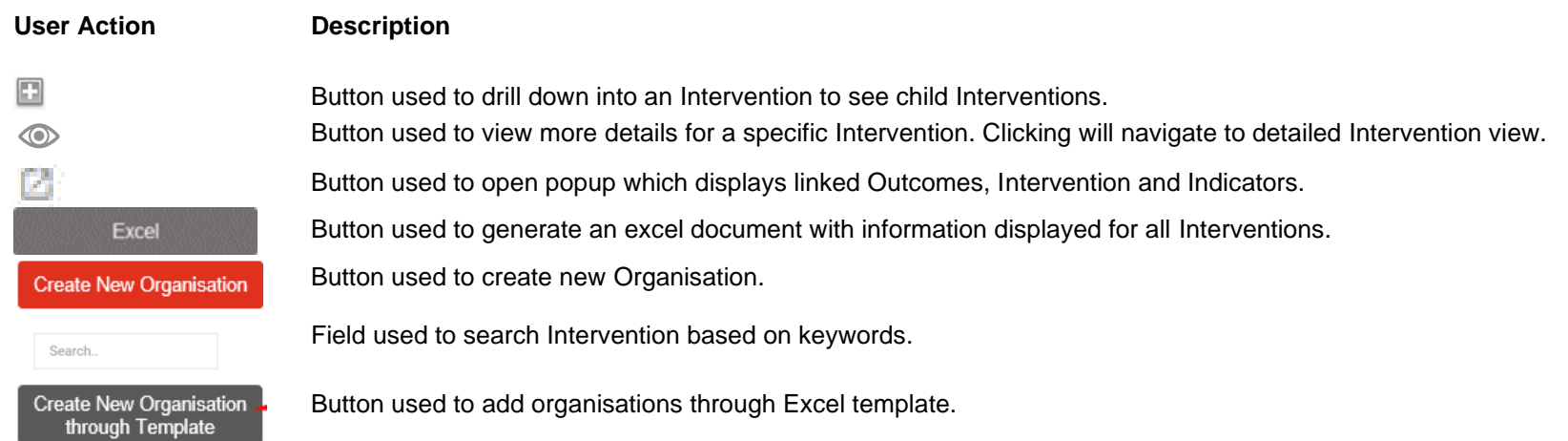

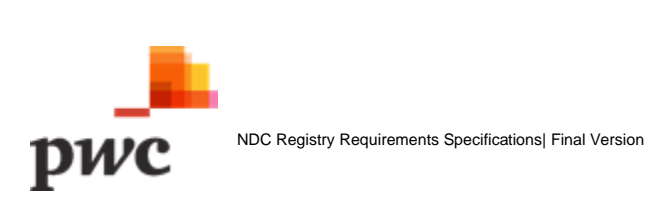

# **Screen 2: Organisation Details**

This screen displays details of a specific organisation. If a user clicks on "edit", fields will be unlocked for the user to edit changes. The screen also displays sub-Organisations/ child Organisations to the main Organisations as well as linked Individuals. A similar screen will be used to create a new organisation.

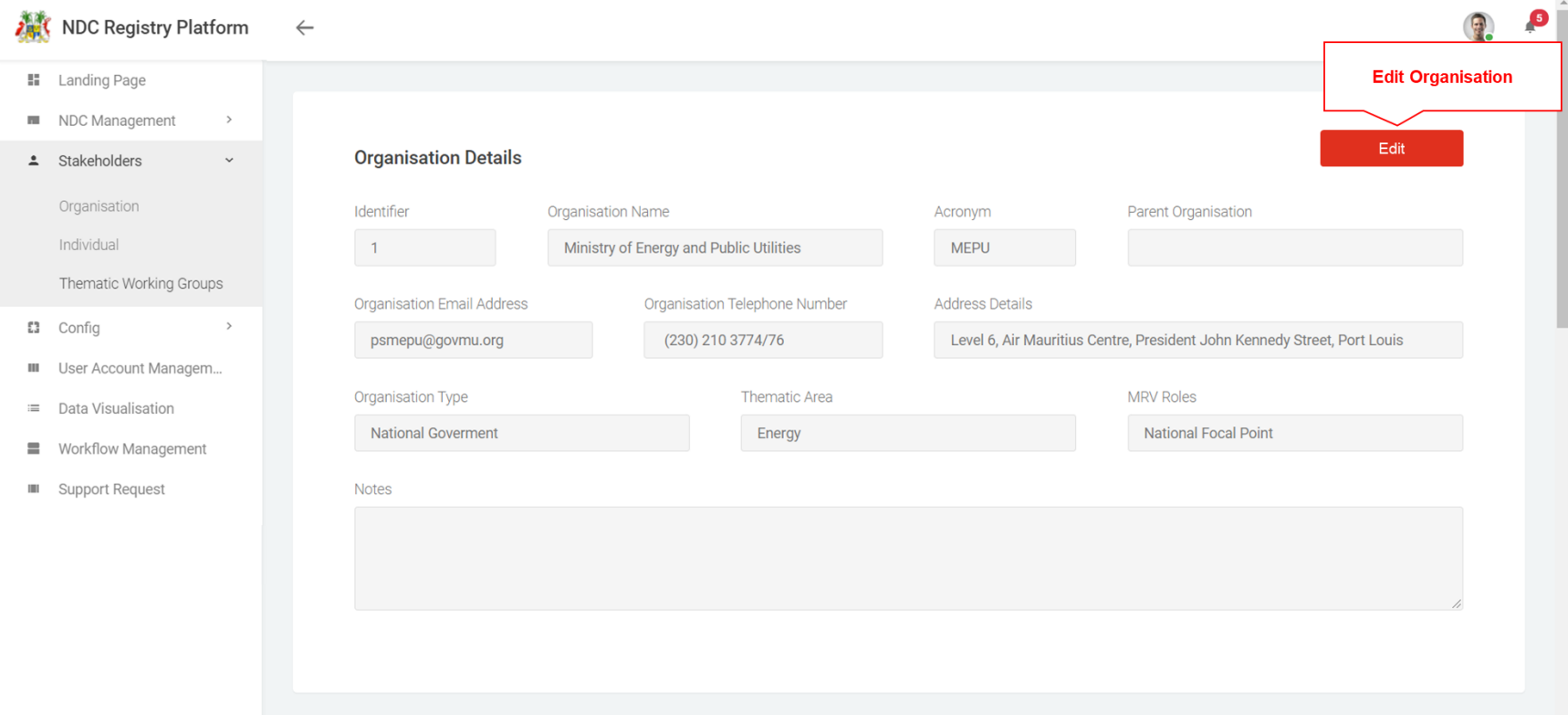

*Figure 36: Organisation Details*

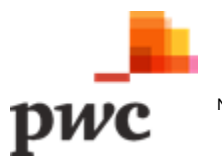

### **Screen 2: Organisation Details (Cont.)**

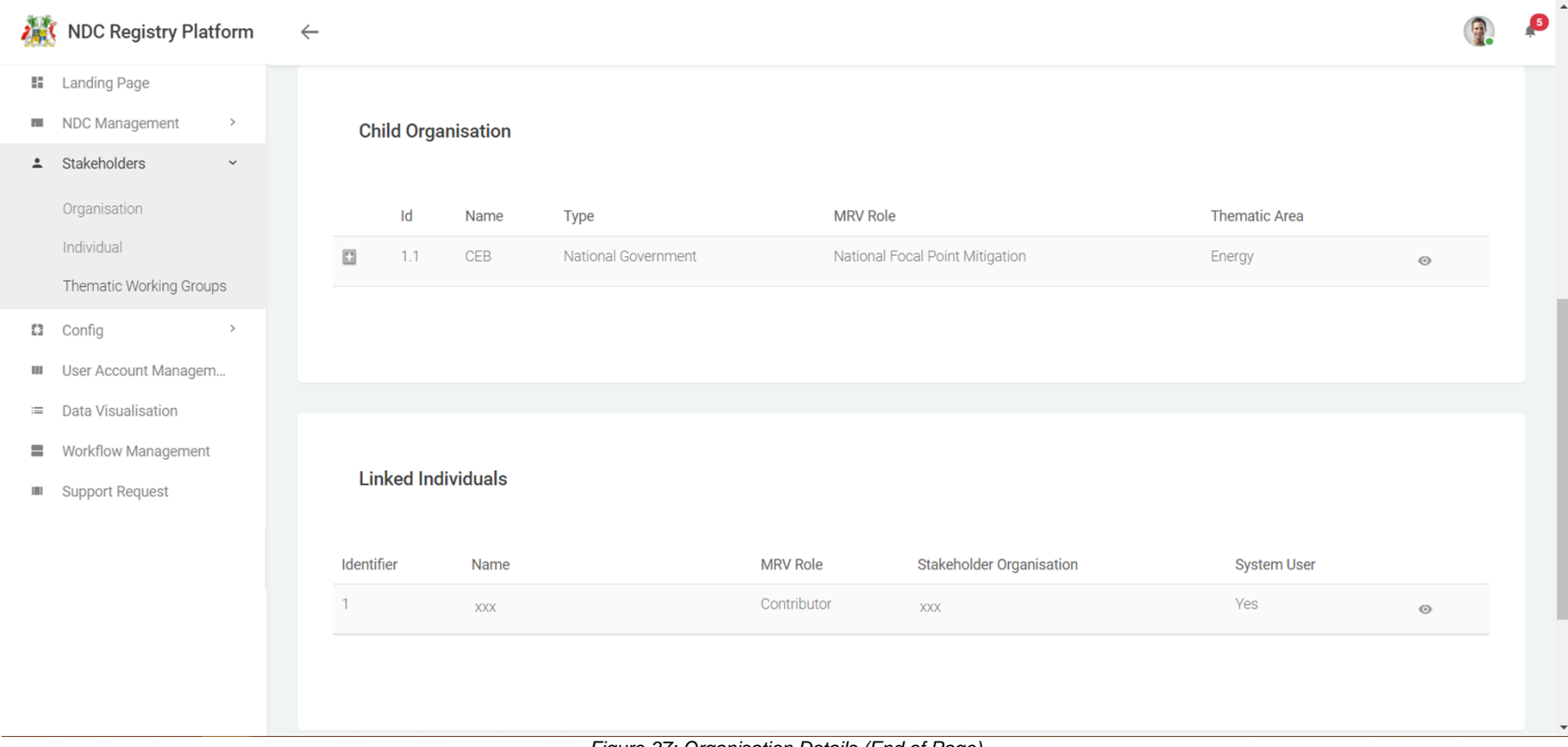

*Figure 37: Organisation Details (End of Page)*

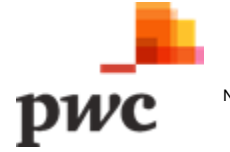

The table below provides a description on fields shown on the screen.

#### **Data Input**

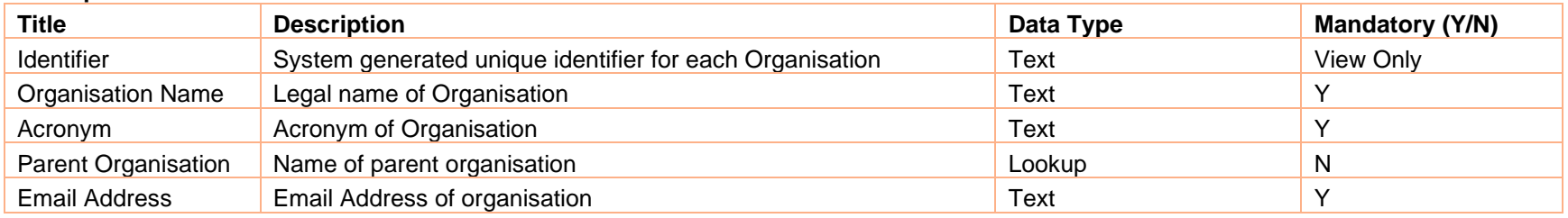

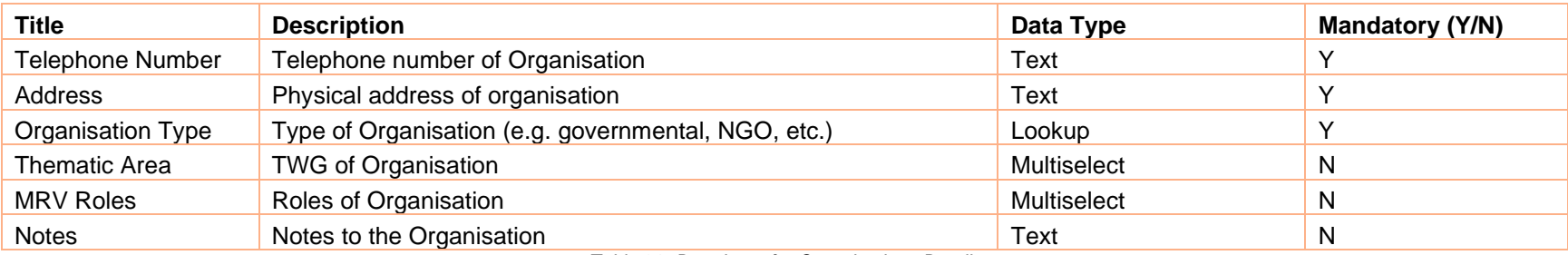

*Table 23: Data Input for Organisations Details*

Edit

**User Action Description**

Button used to unlock fields available for edit

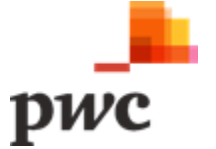

# **ii. Individuals**

# **Functional Requirement for Stakeholder Registry Management**

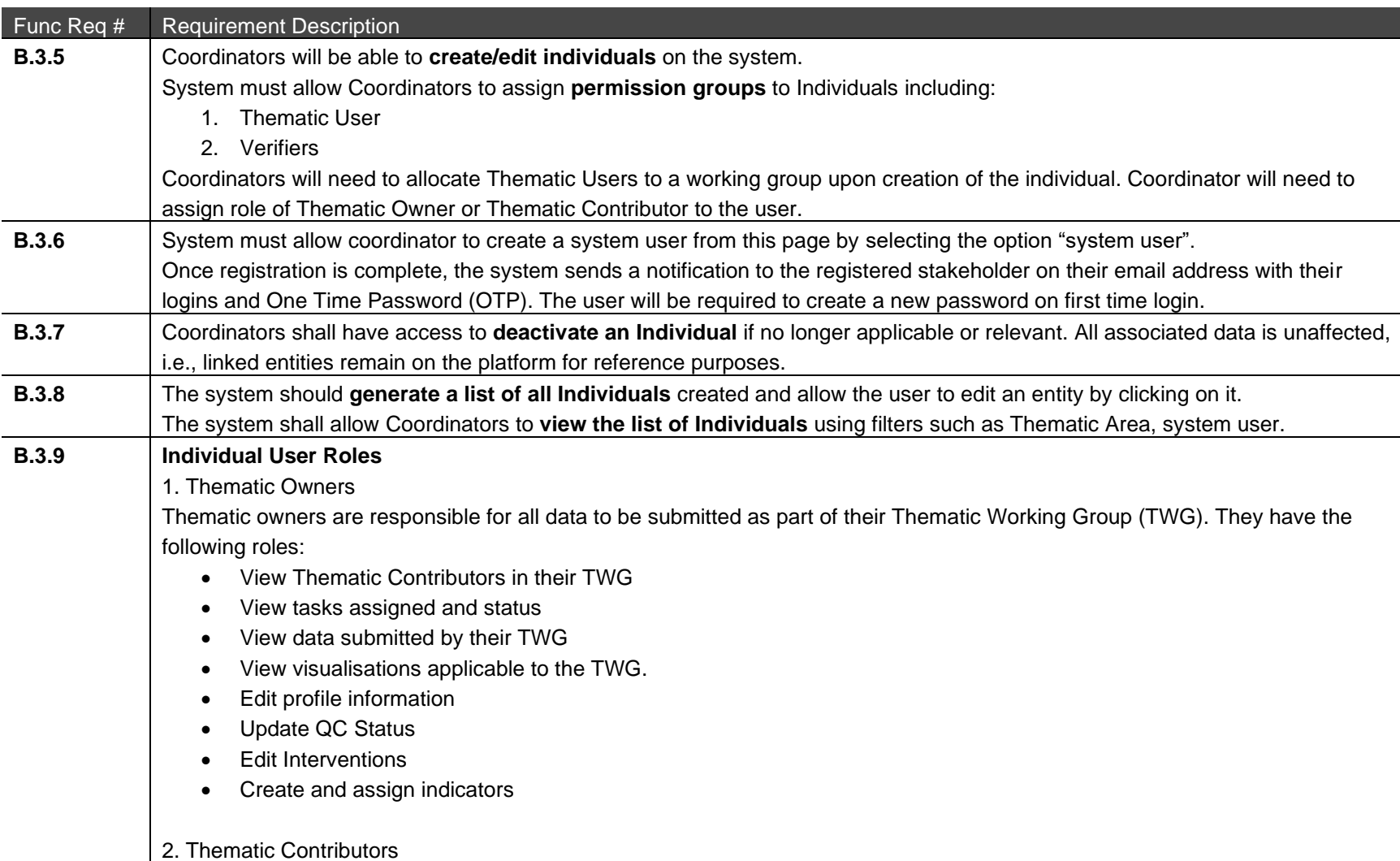

Thematic Contributors will do data input on the platform. They will have the following roles:

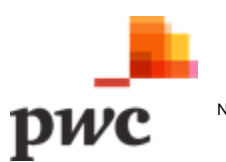

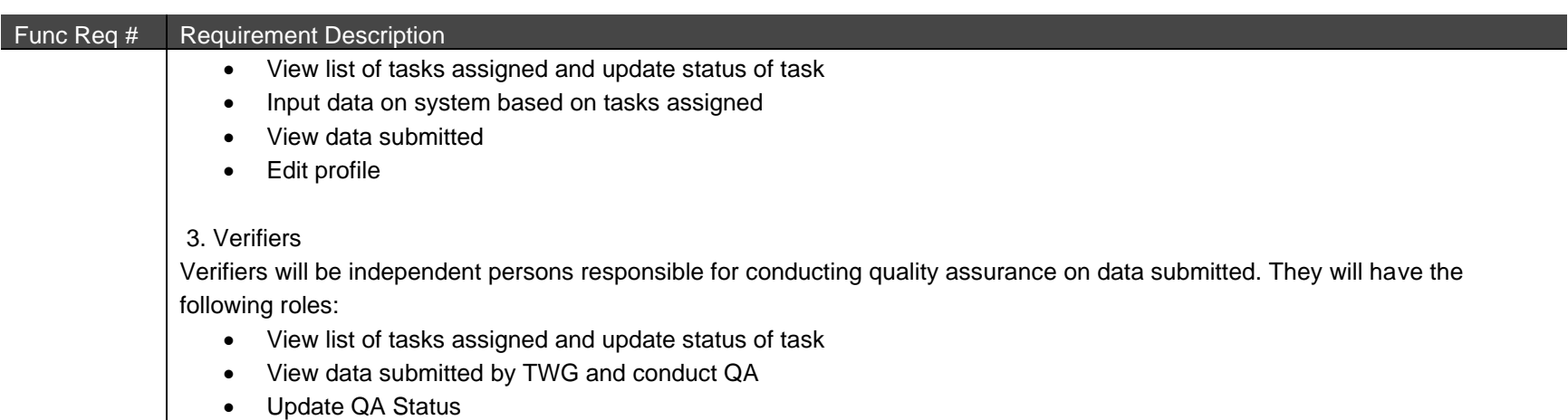

*Table 24: Stakeholder Registry Management - Individual*

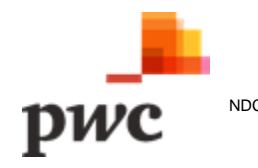

# **Screen 1: List of Individuals**

This screen displays the list of all Individuals in a tabular structure with key fields which can also be used as filter. User can create new individuals through webform or by using Excel template which will generate a pop-up for template download and data upload.

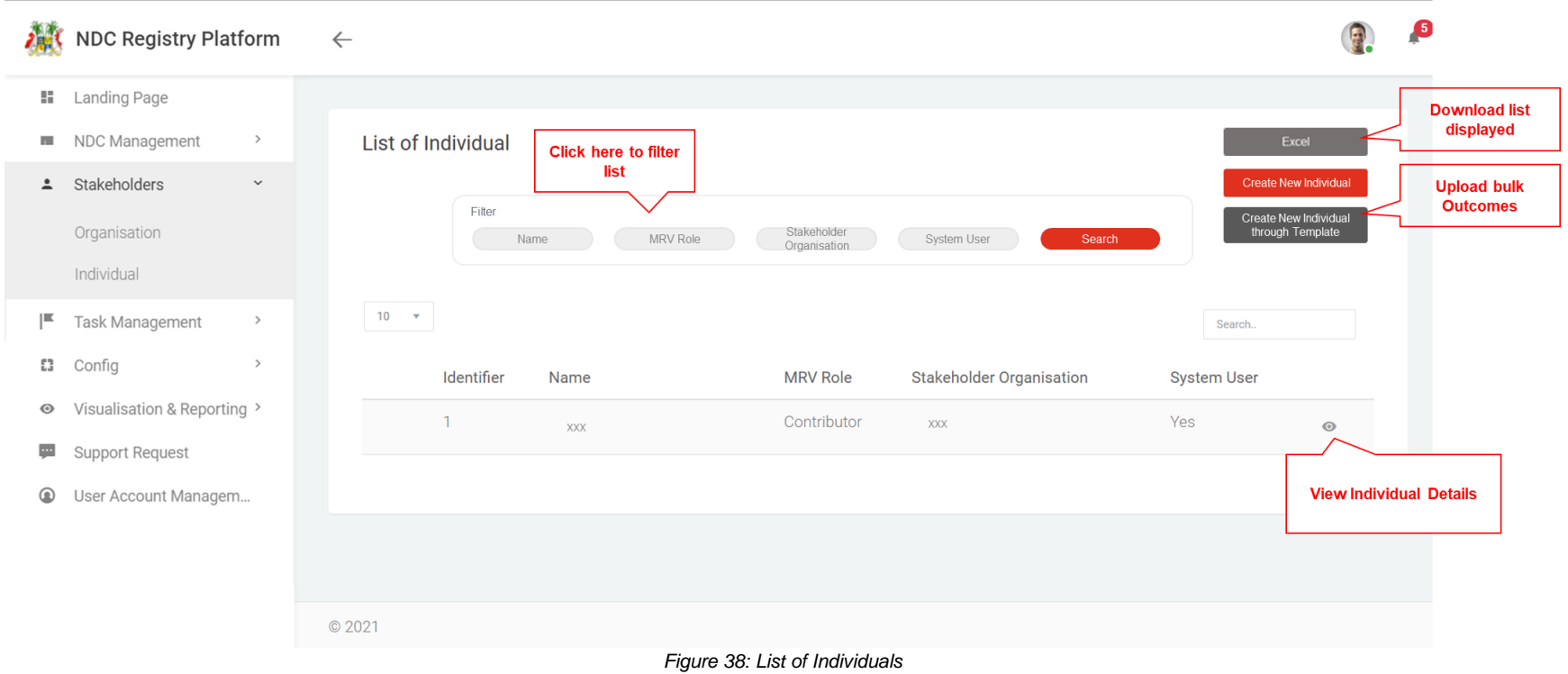

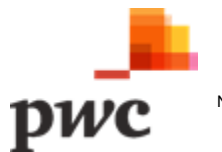

The table below provides a description on fields shown on the screen.

#### **Data Input**

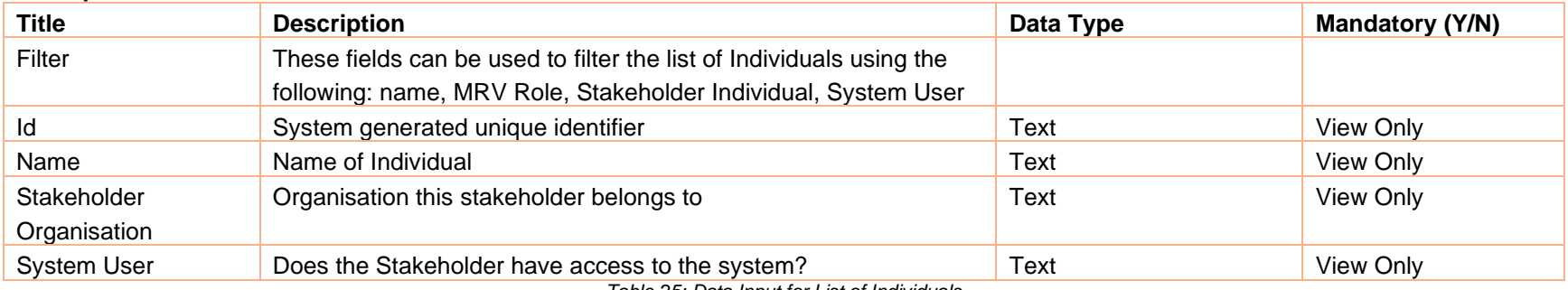

*Table 25: Data Input for List of Individuals*

#### **User Action Description**

Search..

 $\circledcirc$ 

Button used to view more details for a specific Individual. Clicking will navigate to detailed Individual view.

Button used to generate an excel document with information displayed for all Individuals.

Create New Individual

Excel

Field used to search Individual based on keywords.

Button used to create new Individual on the system.

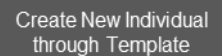

Button used to create new Individual through Excel template.

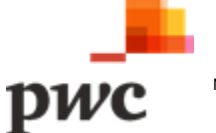

### **Screen 2: Individual Details**

This screen displays details of a specific Individual. If a user clicks on "edit", fields will be unlocked for the user to edit changes. The screen also displays linked Organisations. A similar screen will be used to create a new individual.

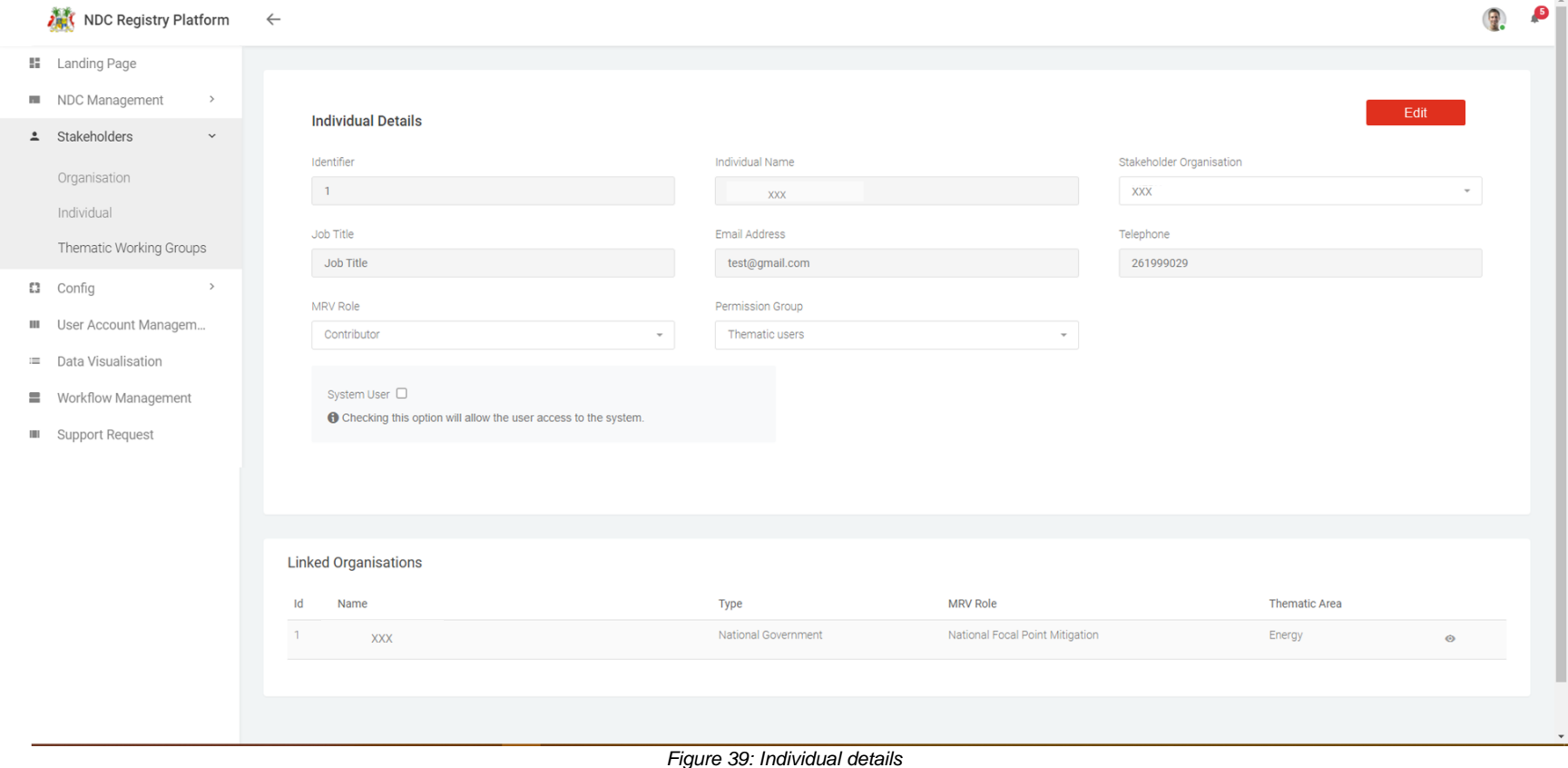

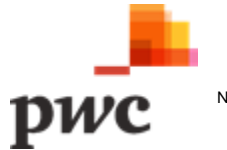
### **Data Input**

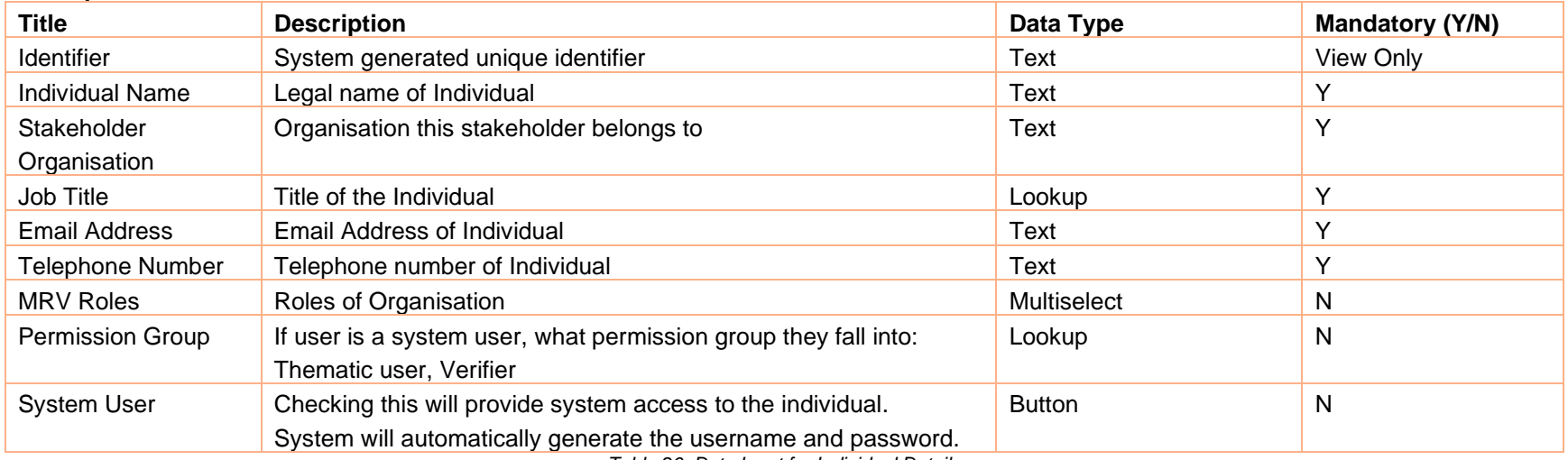

*Table 26: Data Input for Individual Details*

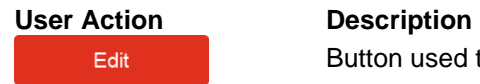

Button used to unlock fields available for edit.

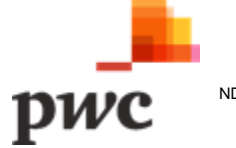

# **B.4 Task Management**

This module will allow Coordinators to create and assign tasks to System Users including Contributors and Verifiers.

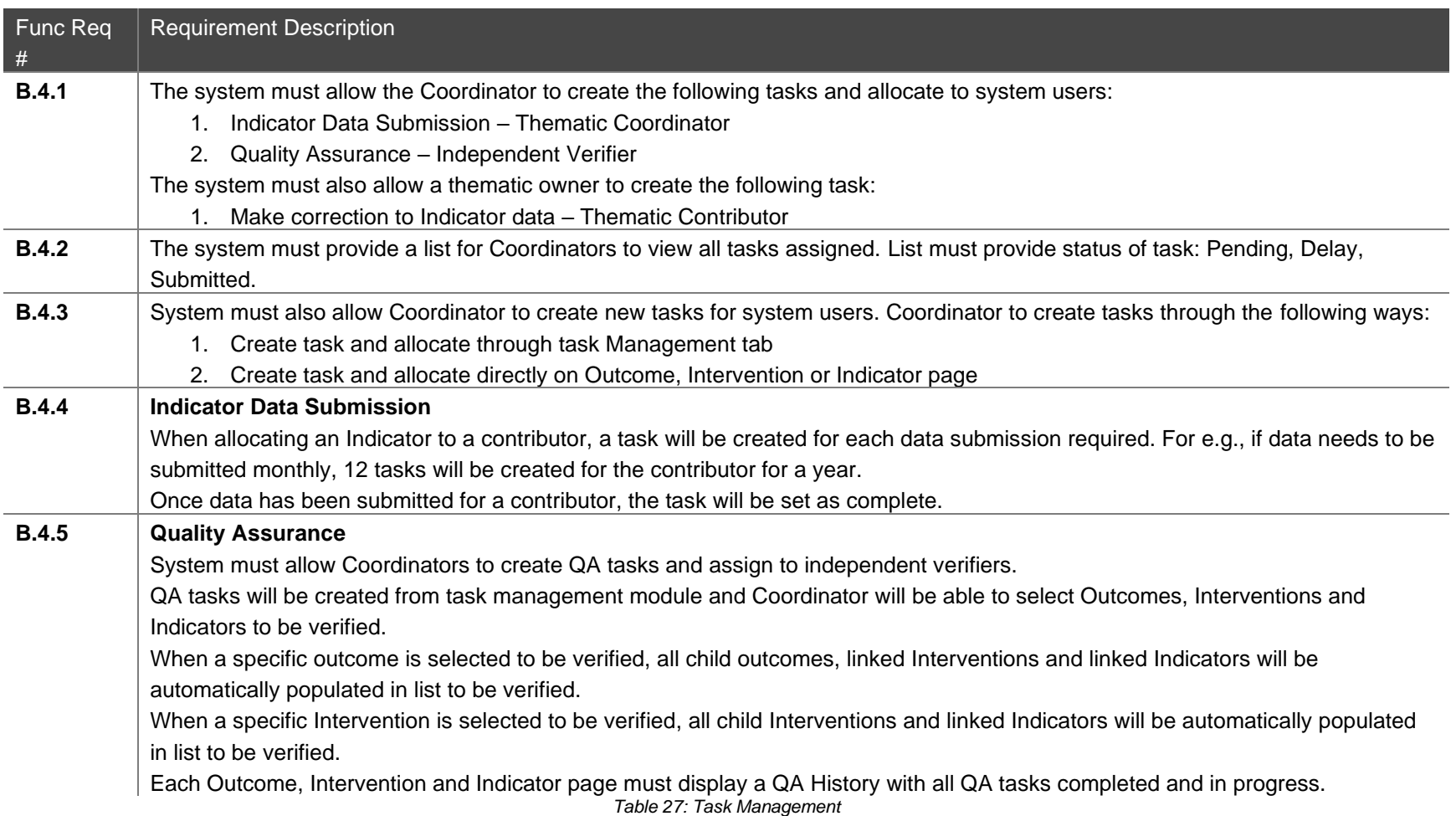

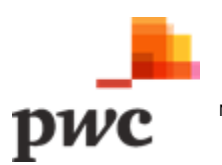

# **Screen 1: View Task Status (Indicator Data)**

The following screen will allow a coordinator to view a list of all tasks assigned to TWG for Indicator data submission. The Coordinator will be able to create a new task from this page.

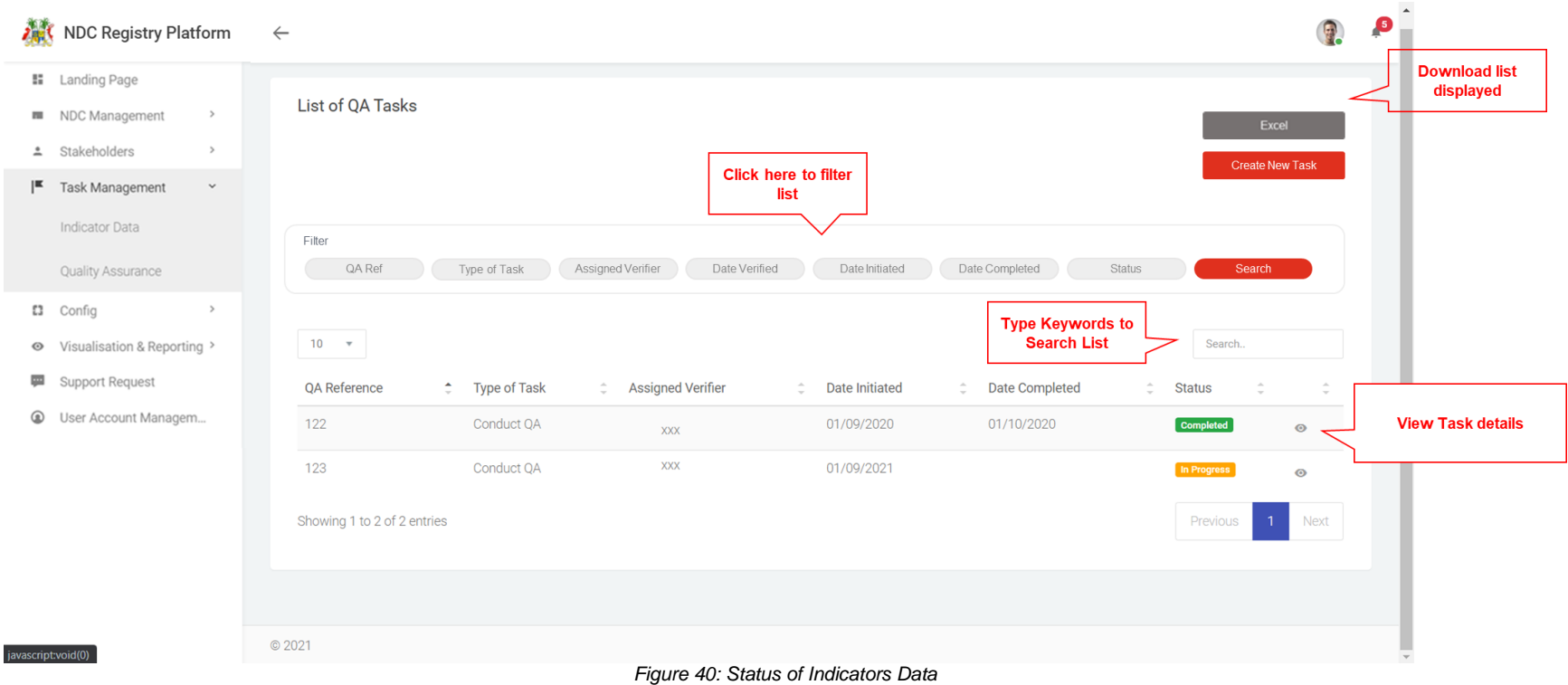

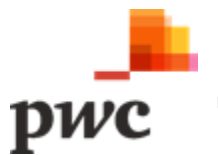

#### **Data Input**

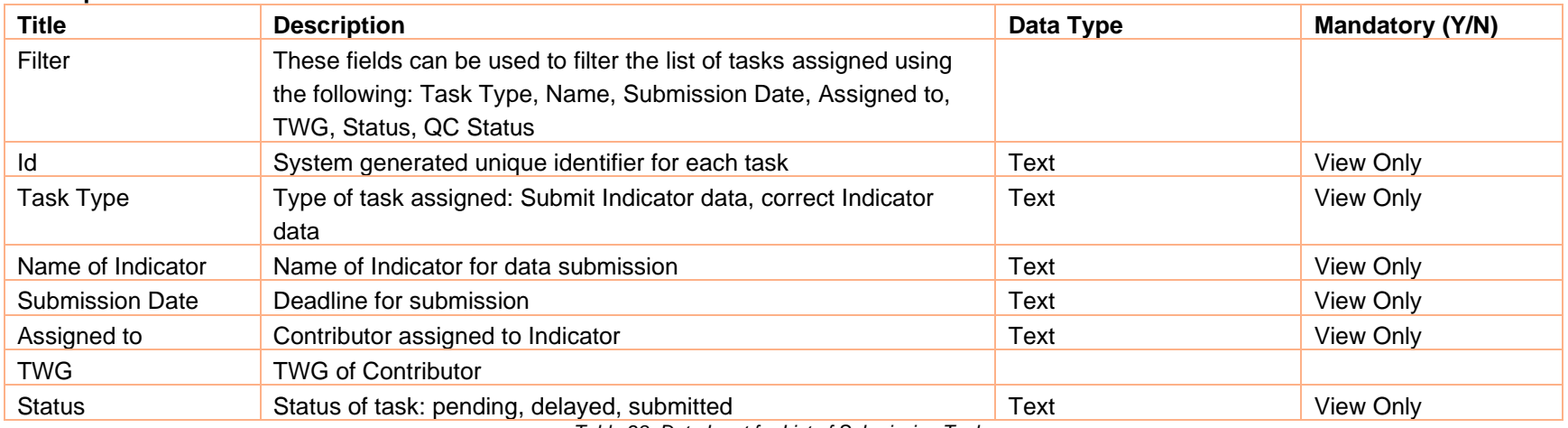

*Table 28: Data Input for List of Submission Tasks*

# **User Action Description**

 $\odot$ 

Button used to view more details for a specific System User. Clicking will navigate to detailed System User view.

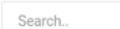

Field used to search task based on keywords.

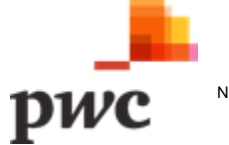

### **Screen 2: Create/Edit Task**

光度  $\Omega$ 

The following screen displays details of a specific task. If a user clicks on "edit", fields will be unlocked for the user to edit changes or deactivate Indicator. A similar screen can be used to create a new task which will allow the coordinator to assign one specific Indicator to a Thematic Contributor and select the frequency and reminders for data submission. The screen is similar to B.2 – Indicators.

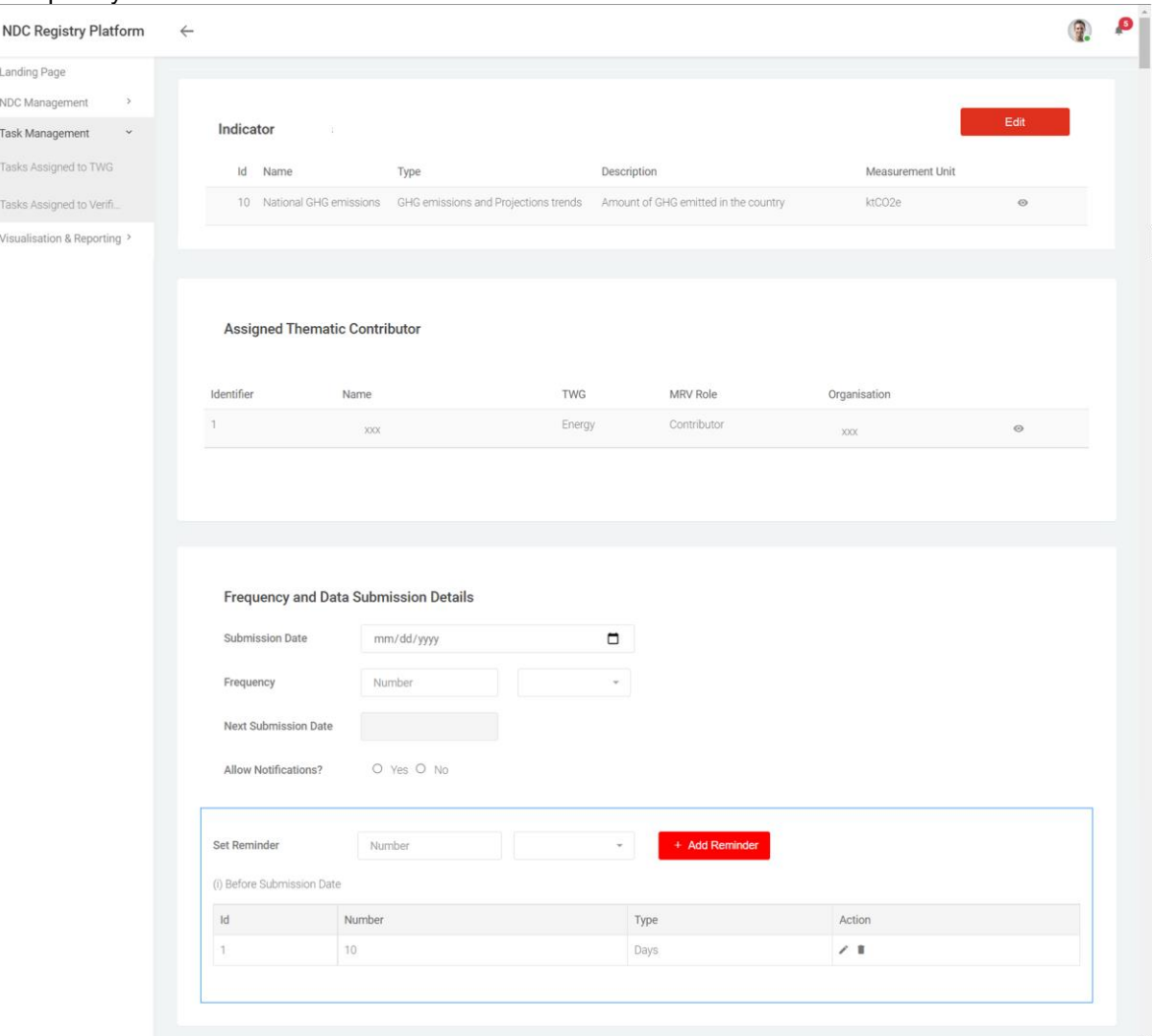

*Figure 41: Data Submission Details*

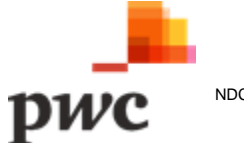

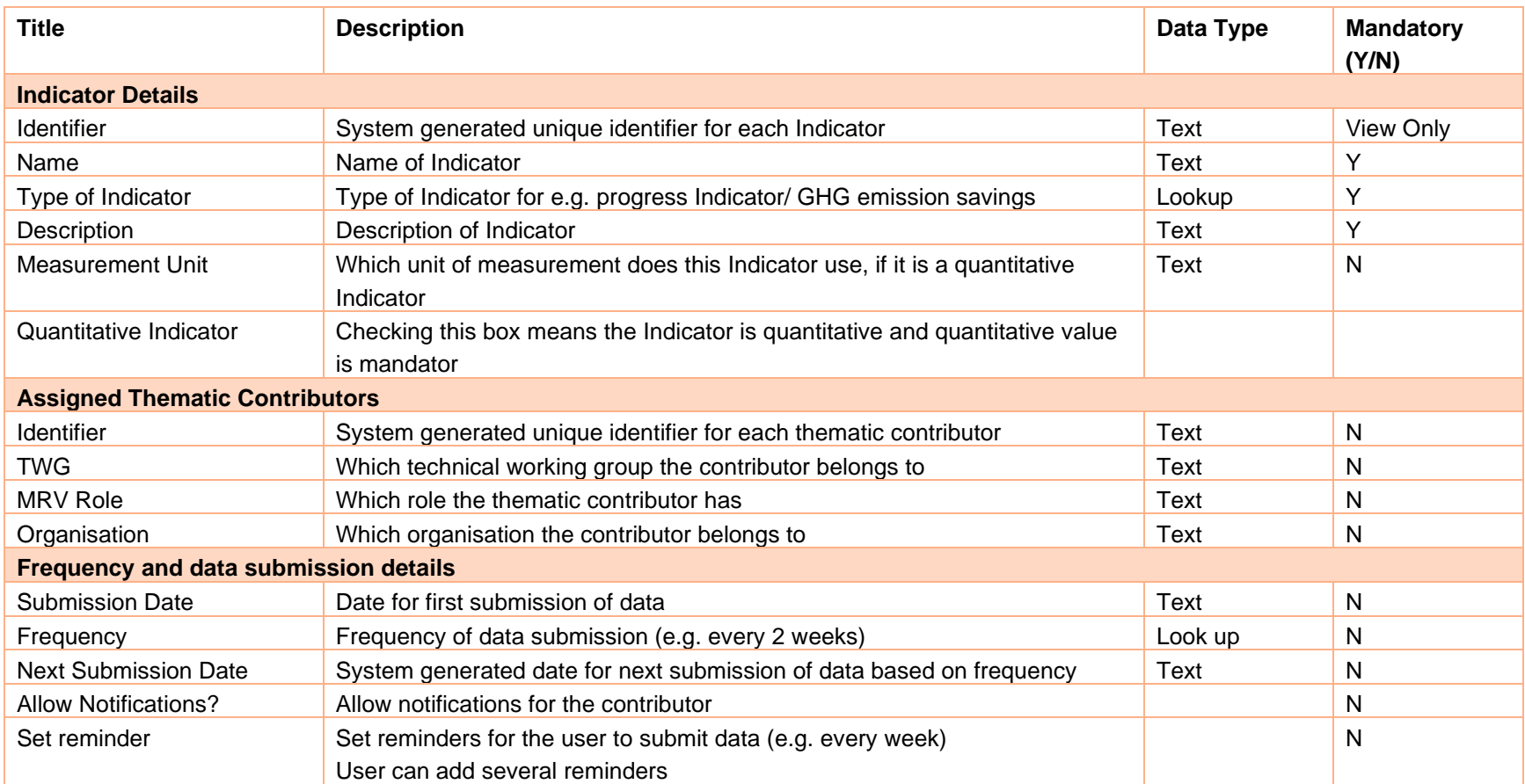

*Table 29: Data Input for Create Submission Task*

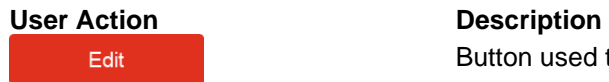

Button used to unlock fields available for edit.

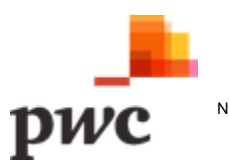

# **Screen 3: View Task Status (QA)**

The following screen will allow a coordinator to view a list of all tasks assigned to Verifiers for QA. The Coordinator will be able to create a new task from this page.

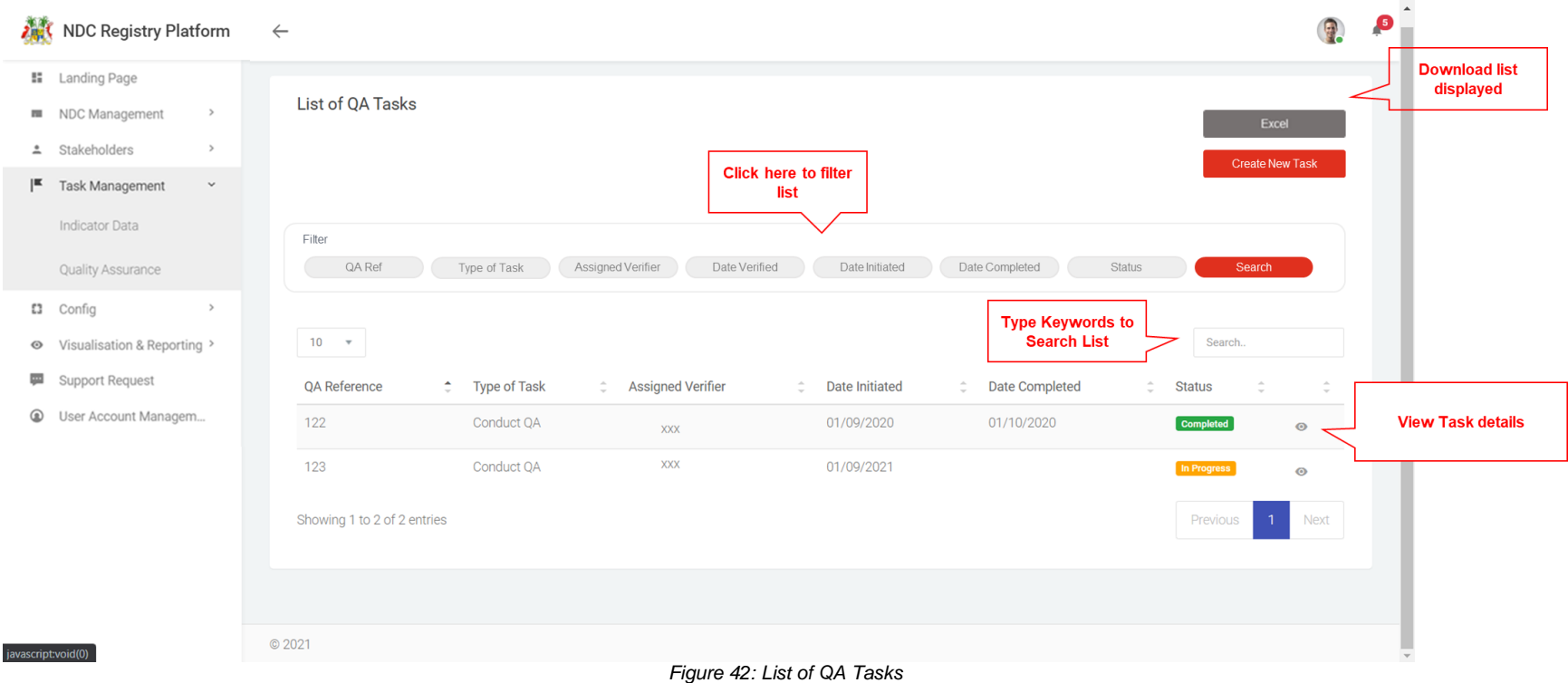

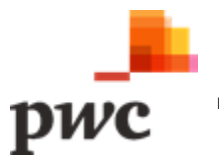

#### **Data Input**

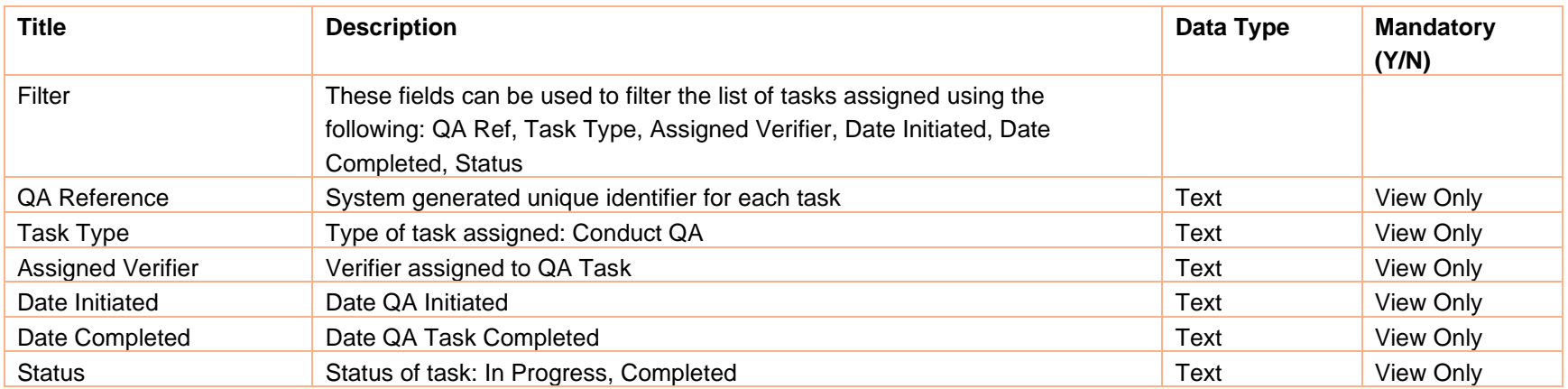

*Table 30: Data Input for List of QA Tasks*

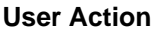

 $\odot$ 

# **Description**

Button used to view more details for a specific System User. Clicking will navigate to detailed System User view.

Field used to search task based on keywords

Search..

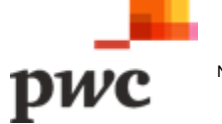

# **Screen 4: Create/Edit QA Task Details**

The following screen will allow a coordinator to create/edit a QA task and assign to a verifier. The coordinator will also be able to assign specific outcomes, Indicators and Interventions to the QA task. Coordinator will be able to search for specific Items and add to QA list through Filter or free text search.

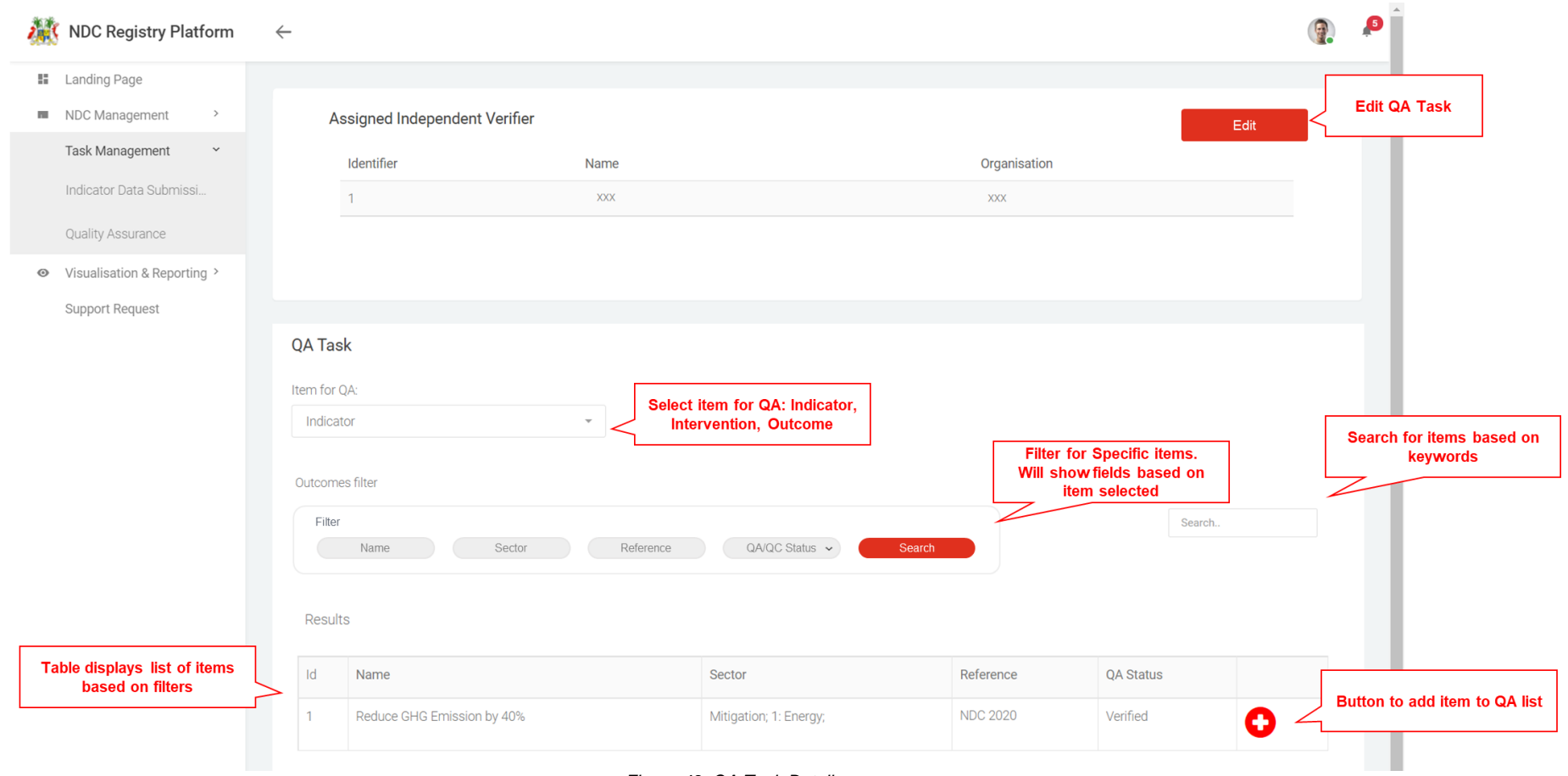

*Figure 43: QA Task Details*

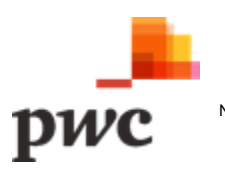

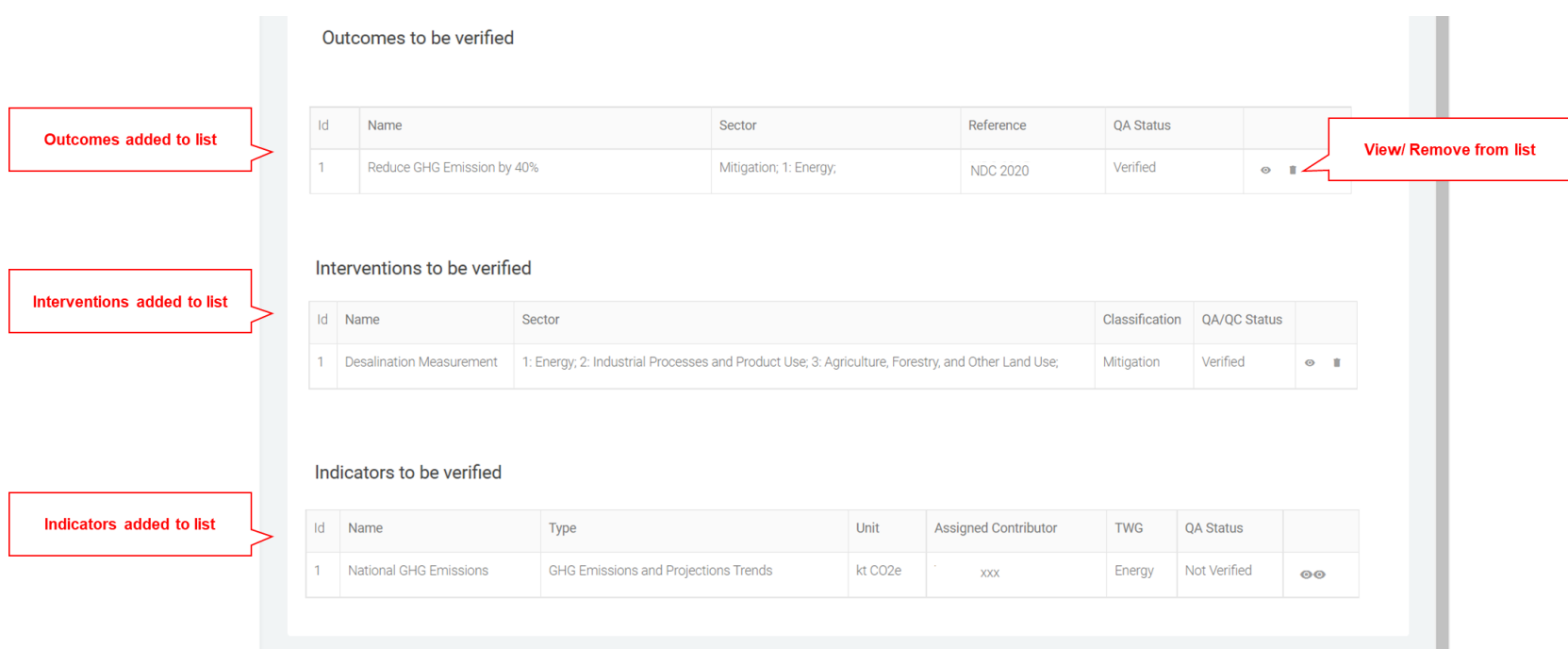

#### *Figure 44:QA Tasks Details (continued)*

#### **Data Input**

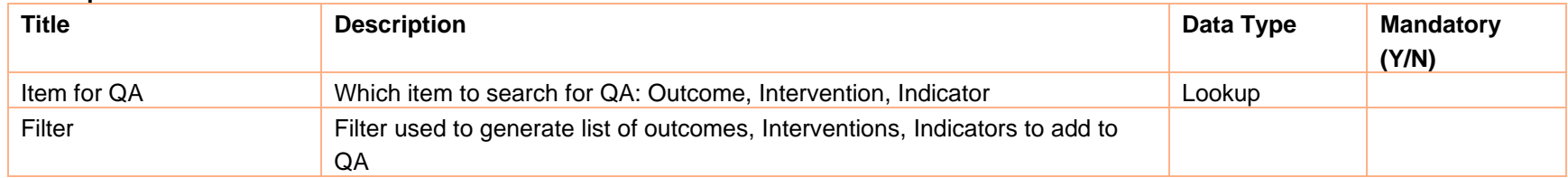

*Table 31: Data Input for QA Task Creation*

#### **User Actions Description**

Button to add Indicator, Intervention, outcome to list of QA.

 $\bullet$ 

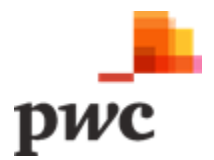

# **B.5 Configuration**

Coordinators will access the configuration module to perform the following tasks

- i. Manage Thematic Working Group
- ii. Create/Deactivate Lookup Vocabularies

#### **i. Manage Thematic Working Group**

The system will allow coordinators to manage the thematic working groups.

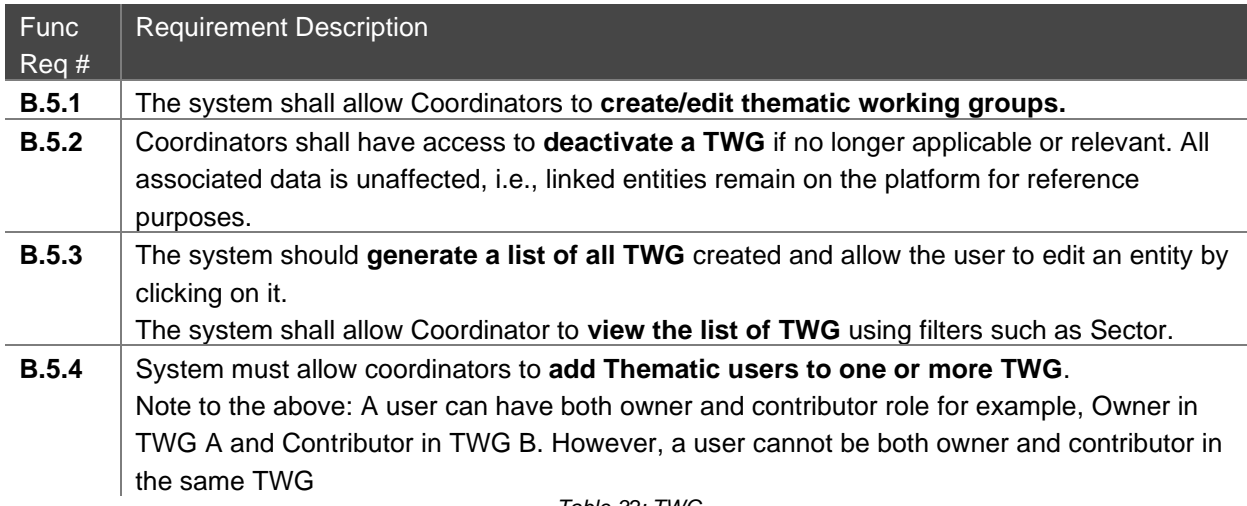

*Table 32: TWG*

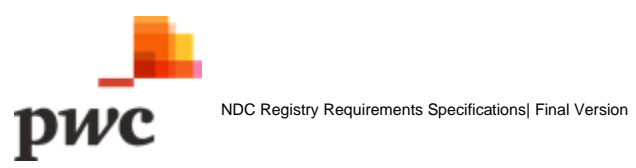

# **Screen 1: List of TWG**

This screen displays the list of all TWG in a tabular structure with key fields which can also be used as filter.

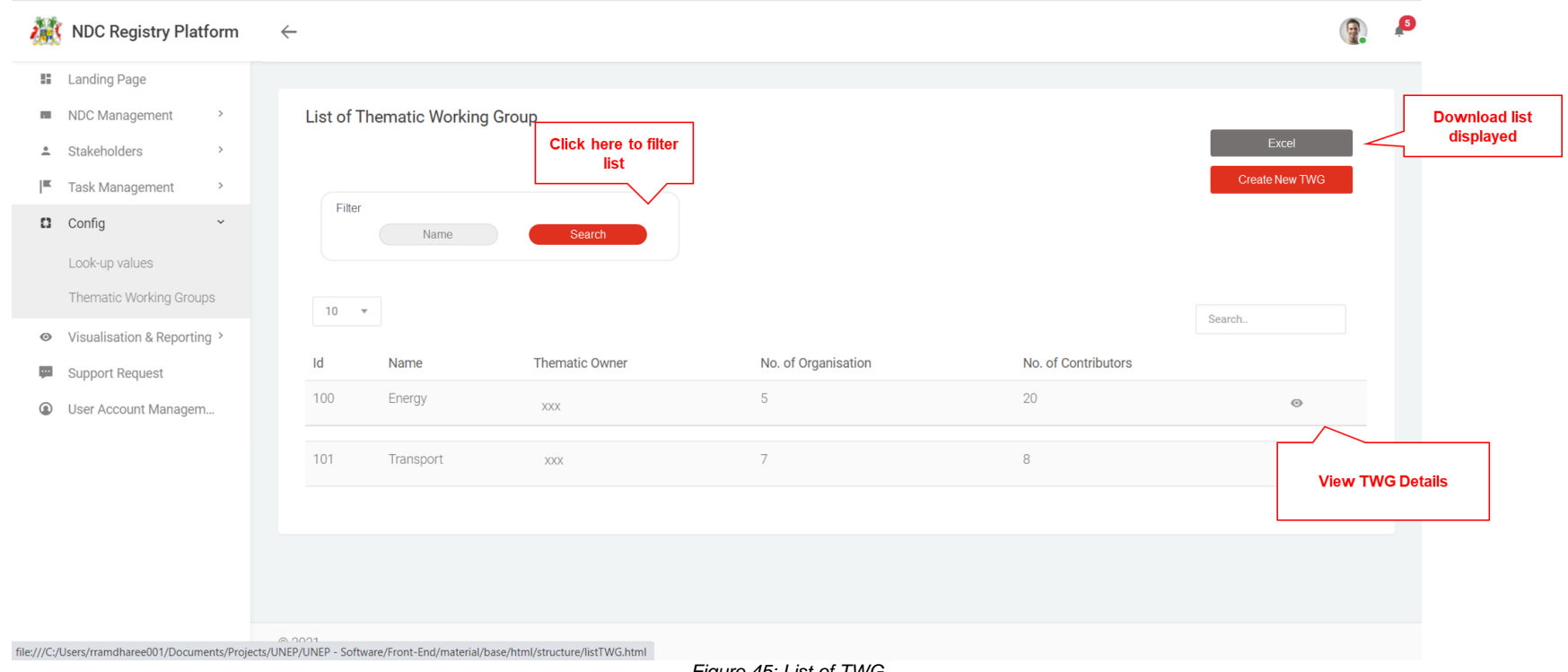

*Figure 45: List of TWG*

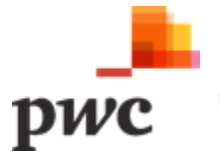

#### **Data Input**

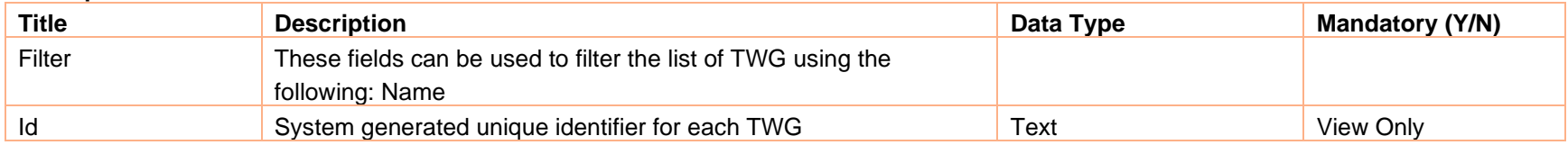

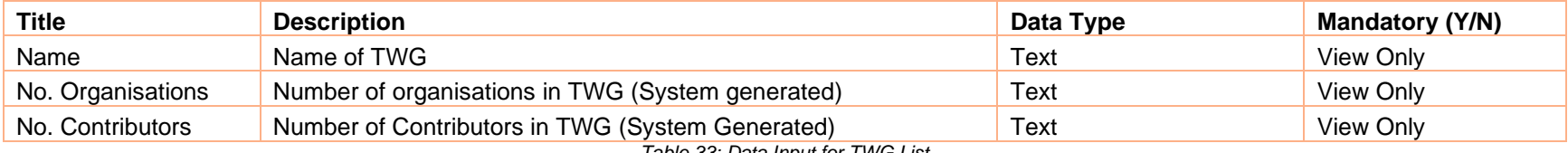

*Table 33: Data Input for TWG List*

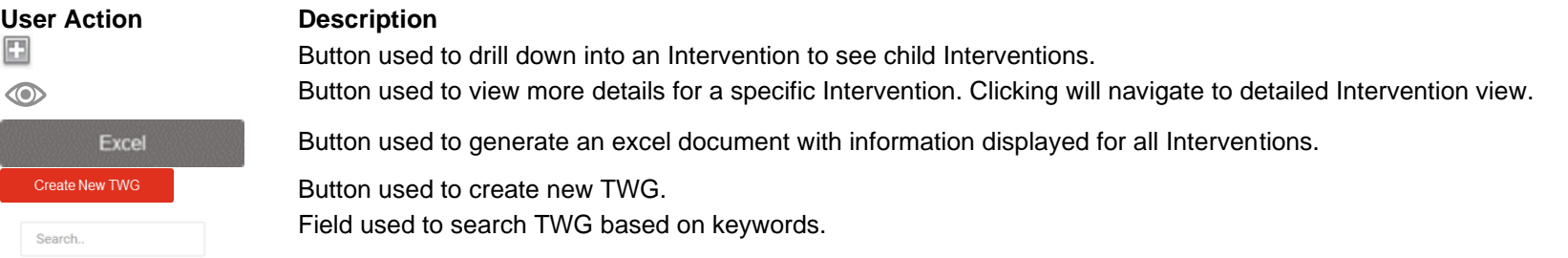

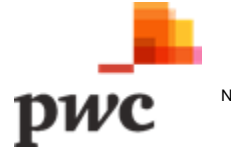

### **Screen 2: TWG Details**

This screen displays details of a specific TWG. If a user clicks on "edit", fields will be unlocked for the user to edit changes. User can link organisations and add Thematic Owner and Contributors. A similar screen will be used to create a new TWG.

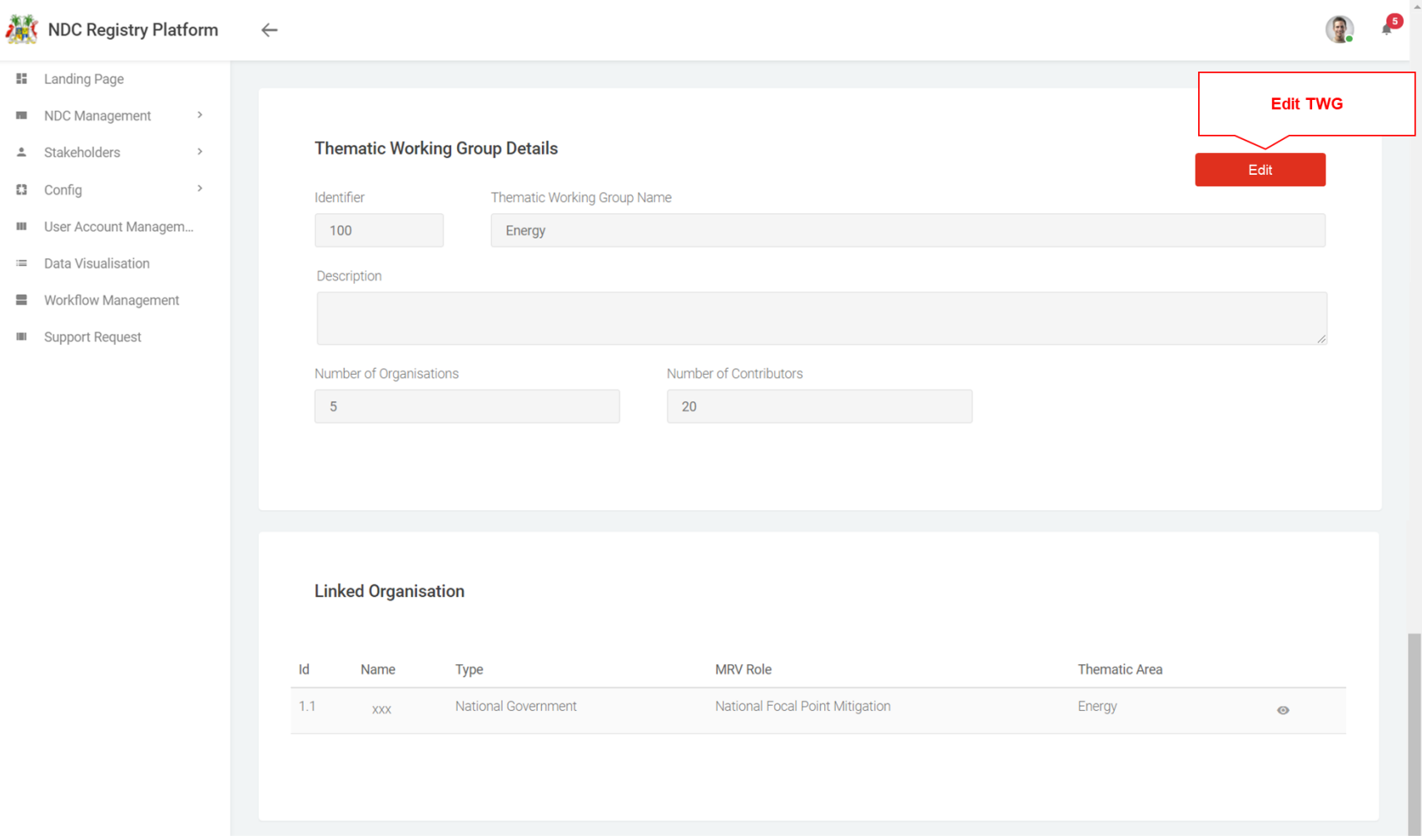

*Figure 46: TWG Details*

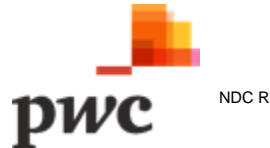

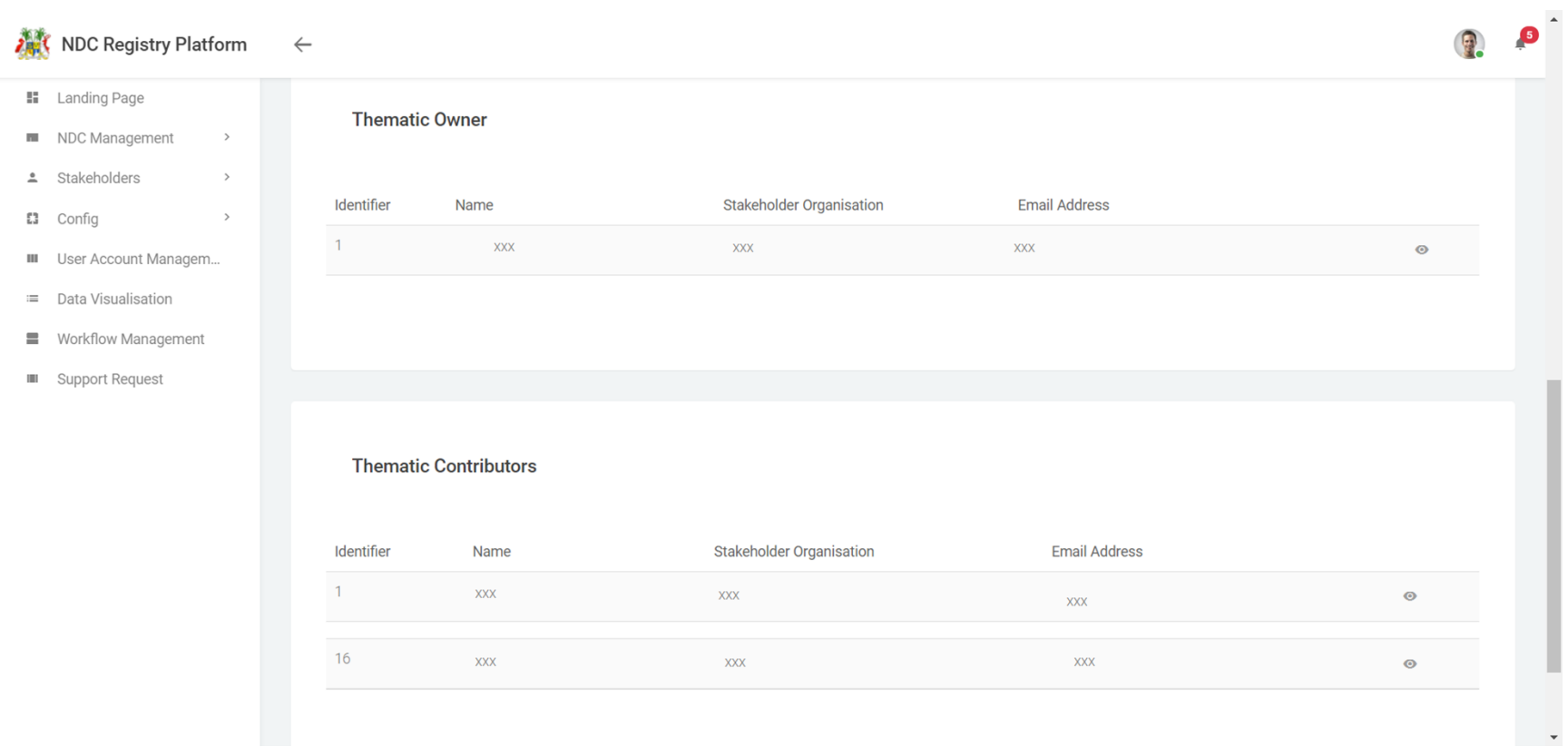

#### *Figure 47: TWG Details (end of page)*

The table below provides a description on fields shown on the screen.

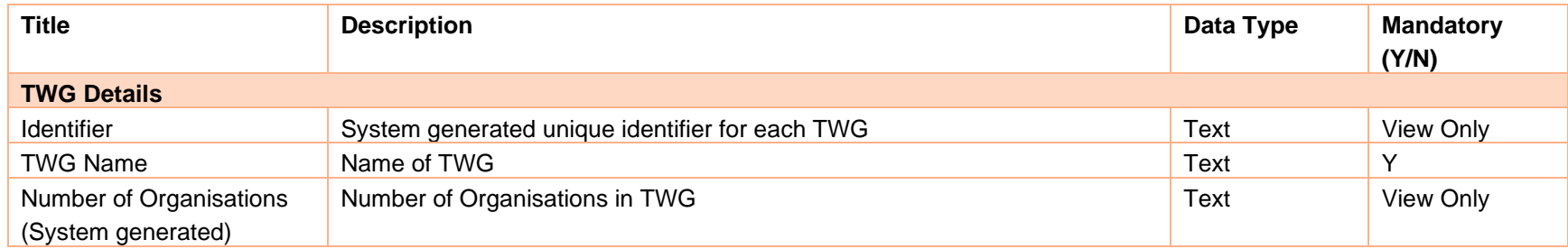

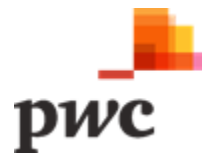

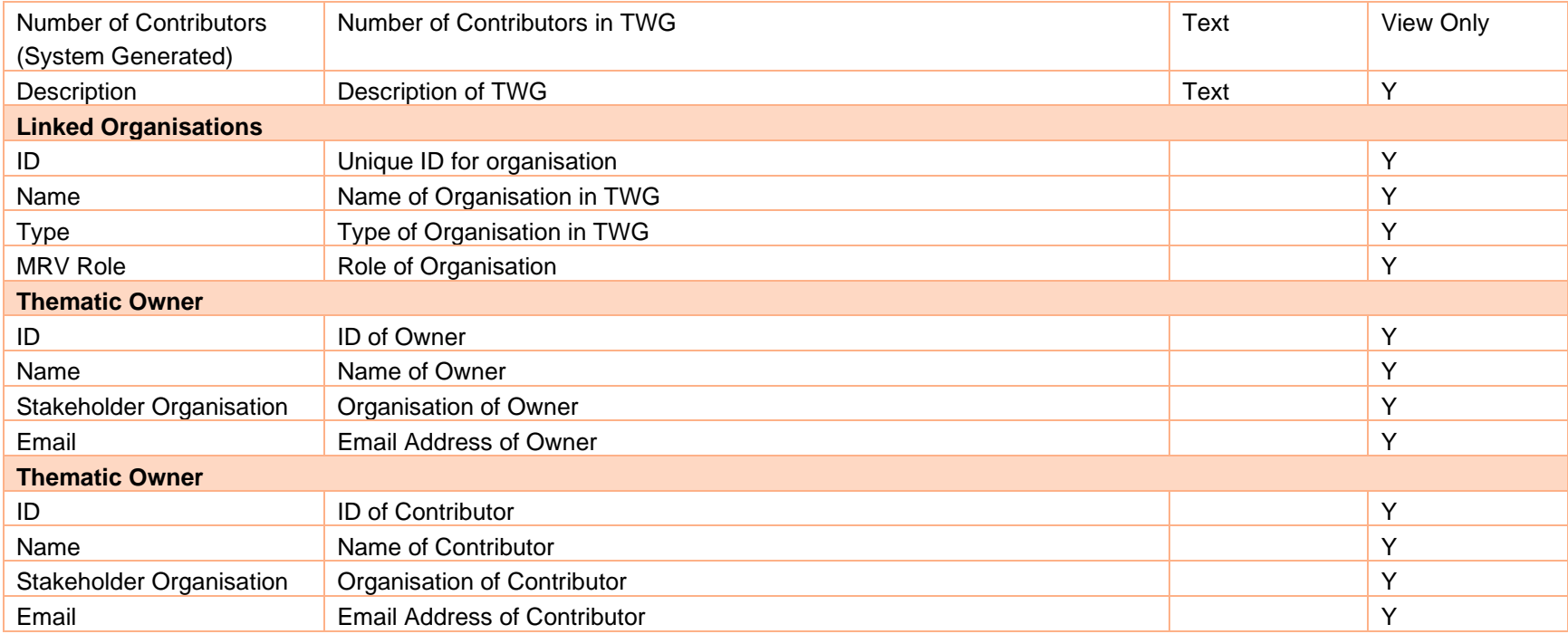

*Table 34: Data Input for TWG Details*

#### **User Action Description**

Edit

Button used to unlock fields available for edit.

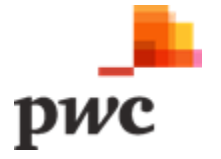

# **ii. Lookup Vocabulary (Create/Deactivate)**

The system will allow coordinators to update lookup values.

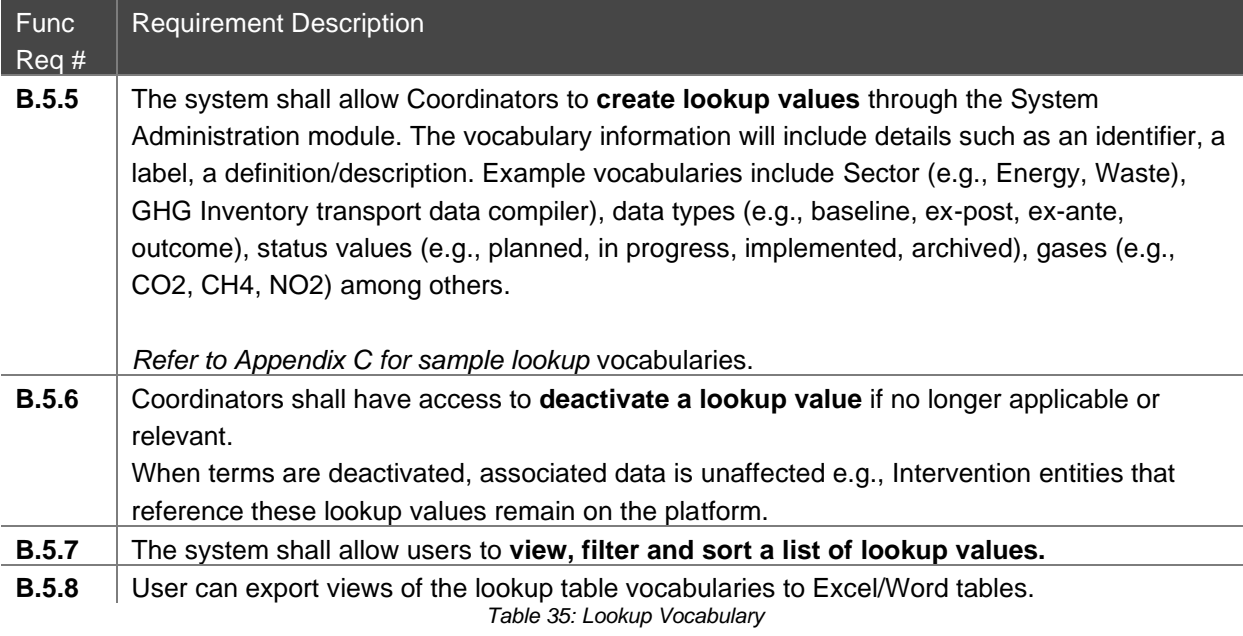

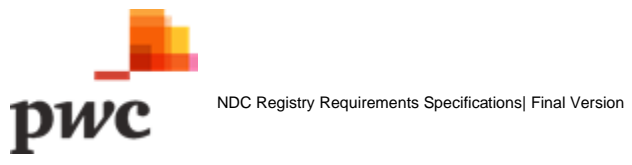

### **Screen 1: List of Lookup Values**

This screen will allow a user to view list of all lookup vocabularies and create new if needed.

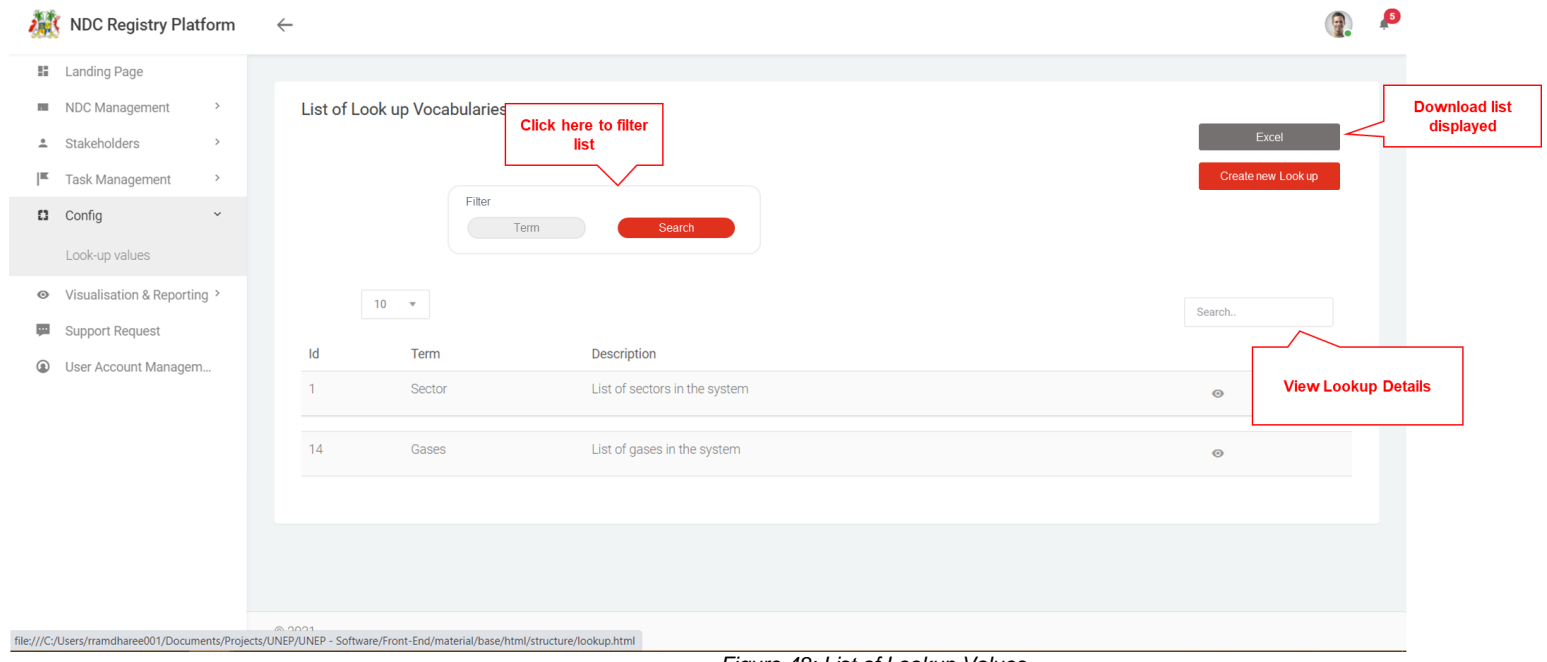

*Figure 48: List of Lookup Values*

The table below provides a description on fields shown on the screen.

#### **Data Input**

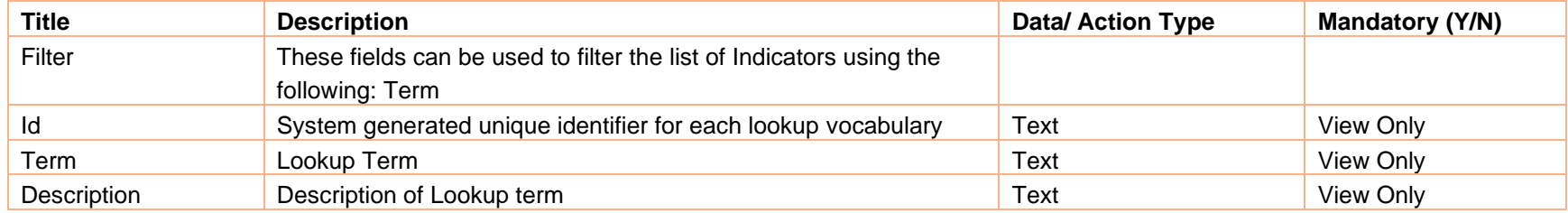

*Table 36: Data Input for List of Lookup Values*

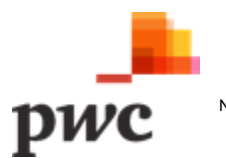

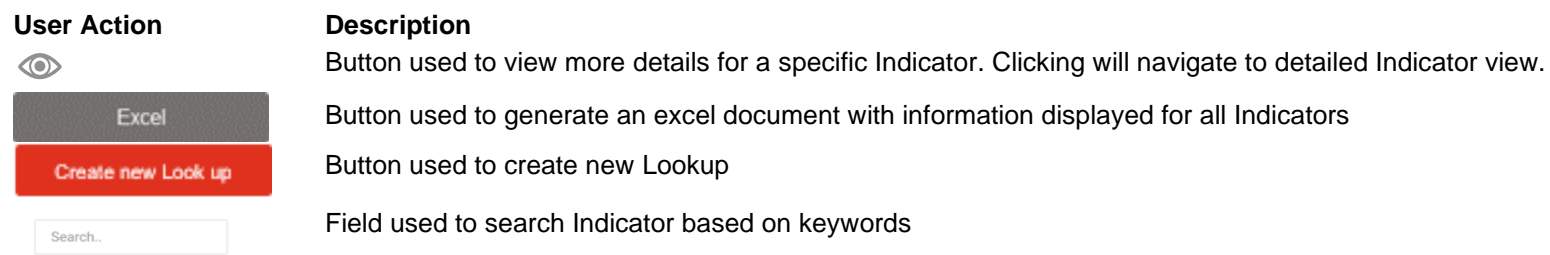

# **Screen 2: Lookup Vocabulary Details**

This screen will allow a user to view all lookup values and edit list of needed.

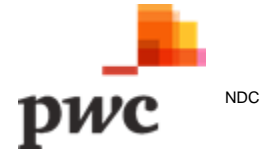

|             | NDC Registry Platform            | $\leftarrow$   |                       |             |            |             |                             |         |  | $\bullet$ |
|-------------|----------------------------------|----------------|-----------------------|-------------|------------|-------------|-----------------------------|---------|--|-----------|
|             | <b>II</b> Landing Page           |                |                       |             |            |             |                             |         |  |           |
|             | NDC Management<br>$\,$           |                |                       |             |            |             |                             |         |  |           |
| F           | Task Management<br>$\rightarrow$ | Edit           |                       |             |            |             |                             |         |  |           |
| $\odot$     | Visualisation & Reporting >      |                | Look up Value Details |             |            |             |                             |         |  |           |
| <b>Part</b> | Support Request                  |                |                       |             |            |             |                             |         |  |           |
|             |                                  | $\mathsf{Id}$  |                       | Parent Term | Term       | Description | <b>Term Source</b>          | Enabled |  |           |
|             |                                  | $\mathbf{1}$   |                       |             | Adaptation |             |                             | Enabled |  |           |
|             |                                  | $\overline{2}$ |                       | Adaptation  | Water      |             | <b>Standard NAP Sectors</b> | Enabled |  |           |
|             |                                  | $\mathbf{3}$   |                       | Adaptation  | Water      |             | <b>Standard NAP Sectors</b> | Enabled |  |           |
|             |                                  | $\overline{4}$ |                       | Adaptation  | Fisheries  |             | <b>Standard NAP Sectors</b> | Enabled |  |           |
|             |                                  |                |                       |             |            |             |                             |         |  |           |
|             |                                  | © 2021         |                       |             |            |             |                             |         |  |           |

*Figure 49: Lookup Vocab Details*

#### **Data Input**

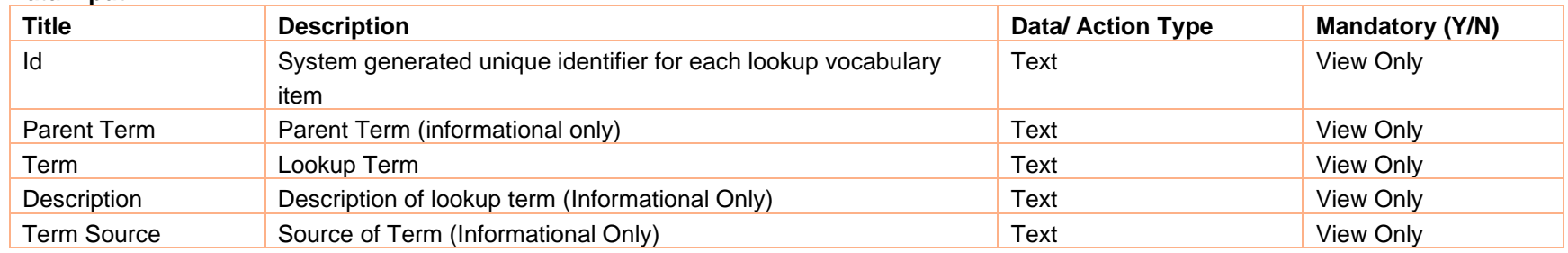

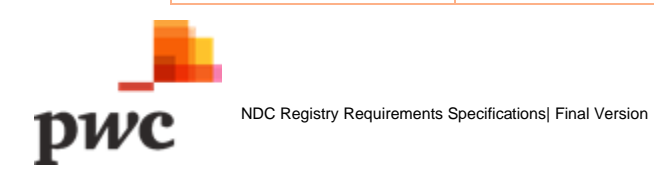

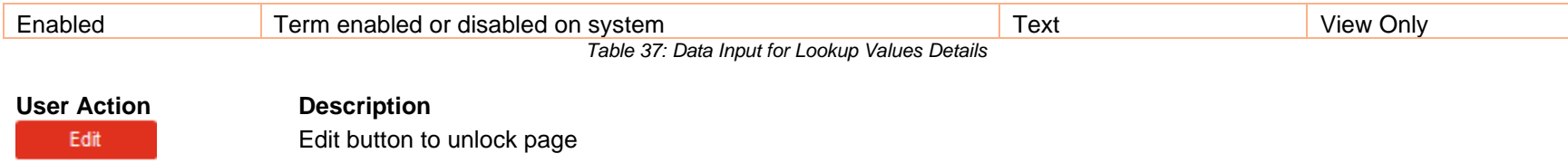

#### **B.6 Data Visualisation and Reporting**

Data will be visualised with simplified data tables and data visualisations. Users with access to the Data Visualisation Menu will be able to view data captured on each outcome, Interventions, Indicators by selecting filters such as geography, sector, subsector, status.

The table below illustrates the functional requirements for data visualisation and reporting.

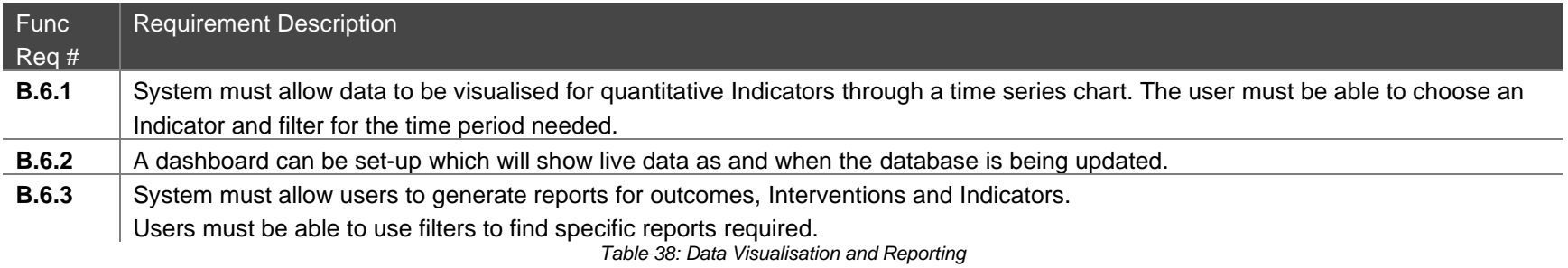

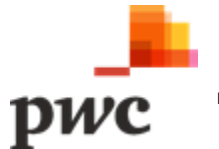

#### **i. Dashboard and Visualisations**

#### **Screen 1: Indicator Visualisations**

The following screen will allow users to visualise quantitative Indicators over time.

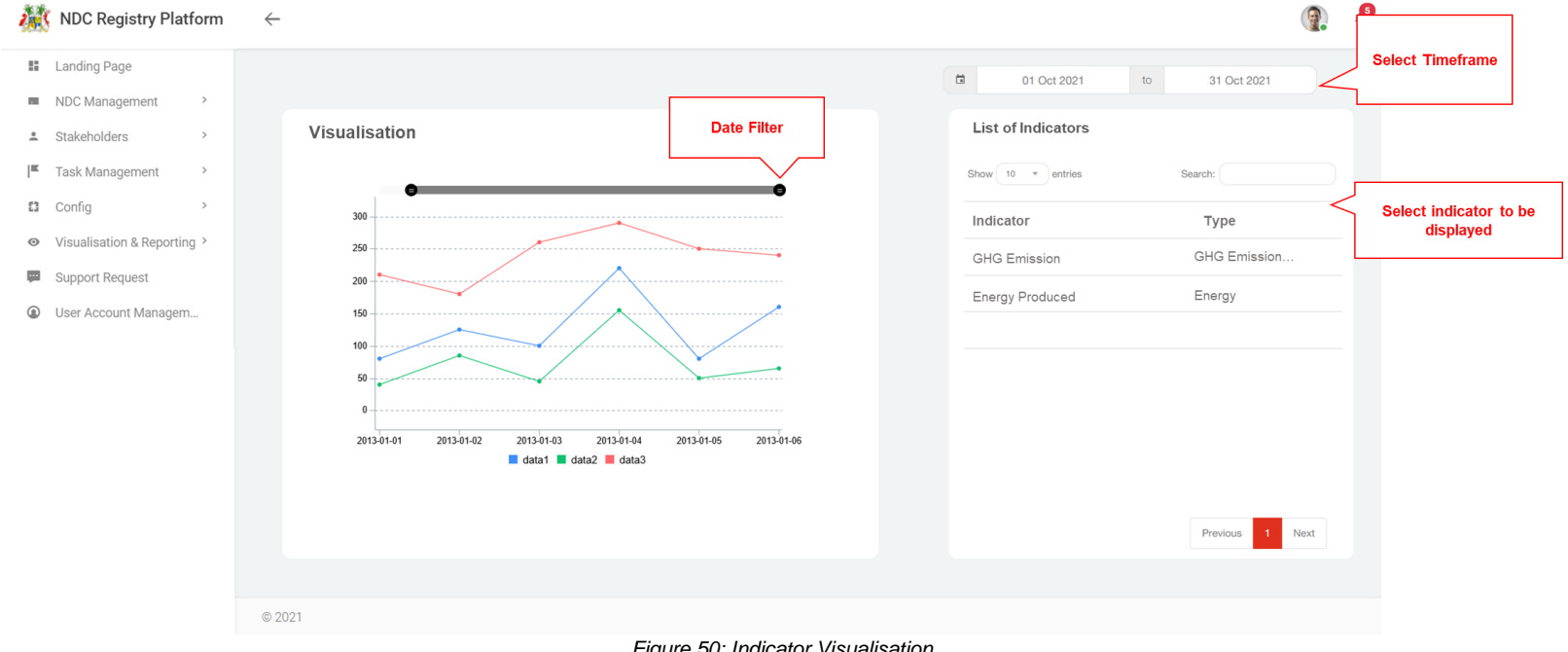

*Figure 50: Indicator Visualisation*

The table below provides a description on fields shown on the screen.

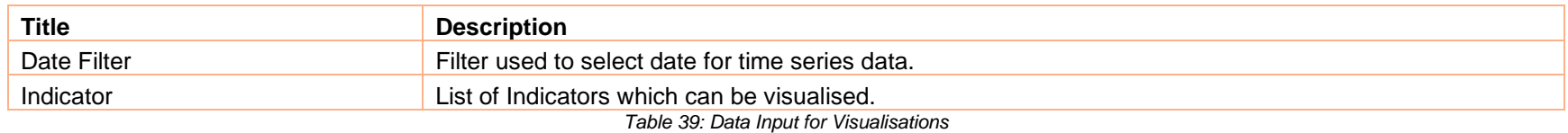

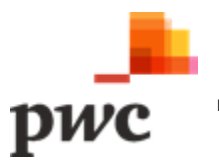

#### **Screen 2: Task Management Overview Dashboard**

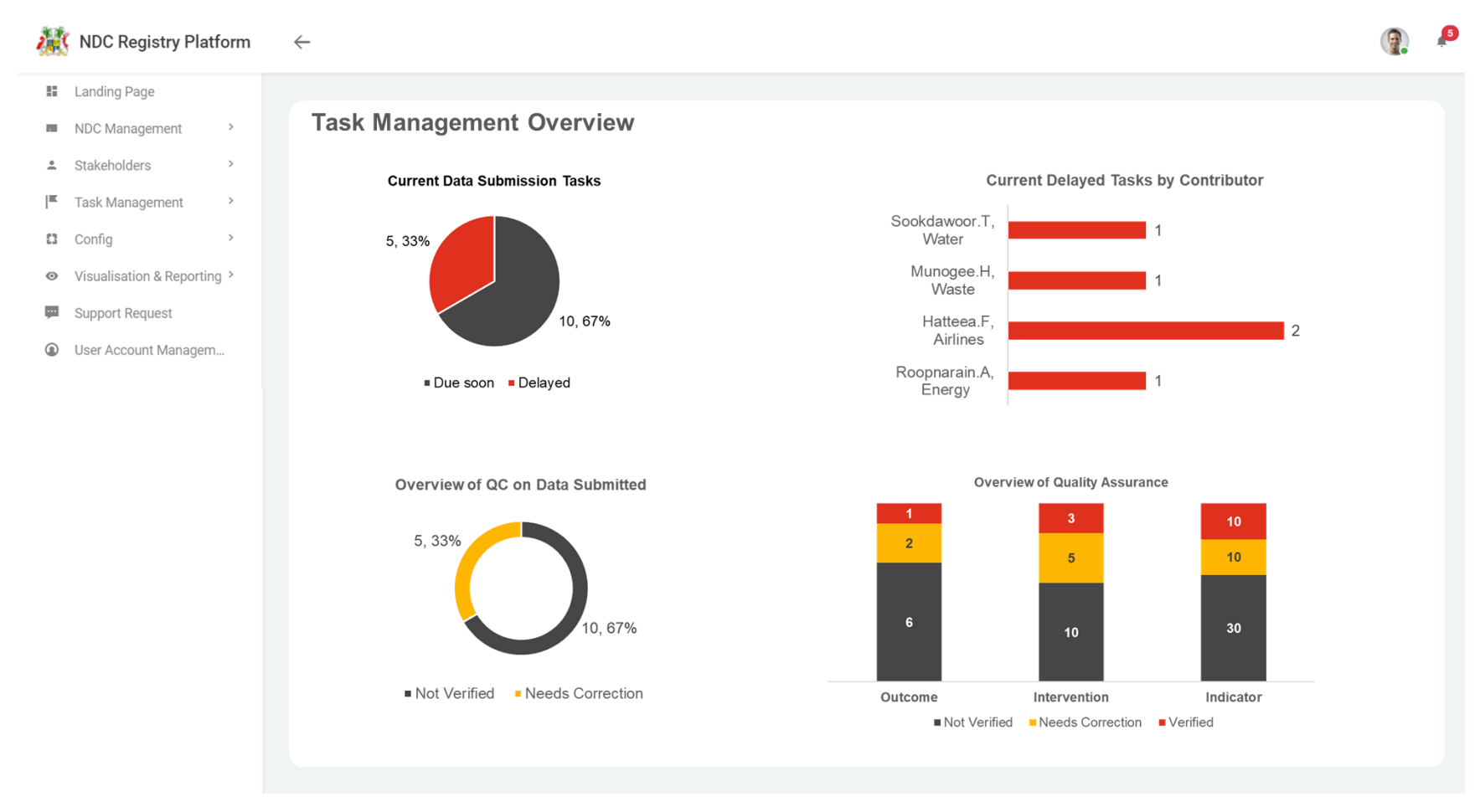

*Figure 51: Task Management Overview Dashboard*

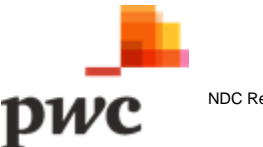

#### **Screen 3: Mitigation Overview Dashboard**

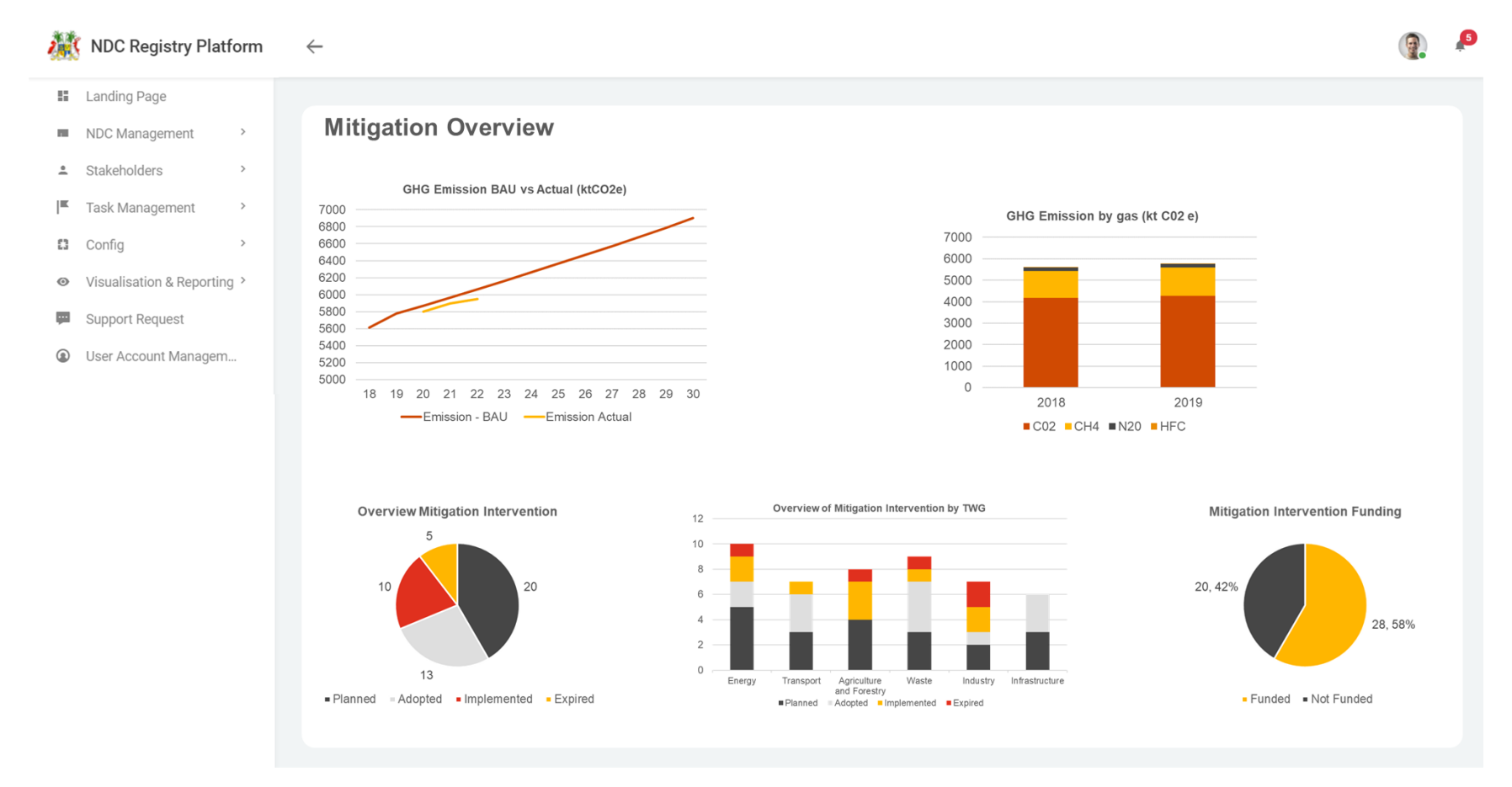

*Figure 52: Mitigation Overview Dashboard*

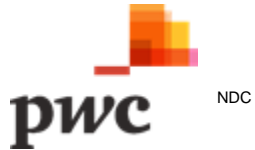

#### **Screen 3: Adaptation Overview Dashboard**

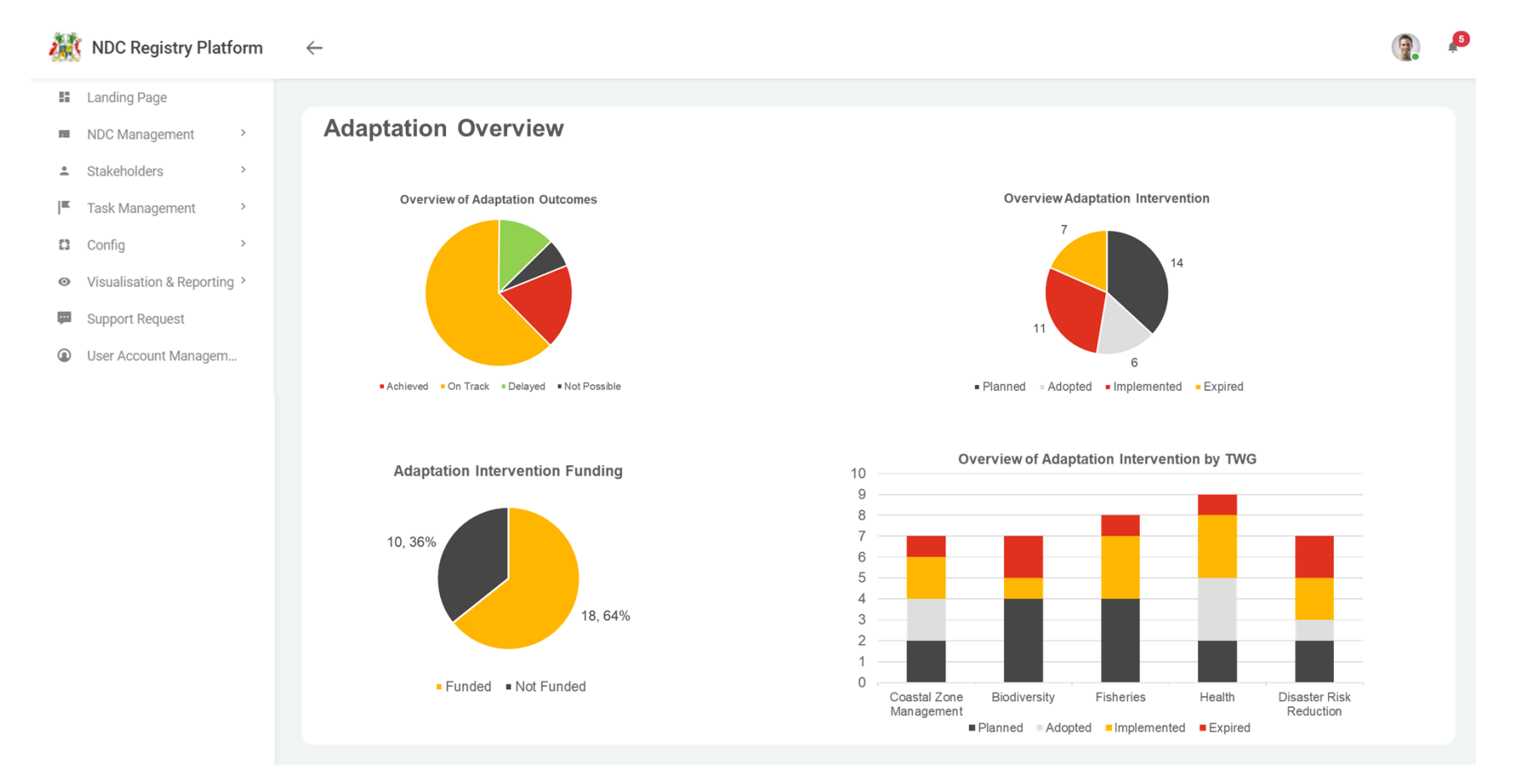

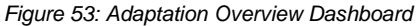

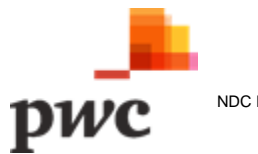

### **ii. Reporting**

The following screen will allow users to generate reports by selecting Outcomes, Interventions and Indicators. Depending on user selection, the filters be applied.

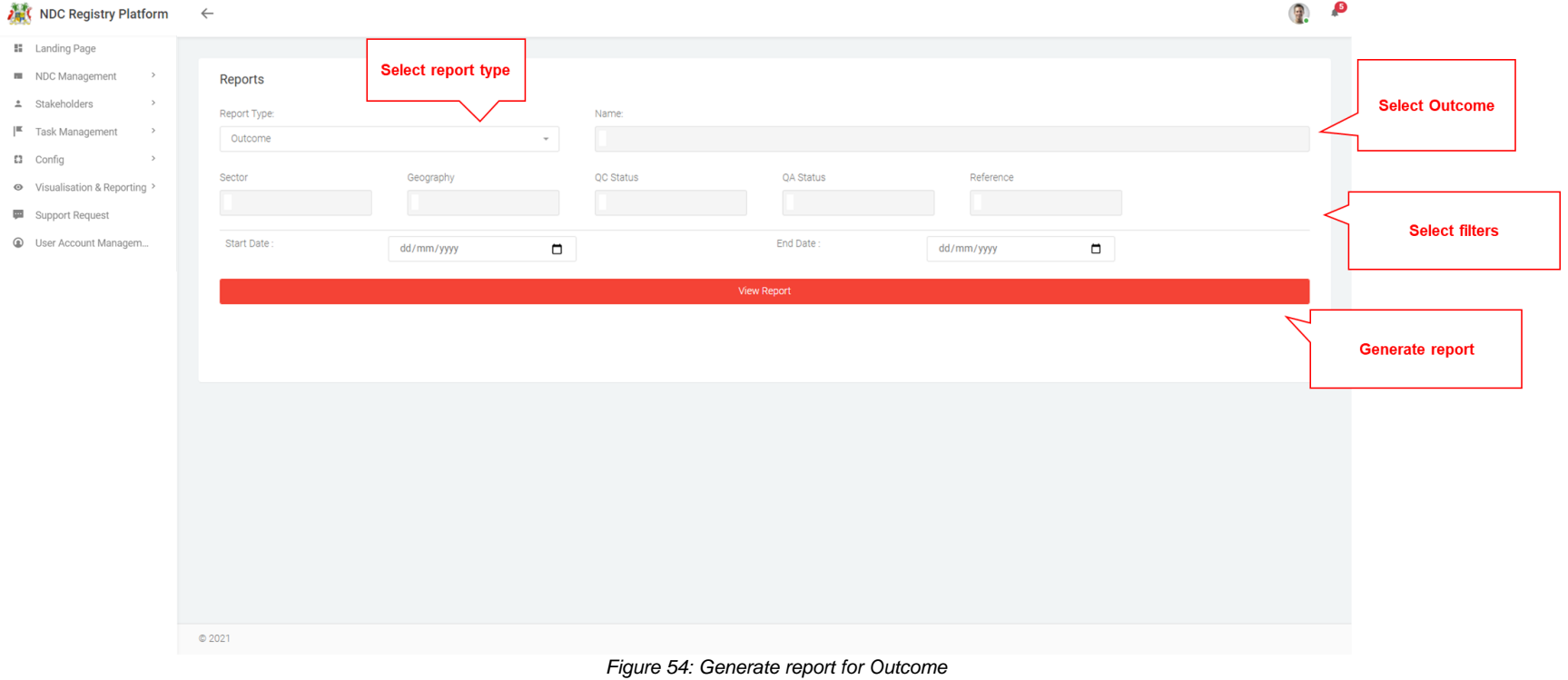

### **Screen 1: Generate reports (Outcome type selected)**

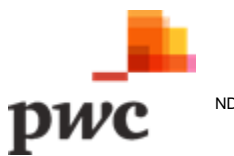

# **Screen 2: Generate reports (Intervention type selected)**

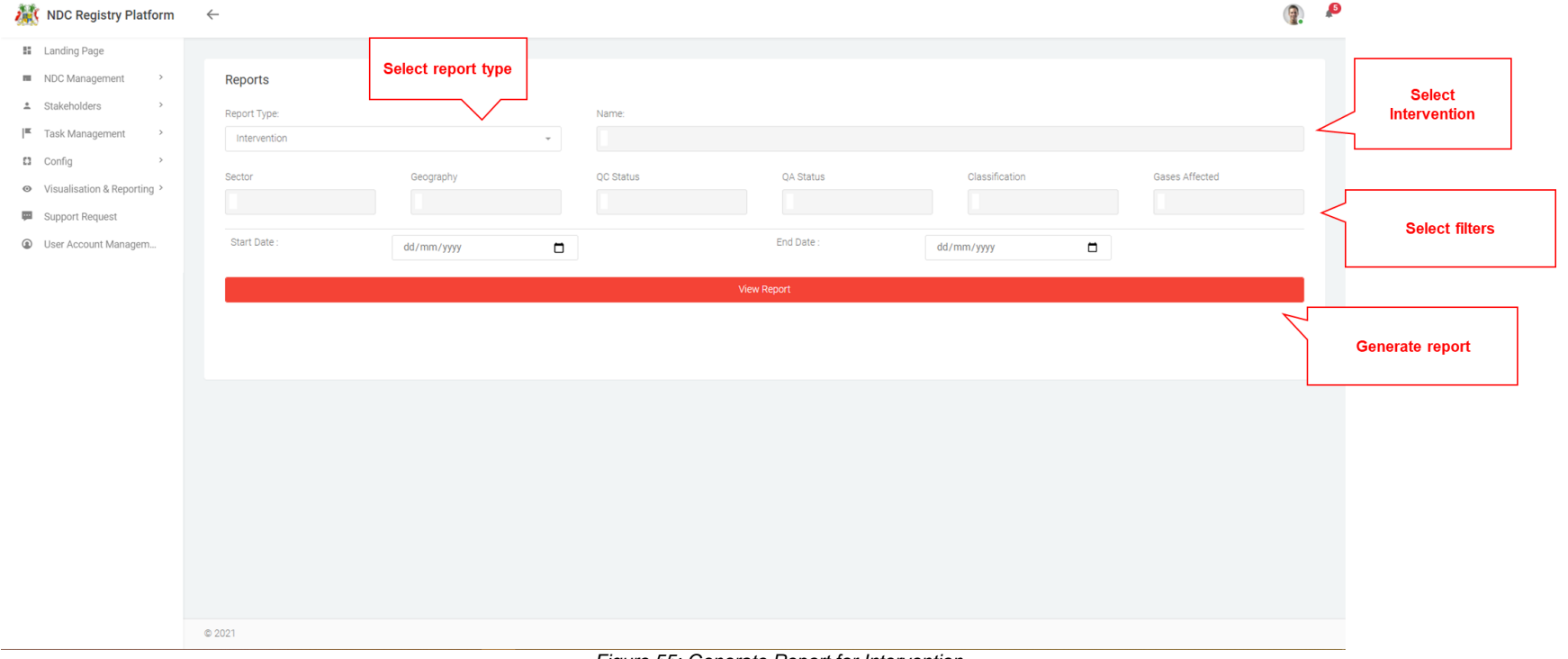

*Figure 55: Generate Report for Intervention*

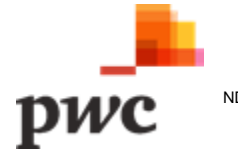

#### **Screen 3: Generate reports (Indicator type selected)**

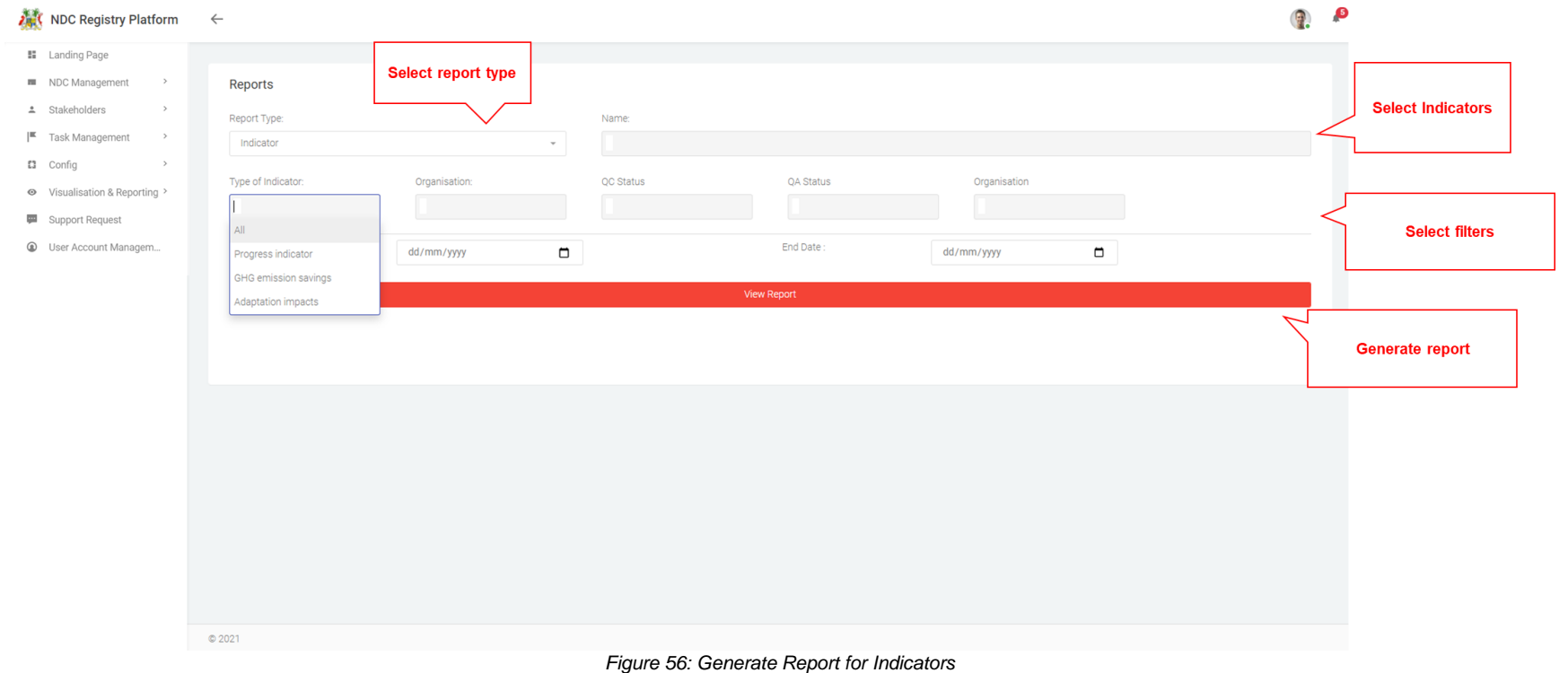

The table below provides a description on fields shown on the screen.

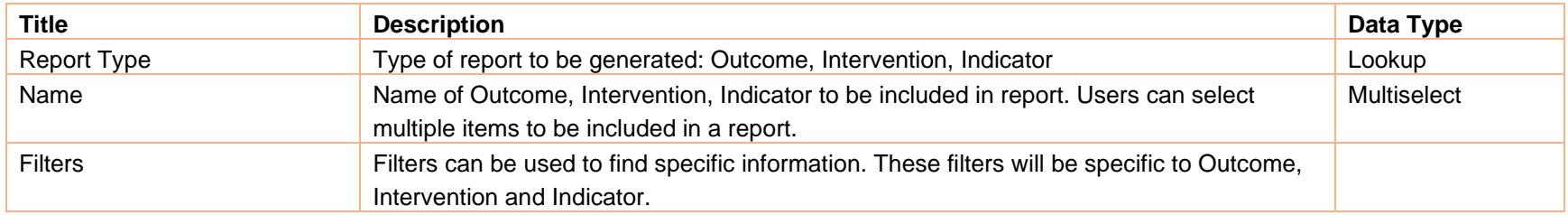

*Table 40: Data Input for Reporting*

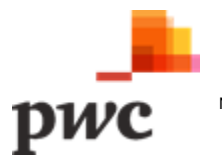

# **B.7 Support Request**

Users can request for support in case they face any issues or if they have any queries to the Coordinator through the Support Request Module. **Functional Requirement for Support Request**

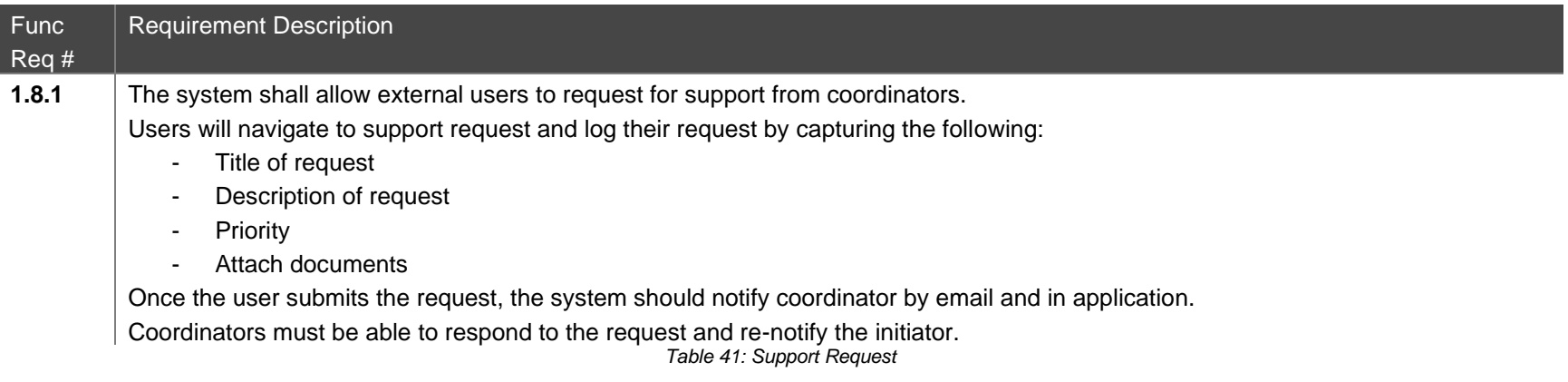

#### **Screen 1: List of Support Requests**

This screen displays the list of all Support Requests in a tabular structure with key fields which can also be used as filter.

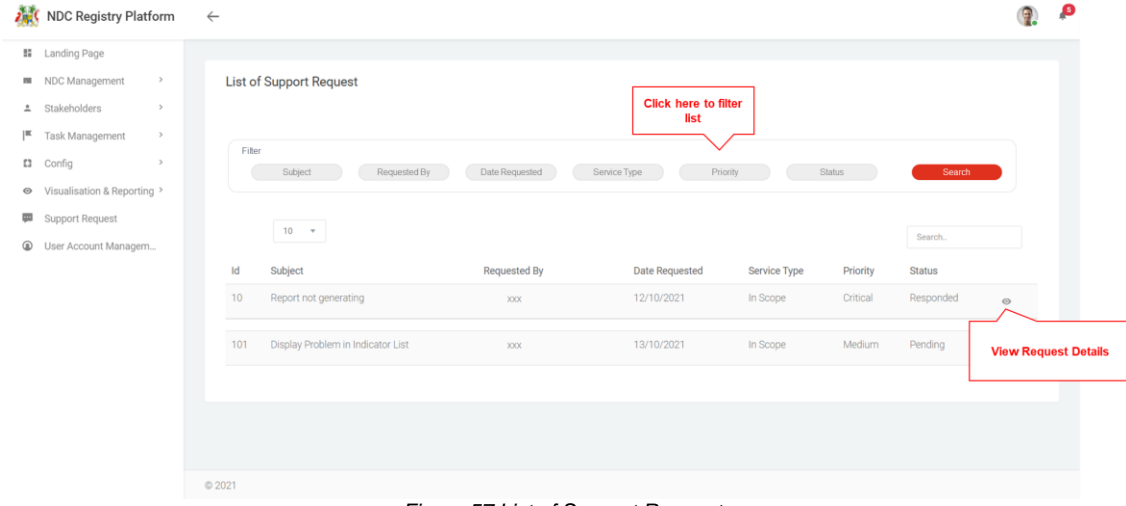

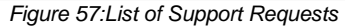

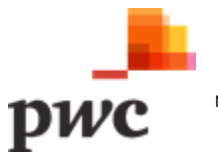

#### **Data Input**

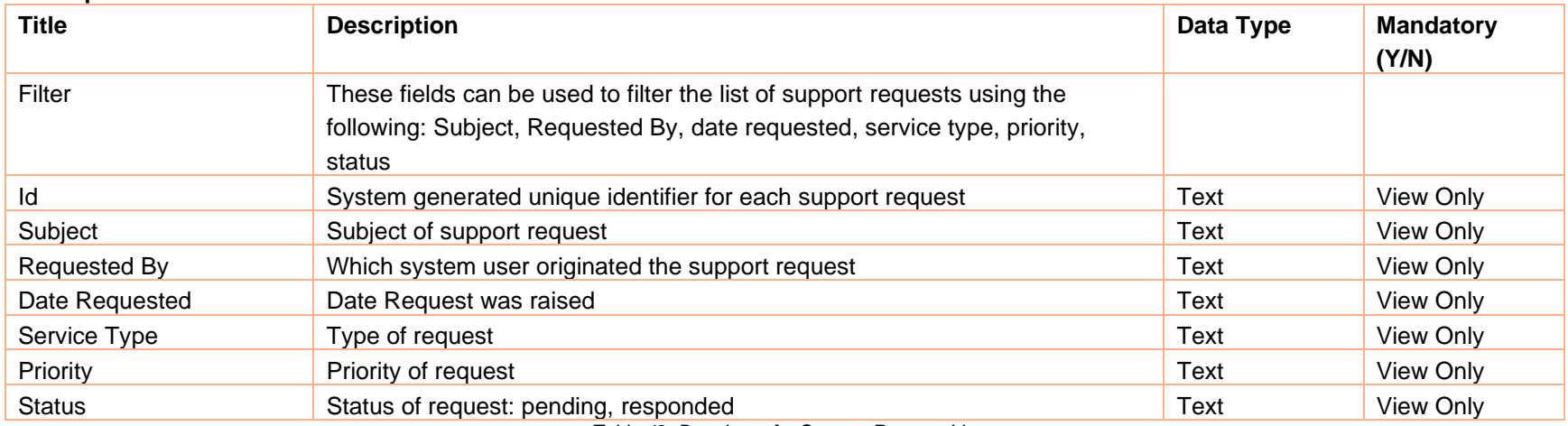

*Table 42: Data Input for Support Request List*

 $\odot$ 

#### **User Action Description**

Button used to view more details for a specific System User. Clicking will navigate to detailed System User view.

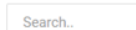

Field used to search Requests based on keywords

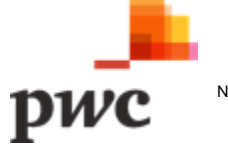

# **Screen 2: Support Request Details**

The following screen will be used to raise a request for support by a system user. A Coordinator will then be able to view the request raised and add comments on the same screen. Once the support is complete, the Coordinator will be able to close the ticket.

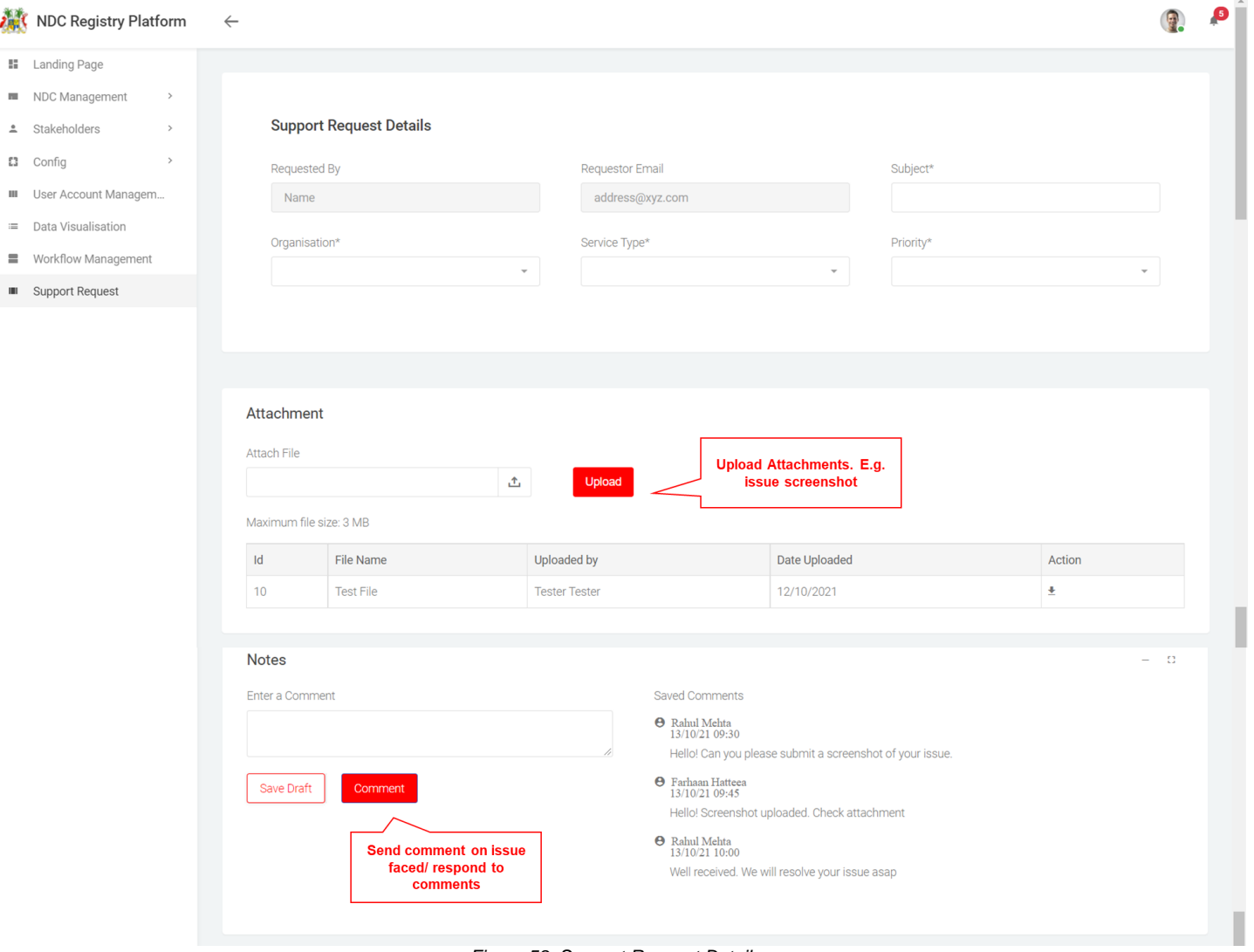

*Figure 58: Support Request Details*

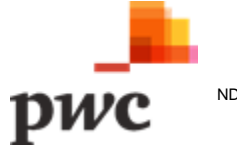

#### **Data Input**

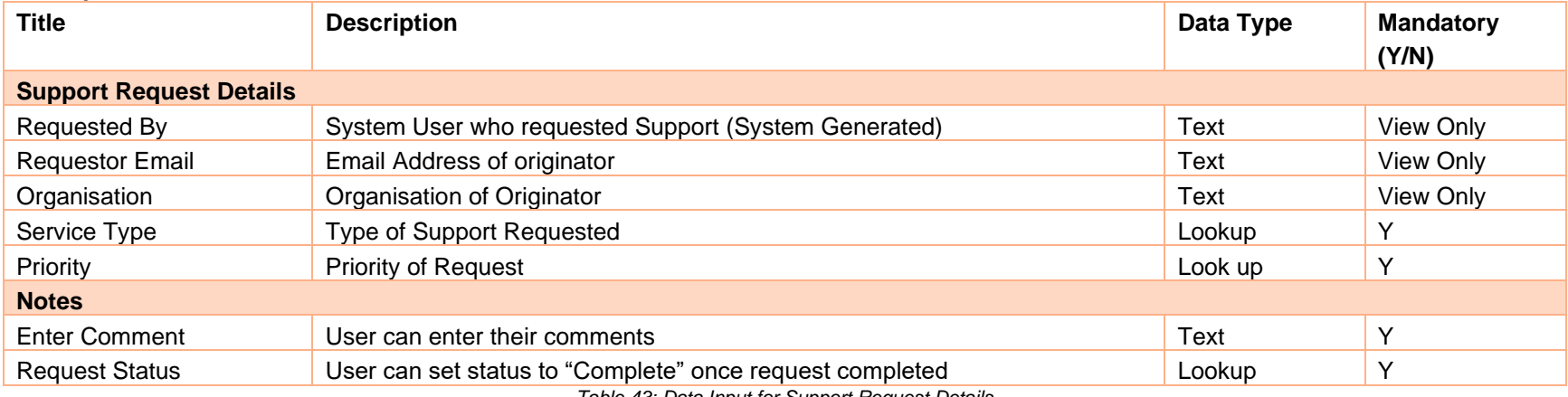

*Table 43: Data Input for Support Request Details*

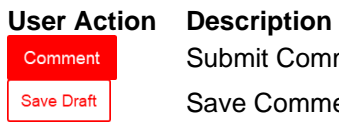

Submit Comment

Save Comment as Draft

The Coordinator will be able to close the request by setting the status to complete.

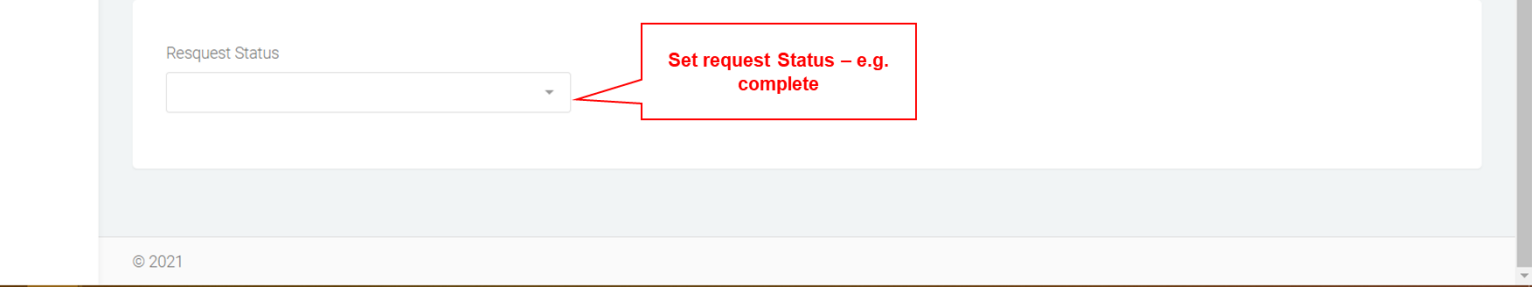

#### *Figure 59: Set Request Status*

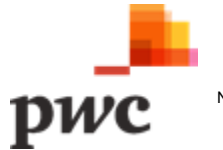

# **C. Contributors Portal**

The Contributors Portal will be accessed mainly by Thematic Contributors, Thematic Owners and Verifiers.

Key features of the portal are as follows:

- C.1 Landing Page
- C.2 Indicator Data Submission
- C.3 Quality Assurance
- C.4 Data Visualisation
- C.5 Support Request

The detailed requirements for each above function are described in the table below.

# **C.1. Landing Page**

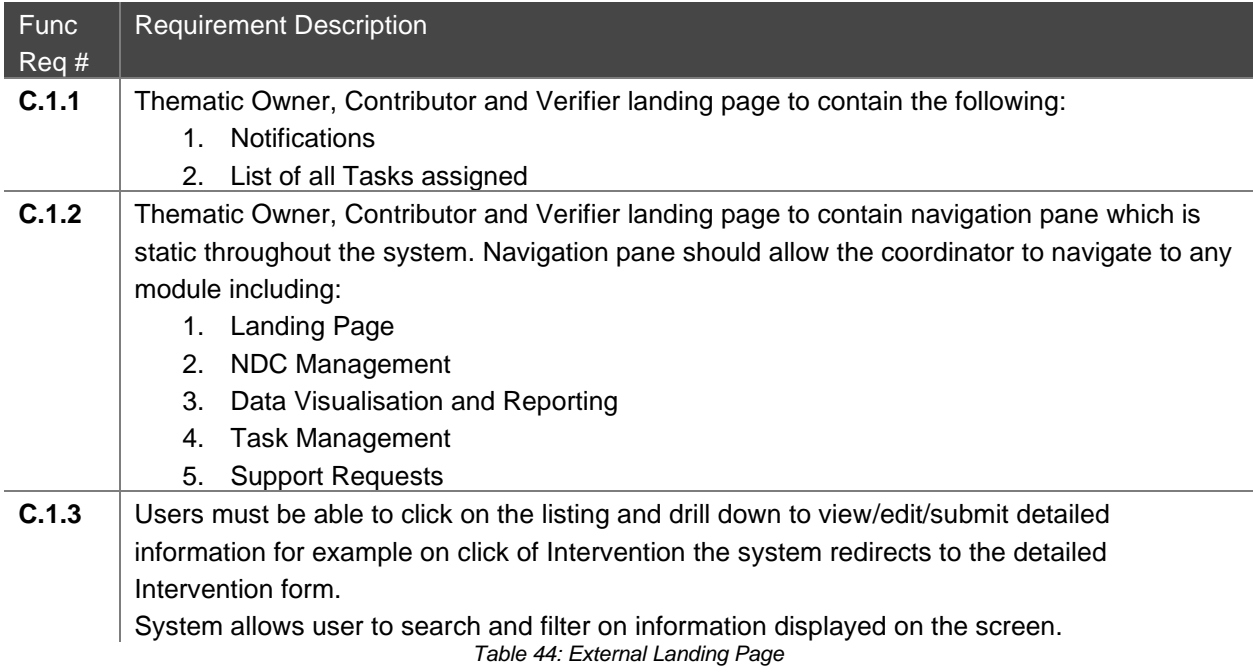

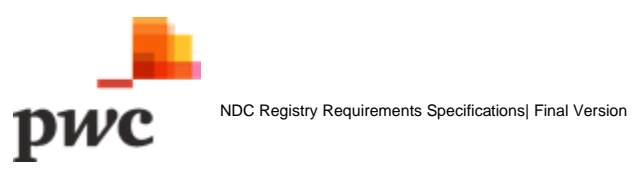

# **Screen 1: Thematic Owner Landing Page**

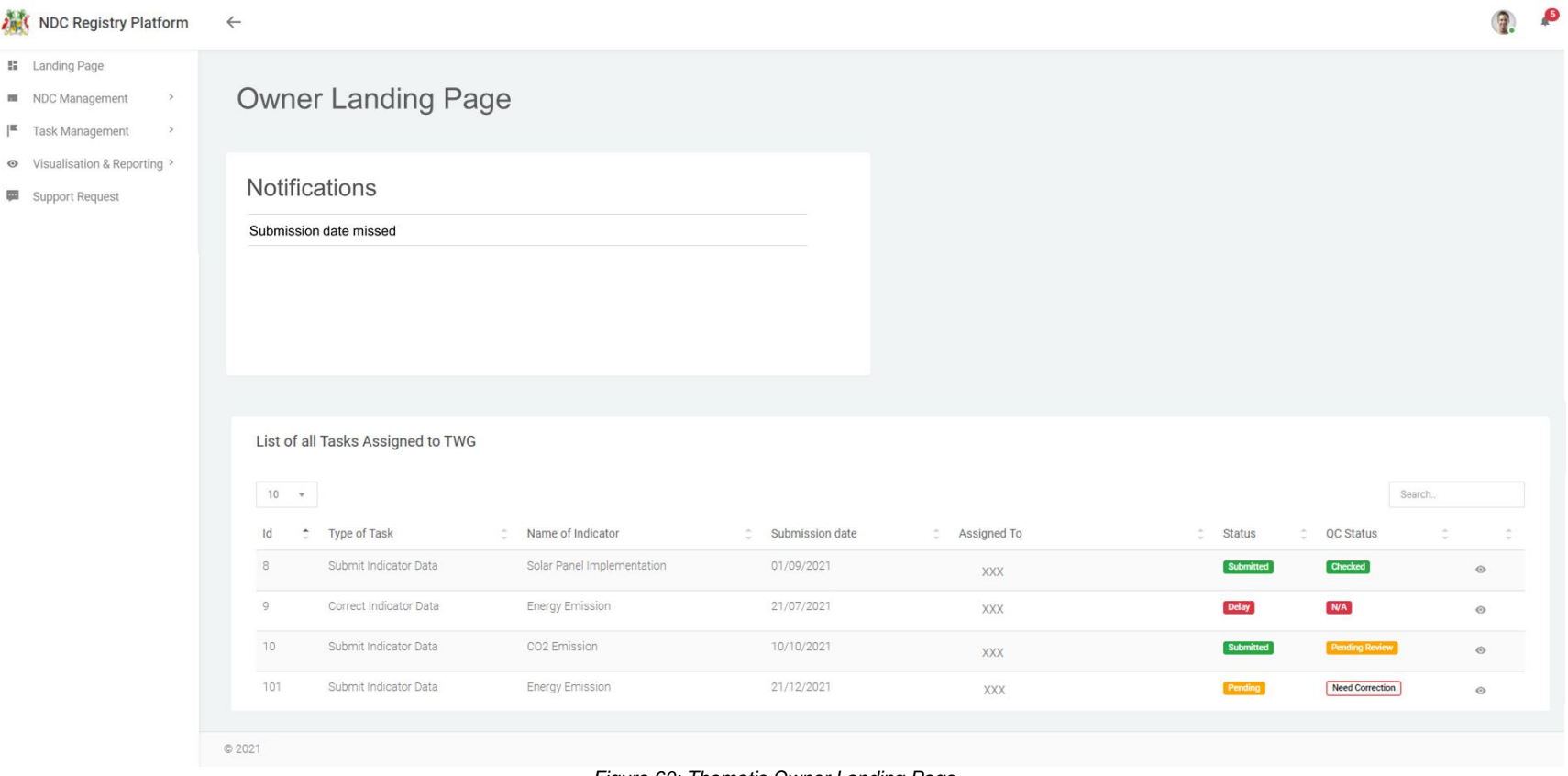

*Figure 60: Thematic Owner Landing Page*

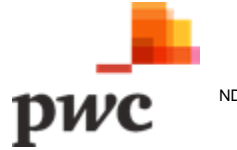

# **Screen 2: Contributor Landing Page**

 $\lambda_{\rm eff}$ 

 $\mathbb{I}^{\mathbb{K}}$ 

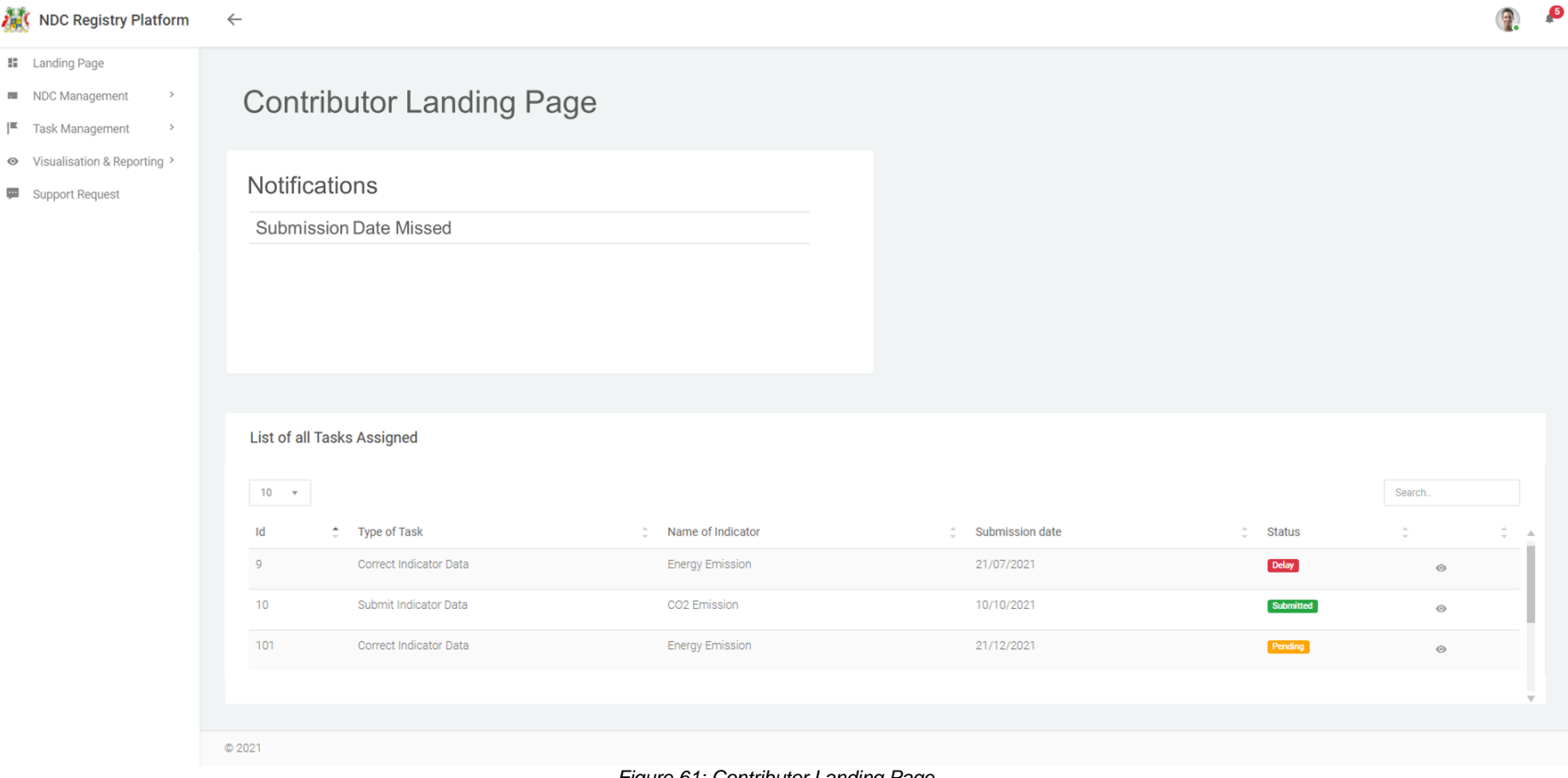

*Figure 61: Contributor Landing Page*

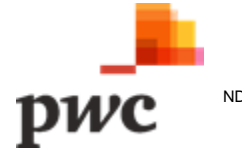

#### **C.2 Indicator Data Submission**

Contributors will be able to submit Indicator data and owners will be able to conduct QC on data submitted through this functionality.

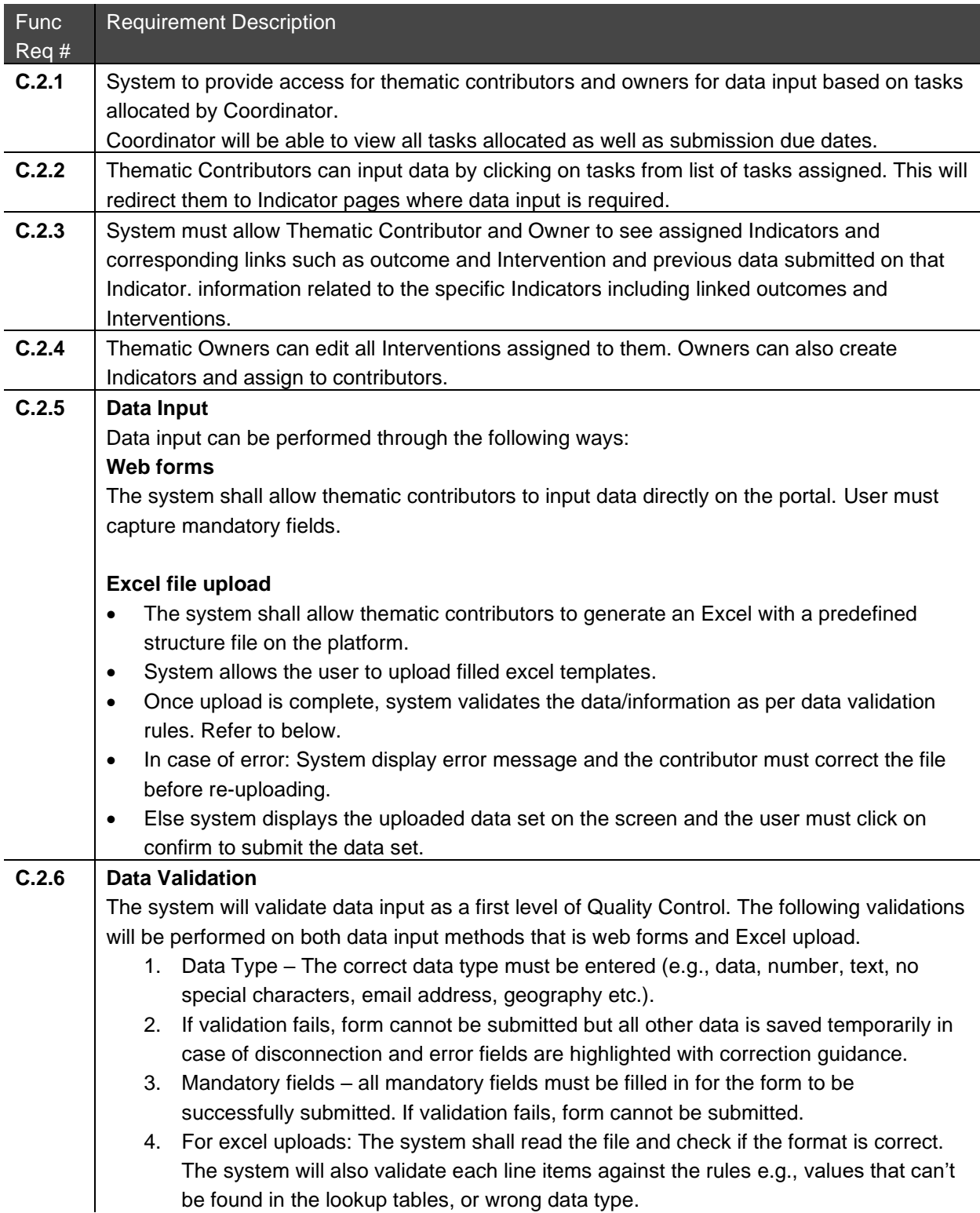

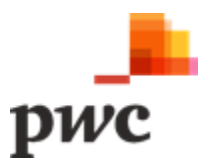
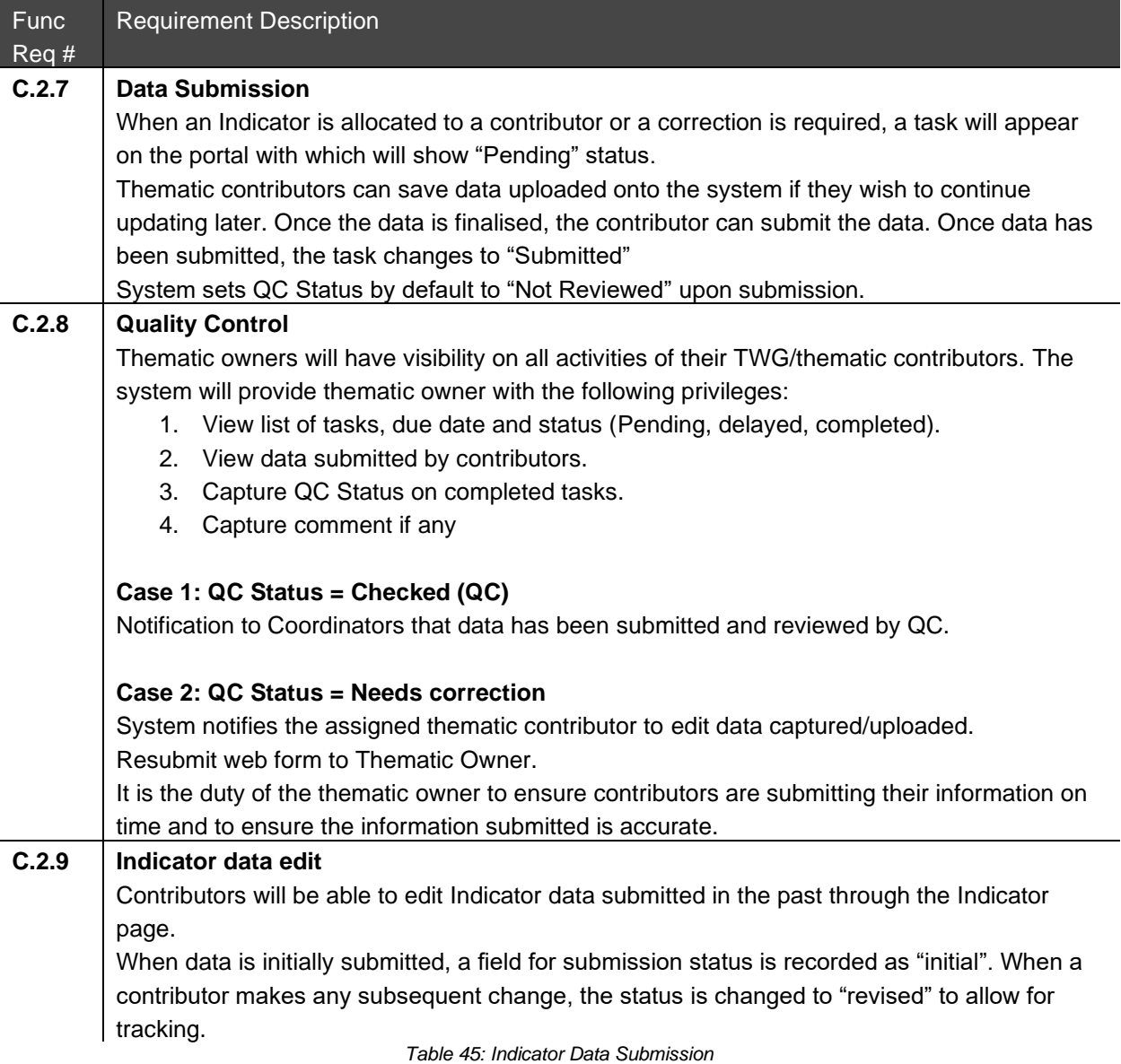

<span id="page-108-0"></span>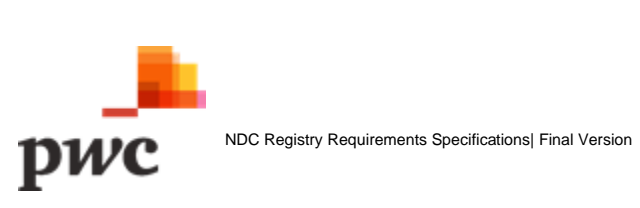

#### **Screen 1: List of tasks assigned to Contributor**

This screen displays the list of all tasks assigned to a contributor in a tabular structure with key fields which can also be used as filter.

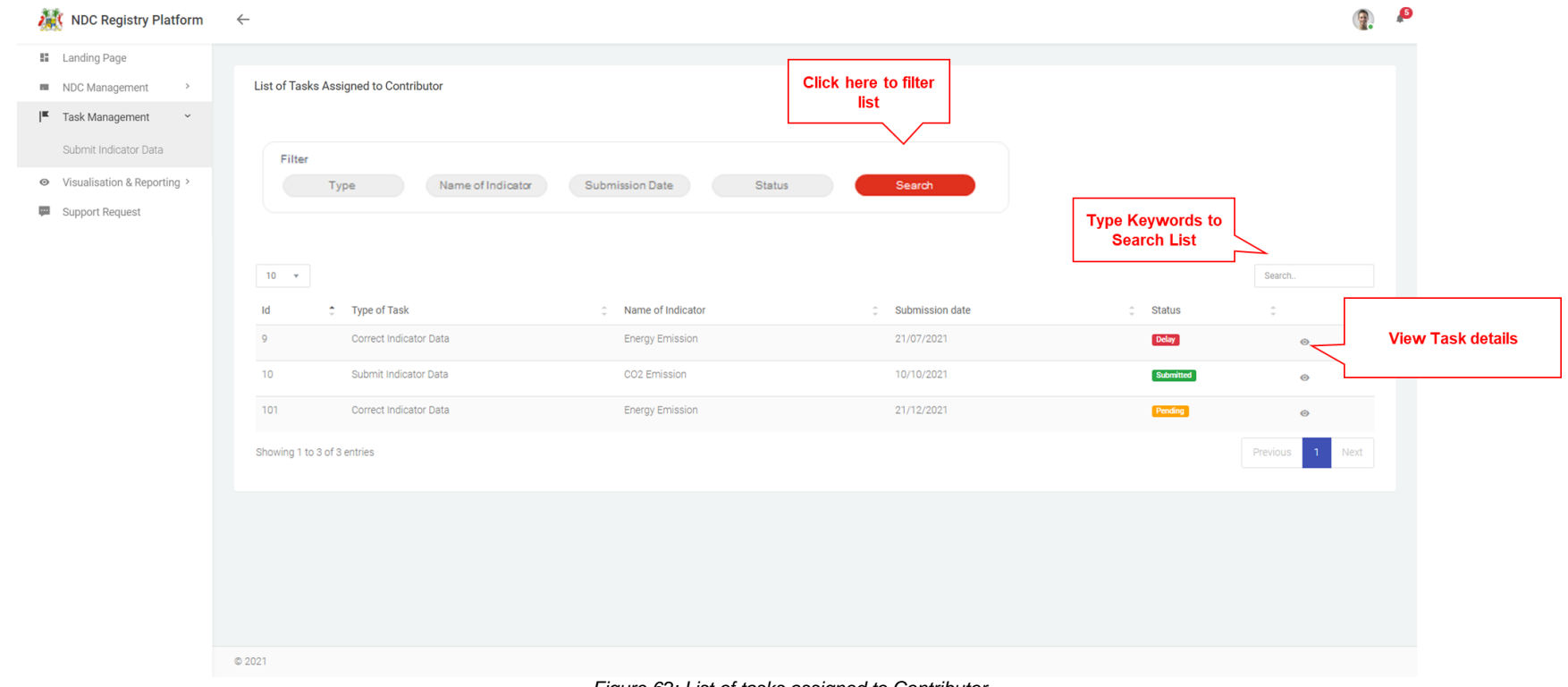

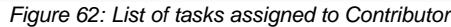

<span id="page-109-0"></span>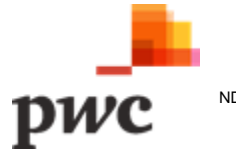

#### **Data Input**

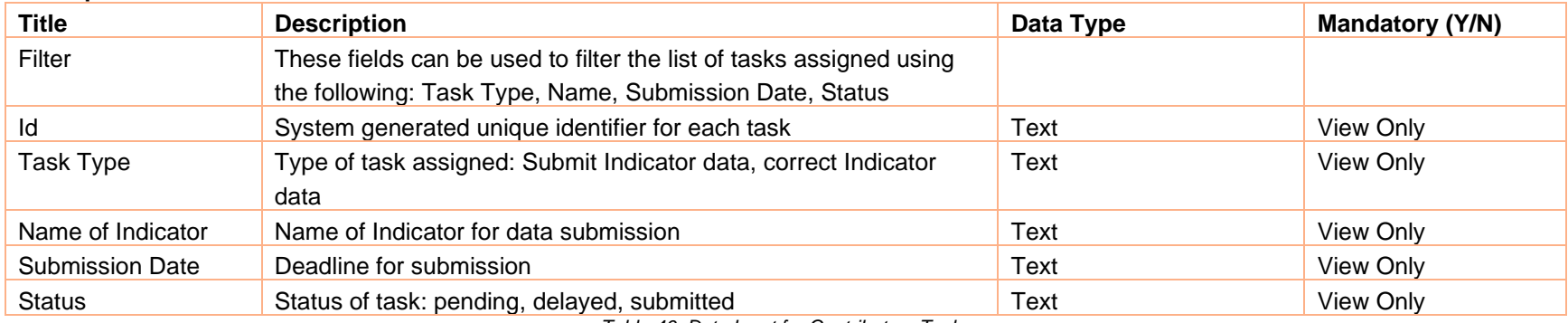

*Table 46: Data Input for Contributors Tasks*

 $\circledcirc$ 

#### **User Action Description**

Button used to view more details for a specific System User. Clicking will navigate to detailed System User view.

<span id="page-110-0"></span>Search.

Field used to search task based on keywords

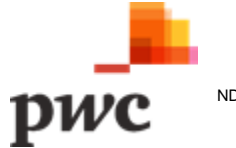

#### **Screen 2: Submit Indicator data by Contributor**

The screen below will allow a contributor to submit Indicator data based on Indicator assigned. Contributor can submit data in quantitative form, qualitative form and attach documents. Contributor can also generate Excel template to fill the data and then upload on the system. If the Indicator is of quantitative type, the user must fill the quantitative value for each entry.

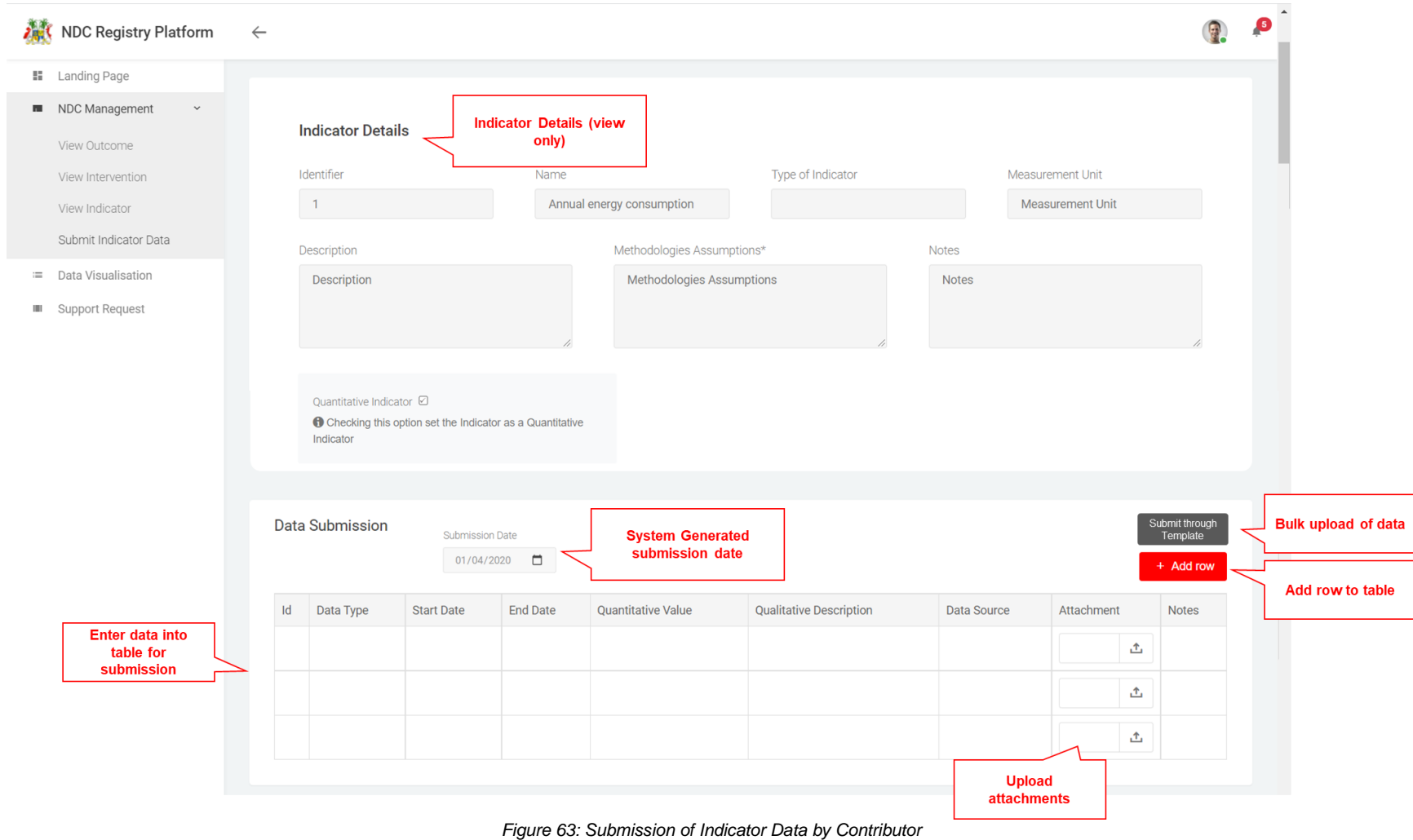

<span id="page-111-0"></span>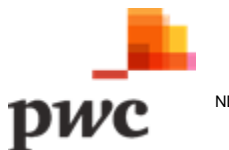

#### **Data Input**

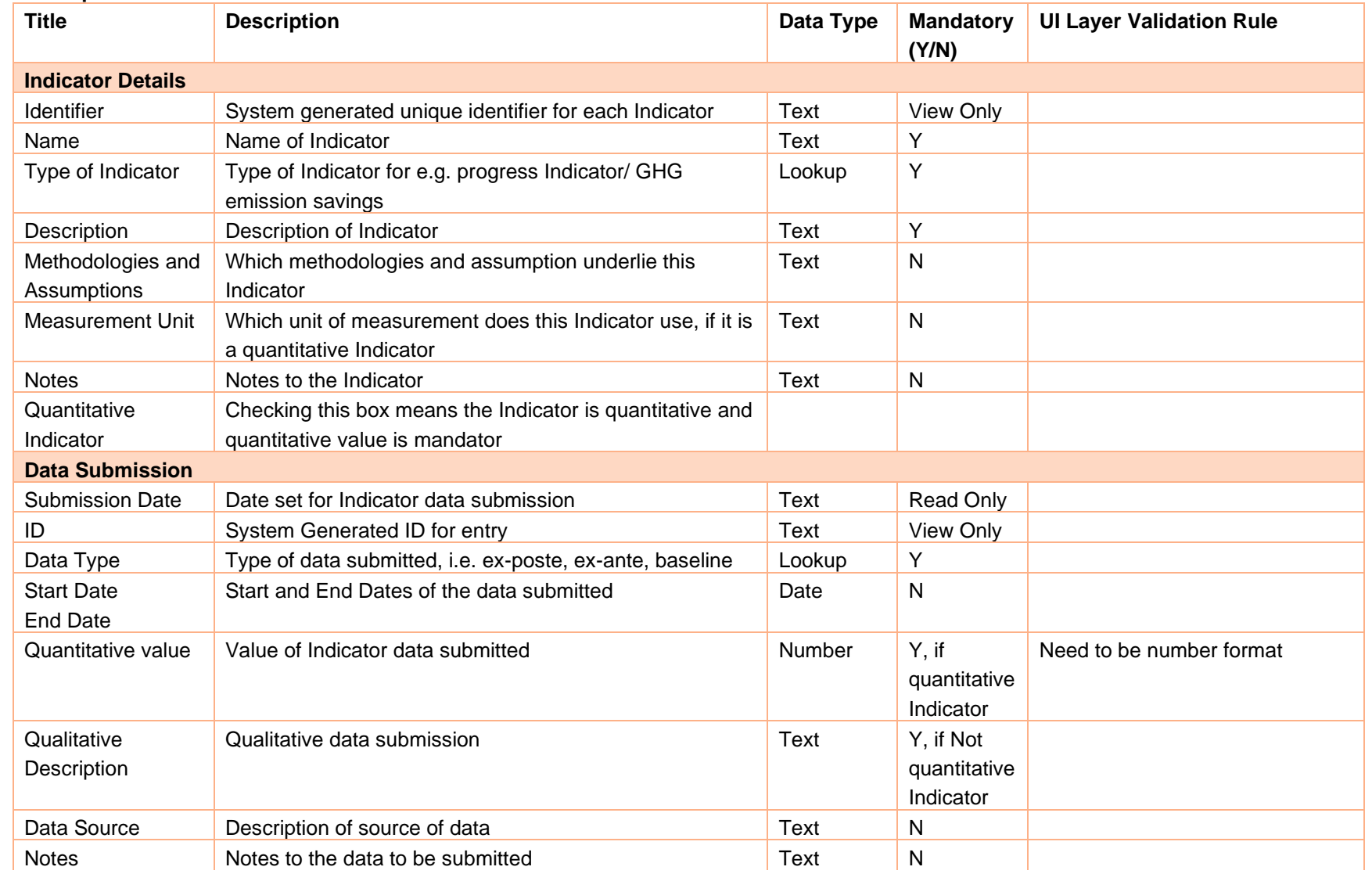

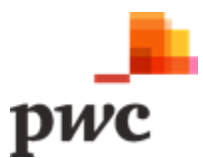

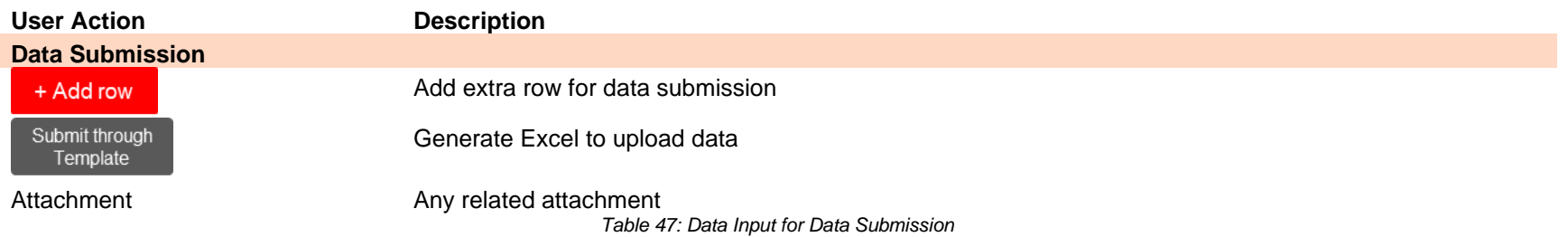

<span id="page-113-0"></span>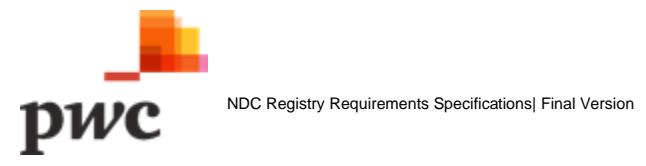

#### **Screen 3: Edit Indicator Data**

A contributor will be able to click on the edit sign to make a change to any data submitted in the past. Clicking this will open a window which will allow the user to make a change data previously submitted.

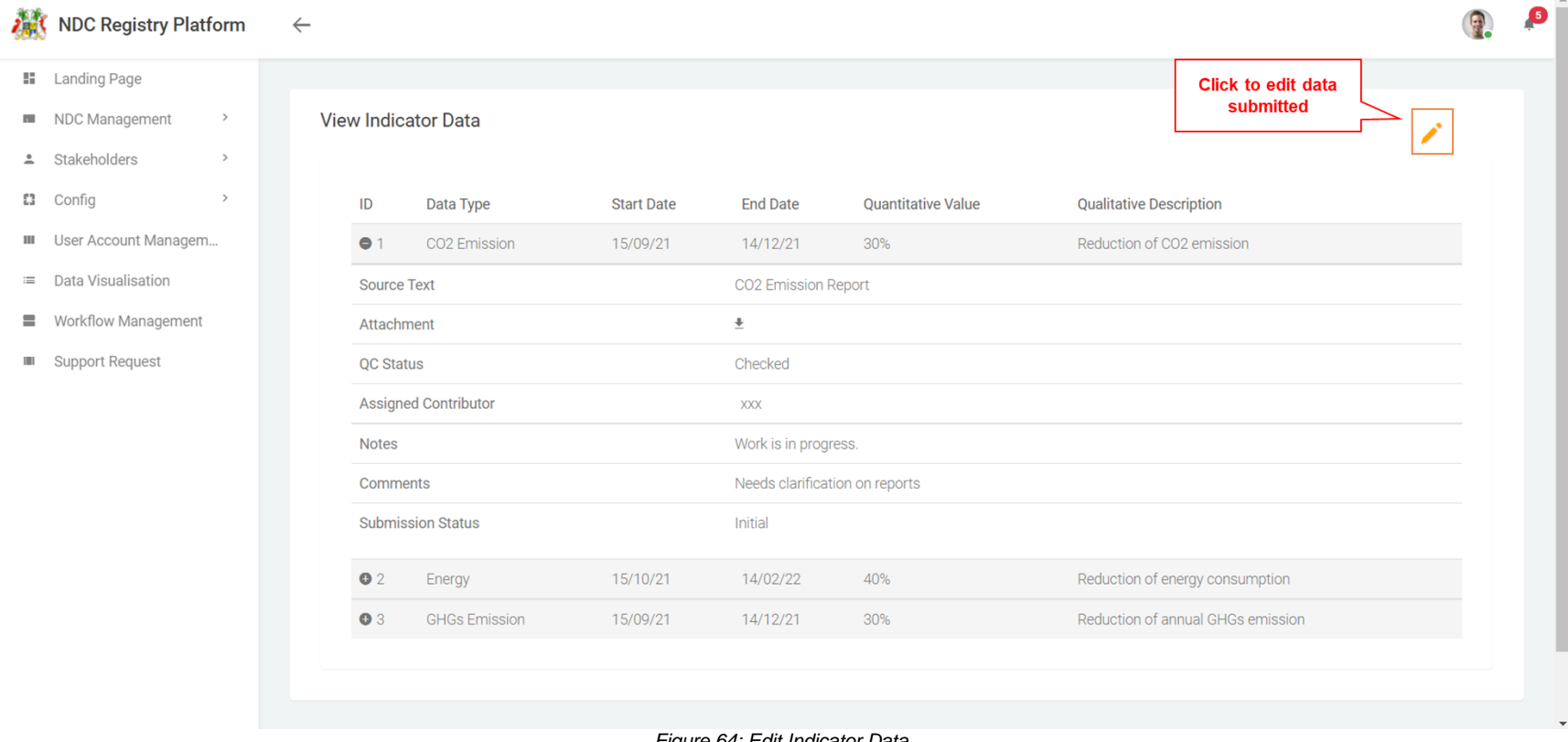

#### *Figure 64: Edit Indicator Data*

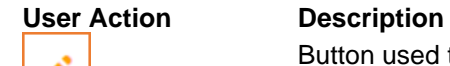

Button used to edit data submitted in the past

<span id="page-114-0"></span>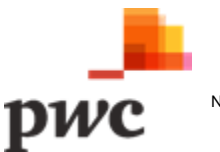

#### **Screen 4: Edit Indicator Data – submit data**

This screen will be used by contributors to edit data submitted in the past. Once data has been edited, submission status will change to "Revised".

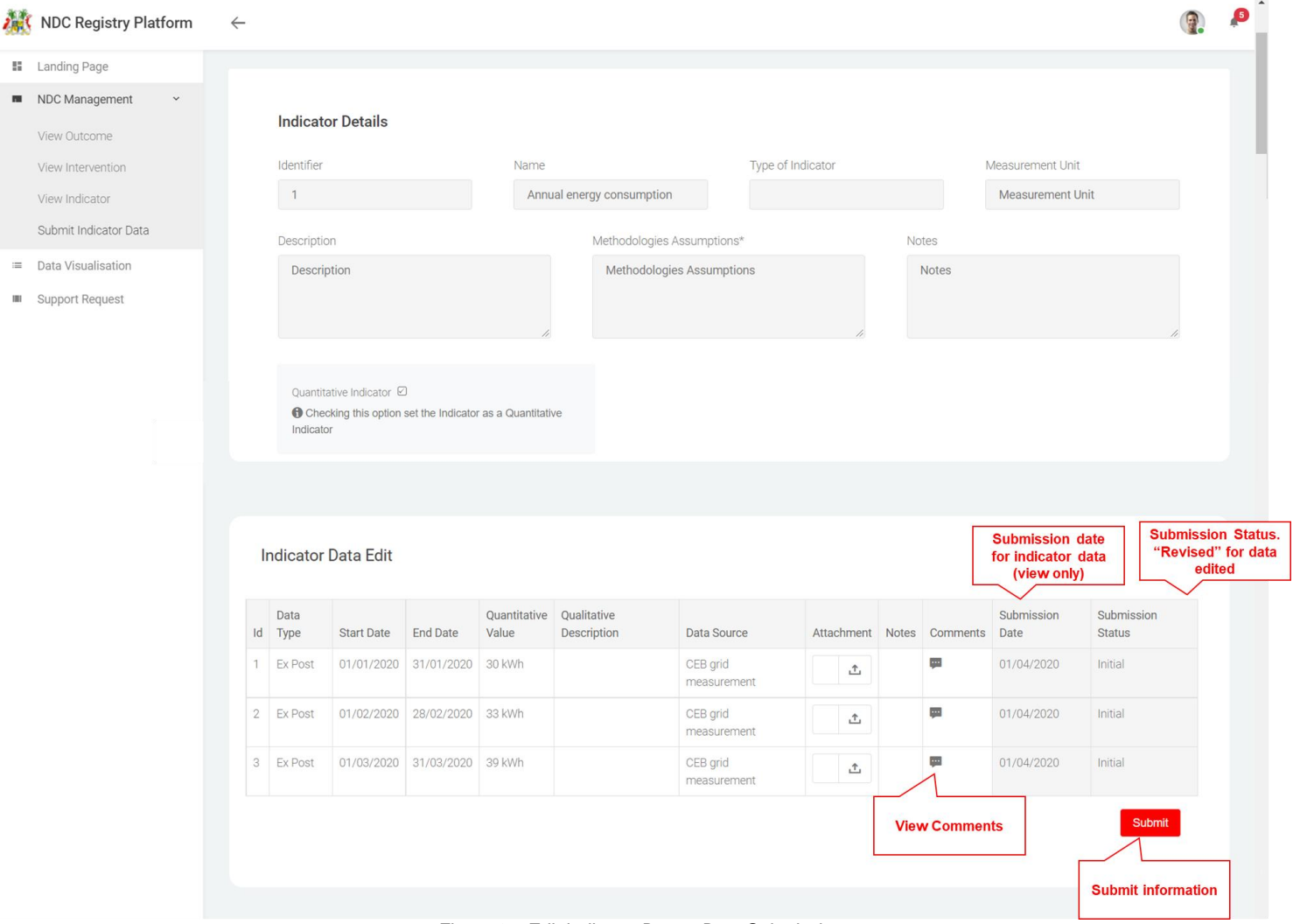

*Figure 65: Edit Indicator Data – Data Submission*

<span id="page-115-0"></span>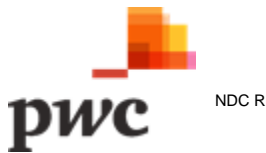

#### **Screen 5: List of Tasks assigned to TWG (Owner View)**

The following screen will be viewed by the Thematic Owner to provide a full view of all tasks assigned to TWG. Owner will also be able to see QC Status and perform QC for those pending review.

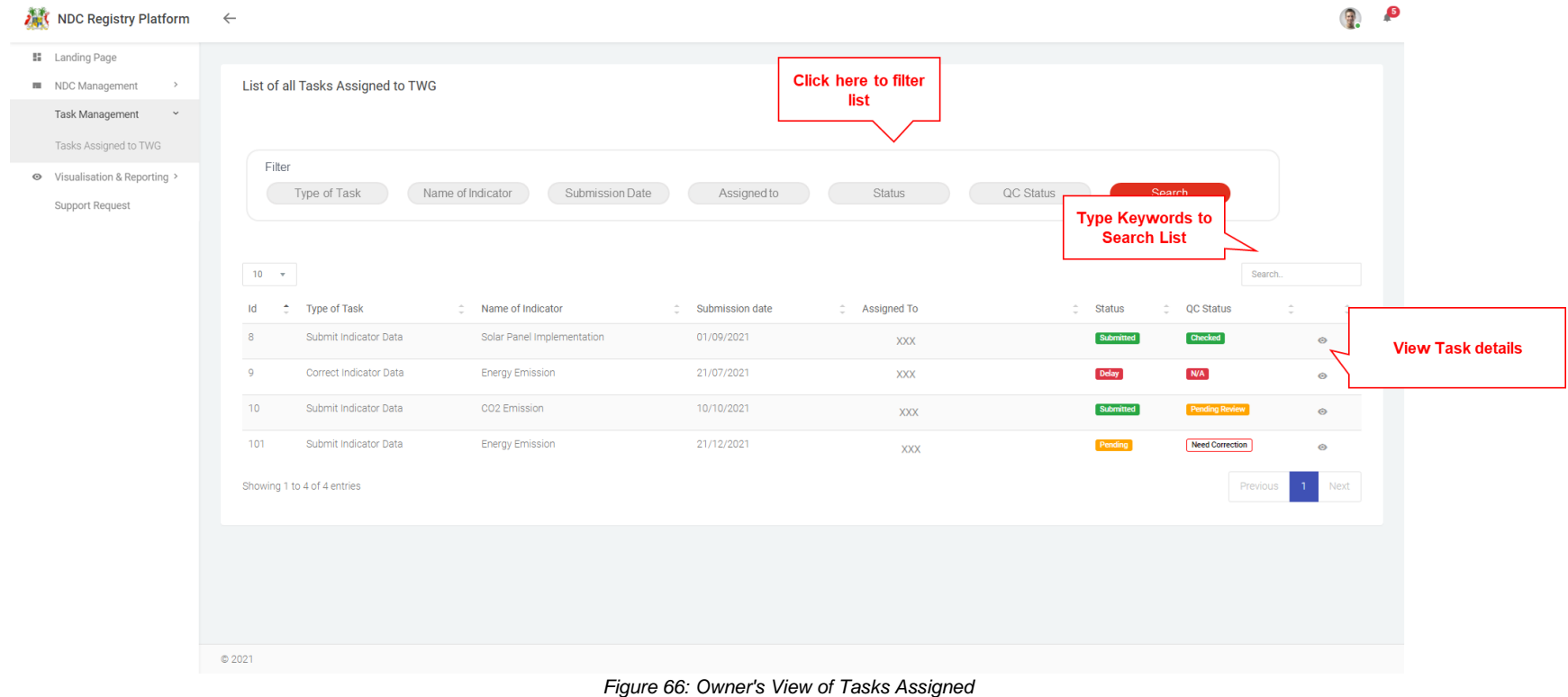

<span id="page-116-0"></span>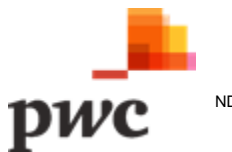

#### **Data Input**

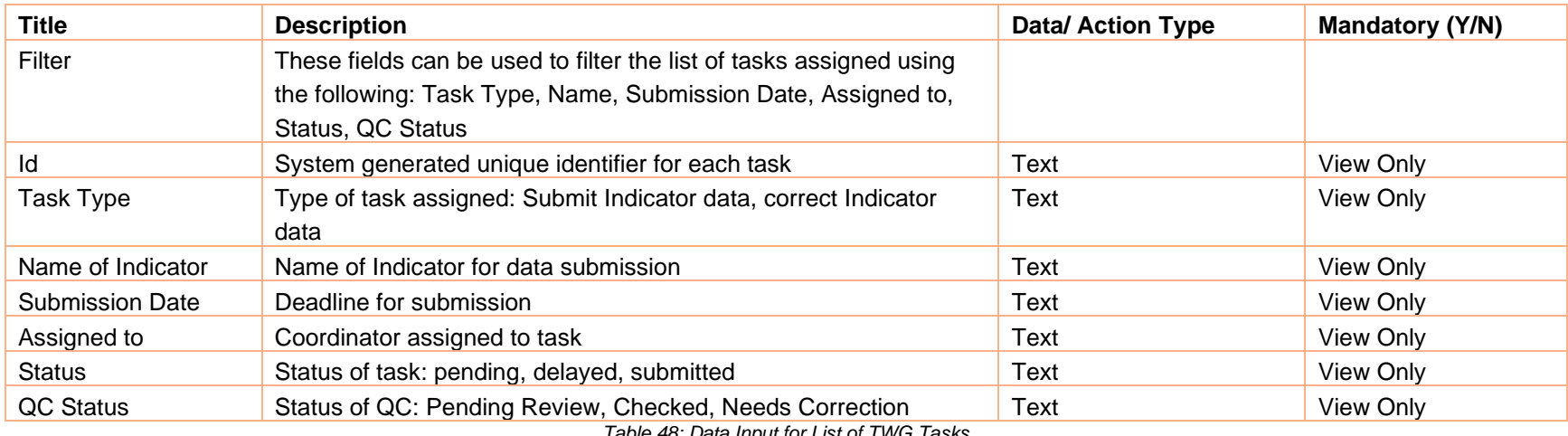

*Table 48: Data Input for List of TWG Tasks*

#### **User Actions**

 $\circledcirc$ 

#### **Action Description**

Button used to view more details for a specific System User. Clicking will navigate to detailed System User view.

Search..

Field used to search task based on keywords

<span id="page-117-0"></span>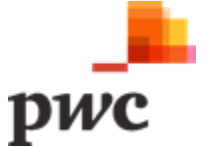

#### **Screen 6: Conduct QC (Owner View)**

The following screen will be accessible to the owner to conduct QC. The owner can verify the data and update QC Status and add comments, if any.

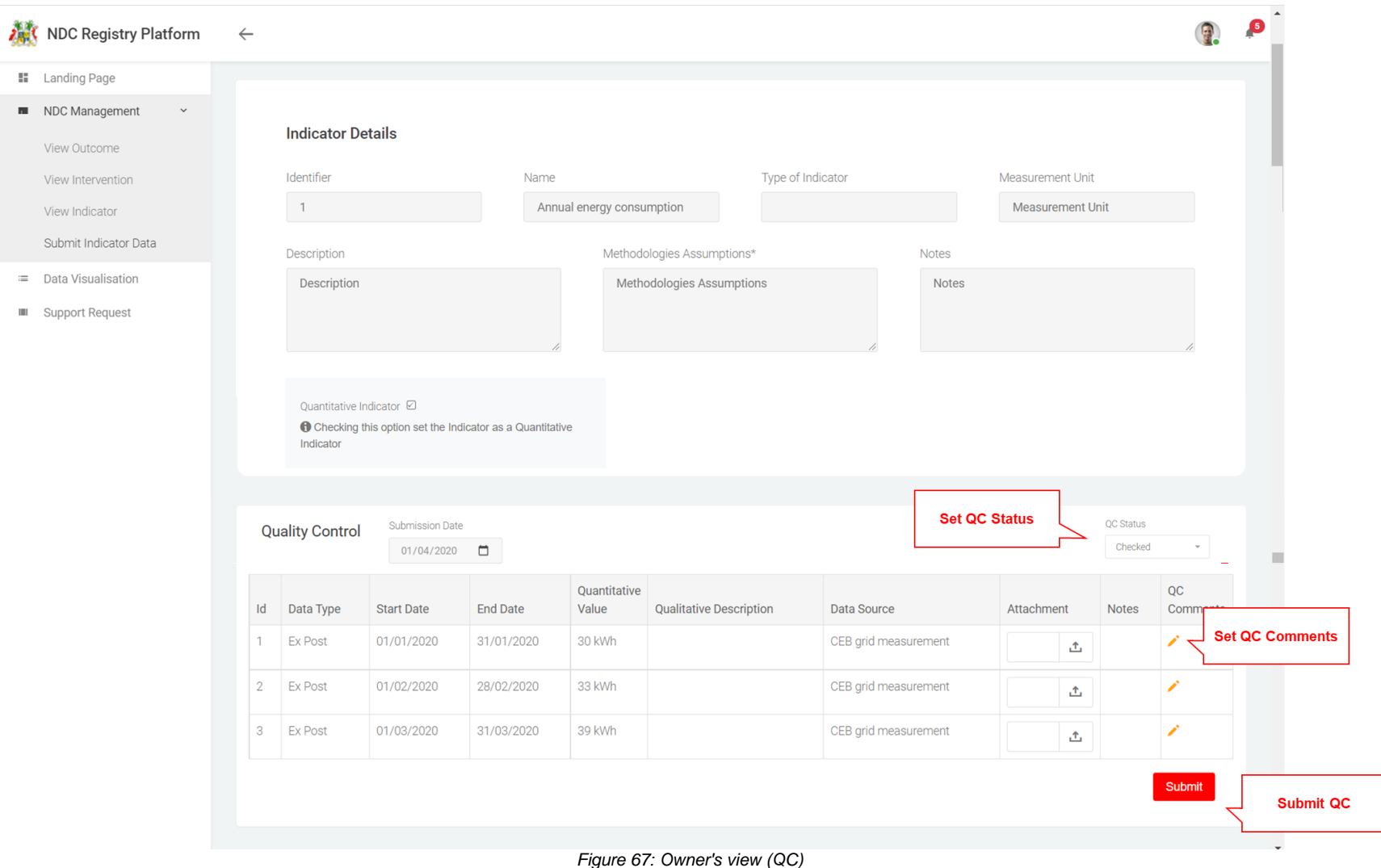

<span id="page-118-0"></span>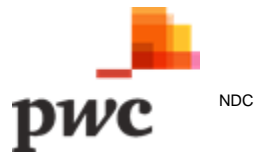

#### **Data Input**

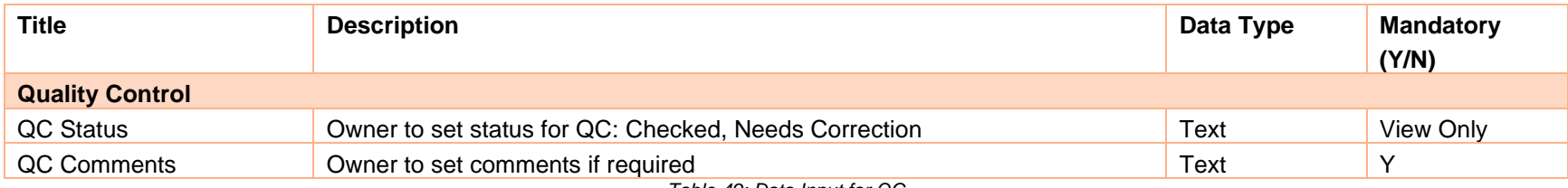

*Table 49: Data Input for QC*

<span id="page-119-0"></span>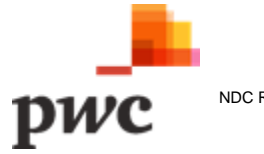

#### **C.3 Quality Assurance**

Independent verifiers will be able to conduct QA on Outcome, Interventions and Indicators assigned through this functionality.

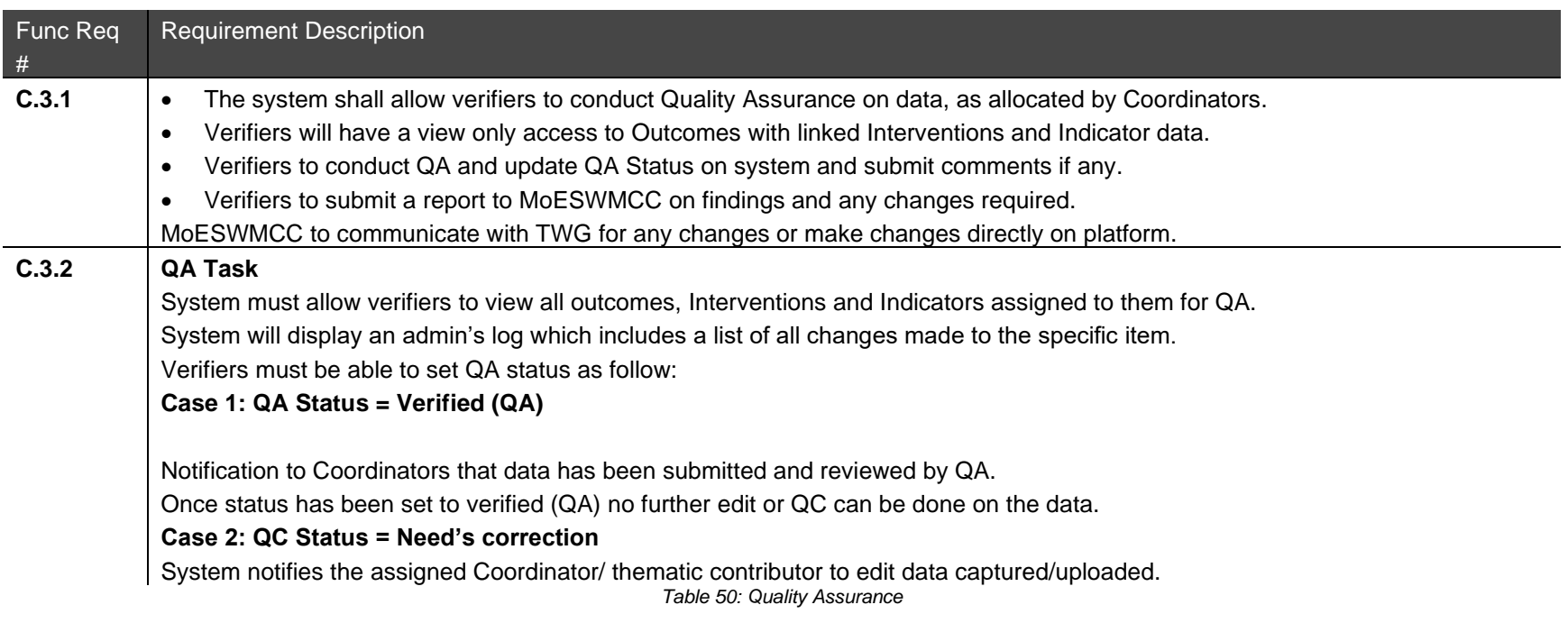

<span id="page-120-0"></span>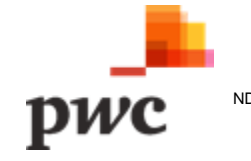

### **Page Layout Screen 1: List of QA Tasks Assigned**

The following screen allows a verifier to view all tasks assigned to them.

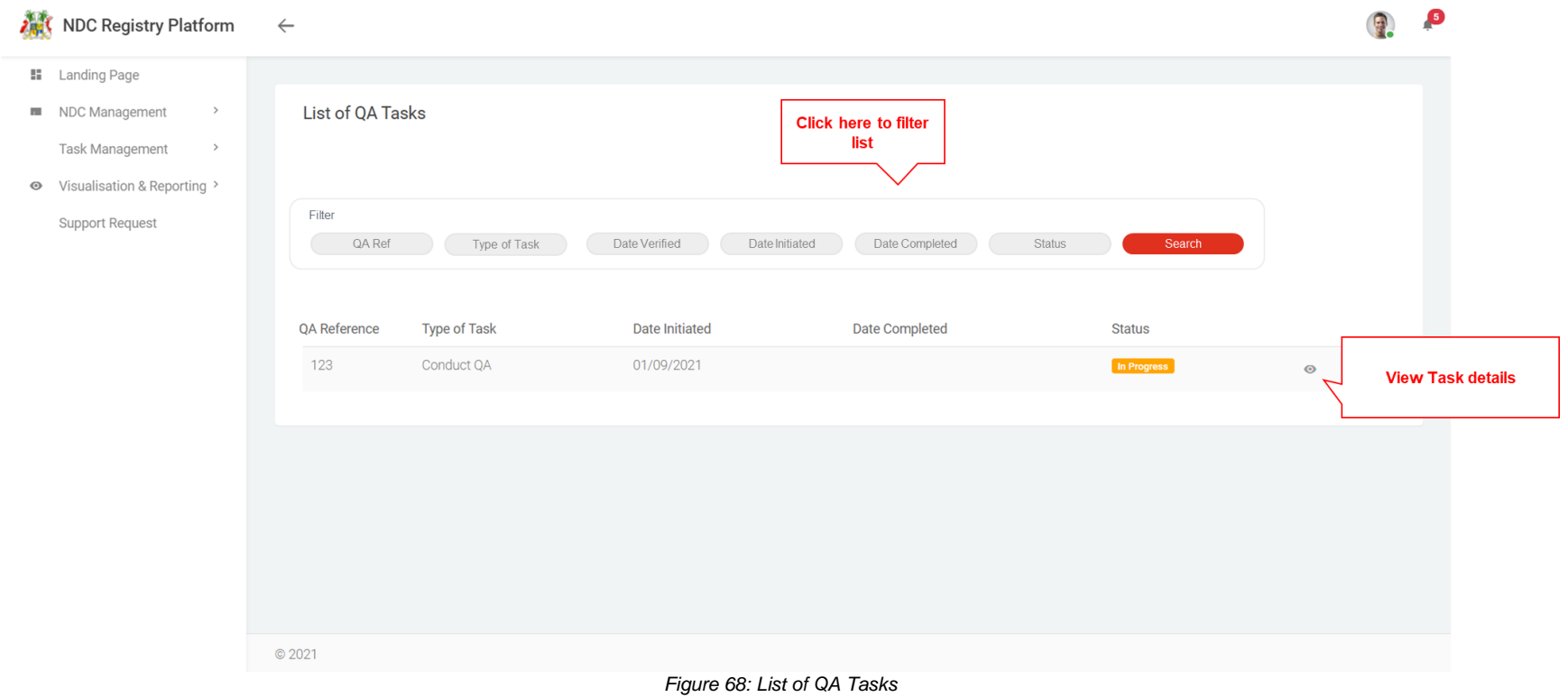

<span id="page-121-0"></span>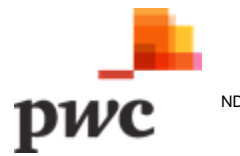

#### **Data Input**

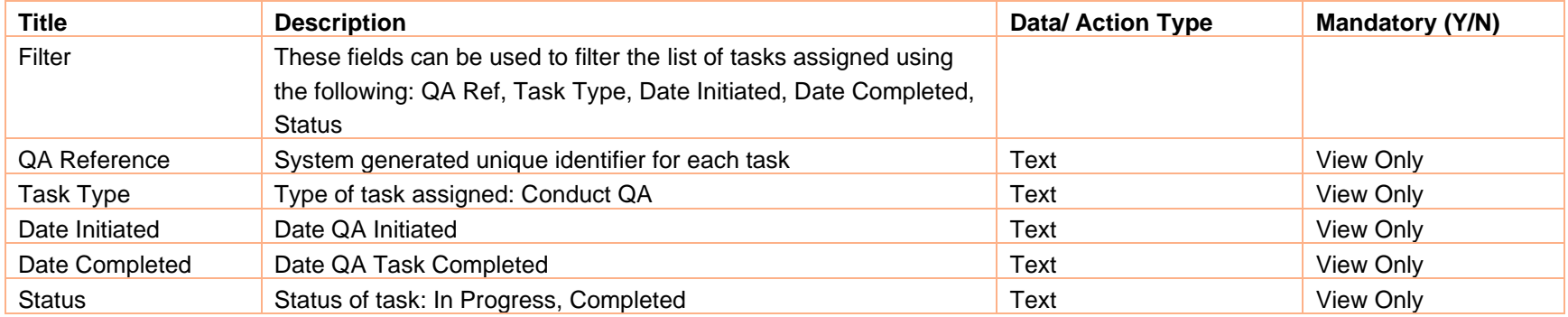

*Table 51: Data Input for list of QA Tasks*

#### **User Actions**

#### **Action Description**

 $\circledcirc$ 

# Button used to view more details for a specific System User. Clicking will navigate to detailed System User view.

<span id="page-122-0"></span>Search..

Field used to search task based on keywords

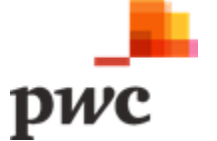

#### **Screen 2: QA Task Details**

 $\alpha$ à.

 $_{\odot}$ 

This screen will allow the verifier to view all items to be verified. The verifier will also be able to set the QA task as complete when finished.

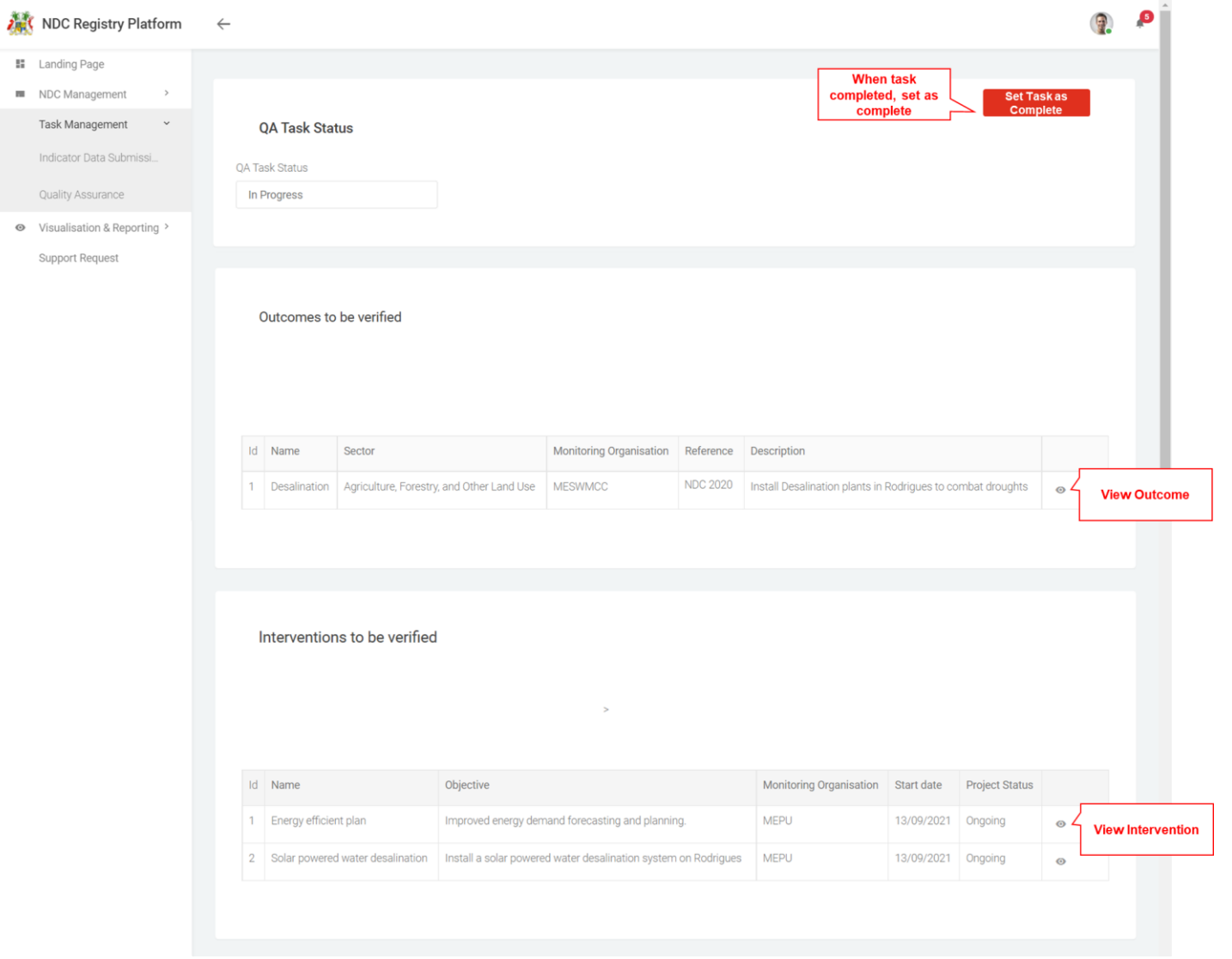

<span id="page-123-0"></span>*Figure 69: QA Task Details*

#### Interventions to be verified

Indicators to be verified

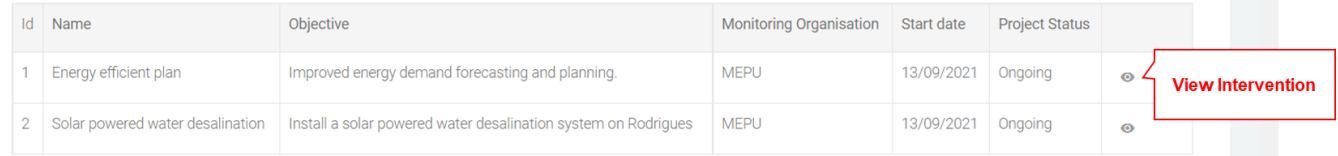

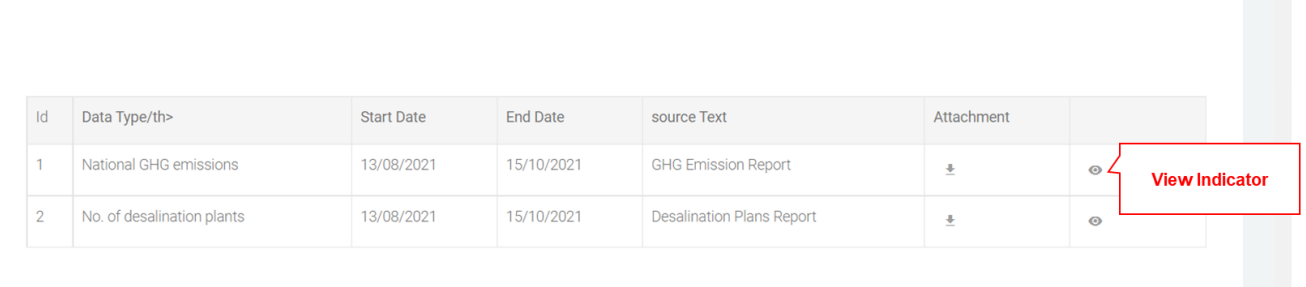

 $@2021$ 

*Figure 70: QA Tasks Details (End of page)*

<span id="page-124-0"></span>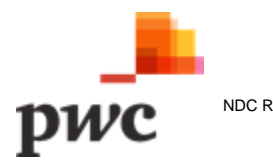

#### **Screen 3: QA Status**

The following screen will allow a verifier to set the QA status of a specific Outcome, Intervention and Indicator and include comments. Verifier can only set QA history for tasks still in progress.

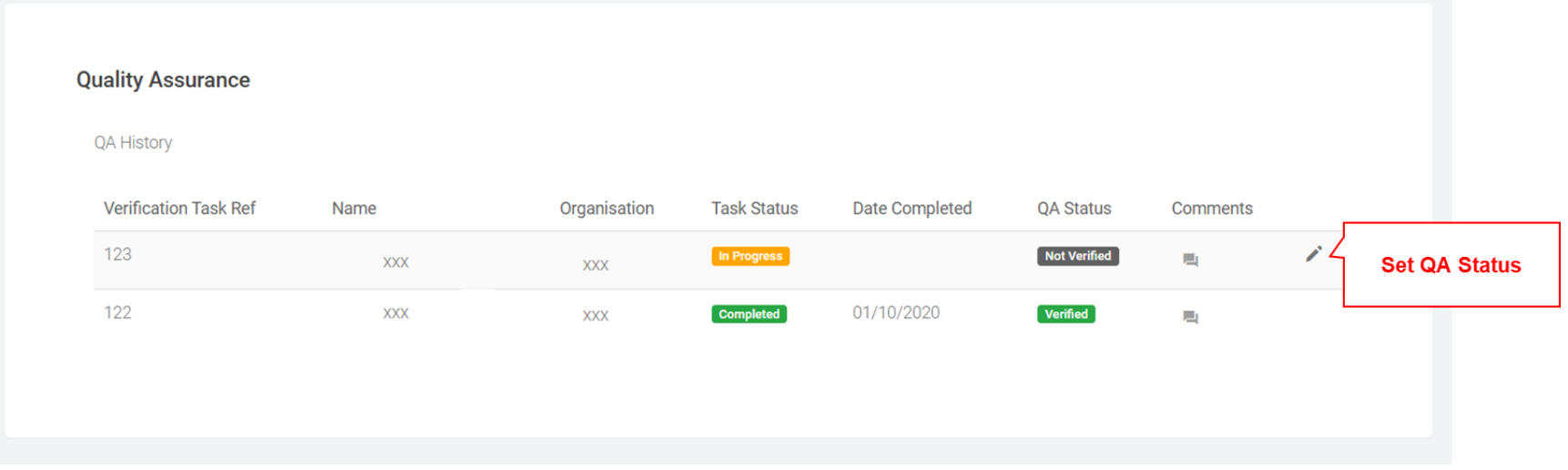

*Figure 71: QA Status*

#### **Data Input**

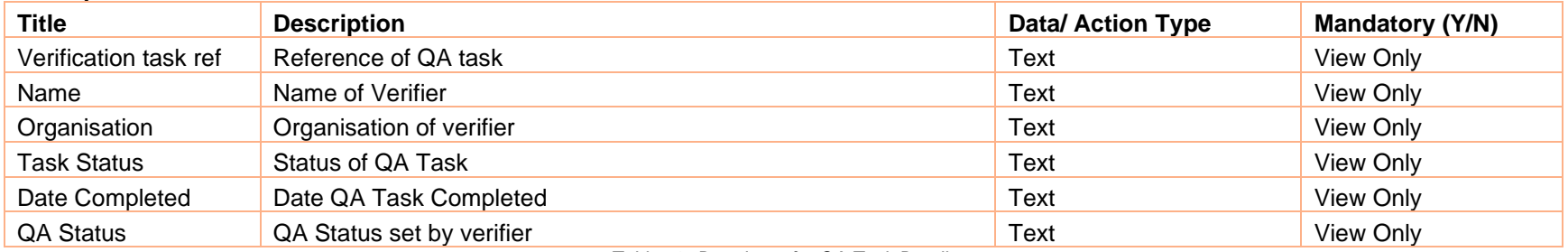

*Table 52: Data Input for QA Task Details*

#### **User Actions**

<span id="page-125-1"></span>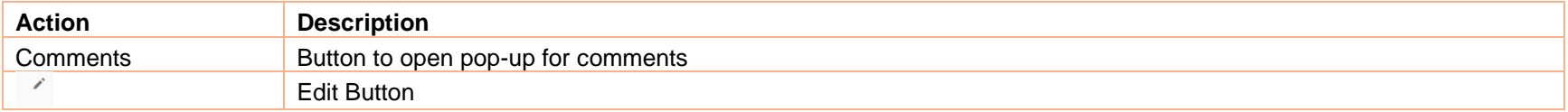

<span id="page-125-0"></span>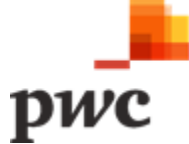

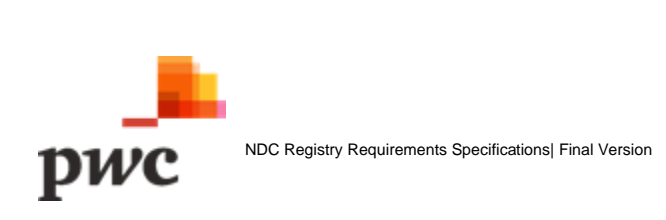

#### **Screen 4: Admin/Audit Log**

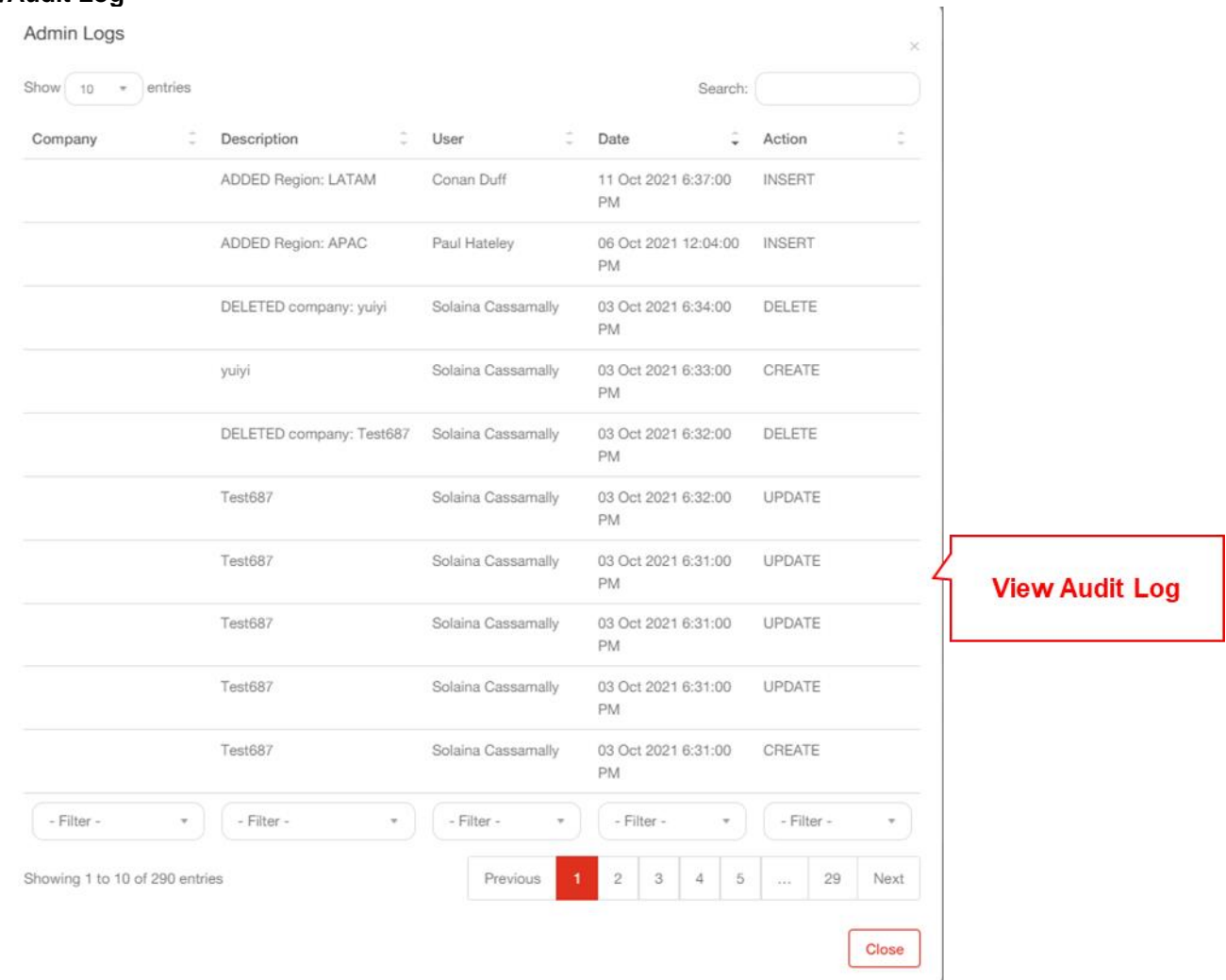

*Figure 72: Admin/Audit Log*

<span id="page-127-0"></span>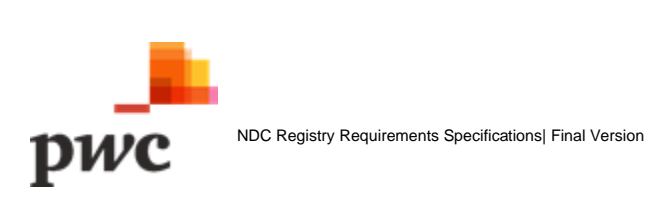

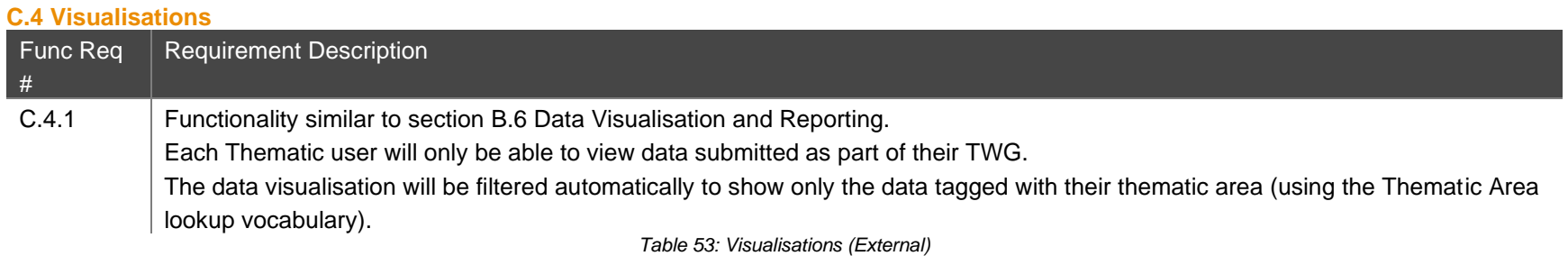

#### **C.5 Support Request**

<span id="page-128-0"></span>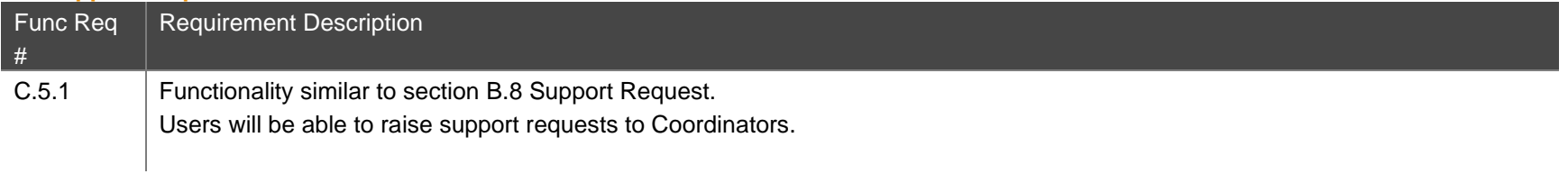

*Table 54: Support Requests (External)*

<span id="page-128-1"></span>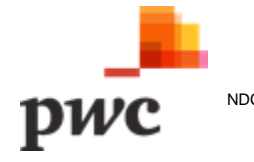

# **D. System Administration**

Key features of the system administration module are as follows:

#### **D.1 User Account Management**

#### **D.2 Content Management**

#### **D.1. User Account Management**

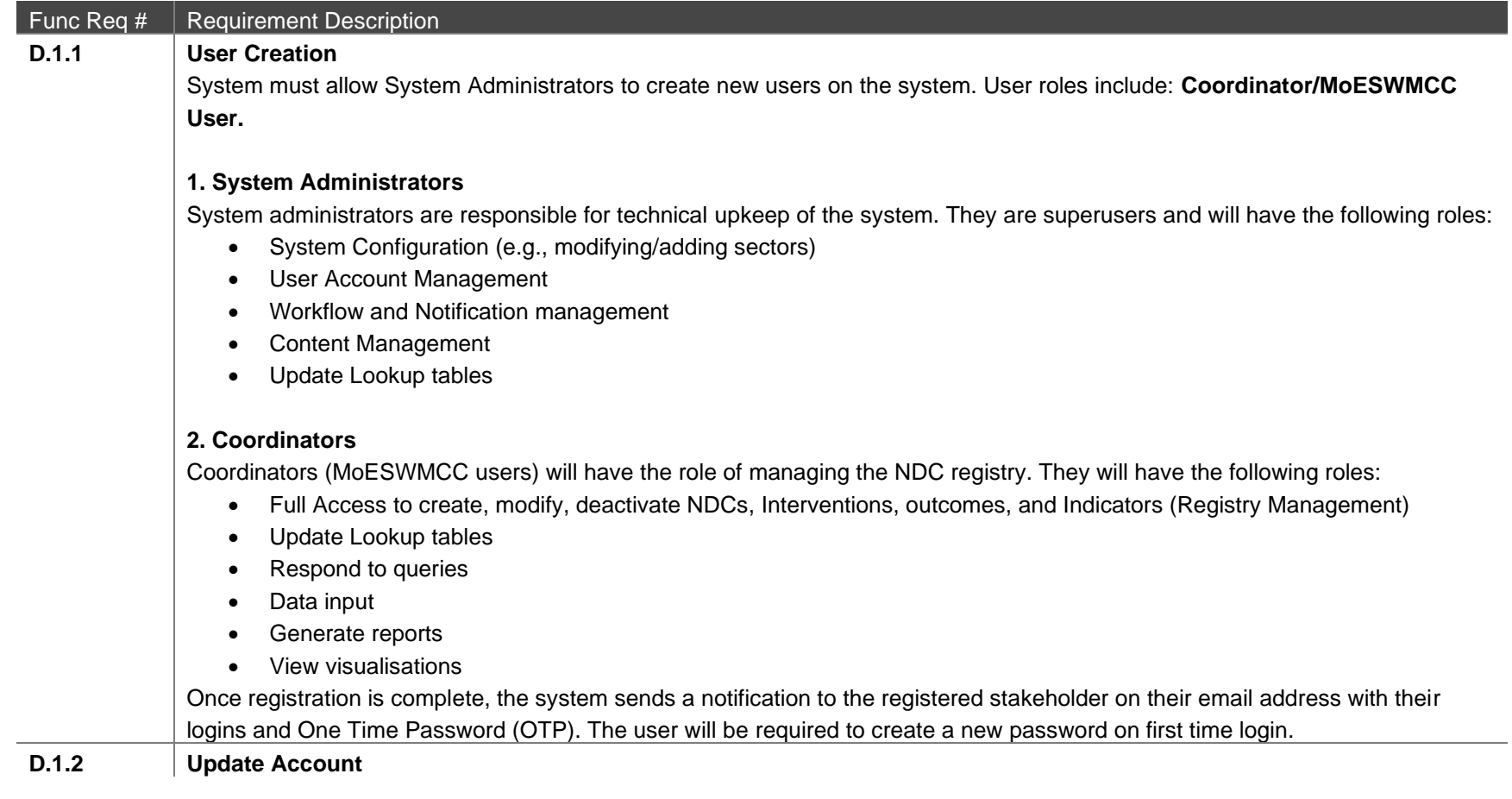

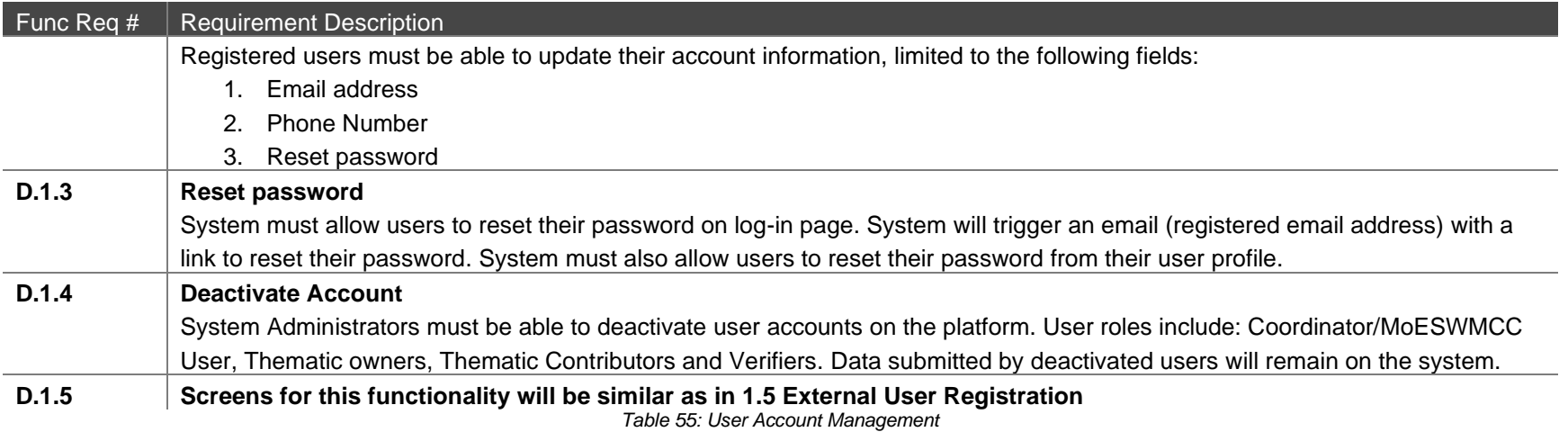

<span id="page-130-0"></span>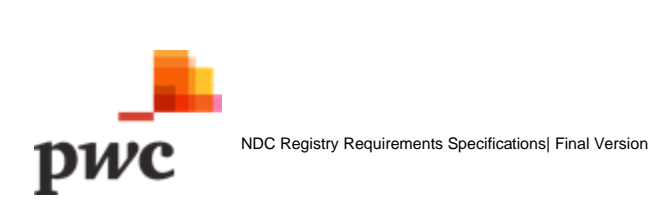

#### **Screen 1: List of System Users**

This screen displays the list of all system users in a tabular structure with key fields which can also be used as filter. Coordinator can create new system users through webform or by using Excel template which will generate a pop-up for template download and data upload.

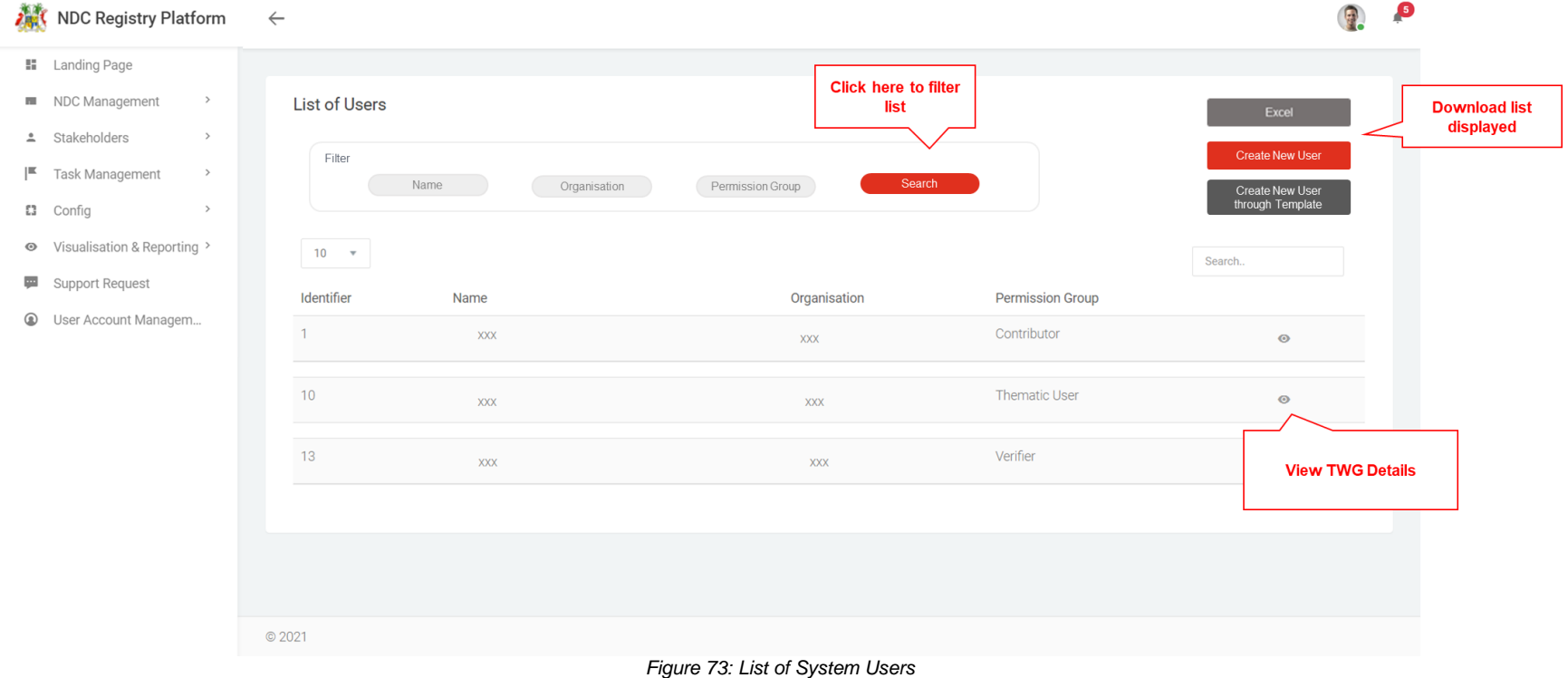

<span id="page-131-0"></span>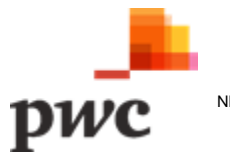

#### **Data Input**

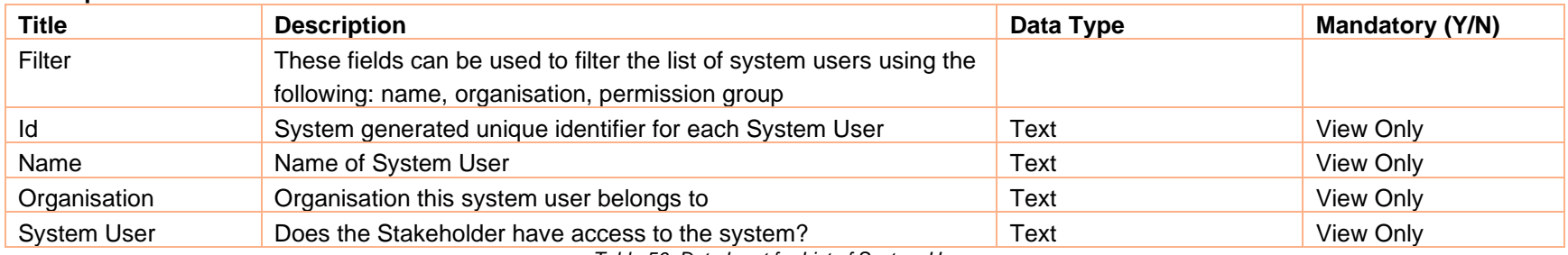

*Table 56: Data Input for List of System Users*

Button used to generate an excel document with information displayed for all System Users.

Button used to view more details for a specific System User. Clicking will navigate to detailed System User view.

#### **User Action Description**

 $\circledcirc$ 

Excel **Create New User** 

Button used to create new System User.

Search.

<span id="page-132-0"></span>Create New User through Template Button used to create new System User through Excel template.

Field used to search System User based on keywords.

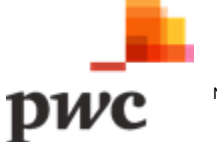

#### **Screen 2: System User Details**

This screen displays details of a specific System User. If a user clicks on "edit", fields will be unlocked for the user to edit changes. The screen also displays linked Organisations. A similar screen will be used to create a new user.

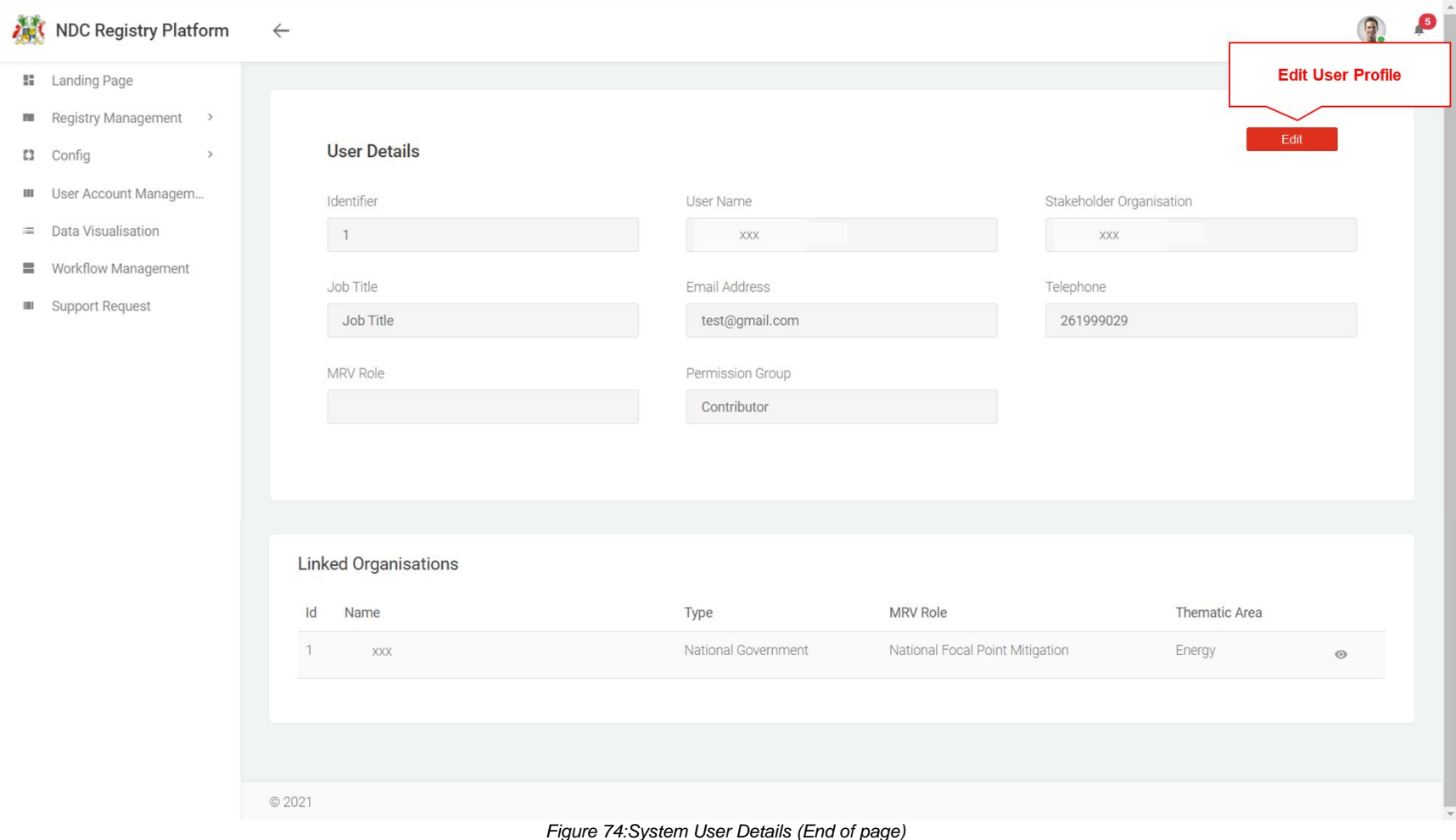

<span id="page-133-0"></span>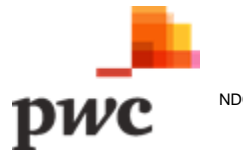

#### **Data Input**

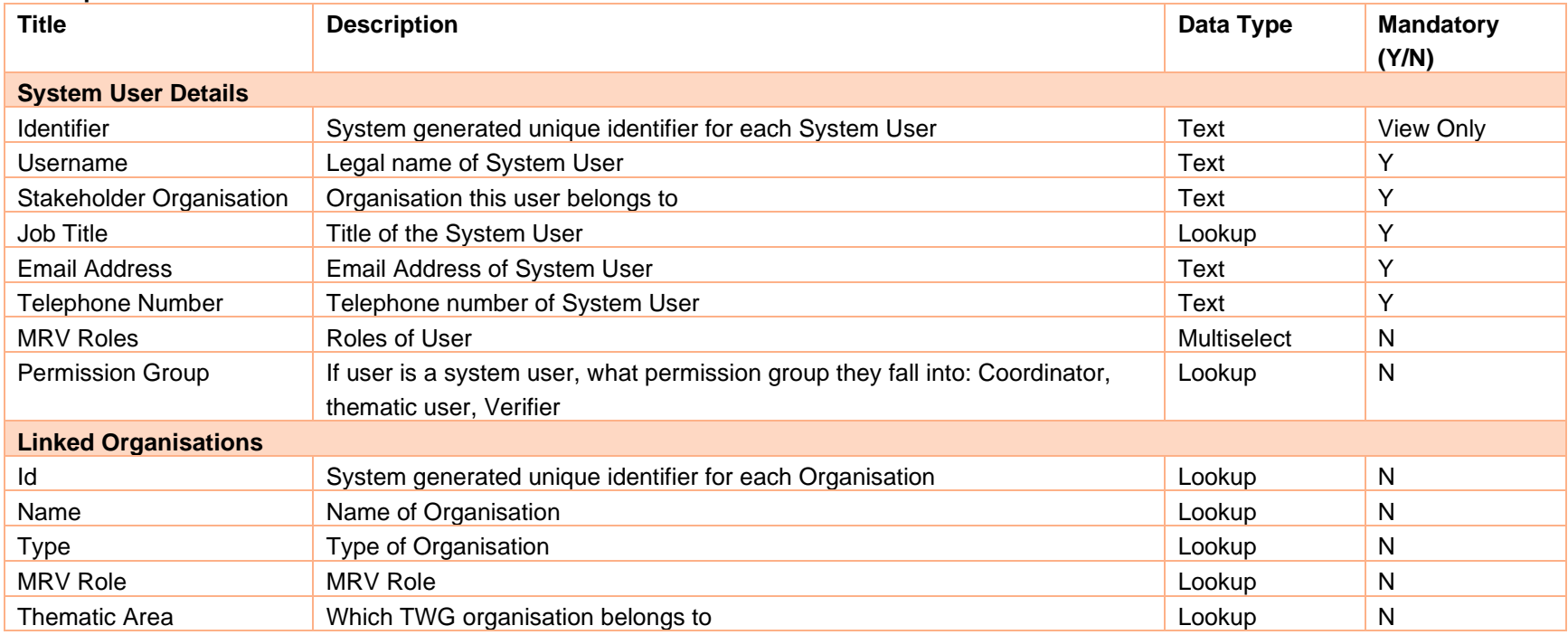

*Table 57: Data Input for System User Details*

# Edit

#### **User Action Description**

Button used to unlock fields available for edit

<span id="page-134-0"></span>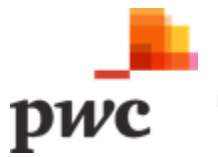

#### **D.2 Content Management**

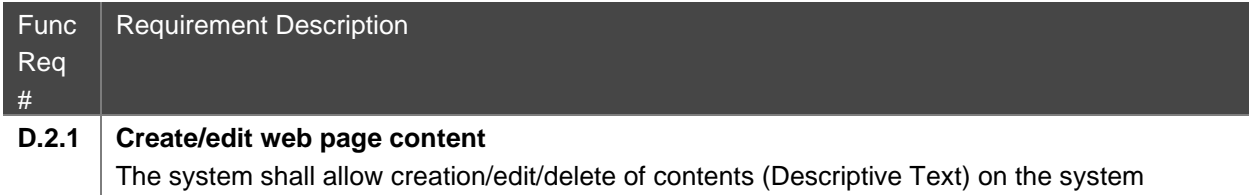

through web pages. Examples of content include FAQs and About us section. *Table 58: Content Management*

## <span id="page-135-0"></span>**Non-Functional Requirement**

The table below highlights the key non-functional requirements to be considered as part of the NDC platform development.

<span id="page-135-1"></span>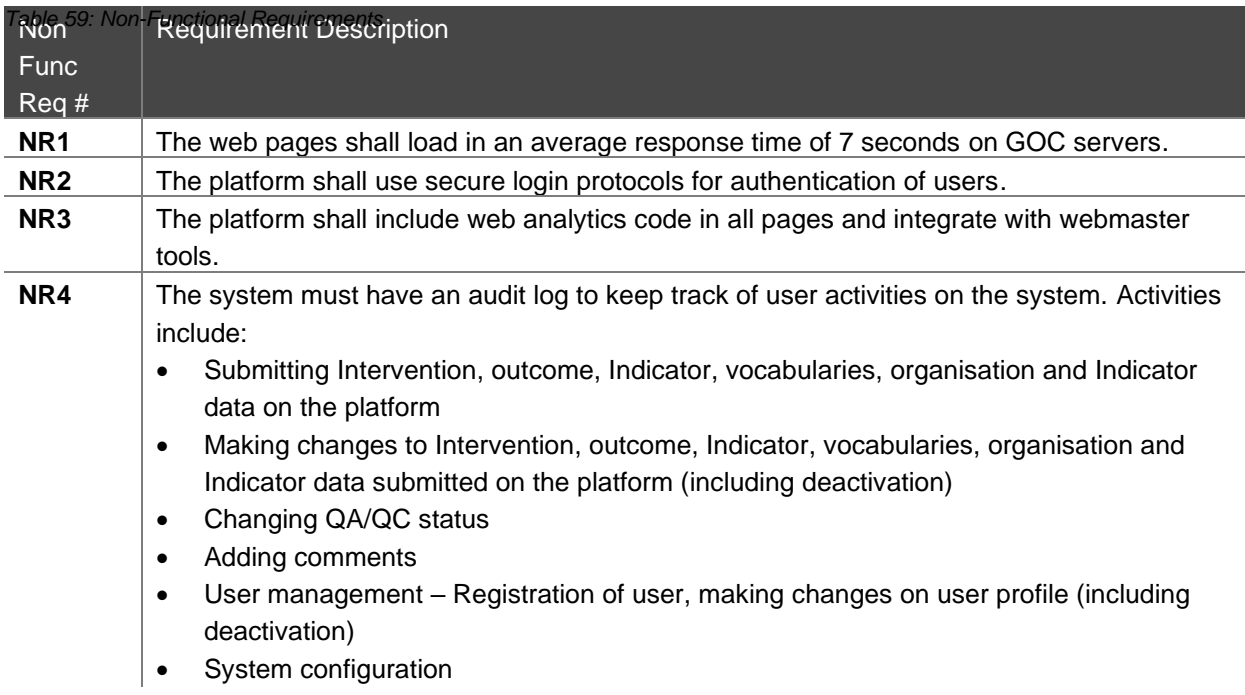

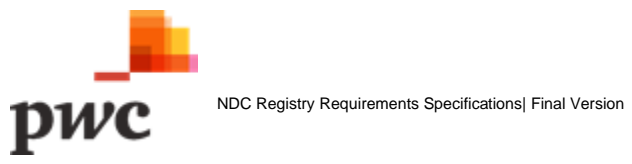

## **Dependencies**

#### **a) Registration of users**

Users interacting with the NDC platform must be registered by the Coordinators.

#### **b) Data dependencies**

The Platform will not rely/depend on any external datasets (integration with other system), data must be captured on either webforms or uploaded via excel in a predefined format on the NDC Registry Platform. The registry will require data and datasets to be identified and contributed by users on a regular basis such as updated NDC targets once they have been revised, highlights from the GHG inventory as Indicators, climate change actions and projects under Interventions. Key datasets include, but are not limited to:

- The NDC 2020 and any subsequent revisions
- National Climate Change Adaptation Strategy and Action Plan
- National Climate Change Mitigation Strategy and Action Plan
- National Adaptation Plan
- Previous UNFCCC National Communications
- Statistics Mauritius Environmental Digests
- Sectoral action plans

#### **c) Configuration dependencies**

Coordinators must create NDCs, Interventions, outcomes and Indicators. Platform admins must also register users and allocate tasks to users for data entry and QA/QC.

#### **d) System dependencies**

Users of the system must have access to Computer devices and a reliable internet connection for system interaction.

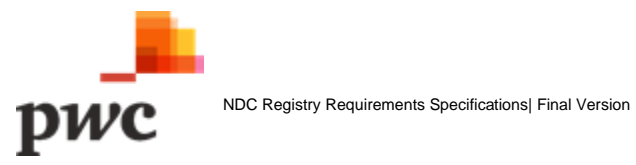

# 3. Software Development Plan

The Mauritius NDC Registry development is planned over 2 sprints as follows:

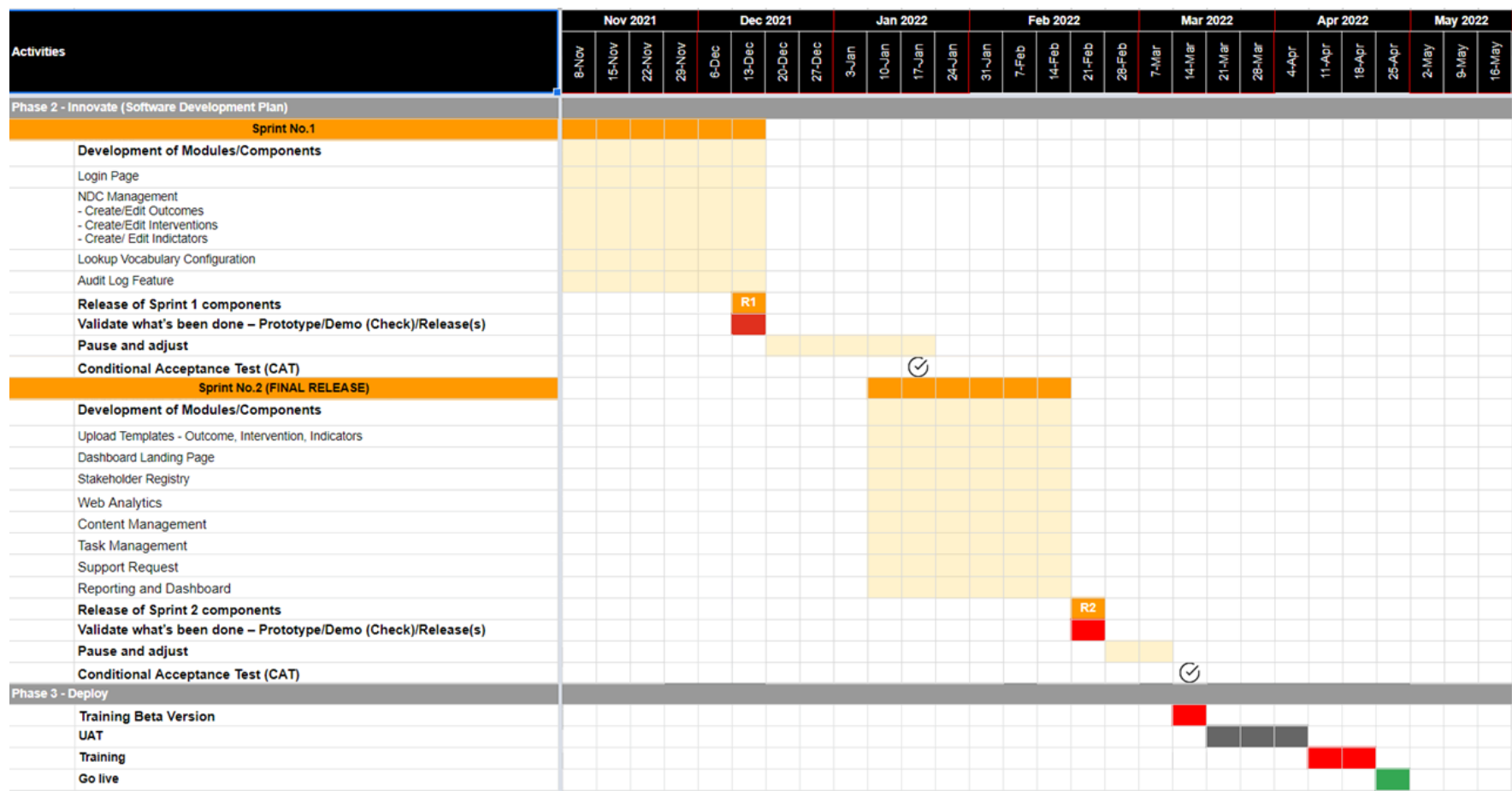

*\*\*Subject to review comments on this report.*

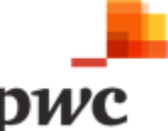

# Appendices

## **Glossary of Terms**

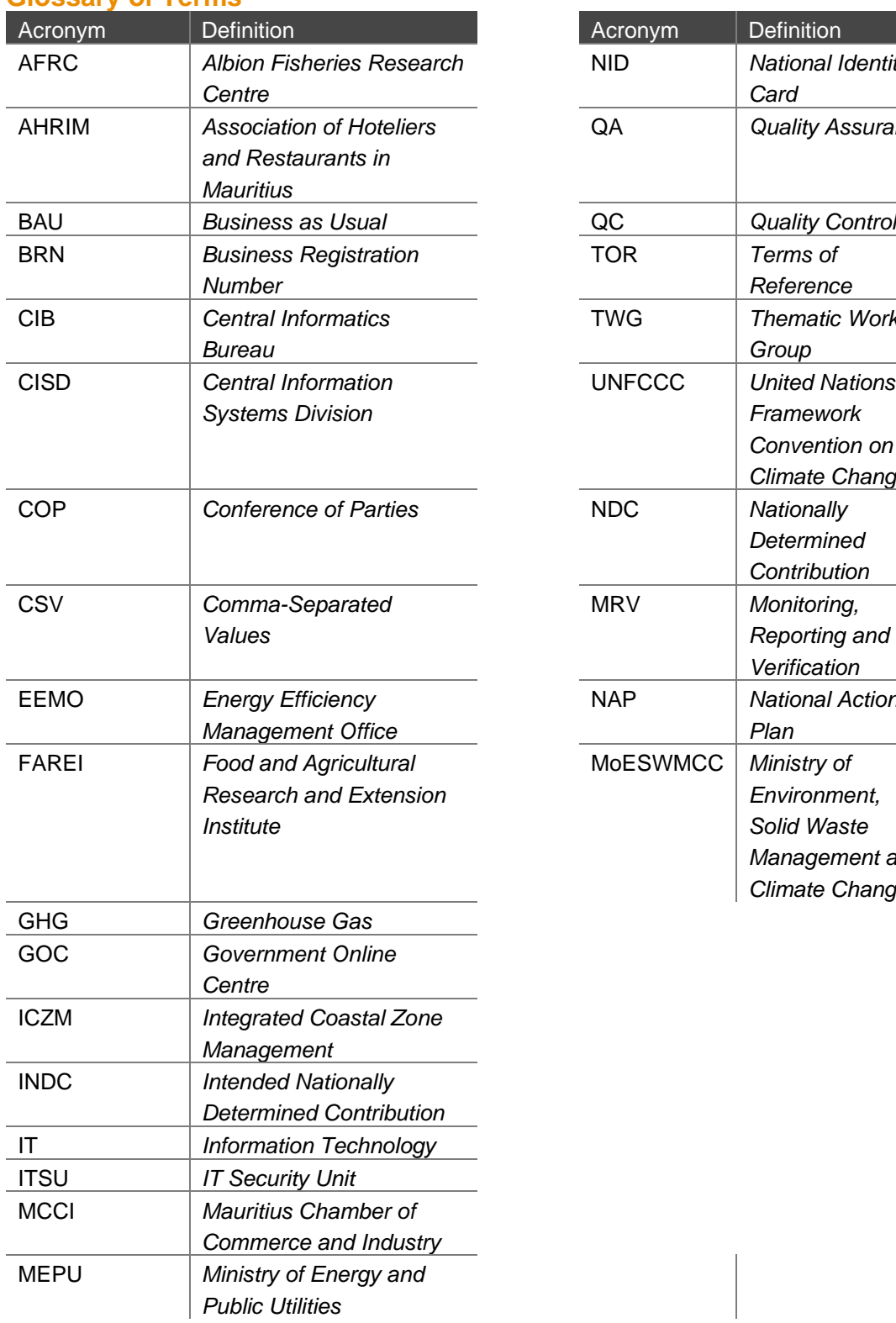

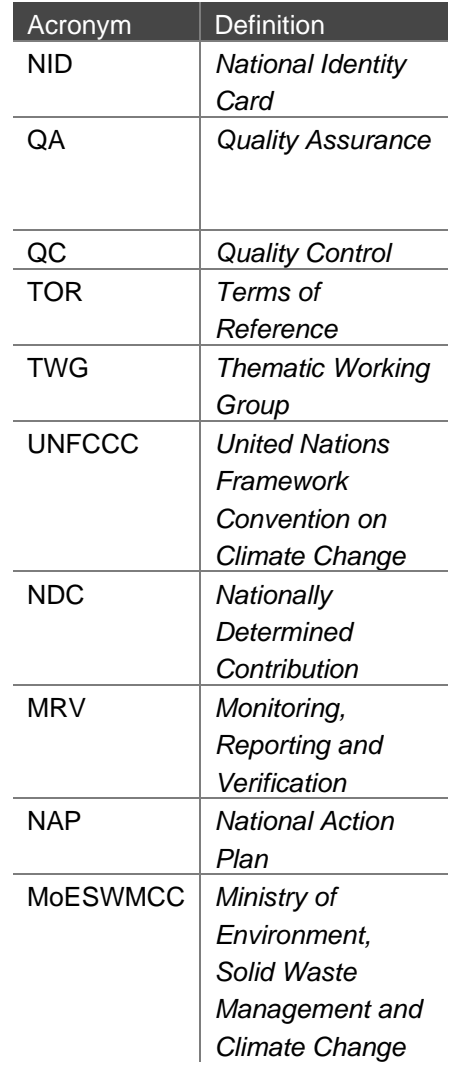

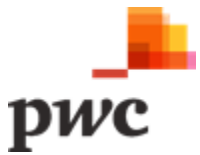

## **List of Tables**

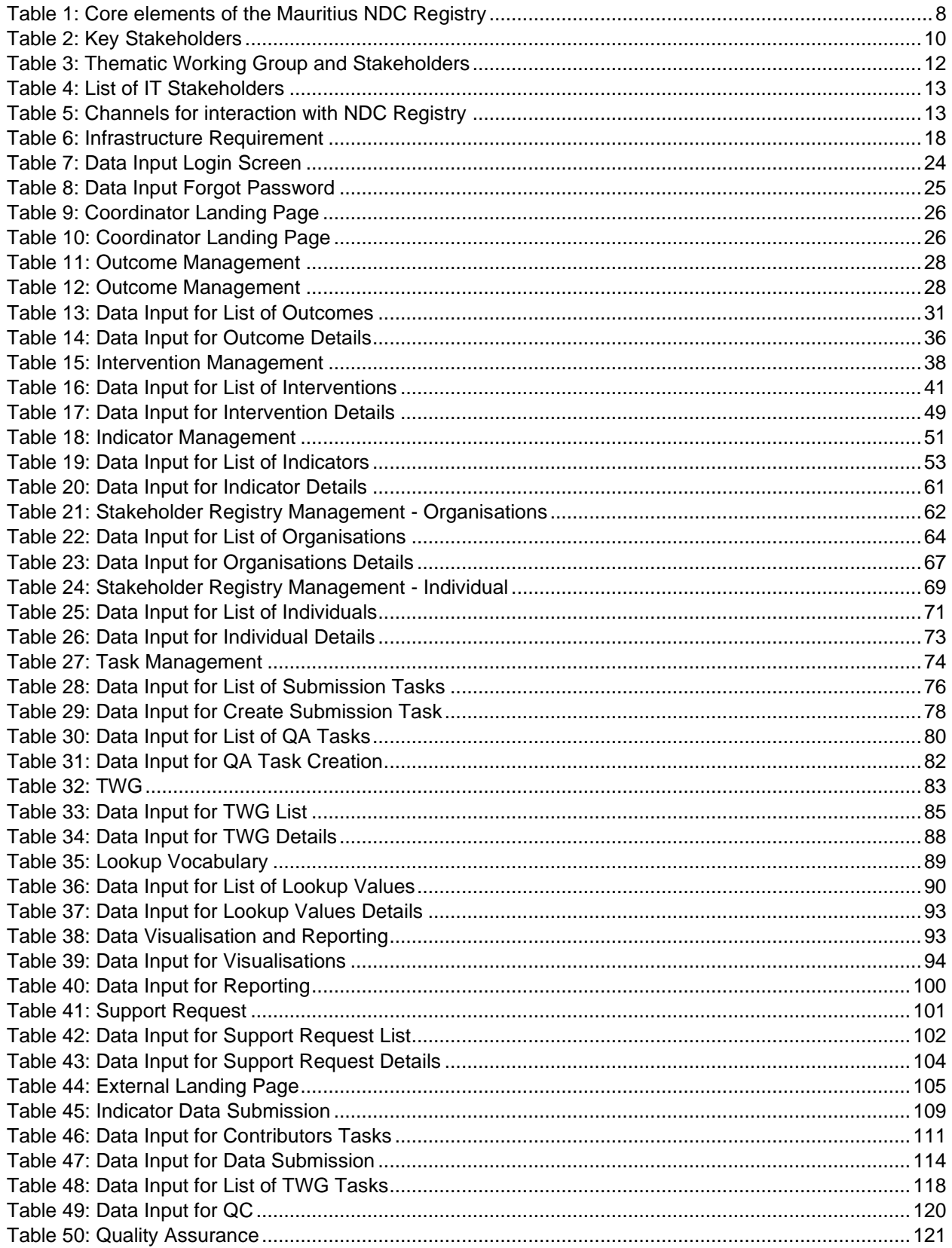

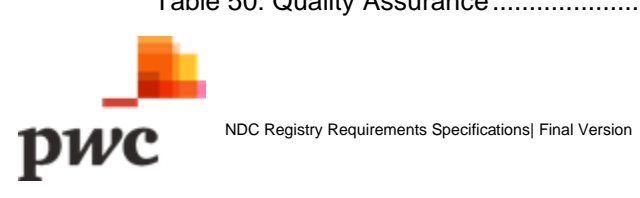

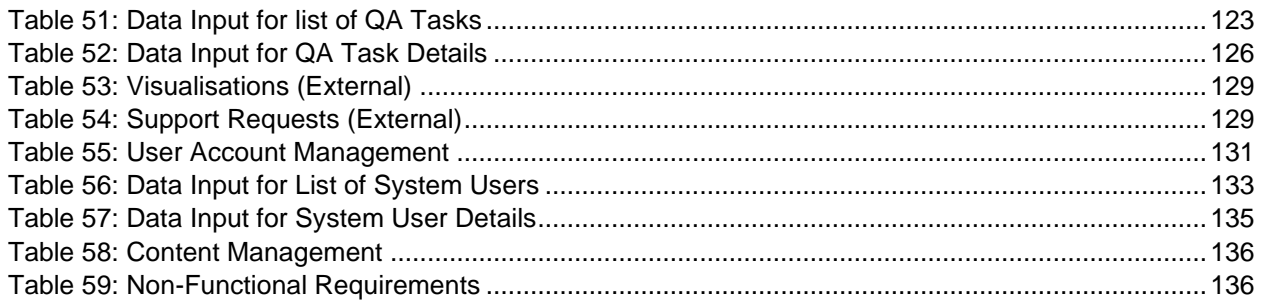

# **List of Figures**

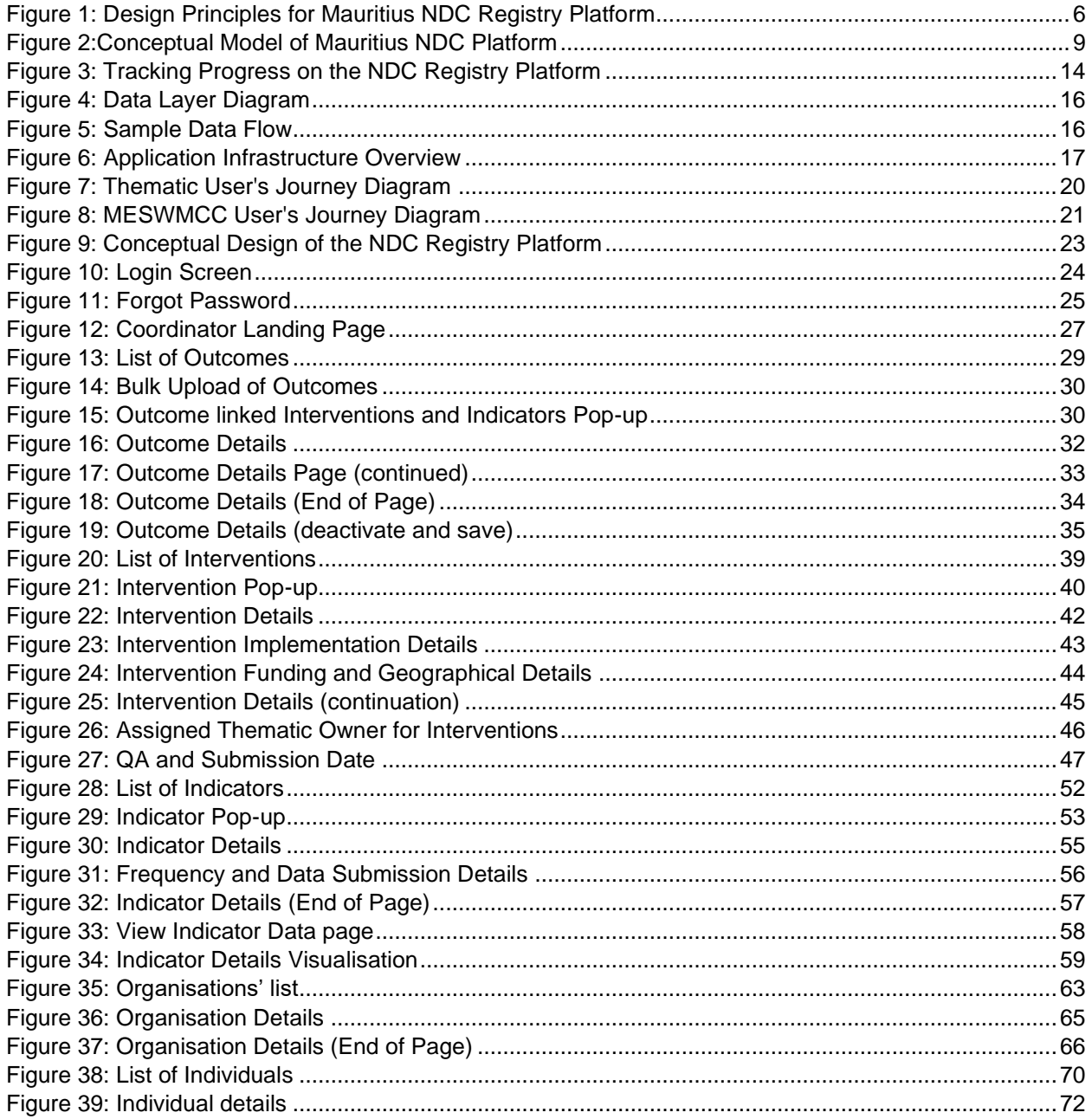

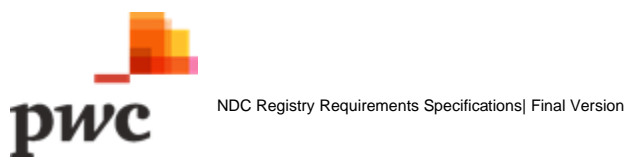

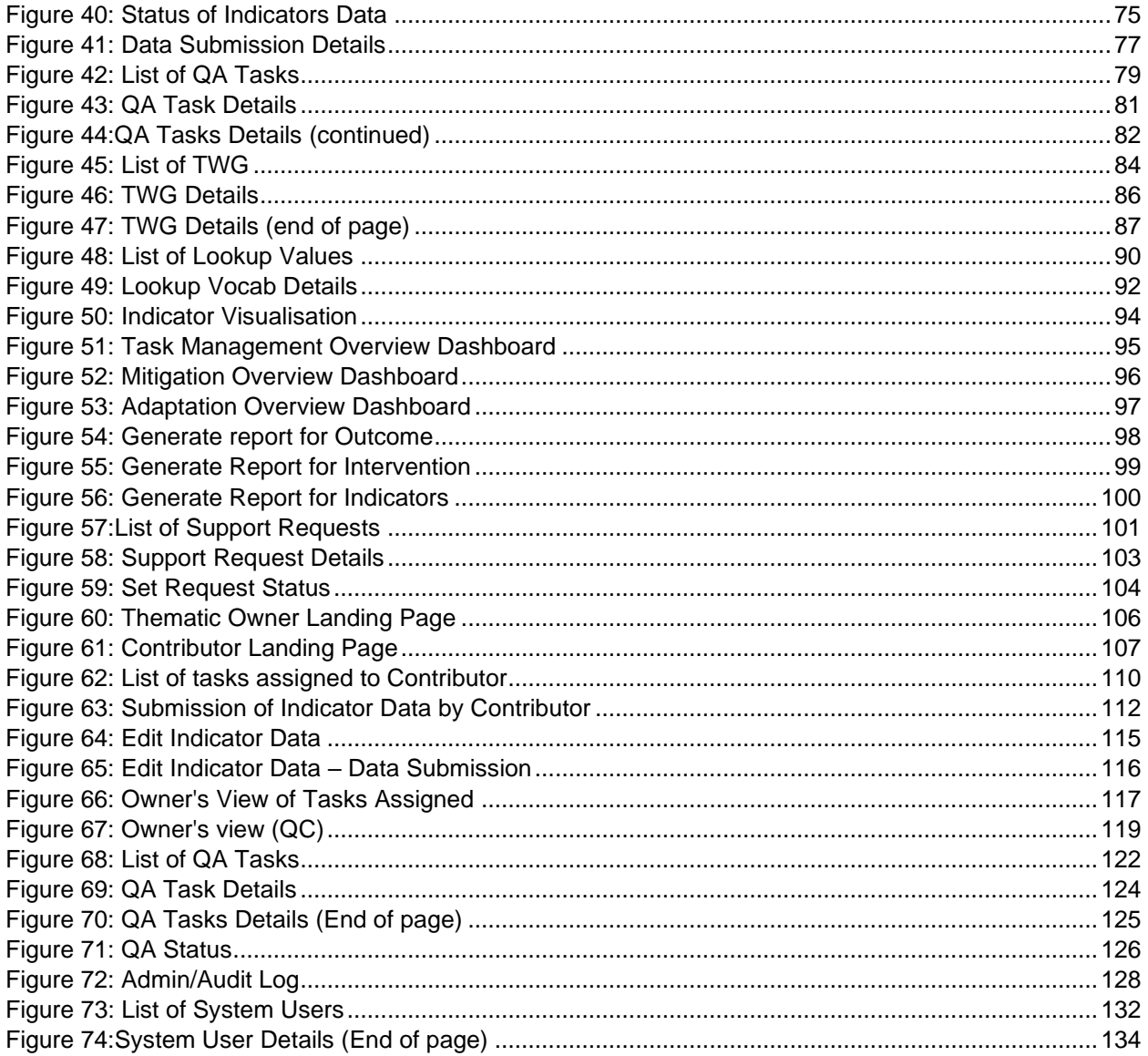

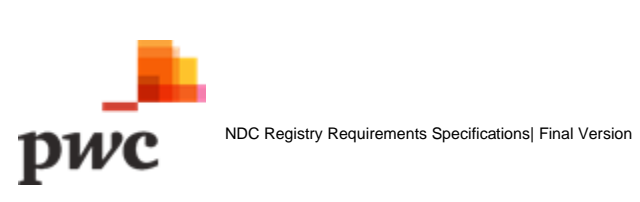

# **Appendix A – Meetings conducted**

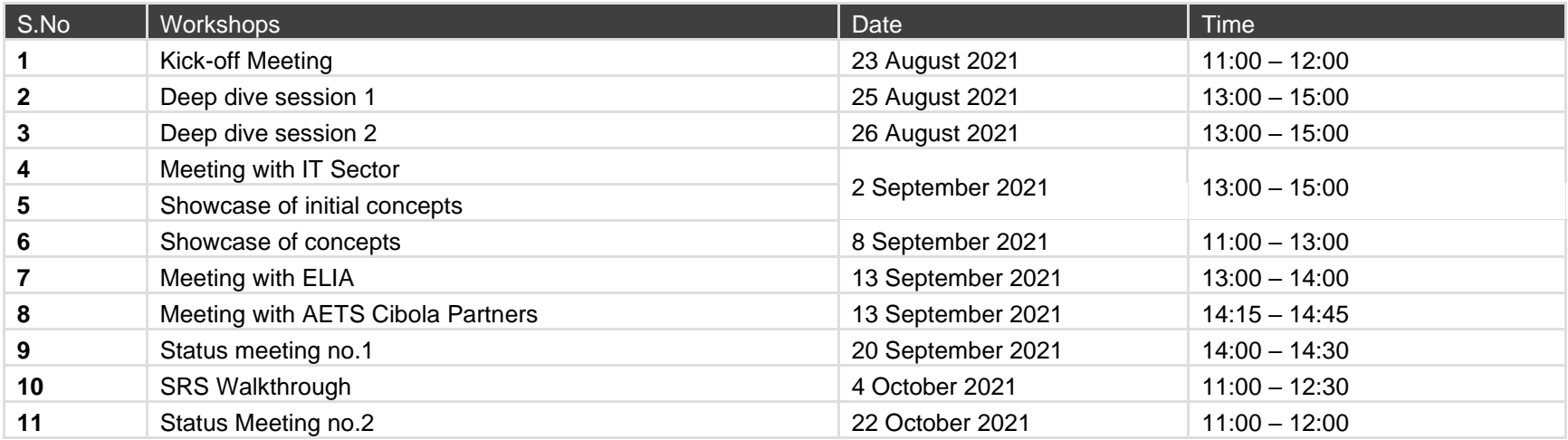

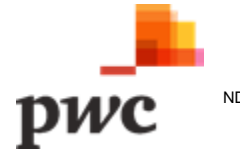

### **Appendix B – Data Structure**

This section provides the details on all attributes and vocabularies included in the entities which are used across the data model. The table below provides details on each of the individual attributes. An accompanying Excel file 'Lookup Table Vocabularies.xlsx' provides the structure and example data for the vocabularies (orange rows in the table below).

#### **A. Data Structures for Outcome**

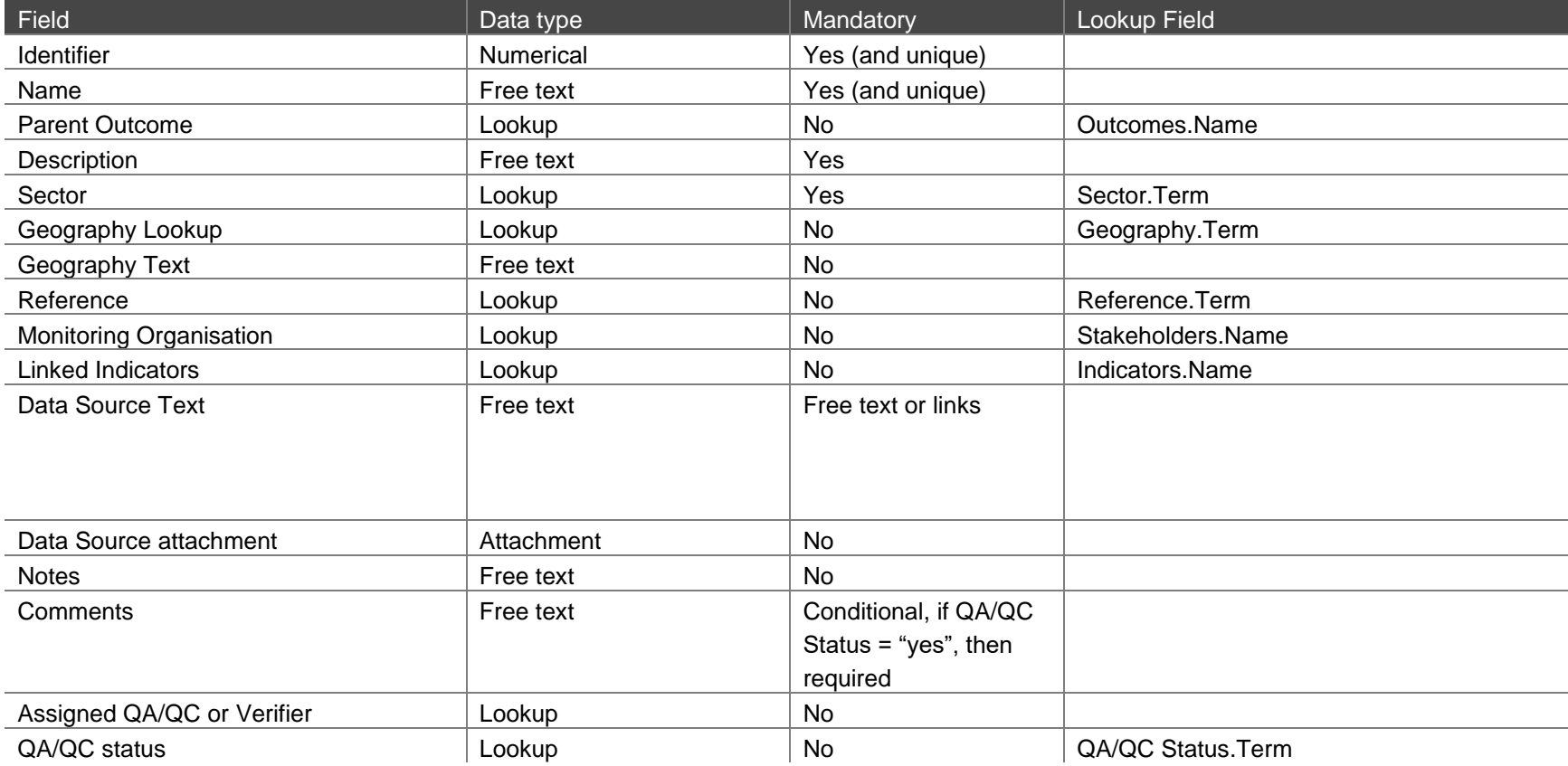

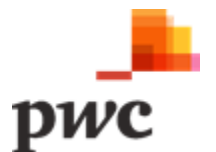
## **B. Data Structures for Interventions**

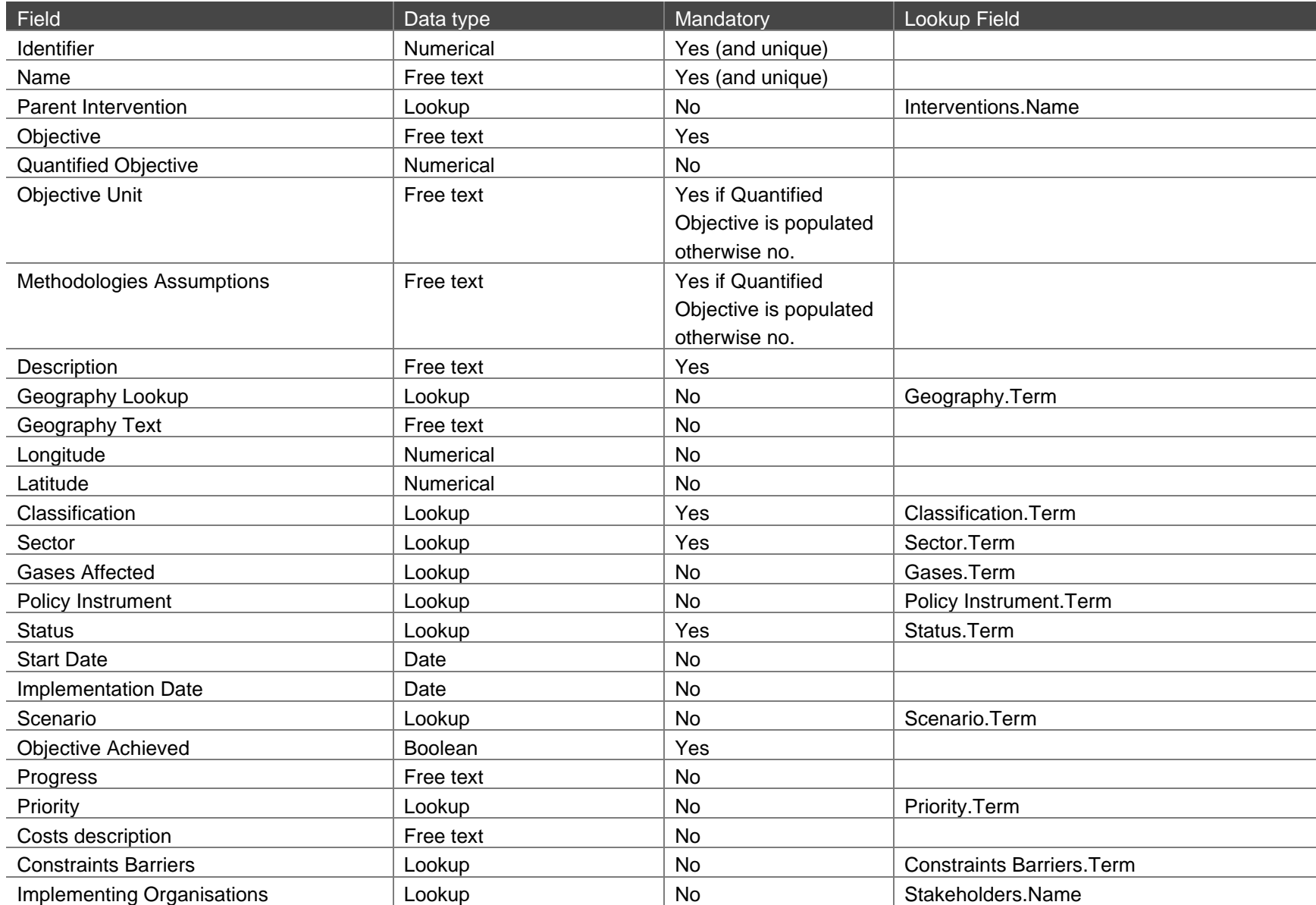

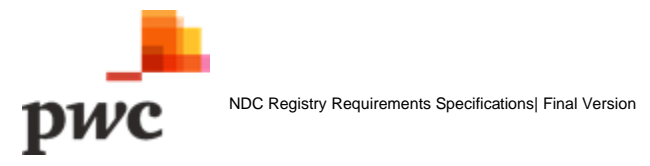

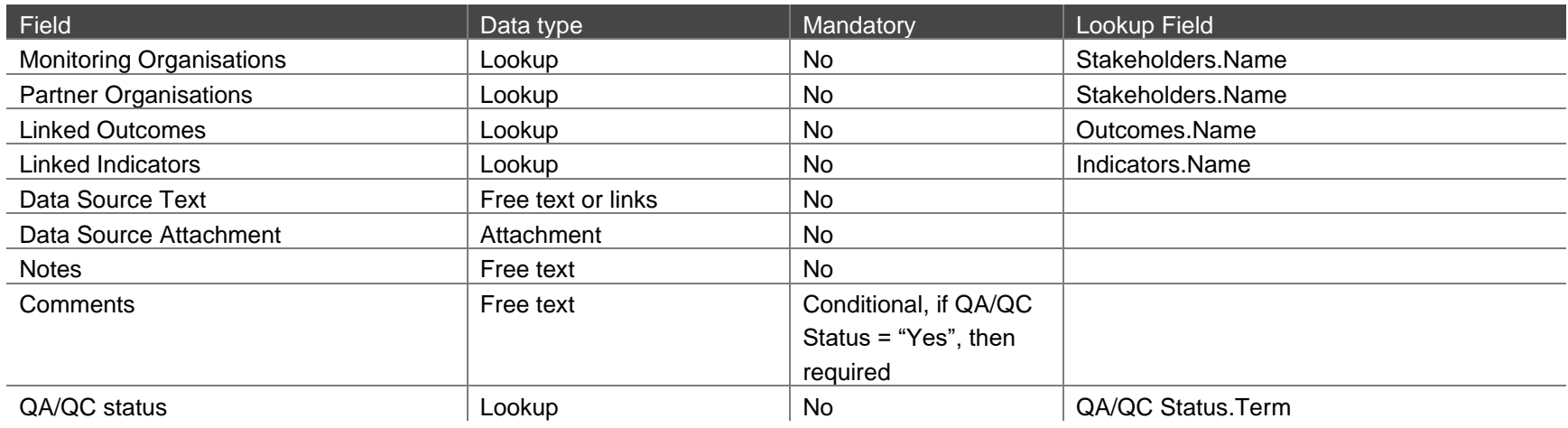

#### **C. Data Structures for Indicator**

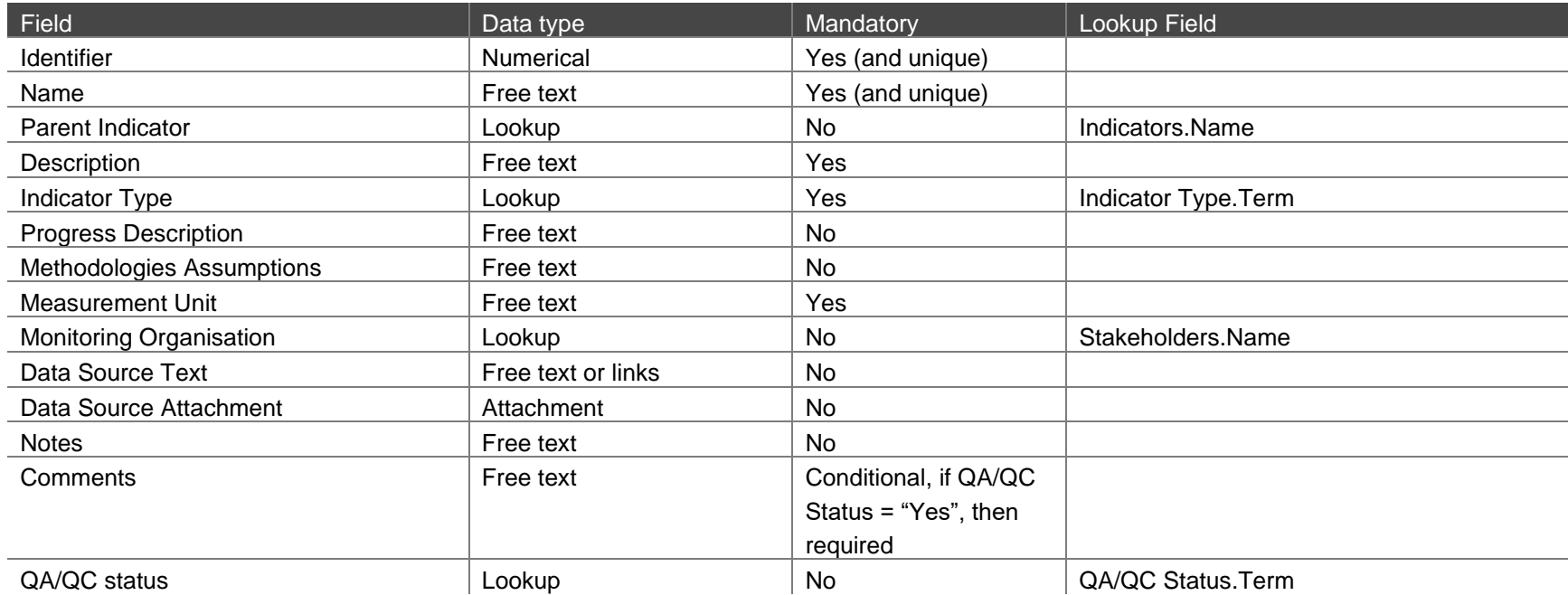

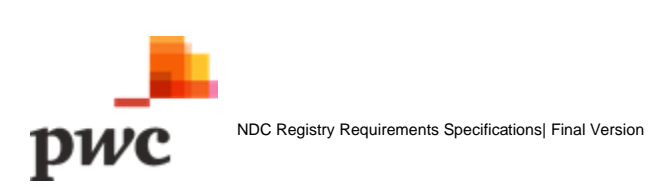

#### **A. Data Structure for Indicator Data**

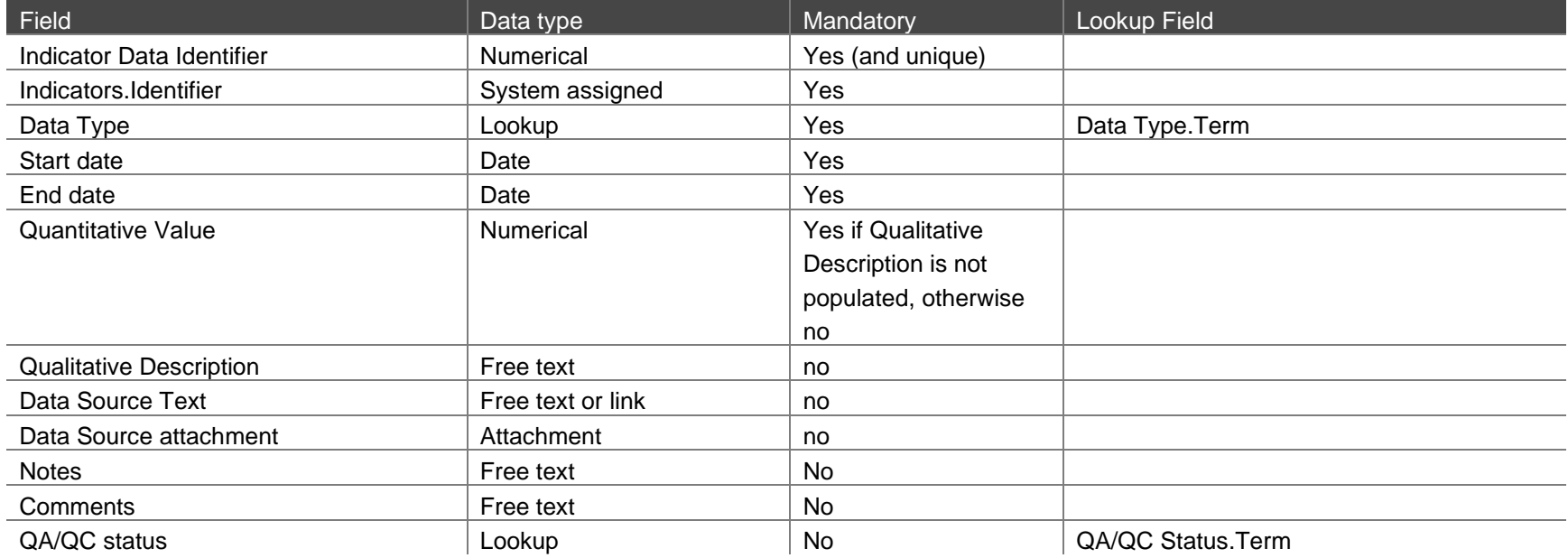

## **E. Data Structure for Organisations**

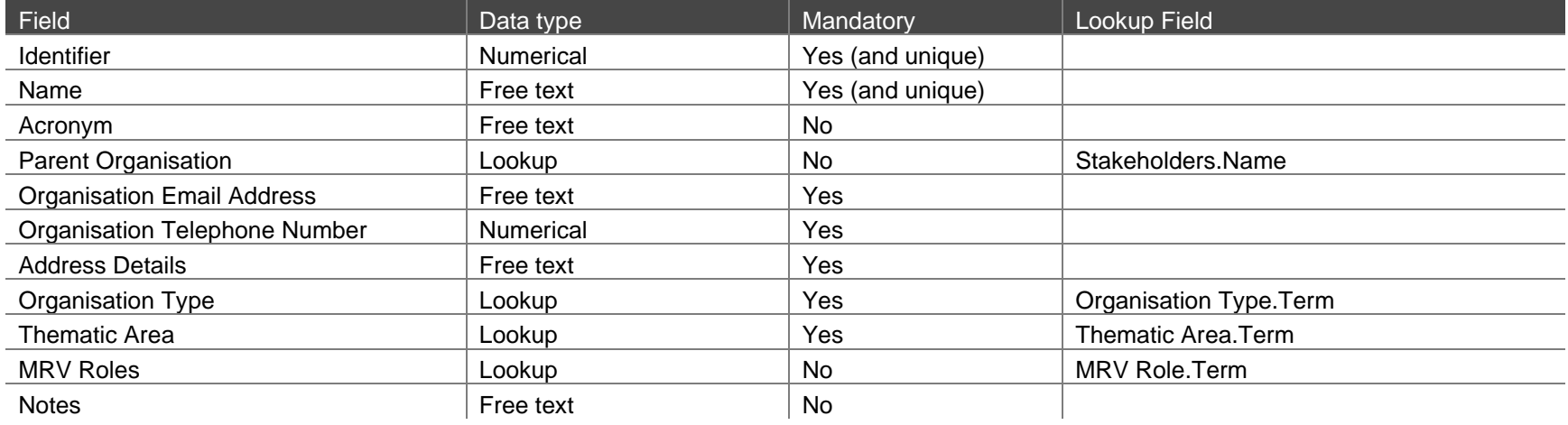

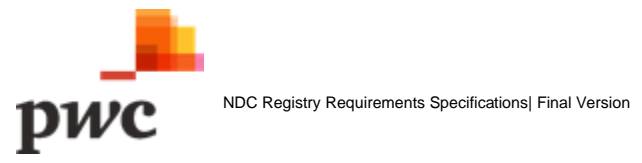

### **F. Data Structure for Individuals**

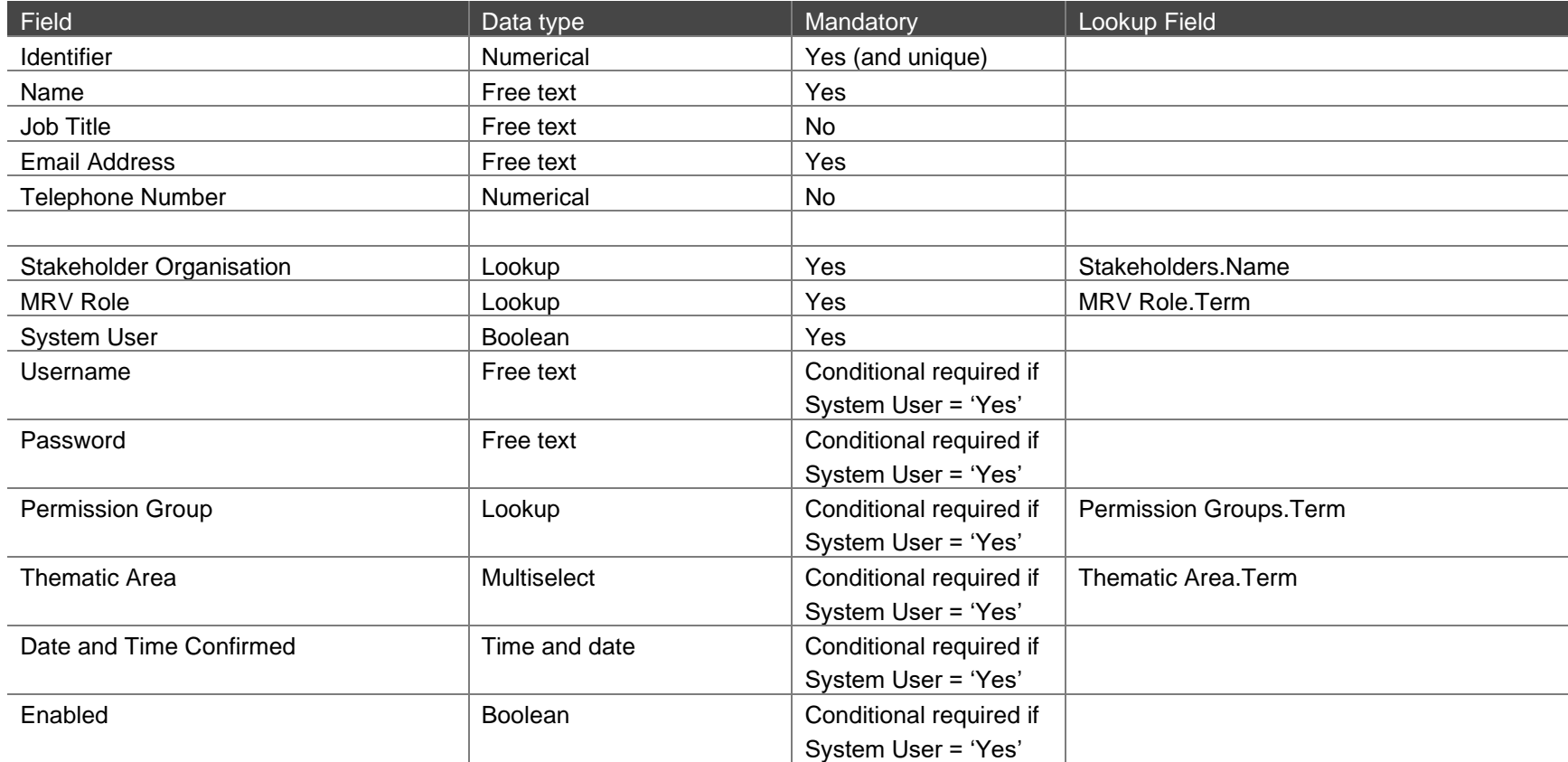

# **Appendix C – Look Up Table Vocabularies**

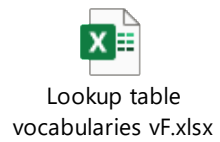

# **Appendix D – Sample Data Set**

## **A. Sample dataset for Outcomes**

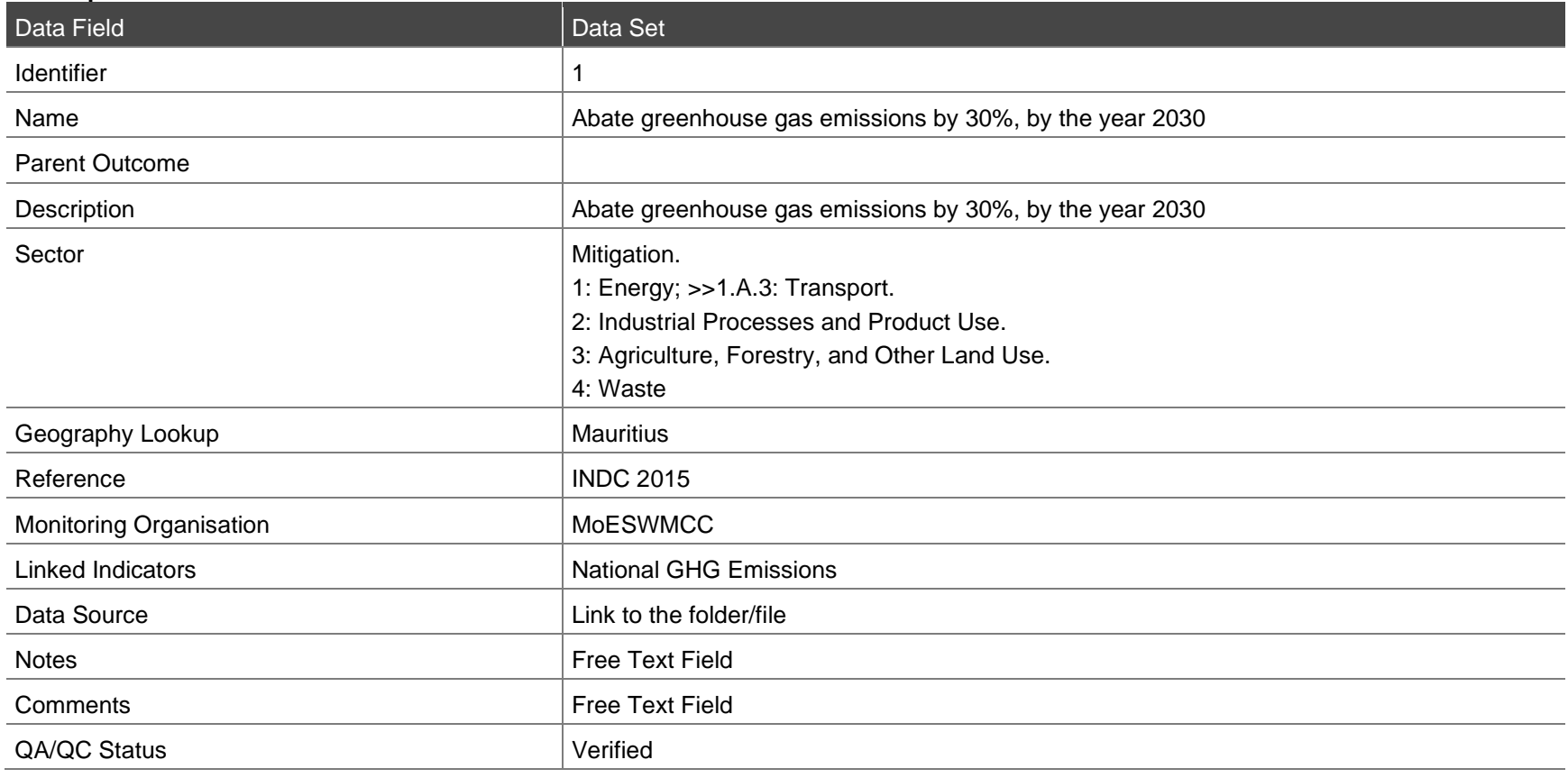

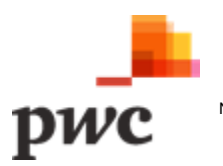

#### **B. Sample dataset for Interventions**

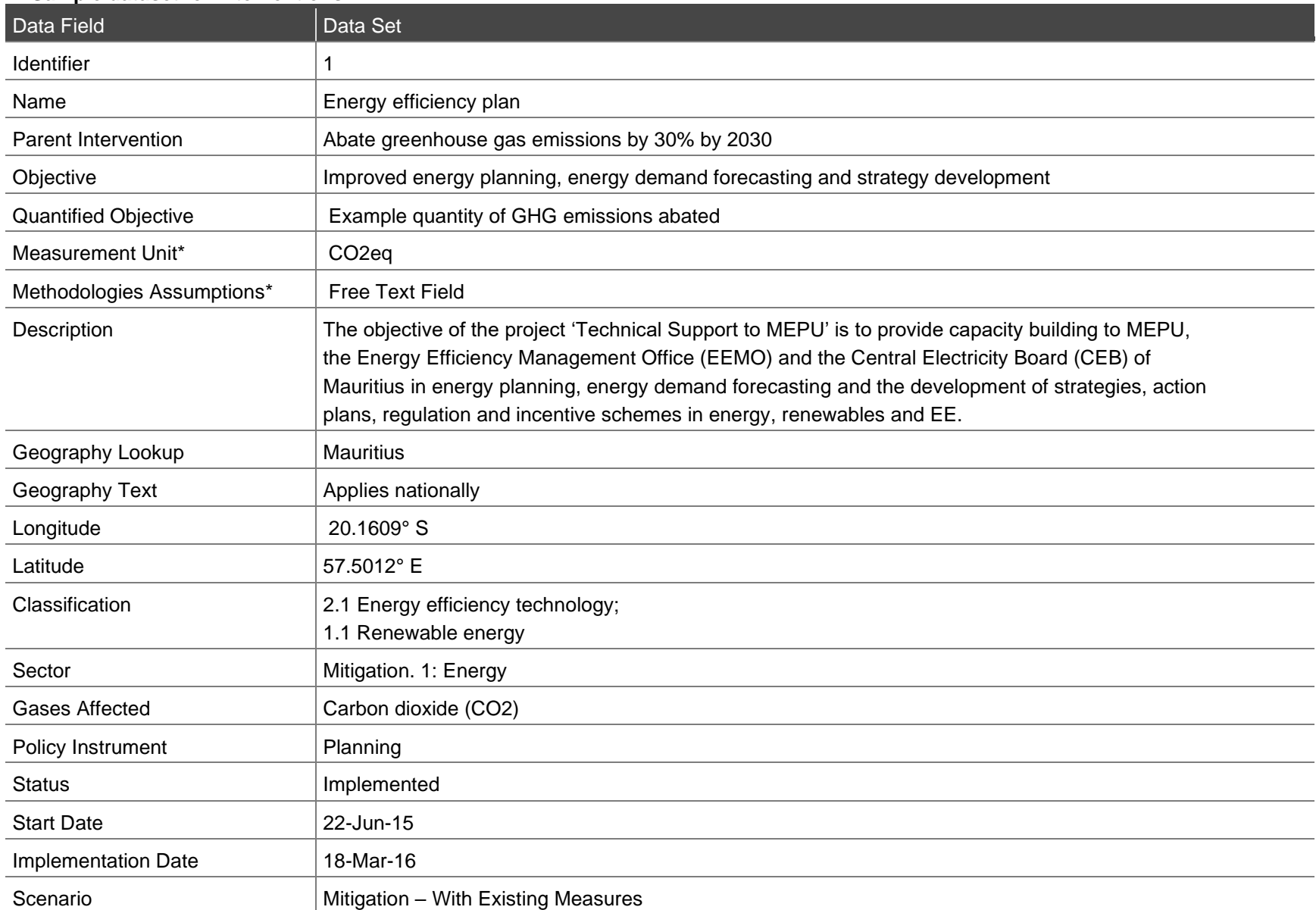

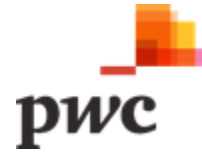

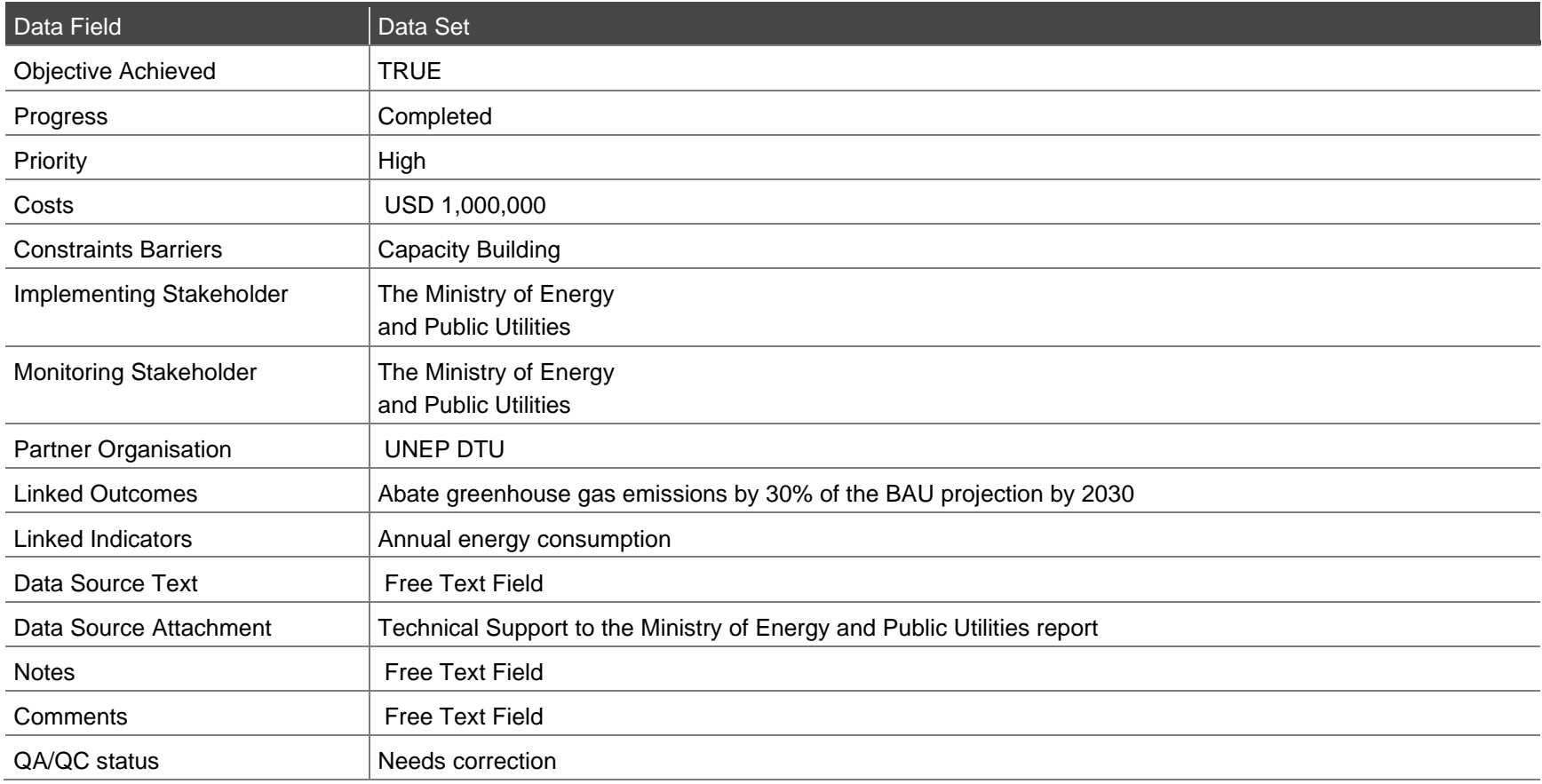

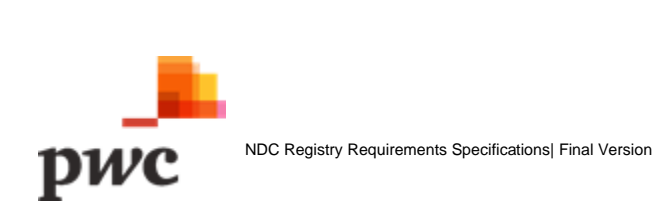

#### **C. Sample Dataset for Indicators**

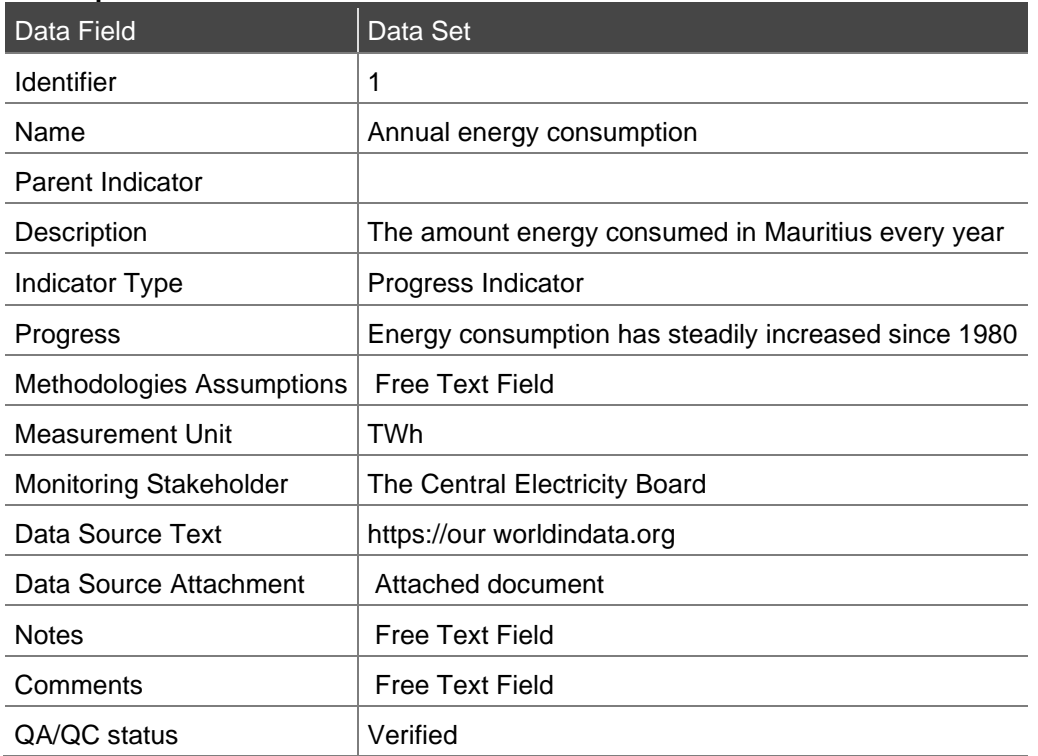

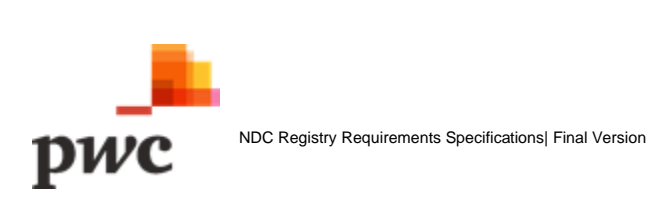

## **D. Sample Dataset for Organisations**

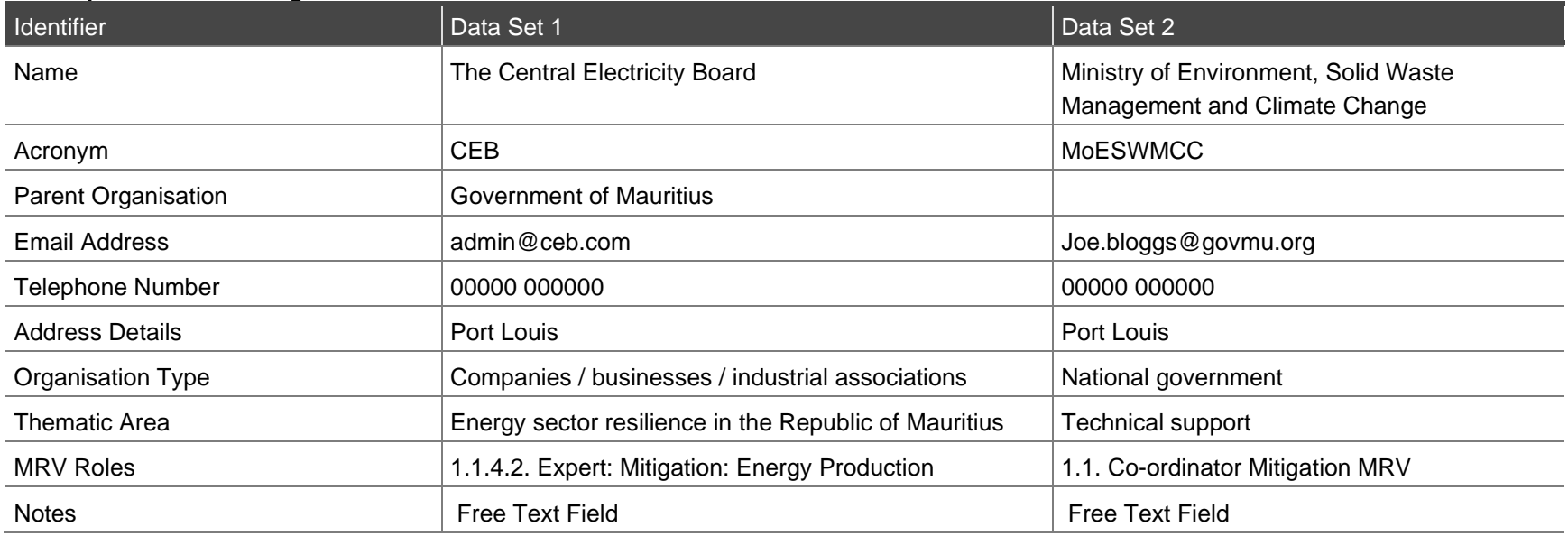

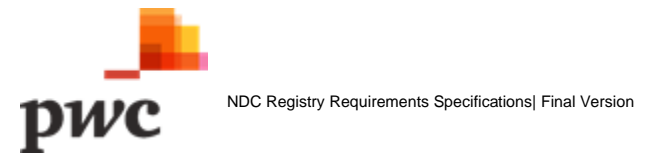

## **Appendix E – Data Flows**

**A. System Admin**

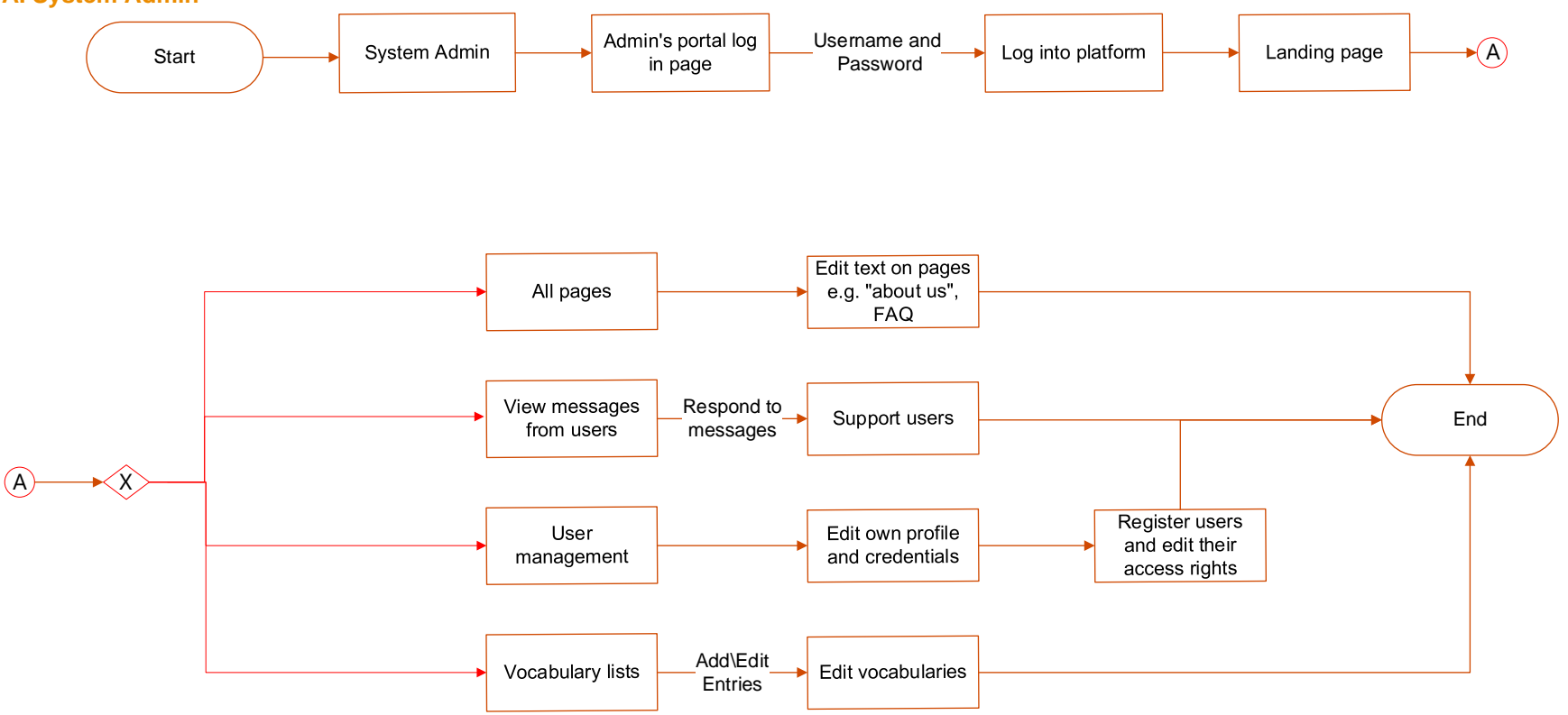

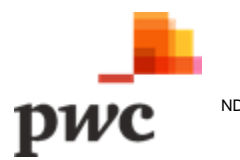

#### **B. Thematic Owner**

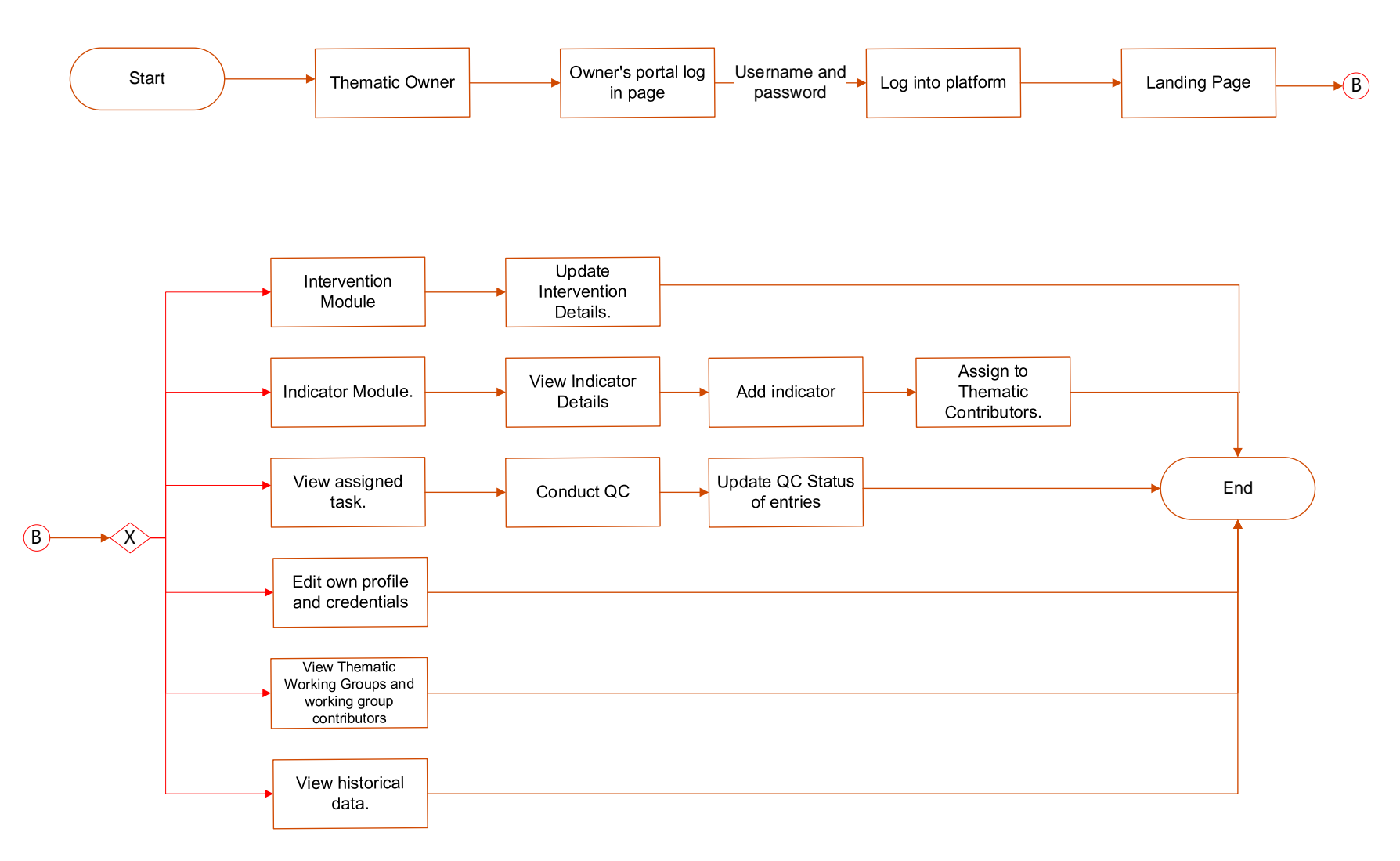

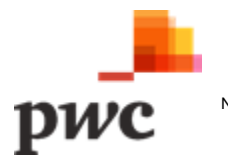

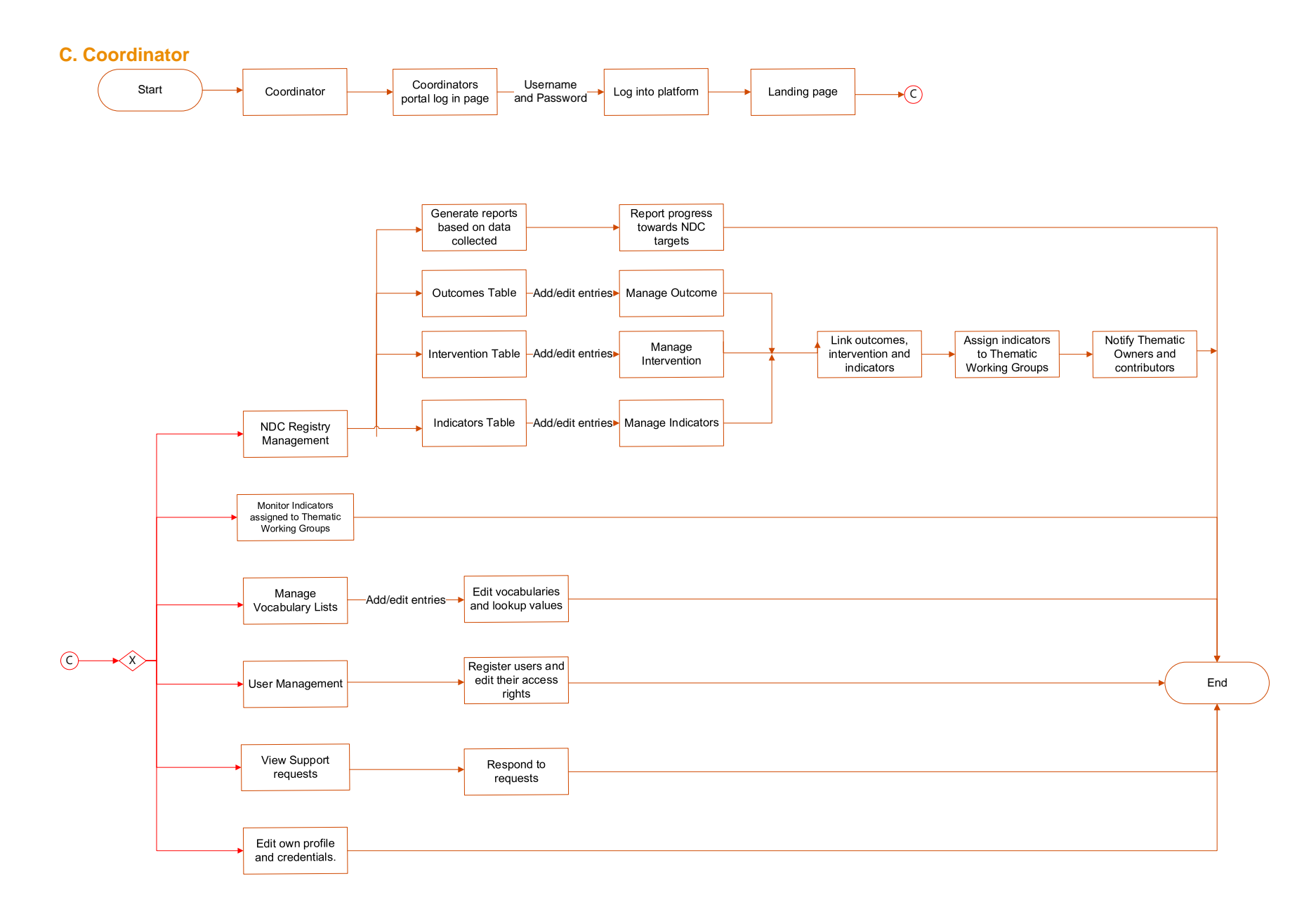

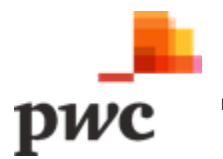

156

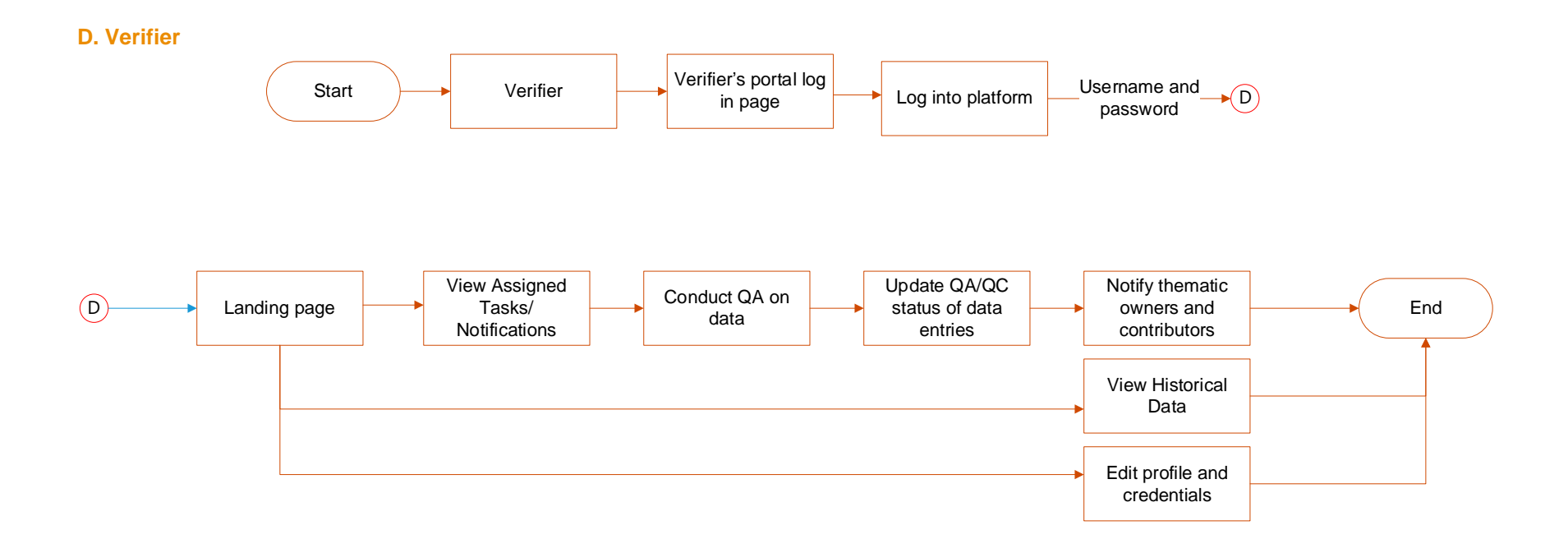

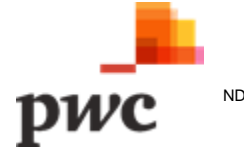

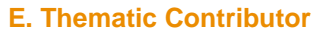

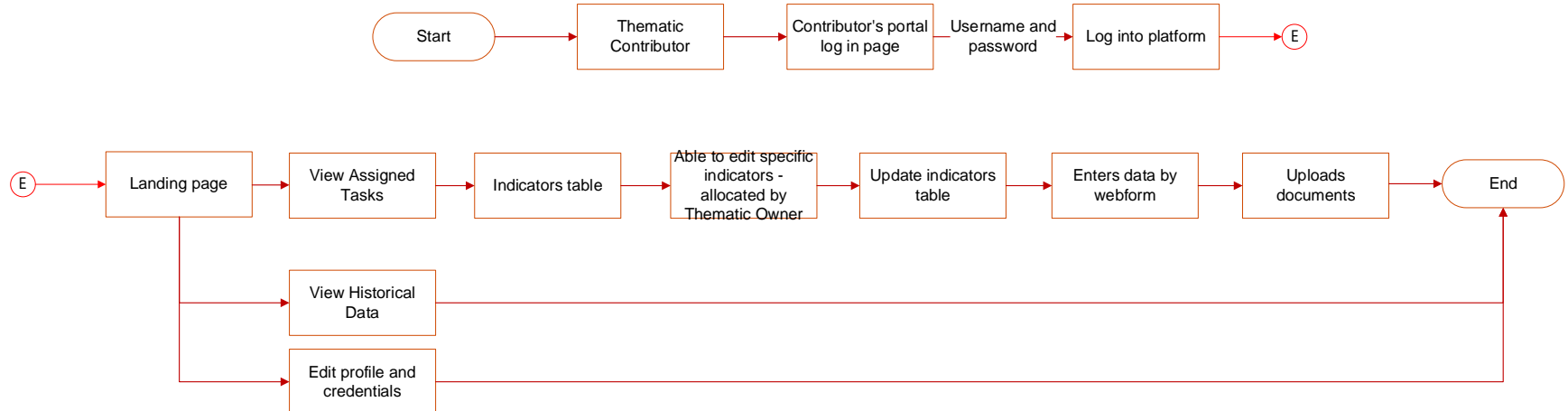

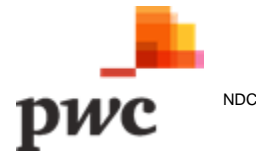

**© 2021 PricewaterhouseCoopers Ltd. All rights reserved. PwC refers to the PricewaterhouseCoopers Ltd in Mauritius and may sometimes refer to the PwC network. Each member firm is a separate legal entity. Please see www.pwc.com/structure for further details.** 

www.pwc.com/mu